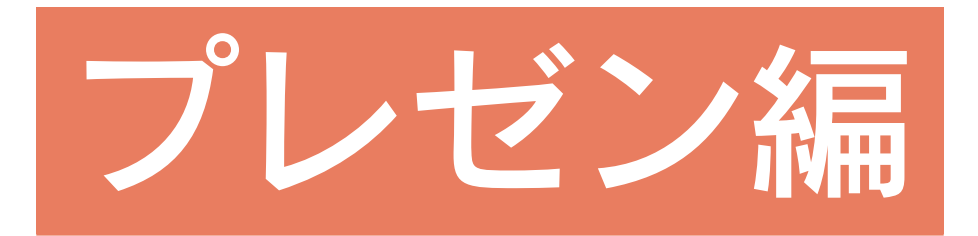

# 目次

## $13D\sqrt{27}$

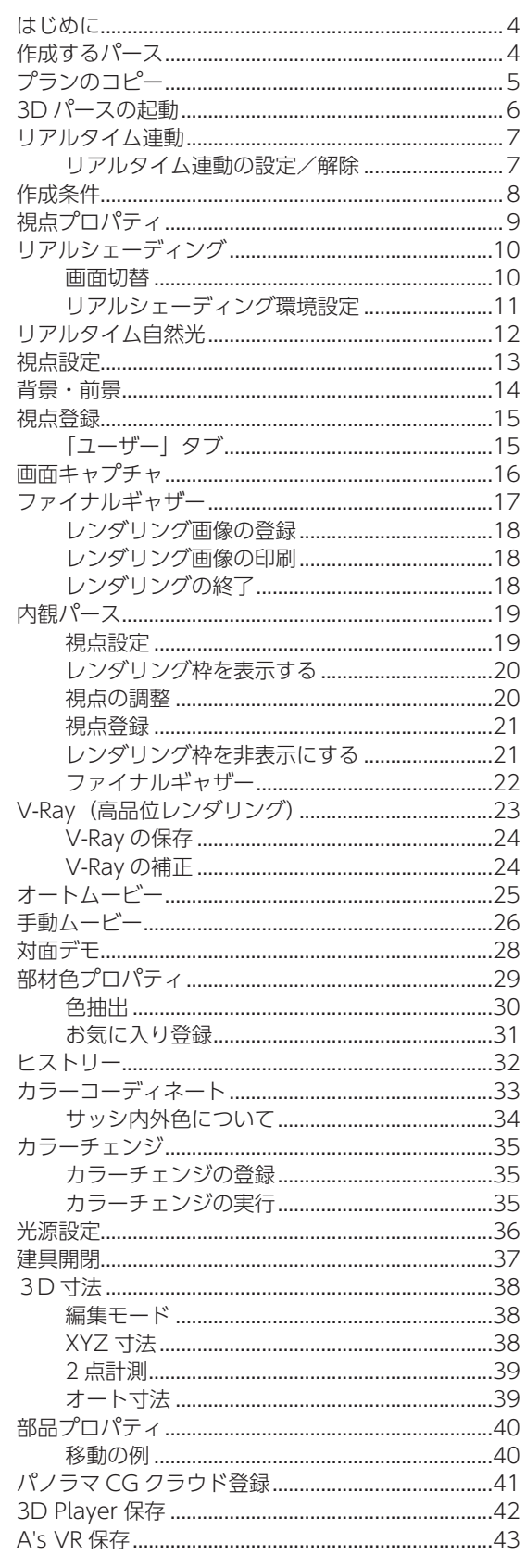

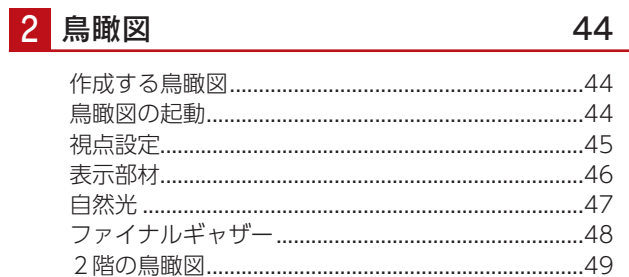

## 3 カラー立面

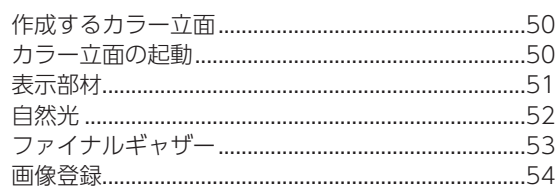

## 4 プレゼンボード 55

 $\overline{4}$ 

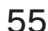

50

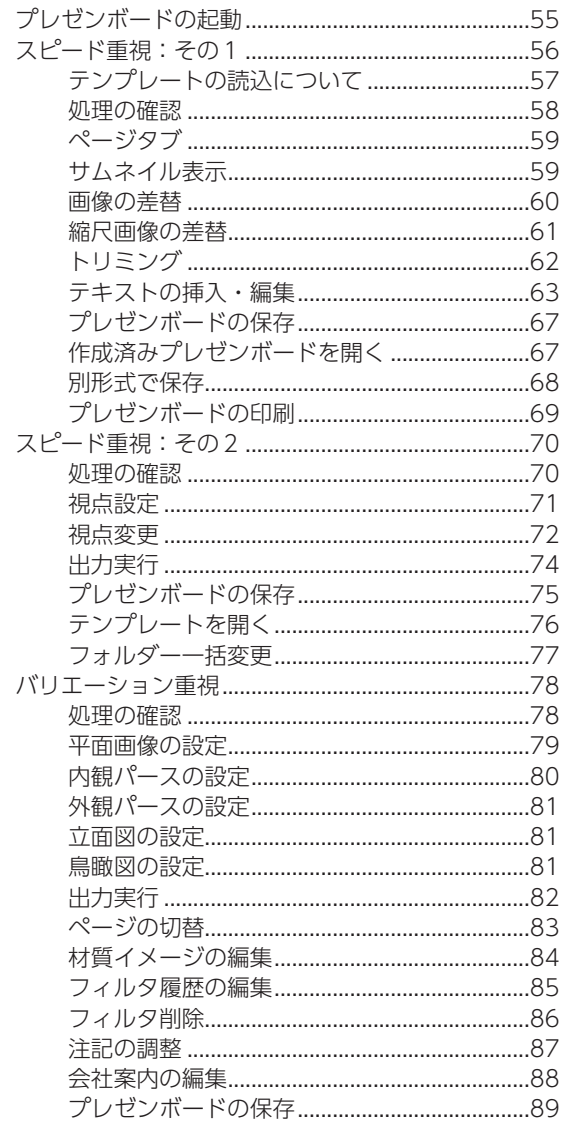

#### 5 簡易通風シミュレーション 90

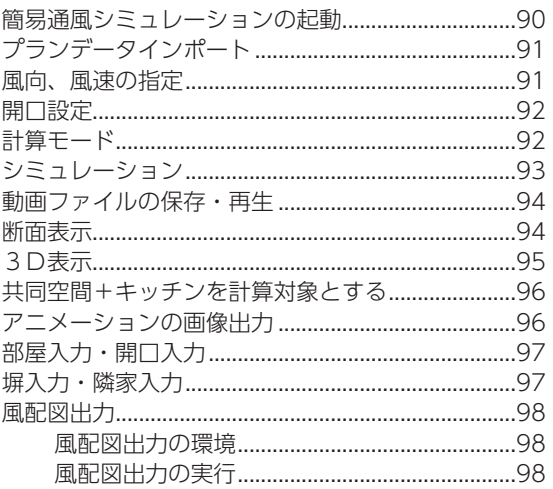

### 6 採光シミュレーション

99

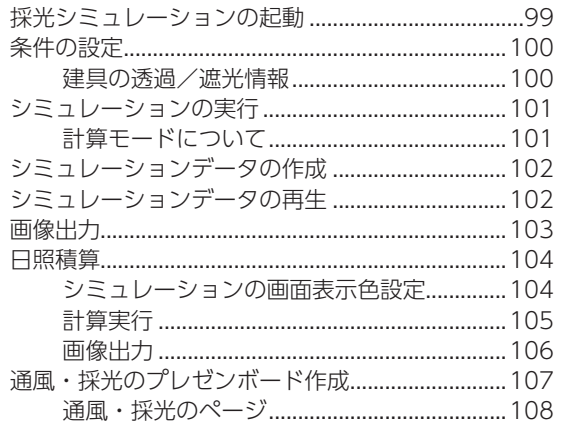

<span id="page-3-0"></span>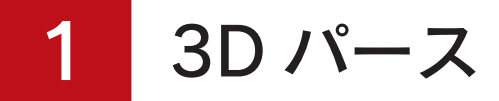

# はじめに

本書は、A's(エース)をお使いになる方のための、プレゼン編マニュアルです。 製品に標準搭載されているサンプル物件を使用し、プレゼン機能について説明しています。

# 作成するパース

■外観パース

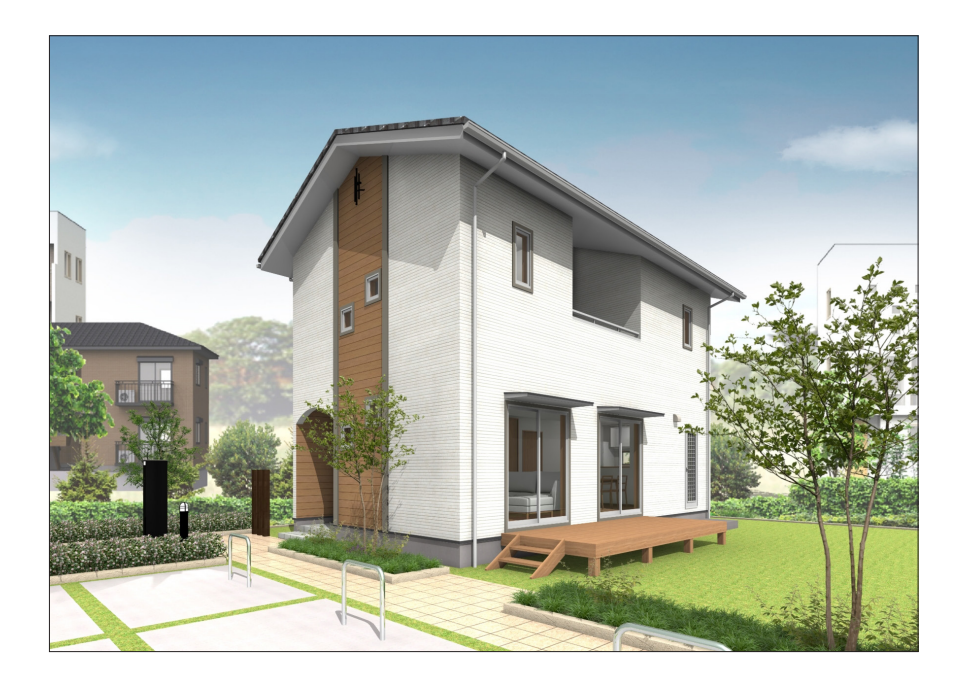

■内観パース

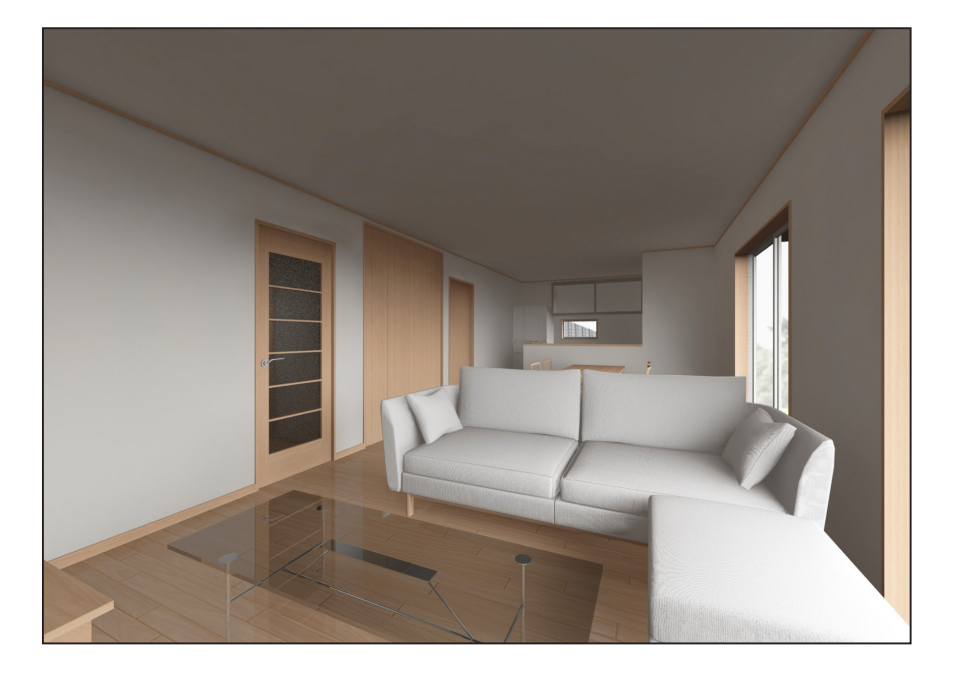

プレゼン編 - 4

<span id="page-4-0"></span>プランのコピー

サンプル物件はそのまま残して、プランをコピーして操作してみましょう。

① A's(エース)を起動し、物件管理の画面を表示する ②サンプル物件の顧客「西泉太郎」をクリック ③トレーニングのプランをクリック ④右クリックし、メニューから「コピー」を選択 ⑤プランビューで右クリックし、メニューから「貼り付け」を選択

右クリックメニュー

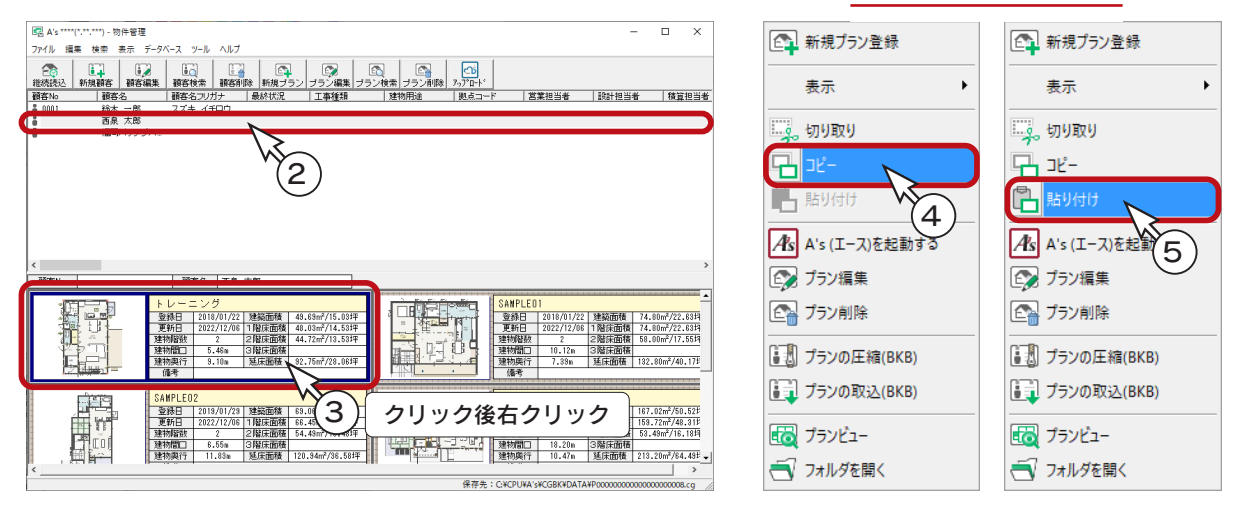

トレーニングのプランが2つになりますので、プラン名を変更してから、物件概要に進みましょう。

⑥トレーニングのいずれか(どちらでも可)をクリック ② 【● *をクリック*<br>■ ブラン編集 \*プラン編集の画面が表示されます。 ⑧プラン名を変更(例えば「操作用」) A's \*\*\*\* (\* \*\*\*\*\*) 。 地位装理[ブラン模集] ブラン編集 ⑨「A's を起動する」をクリック  $-450.638$ ⑩「建具部材指定配置」についてメッセージが表示された場合は、 4 操作用 - ブラン名<br>- 敬頼日 ▼新田 2022/12/08 - 工法<br>- 工法<br>- 階数<br>建築面積<br>延床面積 内容をご確認の上「OK」をクリック 8 \*物件概要の画面が表示されます。 T ⑪「OK」をクリック 玄関位置 þË. **BERGTUR**  $\overline{a}$ 图 A's \*\*\*\*(\*.\*\*.\*\*\*) - 物件管理  $\overline{\mathbf{x}}$ 統き間 -<br>ファイル 編集 検索 表示 データベース ツール ヘルプ 7 | 設計担当者 | 積算担当者  $\overline{9}$ 施主名 - 西泉 太郎<br>ブリガナ - ニシイズミ タロワ<br>- $\bullet$ 2017<br>黄実田当 中村 歌 『建具部材博定配置』について<br>設計担当 中村 楽園子 ANS2021が9名メーカーの<br>エネ <br>エネ <del>佐来 - 11コイタネ深切 7</del>48 A's2021から各メーカーの建具を配置する「建具部材描定」の機能が搭載されました。<br>物件概要の3/4ページの建物仕様で「建具部材料施定」のチェックをONにするとメーカー名、<br>シリーズ名を選択して建具を配置できます。<br>「建具部材指定」のチェックをOFFにすると、A's3.00までの建具入力方法を経続できます。 哪里 REE'S RISEORSE exemption. 野野 建具部材指定をお使いになる場合、A's3.00までの建具入力方法で配置した建具とは<br>異なる取扱いとなります。詳細についてはヘルプをご参照ください。 anna<br>aln 3階床面 -<br>190.93<sup>/\$</sup>m5  $\begin{array}{|c|c|} \hline \rule{0pt}{2ex} & \bullet \\ \hline \rule{0pt}{2ex} & \bullet \\ \hline \rule{0pt}{2ex} & \bullet \\ \hline \rule{0pt}{2ex} & \bullet \\ \hline \rule{0pt}{2ex} & \bullet \\ \hline \rule{0pt}{2ex} & \bullet \\ \hline \rule{0pt}{2ex} & \bullet \\ \hline \rule{0pt}{2ex} & \bullet \\ \hline \rule{0pt}{2ex} & \bullet \\ \hline \rule{0pt}{2ex} & \bullet \\ \hline \rule{0pt}{2ex} & \bullet \\ \hline \rule{0pt}{2ex} & \bullet \\ \hline \rule{0pt}{2ex} & \bullet \\ \$ □今後、このメッセージを表示しない。  $878$ SAMPLEO **REE THE DEED** 6 H. 孫<br>理恵<br>대서研 □リフォーム機能を有効にする 10階床面積 既存回と計画図の2つのブランを管理することができます。<br>解布図を参考にしたがら、計画図を作成することができます。計画 goß, - 18.20m 3階床面積<br>10.47m 延床面積 213.20m<sup>2</sup>/84.43f 建物間口 < 建物再注 | 計画概要 > VER NUTTH  $11$ 

## 3D パースの起動

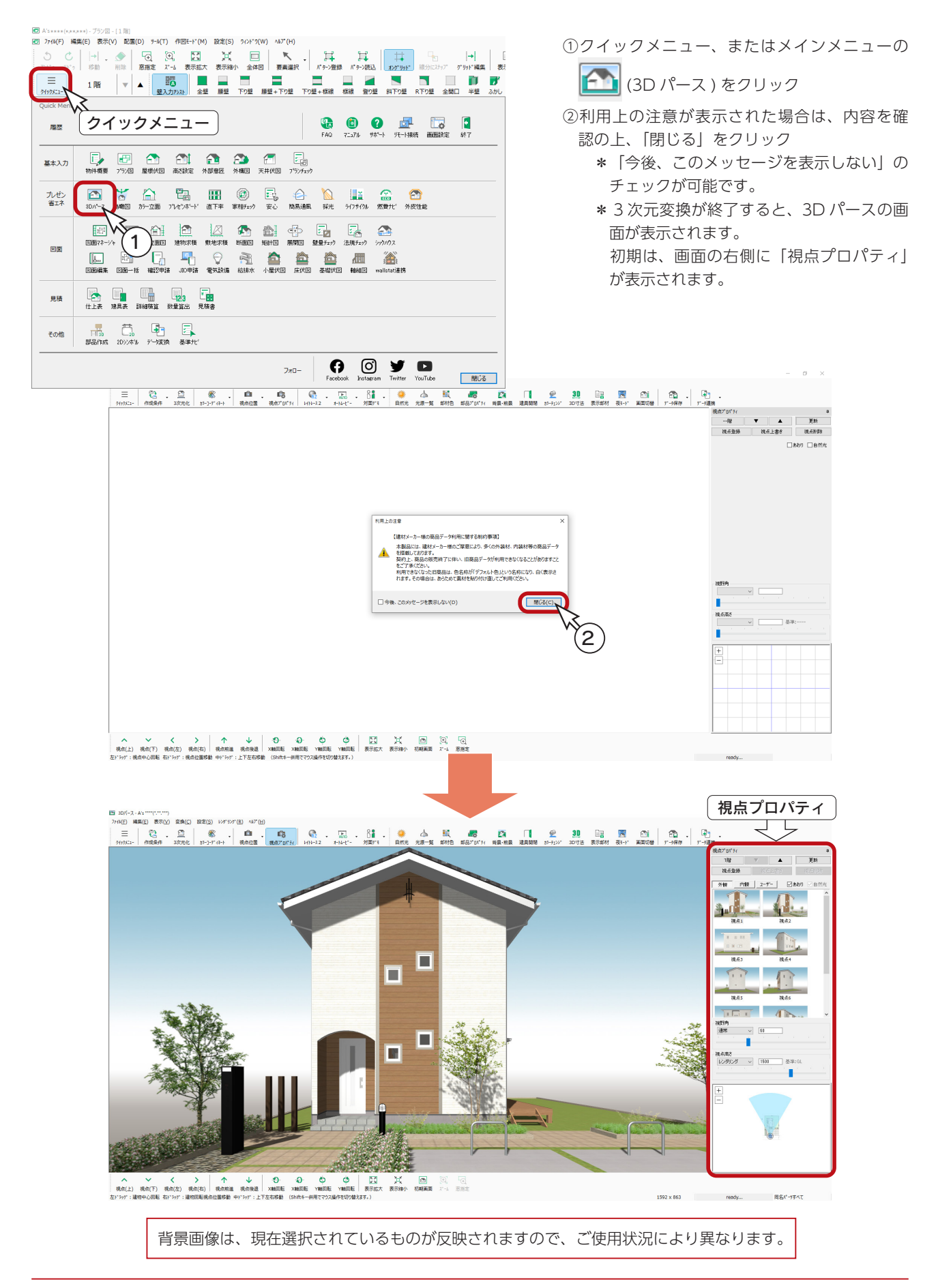

## リアルタイム連動

本システムの 2 次元と 3 次元のアプリケーションはリアルタイム連動しており、3 次元で確認しながら 2 次元を入力したり、 3 次元上で編集して 2 次元に反映させたりすることも可能です。対象アプリケーションは、次のとおりです。

> 2次元:プラン図・屋根伏図・外部意匠配置・高さ設定・外構図・天井伏図 3次元:3D パース・鳥瞰図・カラー立面・立面図

### ■2 次元⇒ 3 次元

更新する度に全てのデータを 3 次元化するのではなく、更新したデータだけ (差分だけ) を 3 次元化します。

なお、差分更新のため、変換時に壁や天井などが抜け落ちる場合があります。その場合は | □ |(3次元化)を行ってください。

### ■ 3 次元⇒ 2 次元

選択モード「同名パーツ」にて 3 次元上の部材を選択後、右クリックメニューの「プロパティ」から、高さ設定や幅変更、 数値入力移動などの編集が可能です。編集したデータは、2次元へリアルタイム連動します。

### 3 次元⇔ 3 次元

3D パース・鳥瞰図・カラー立面・立面図の4つのパース系アプリケーションは、相互に連動しています。 連動する範囲は、部材色変更、面合成・面分割、面拡張、表示 / 非表示、マテリアル編集、テクスチャ編集、テクスチャ基 準設定、光源、部材プロパティになります。 ただし、以下のように、一部連動しない場合もあります。

・鳥瞰図で外壁の色を部分的に変更しても、3D パースに反映されない

### リアルタイム連動の設定/解除

「設定」⇒「リアルタイム連動」にチェックが入っていると、ON の状態です。 チェックを外してアプリケーションの再起動を行うと、リアルタイム連動が解除されます。

#### - カラー立面と立面図の設定連動 -

カラー立面と立面図は、設定を一元化するために、カラー立面にのみリアルタイム連動の 設定/解除があります。カラー立面で設定を変更すると、立面図にも適用されます。

# 作成条件

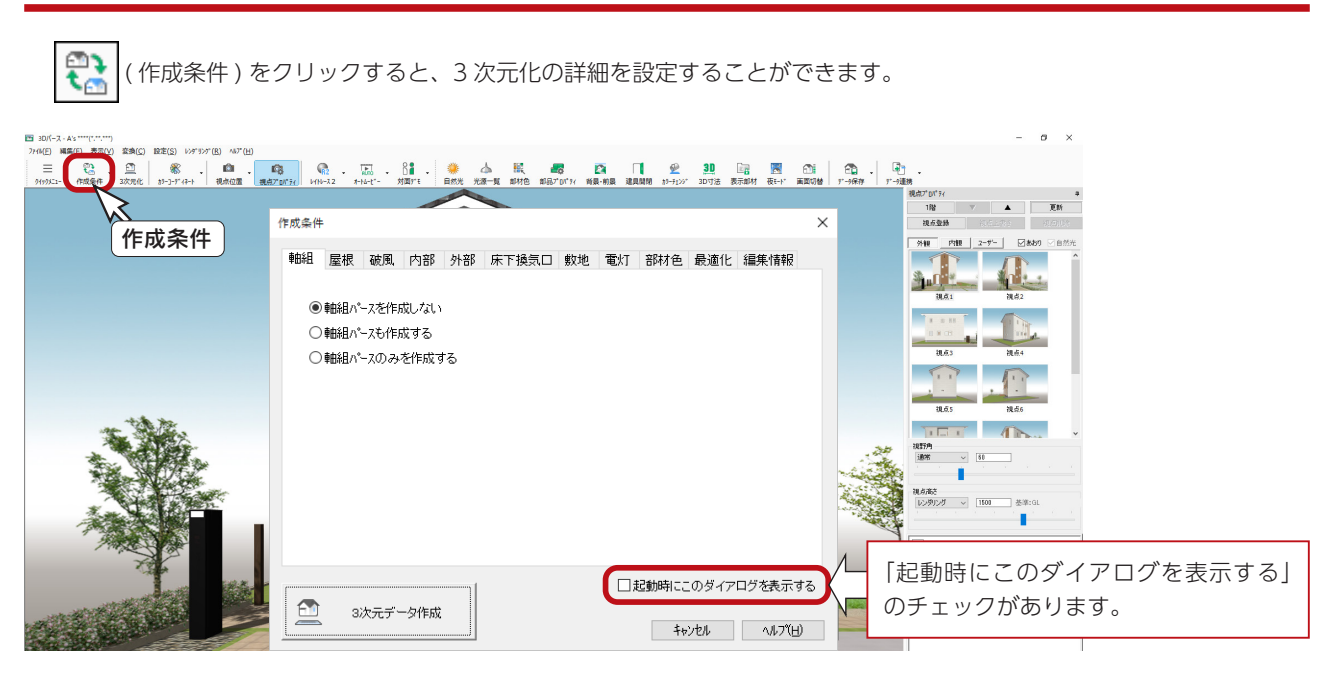

ここでは設定を変更しませんが、以下のような設定があります。

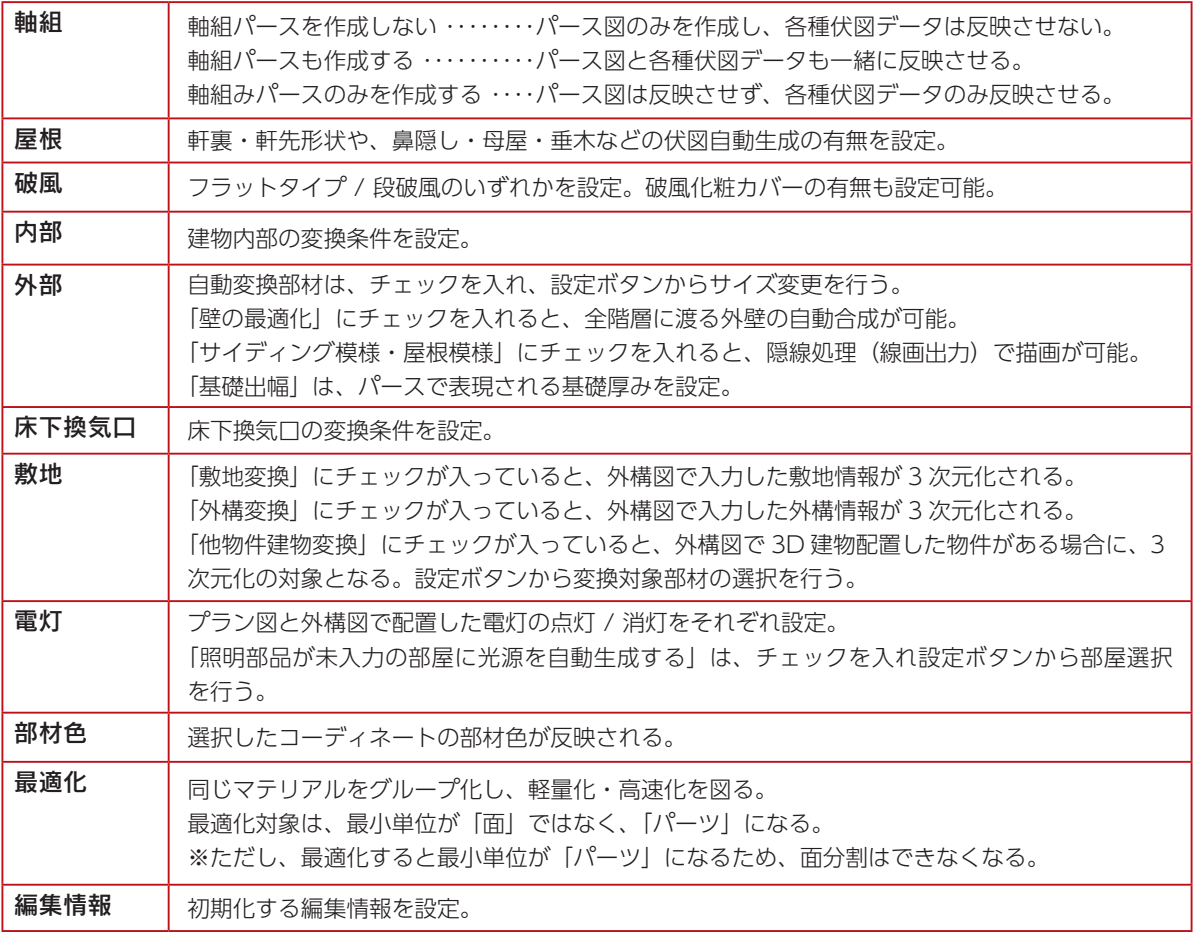

### - 作成条件は物件データごとに保持 -

3D パースの作成条件は、物件データごとに保持されます。 エクスポートした物件データを他の PC でインポートした場合も、3D パースは同じ作成条件で 変換することができます。

# 視点プロパティ

視点プロパティを表示すると、外観、内観のおすすめ視点に素早く移動したり、スマートマップ(簡易平面)で視点位置や 方向を設定することができます。また、視点情報の登録、読込、削除も簡単にできます。

( 視点プロパティ ) で表示/非表示を切り替えます。

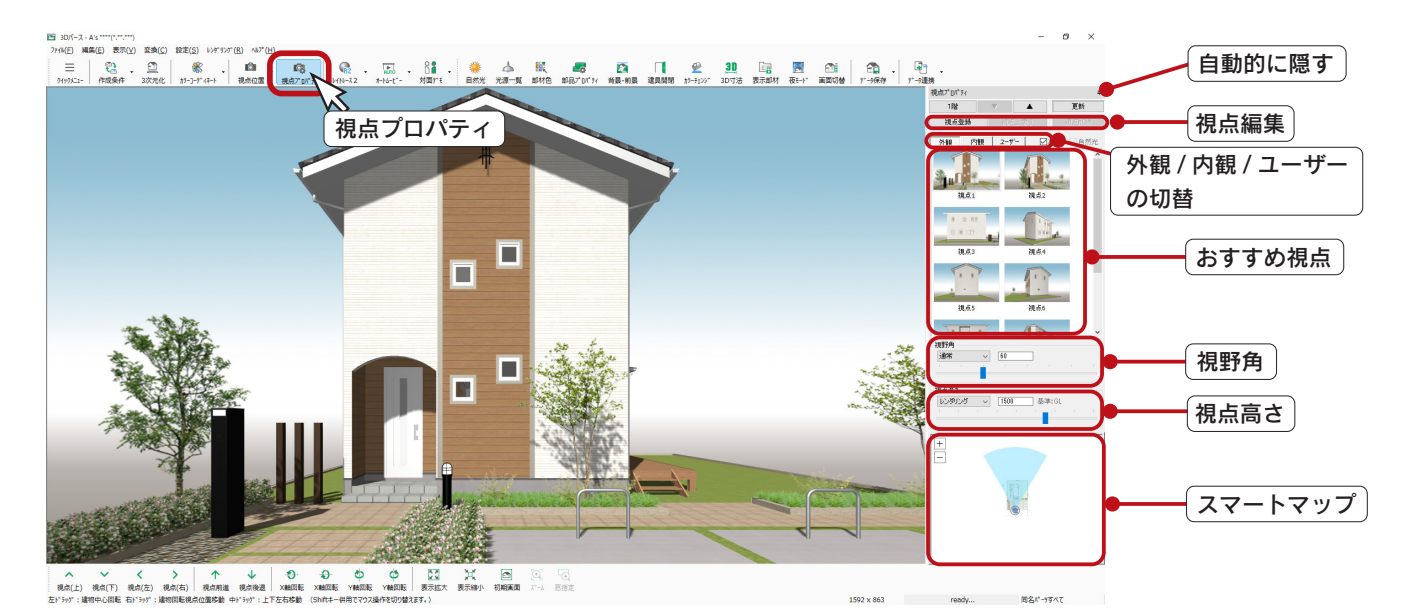

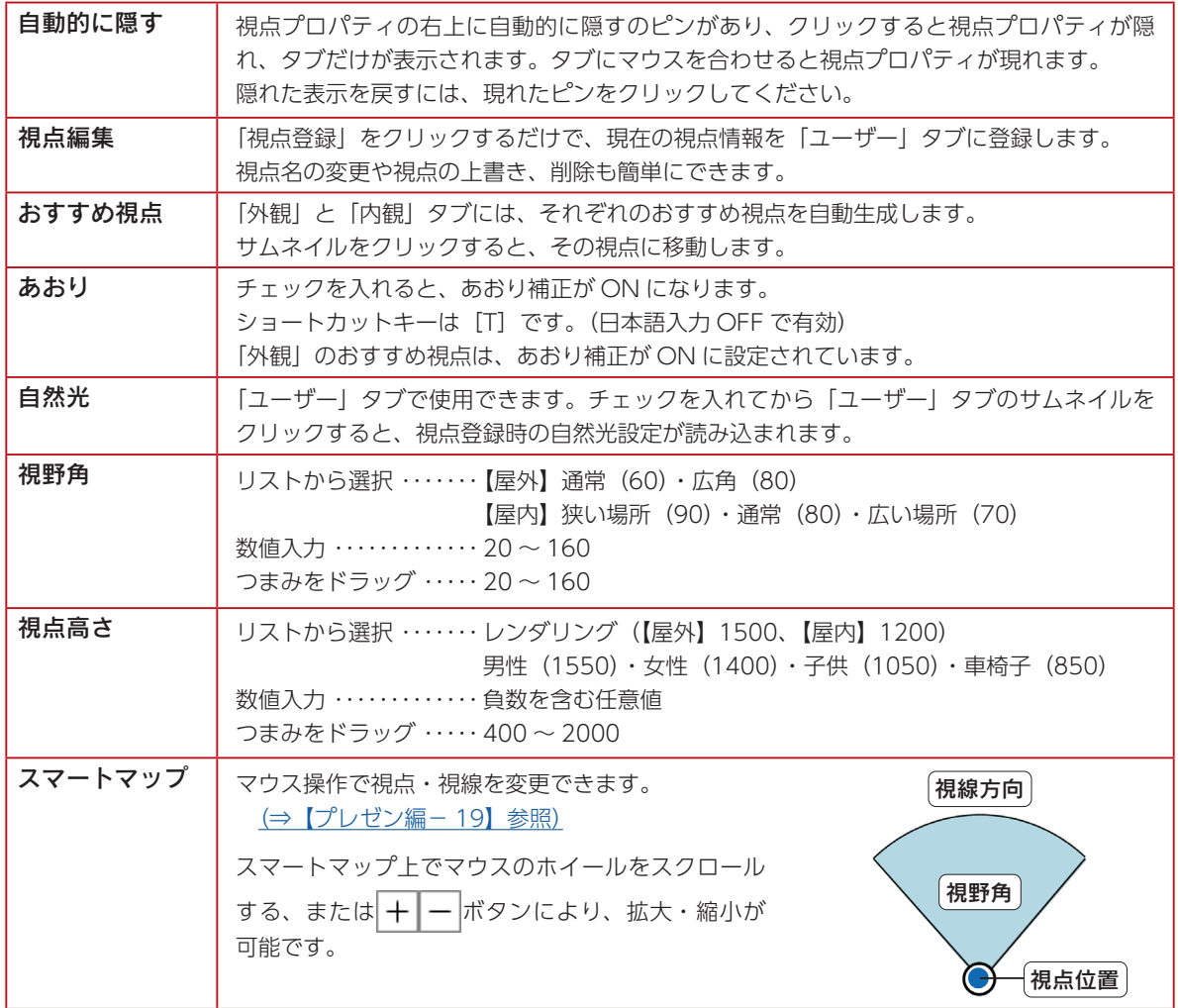

# リアルシェーディング

初期表示は、 1 ■ (リアルシェーディング (高) ) です。「テクスチャ」「樹木・人物」「背景」「グラデーション」も表示し た状態で、リアルタイムにスムーズなウォークスルーが可能です。

操作方法はステータスバーに表示されていますが、表も参考に自由にウォークスルーしてください。 ご使用の環境により、動きがスムーズでない場合は、「画面切替」アイコンをご利用ください。

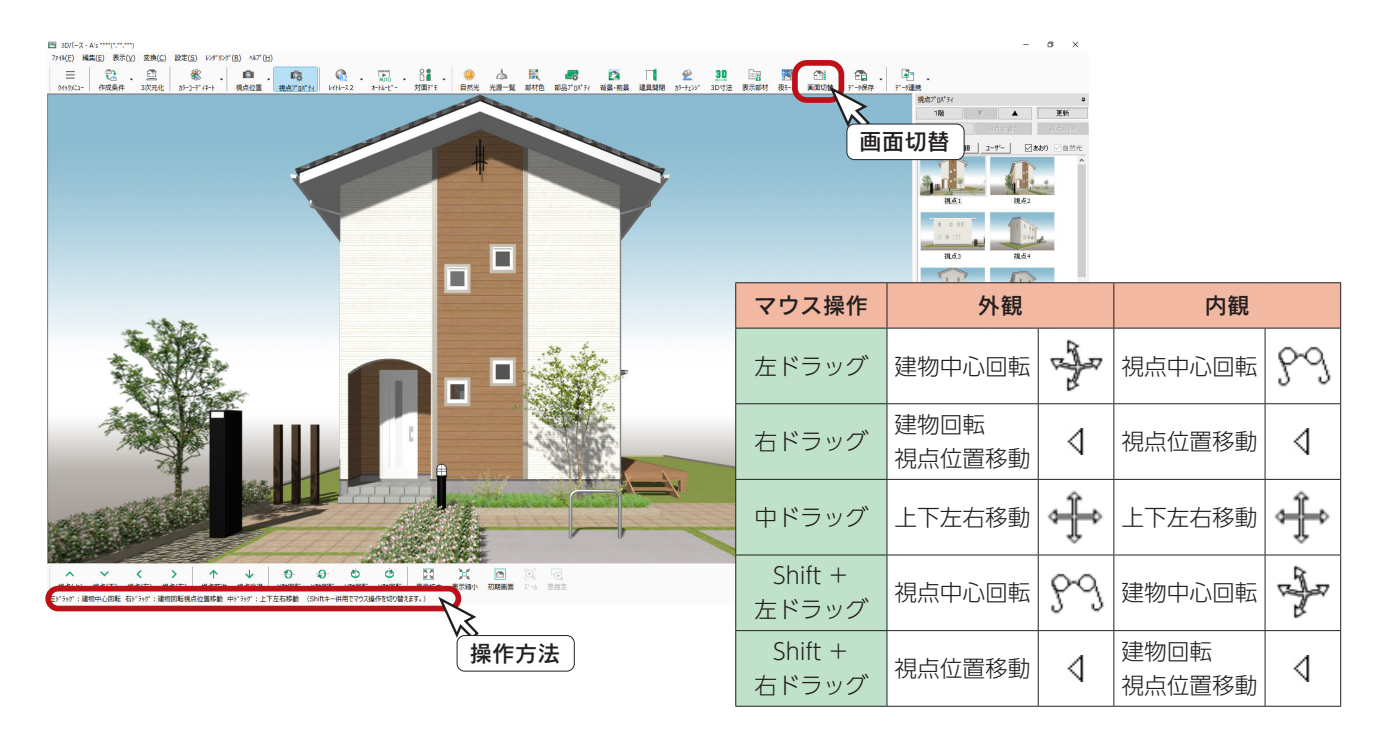

### 画面切替

パース系アプリケーション(3D パース、鳥瞰図、カラー立面)の画面表示は、3種類あります。

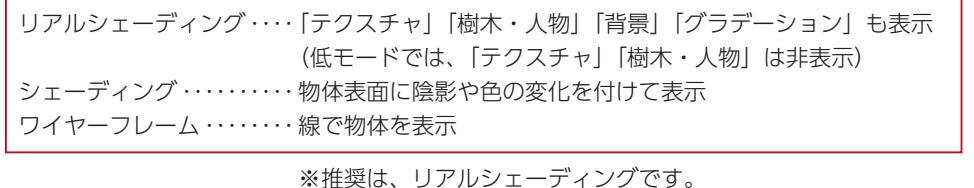

「設定」⇒「画面表示」でも切り替えが可能ですが、ツールバーの「画面切替」アイコンをクリックすることにより、以下 のように切り替えができます。

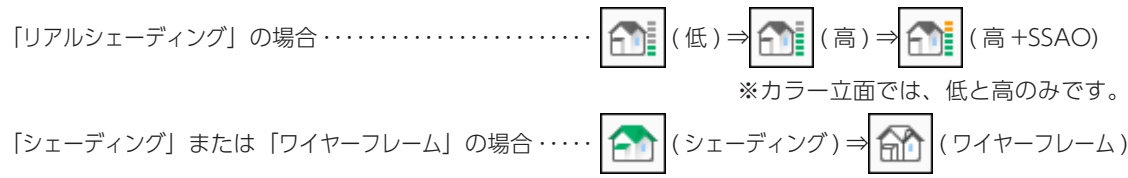

### \_ リアルシェーディング(高 +SSAO)とは? \_\_\_

SSAO (Screen Space Ambient Occlusion) エフェクトにより、3次元化直後の画面の表現力がアップし ます。レンダリングを実行しなくても、形状を立体的に見せるような影を再現でき、対面プレゼンを効果的 に行えます。

SSAO は、グラフィックボードの性能に影響します。「高+ SSAO」にしても「高」と画面表示が変わらな い場合は、お使いのパソコンのグラフィックボードの設定をご確認ください。 グラフィックボードの性能によっては SSAO を利用できません。

## <span id="page-10-0"></span>リアルシェーディング環境設定

「設定」⇒「リアルシェーディング環境設定」により、 ご使用の環境に応じて、設定を変更できます。

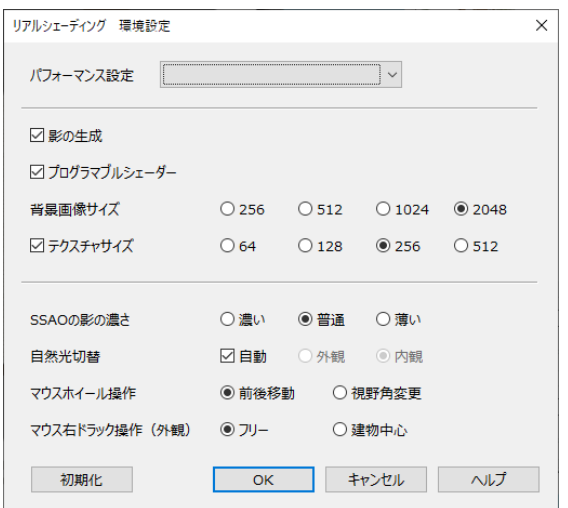

「パフォーマンス設定」で「パフォーマンス」または「クオリティ」を選択すると、各項目が設定されます。 必要に応じて、「影の生成」以下の項目を設定してください。

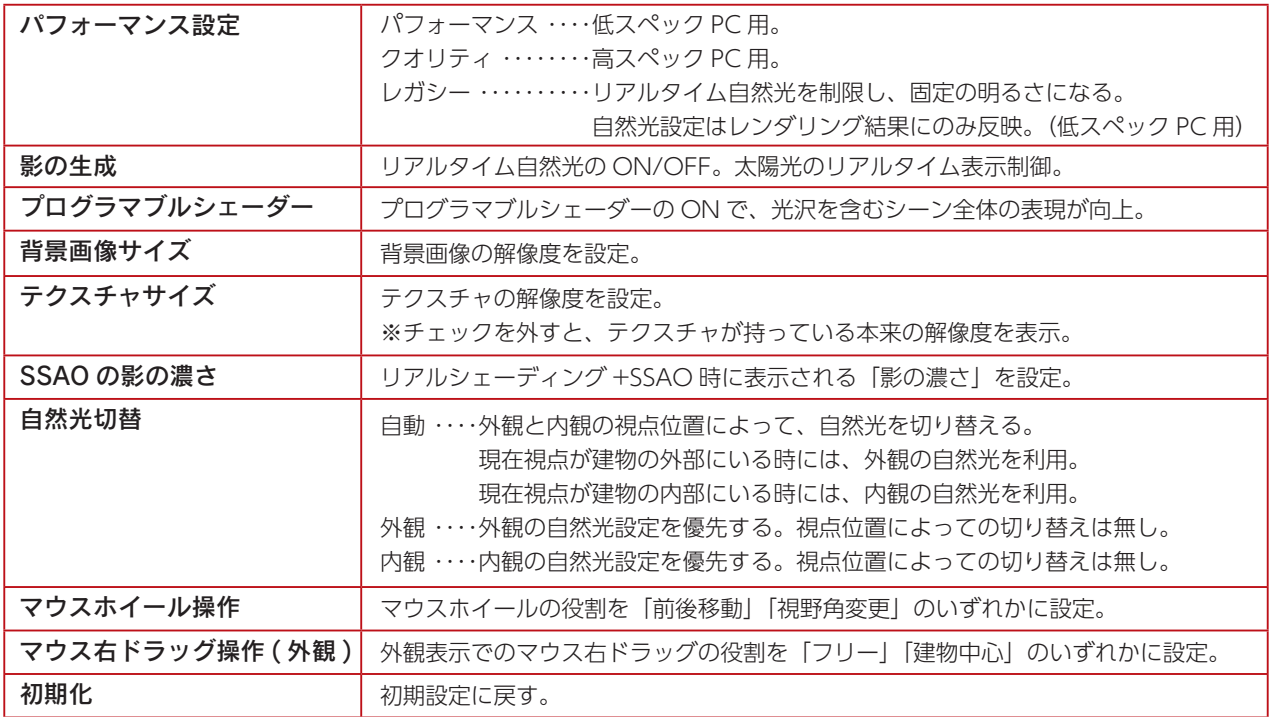

# <span id="page-11-0"></span>リアルタイム自然光

◆ |(自然光)をクリックすると、自然光プロパティが表示されます。

太陽光の方位や高度、地域・日付・時刻、太陽光・視点光・環境光の強弱をリアルタイムに反映します。 陽当たりの状況を画面上で確認でき、対面プレゼン時に役立ちます。 自然光プロパティで調整した内容は、リアルシェーディング上に即座に反映されます。 但し、天空光は反映されません。

「レイトレース 1」「レイトレース 2」によるレンダリング結果には、天空光設定が反映されます。

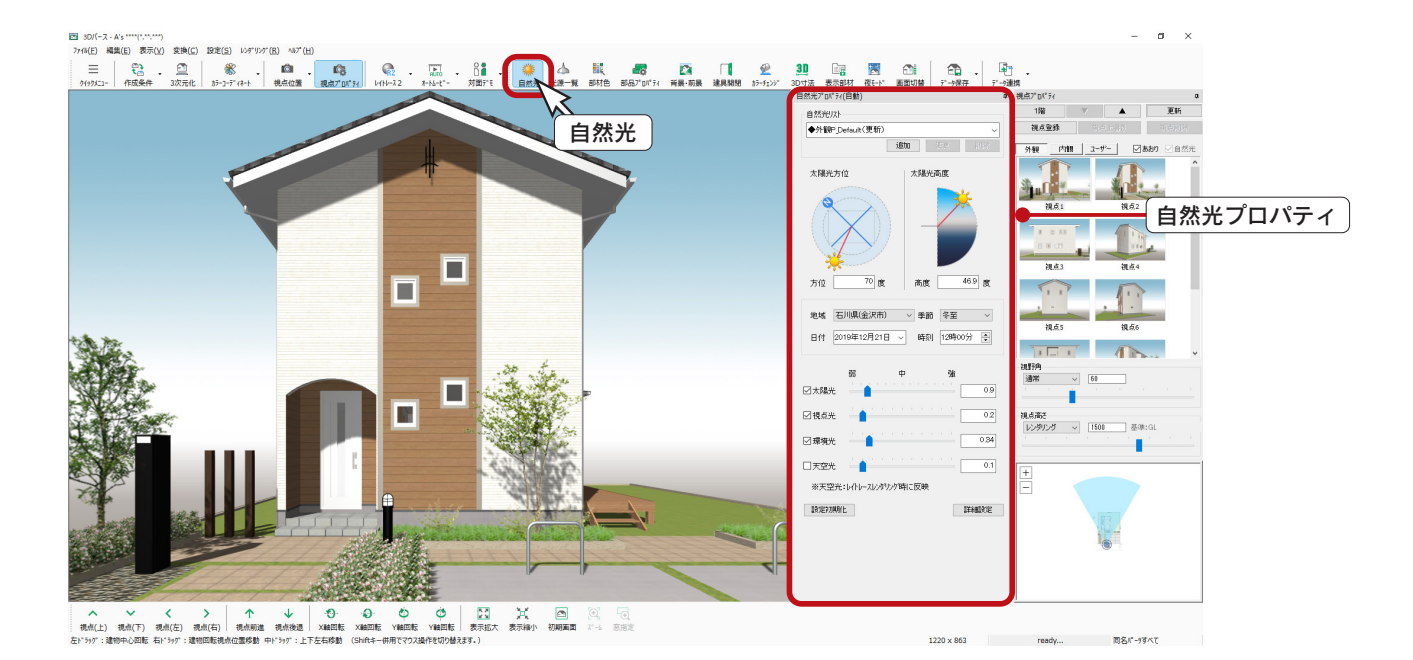

天空光はレンダリングには反映しますが、リアルシェーディングの画面では反映しないため、自然光リスト にて「外観 P\_ 天空光」を選択すると、画面が暗くなります。

画面を明るくして操作したい場合は、「リアルシェーディング環境設定」にて「レガシー」を選択してください。 ファイナルギャザーレンダリングでは、自然光プロパティの情報は、太陽光以外は反映されませんので、ファ イナルギャザー専用ダイアログにて設定してください。

\*ここでは自然光プロパティを使用しませんので、 ( ) ( 自然光 ) をクリックして閉じてください。

# <span id="page-12-0"></span>視点設定

外観パース図を作成する視点を決めます。

ここでは、おすすめ視点の「視点 8」を選択してみました。

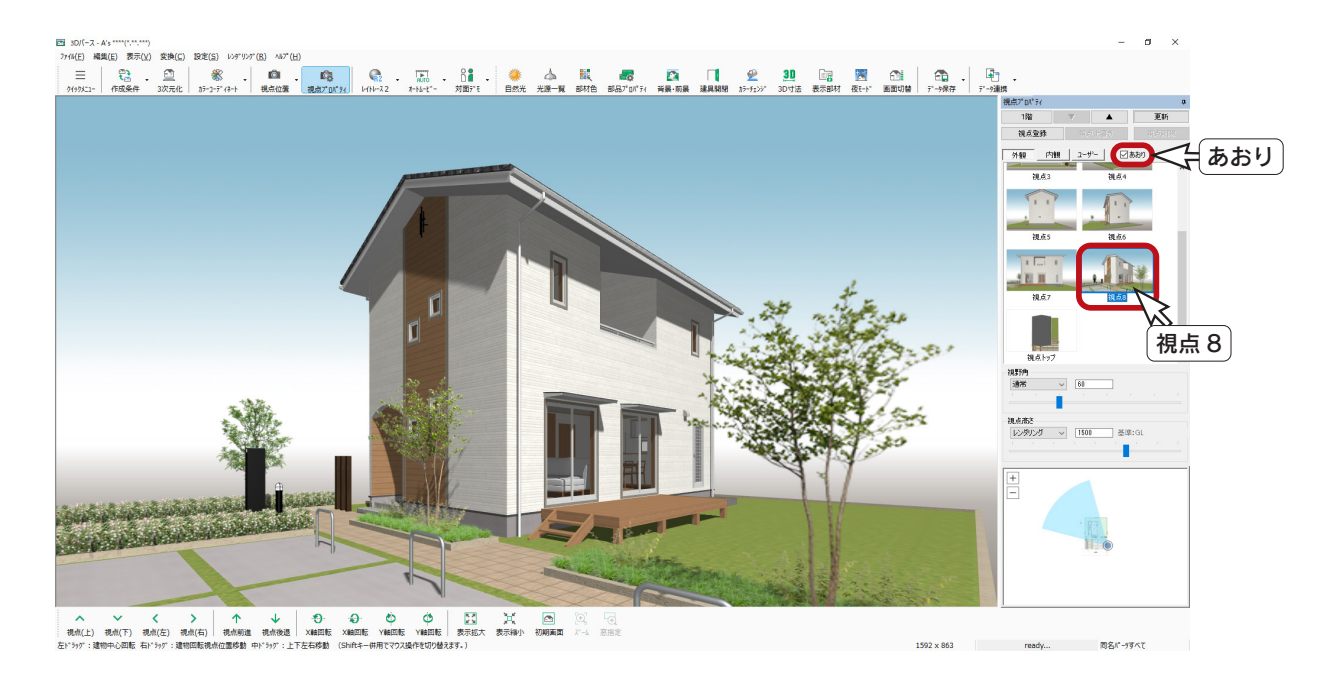

### - あおりの ON/OFF —

視点調整の際にパースが歪んだように見える場合は、視点プロパティの「あおり」をご確認ください。 「あおり」にチェックを入れると、あおり補正が ON になります。建築写真にも使用される手法です。 なお、「外観」のおすすめ視点は、あおり補正が ON に設定されています。

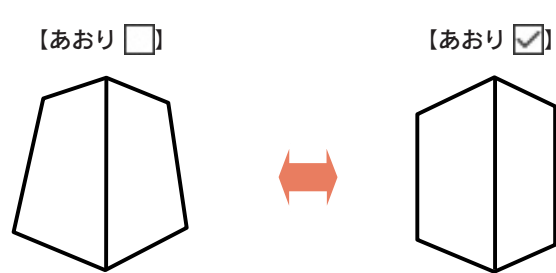

歪んだように見えたり 先細りのパースが ・・・

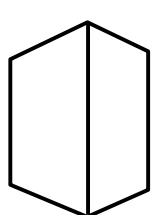

すっきりと見栄えよく 美しく見えるようになる

# <span id="page-13-0"></span>背景・前景

背景を変更してみましょう。

① 12 (背景・前景) をクリック

\*ダイアログが表示されます。 ②背景のリストから「背景パース \_ 郊外 .jpg」を選択 ③「背景色」のチェックを外す

④「OK」をクリック

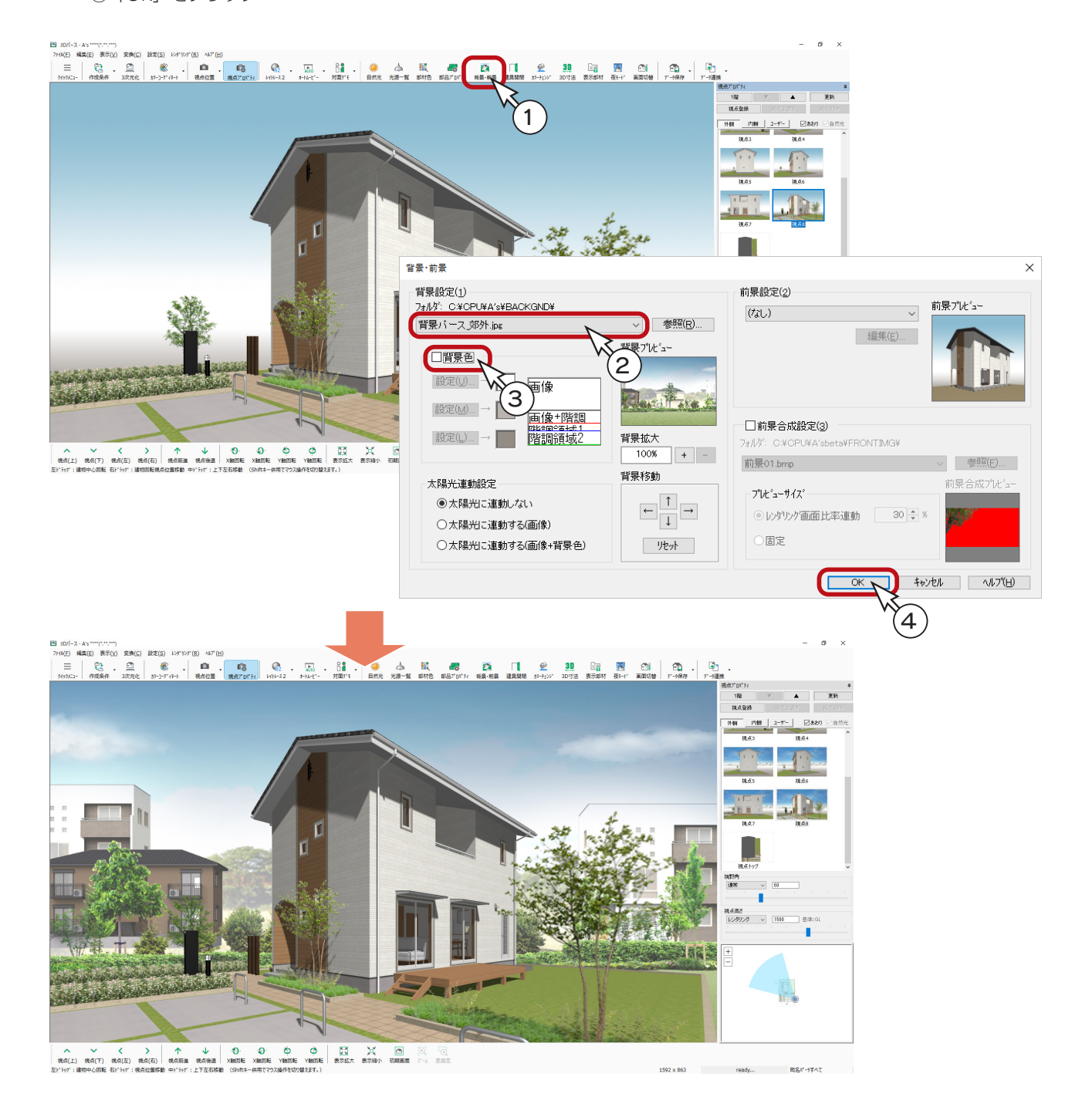

### - 背景拡大・背景移動 -

背景・前景ダイアログにて、選択した背景を建物に合わせて拡大 (100%~ 800% ) したり、上 下左右に移動することができます。

サンプル物件は、いくつかの視点を登録済みです。

# <span id="page-14-0"></span>視点登録

視点プロパティを表示している場合は、「視点登録」をクリックするだけで、視点情報を登録することができます。 設定した視点を登録しておくことによって、移動した場合でも素早く同じ視点に戻すことができます。

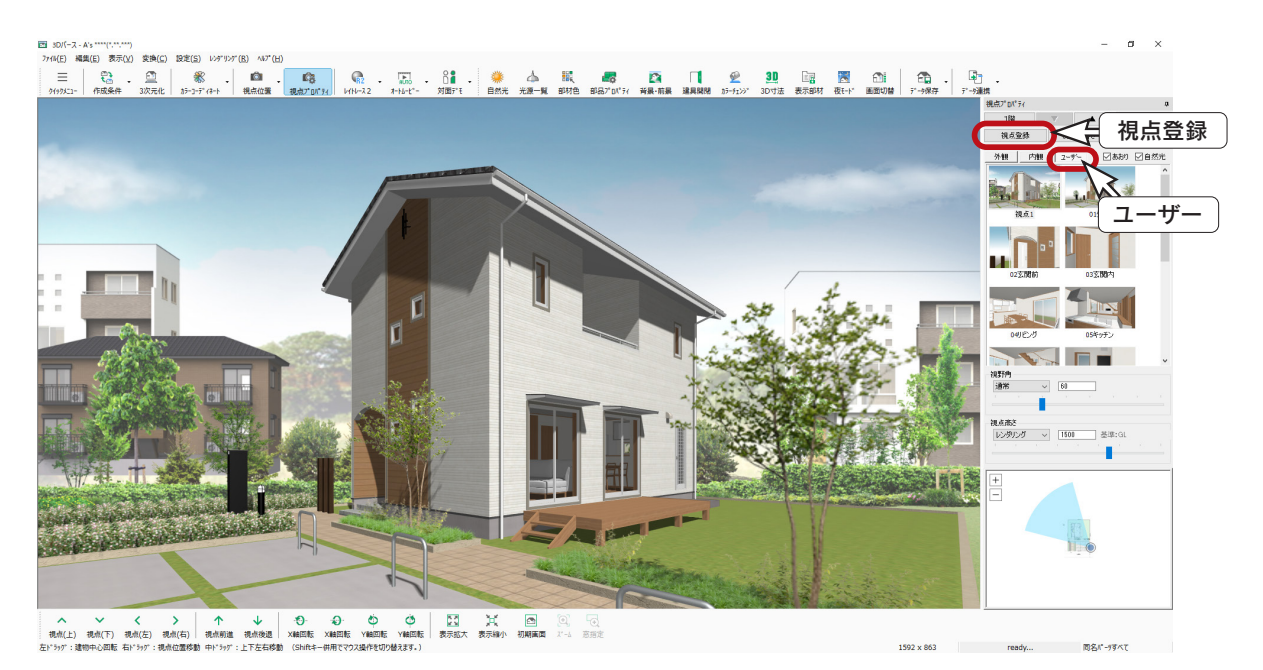

視点情報には、現在表示している視点位置の他に、背景 ・ 前景と自然光設定も含まれます。 また、画面表示の状態(「リアルシェーディング」「シェーディング」など)も含まれます。

## 「ユーザー」タブ

登録した視点は「ユーザー」タブにあります。

■視点の切替

サムネイルをクリックすると、その視点に切り替わります。

### ■ 視点上書き

サムネイルを選択して視点変更後、「視点上書き」をクリックすると、視点情報が上書きされます。 また、視点変更後、上書きしたいサムネイルを右クリックで選択し、「視点上書き」をクリックしてもかまいません。

### ■ 視点削除

サムネイルを選択して「視点削除」をクリックすると、視点情報が削除されます。

#### ■ 視点名称変更

視点名称をダブルクリックすると、名称を変更することができます。

### ■自然光を反映する

「自然光」にチェックを入れた状態で「ユーザー」タブのサムネイルをクリックすると、視点登録時の自然光設定が反映さ れます。

# <span id="page-15-0"></span>画面キャプチャ

リアルシェーディングの表示状態をそのまま画像として保存することができます。

①レンダリングモードの ▼ をクリックし、 下→ (画面キャプチャ) を選択 \*メニューバーの「レンダリング」から選択することもできます。 \*ショートカットキー[0](日本語入力 OFF で有効)も使用できます。 ②画像の登録先 (WORK ¥SHADE) が表示されるので、確認後、 <mark>×</mark> (閉じる) をクリック

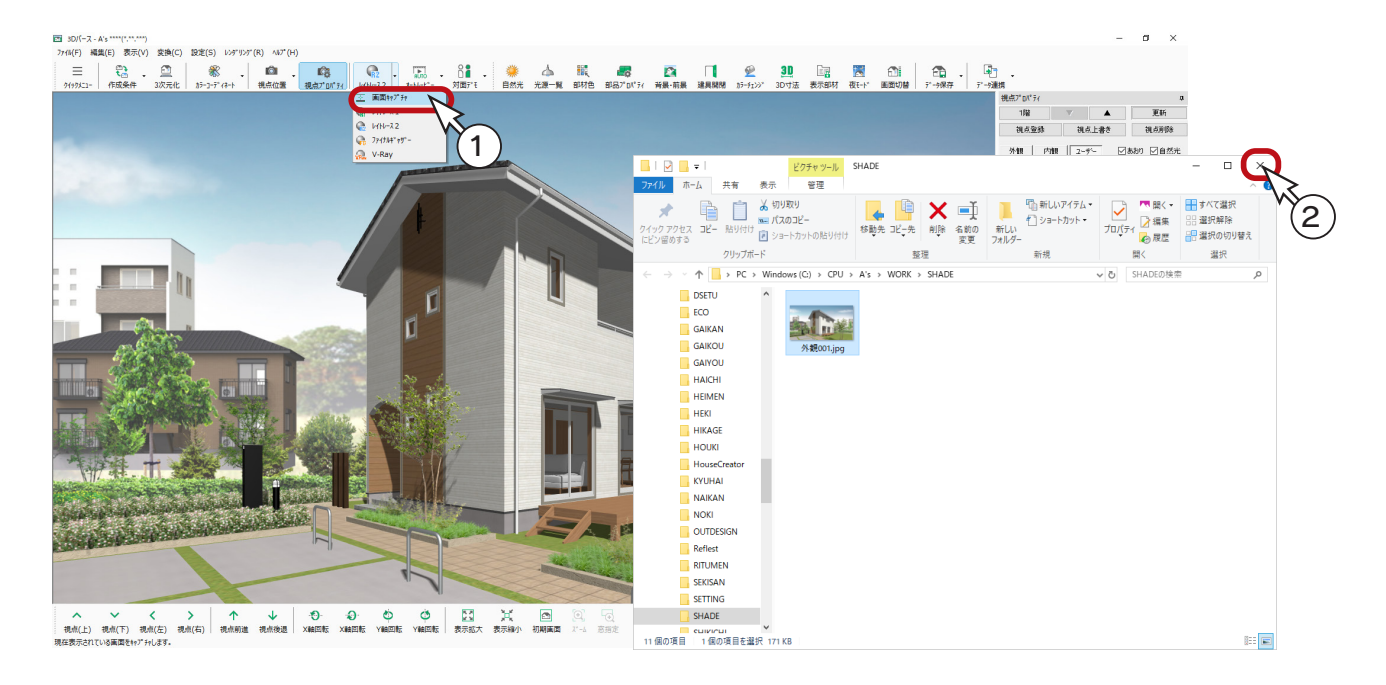

#### 画面をコピー 二

パース図の画面は、「編集」⇒「画面をコピー」を選択、または Ctrl+C でコピーできます。 Ctrl+V でワード・エクセル・パワーポイントなどに貼付が可能です。

### レンダリングモードについて

レンダリングモードは、それぞれ出力方法が異なりますが、プルダウン メニューの下に行くほど精度が上がり、変換に時間を要します。 「レイトレース 1」、「レイトレース 2」は、自然光(特に天空光)の設定 により、表現と変換時間が大きく変わります。 「ファイナルギャザー」は、自然光設定の視点光・環境光・天空光は反映 されませんので、変換時間にも影響がありません。

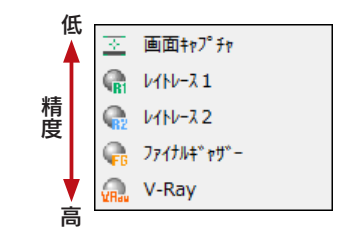

\*「V-Ray」はオプションです。

<span id="page-16-0"></span>ファイナルギャザー

ファイナルギャザーのレンダリングを実行してみましょう。

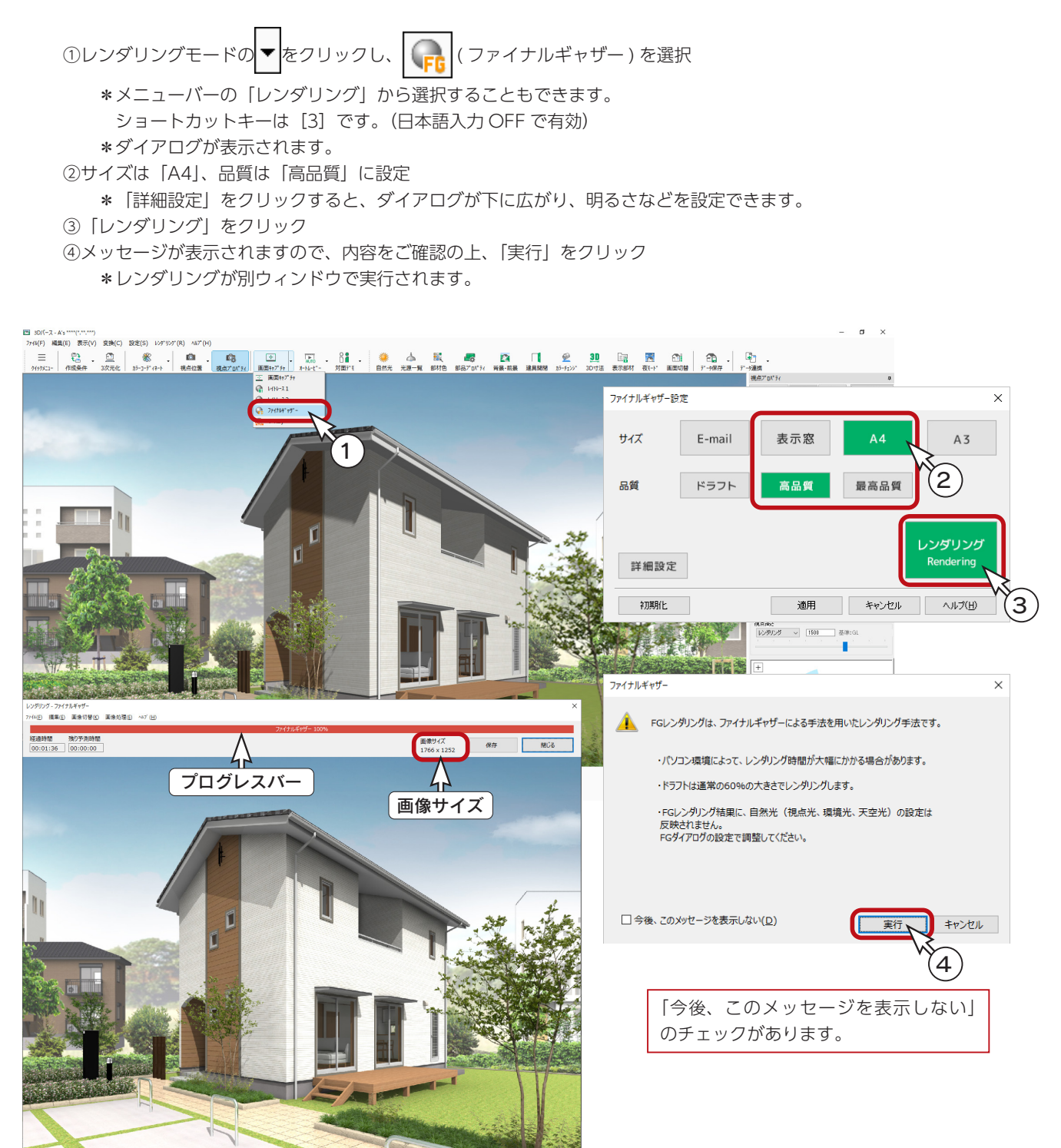

レンダリング中は、進捗状況を示すプログレスバーが表示されます。 プログレスバーが 100% になるとレンダリング完了です。 レンダリングは、お使いのパソコンによって所要時間が異なります。 レンダリング中に「キャンセル」をクリックすると、処理を途中で終了します。 [Esc] キーを押す、または右クリックしても同様です。

### <span id="page-17-0"></span>レンダリング画像の登録

レンダリング実行後の画面にて、レンダリング画像を登録することができます。

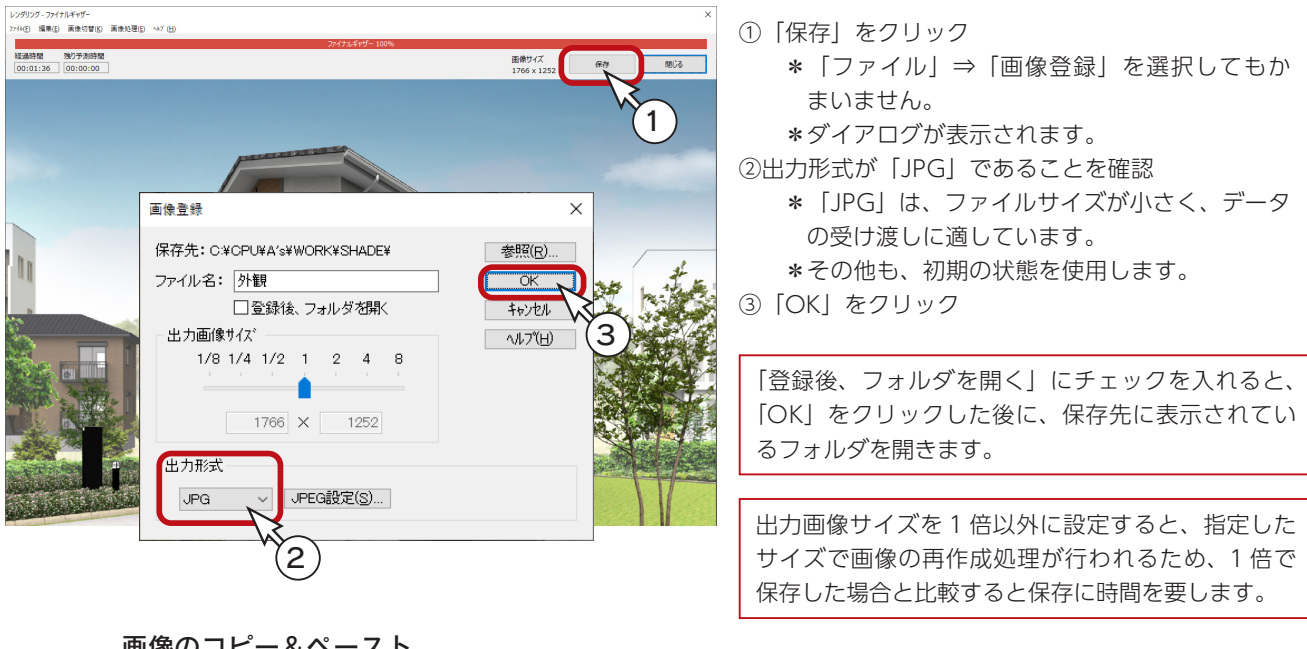

### 画像のコピー&ペースト \_\_

レンダリング画像は、「編集」⇒「コピー」を選択、または Ctrl+C でコピーし、Ctrl+V でワード・エクセル・ パワーポイントなどに貼付が可能です。

## レンダリング画像の印刷

レンダリング実行後の画面にて、平面画像と同様に印刷することができます。

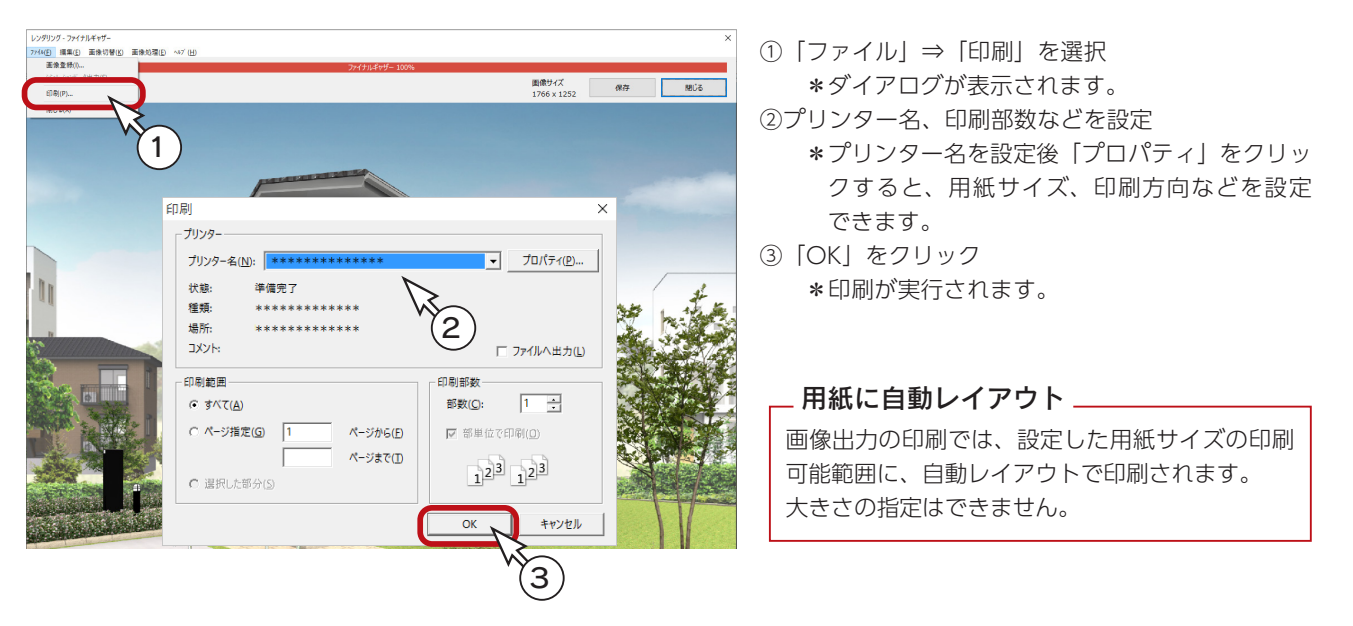

# レンダリングの終了

「閉じる」をクリックします。 <mark>×</mark> (閉じる)をクリック、もしくは「ファイル」⇒「閉じる」を選択してもかまいません。

## <span id="page-18-0"></span>内観パース

内観パースを作成してみましょう。

視点プロパティで「内観」タブをクリックすると、内観のおすすめ視点が表示されます。 例えば、「L・D・K」をクリックすると、以下のような表示になります。

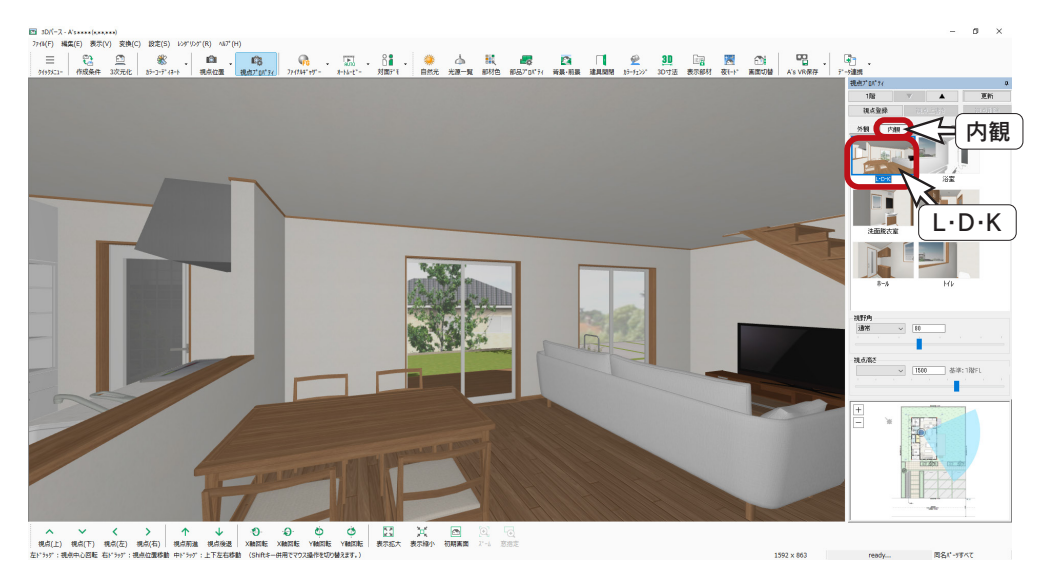

## 視点設定

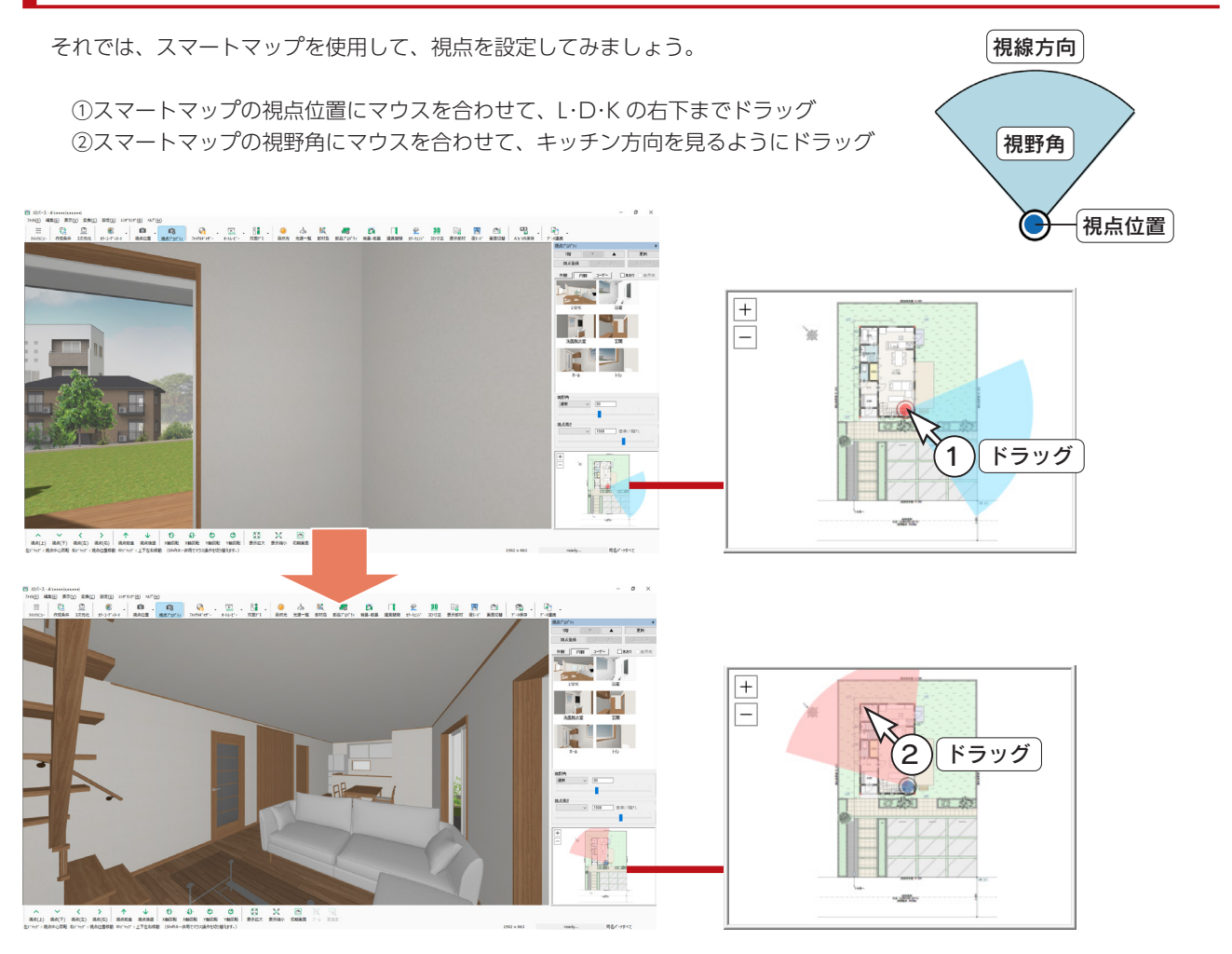

### <span id="page-19-0"></span>レンダリング枠を表示する

レンダリングの前に、レンダリング枠を表示してみましょう。

- ①「設定」⇒「表示窓サイズ」を選択
- ②「表示窓サイズ」にチェックを入れる
- ③「1766 × 1252(A4)」を選択
- ④「レンダリング枠を表示する」にチェックを入れる
- ⑤「OK」をクリック
	- \*3D パース画面にレンダリング枠が表示されます。

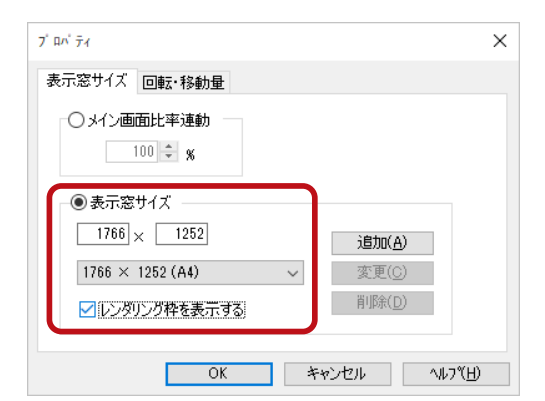

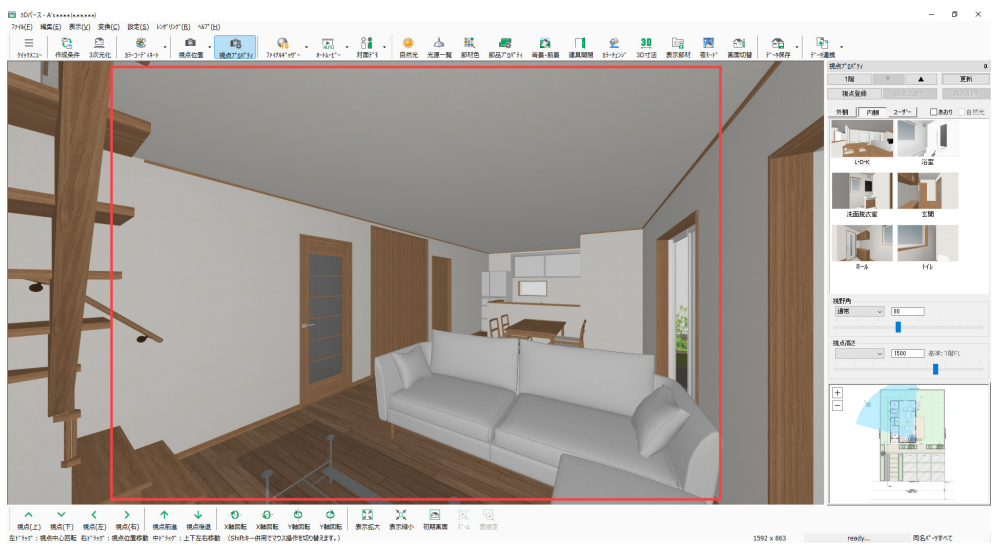

### 視点の調整

レンダリング枠をもとに、表示範囲を調整してみましょう。 操作方法はステータスバーに表示されていますが、表も参考に調整してください。

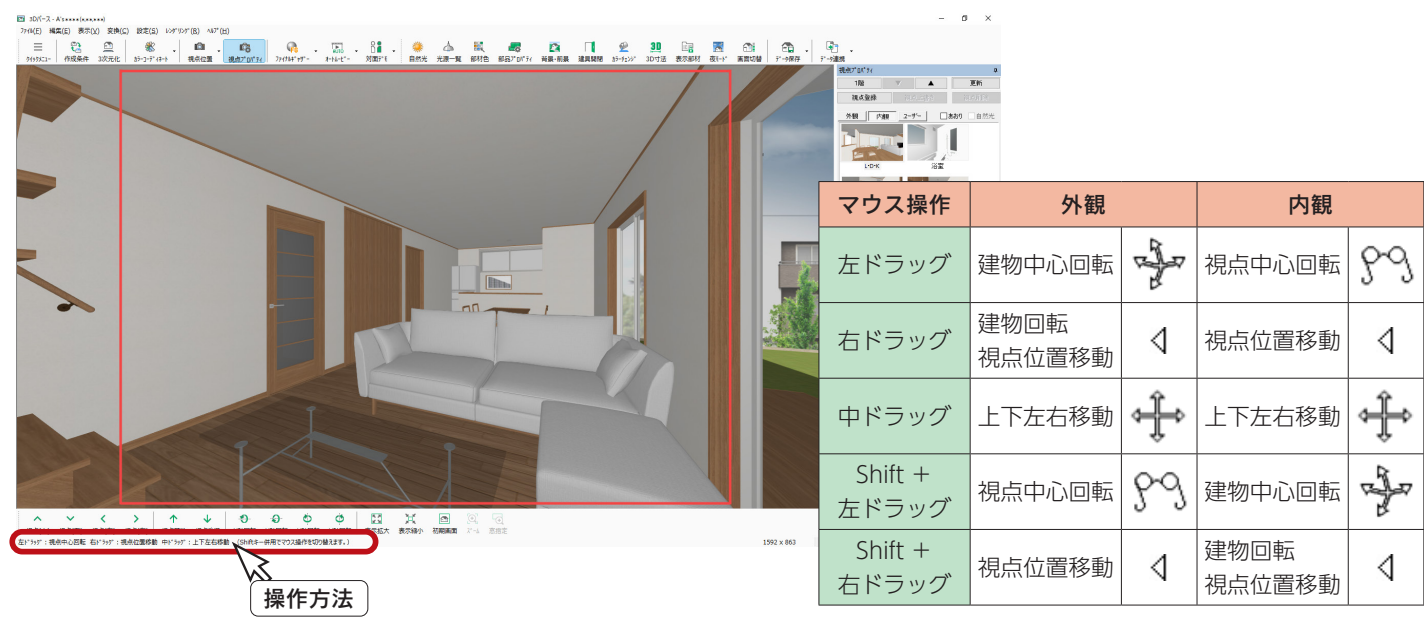

 $\times$ 

### <span id="page-20-0"></span>視点登録

設定した視点を登録しておきましょう。 視点プロパティの「視点登録」をクリックしてください。「ユーザー」タブに登録されます。

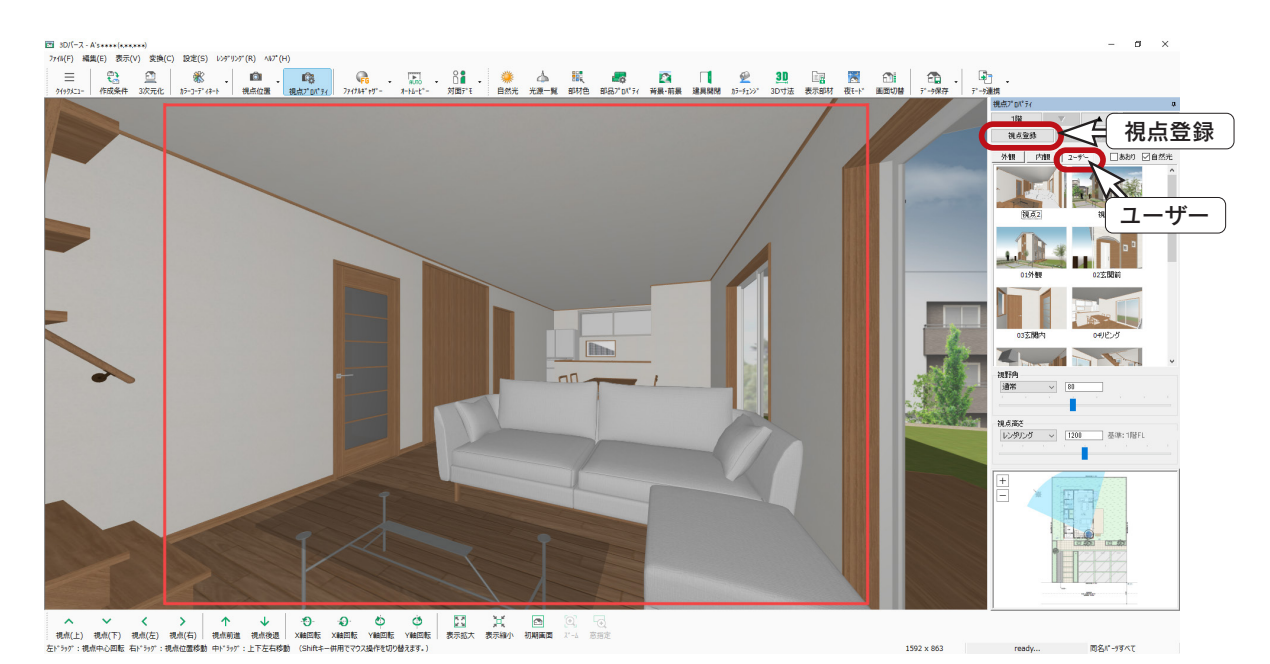

## レンダリング枠を非表示にする

レンダリング枠を非表示にしましょう。

- ①「設定」⇒「表示窓サイズ」を選択
- ②「レンダリング枠を表示する」のチェックを外す
- ③「OK」をクリック

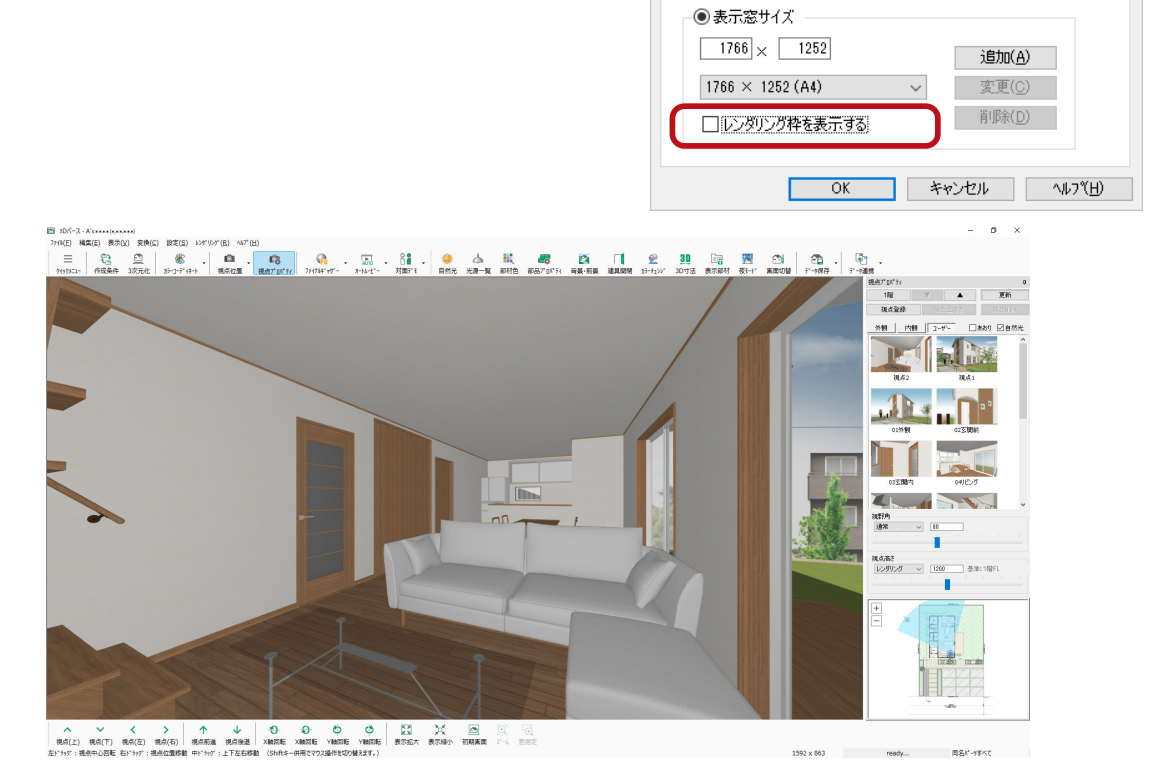

 $7^{\circ}$  BN  $\bar{7}$ 4

表示窓サイズ 回転・移動量 ○メイン画面比率連動  $100 \div 8$ 

### <span id="page-21-0"></span>ファイナルギャザー

ファイナルギャザーのレンダリングを実行してみましょう。

① ( ファイナルギャザー ) をクリック \*外観パースでファイナルギャザーを実行しているので、ワンクリックで選択できます。 ②サイズは「A4」、品質は「高品質」に設定 ③「詳細設定」をクリック \*ダイアログが下に広がります。初期は、ラジオシティ計算範囲は「部屋」になっています。 ④「レンダリング」をクリック ⑤メッセージが表示されますので、内容をご確認の上、「実行」をクリック \*レンダリングが別ウィンドウで実行されます。

⑥画像の登録や印刷を実行 (⇒【プレゼン編- 18】参照)

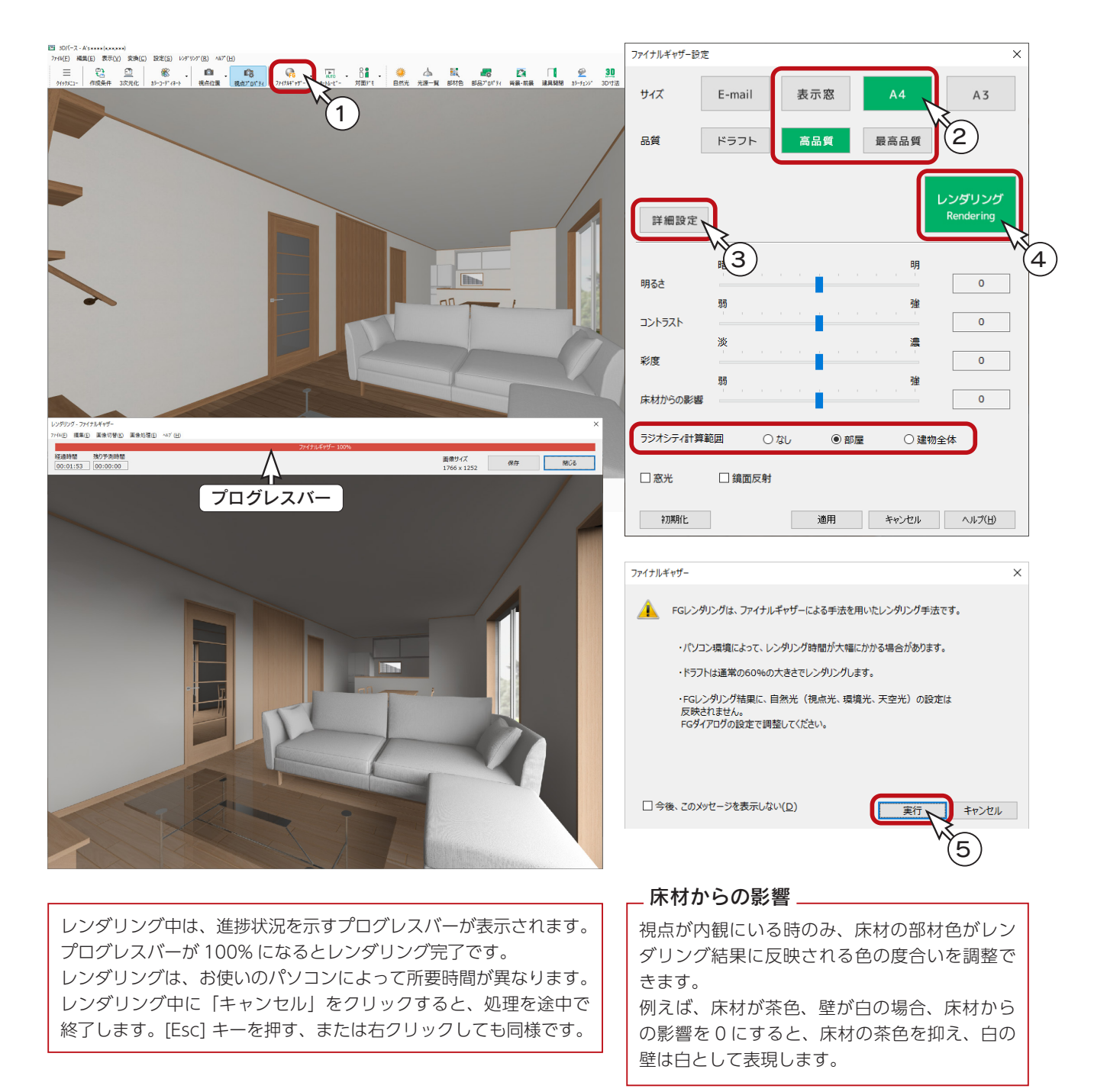

<span id="page-22-0"></span>V-Ray(高品位レンダリング)

V-Ray では、高いクオリティのレンダリング画像を作成することができます。

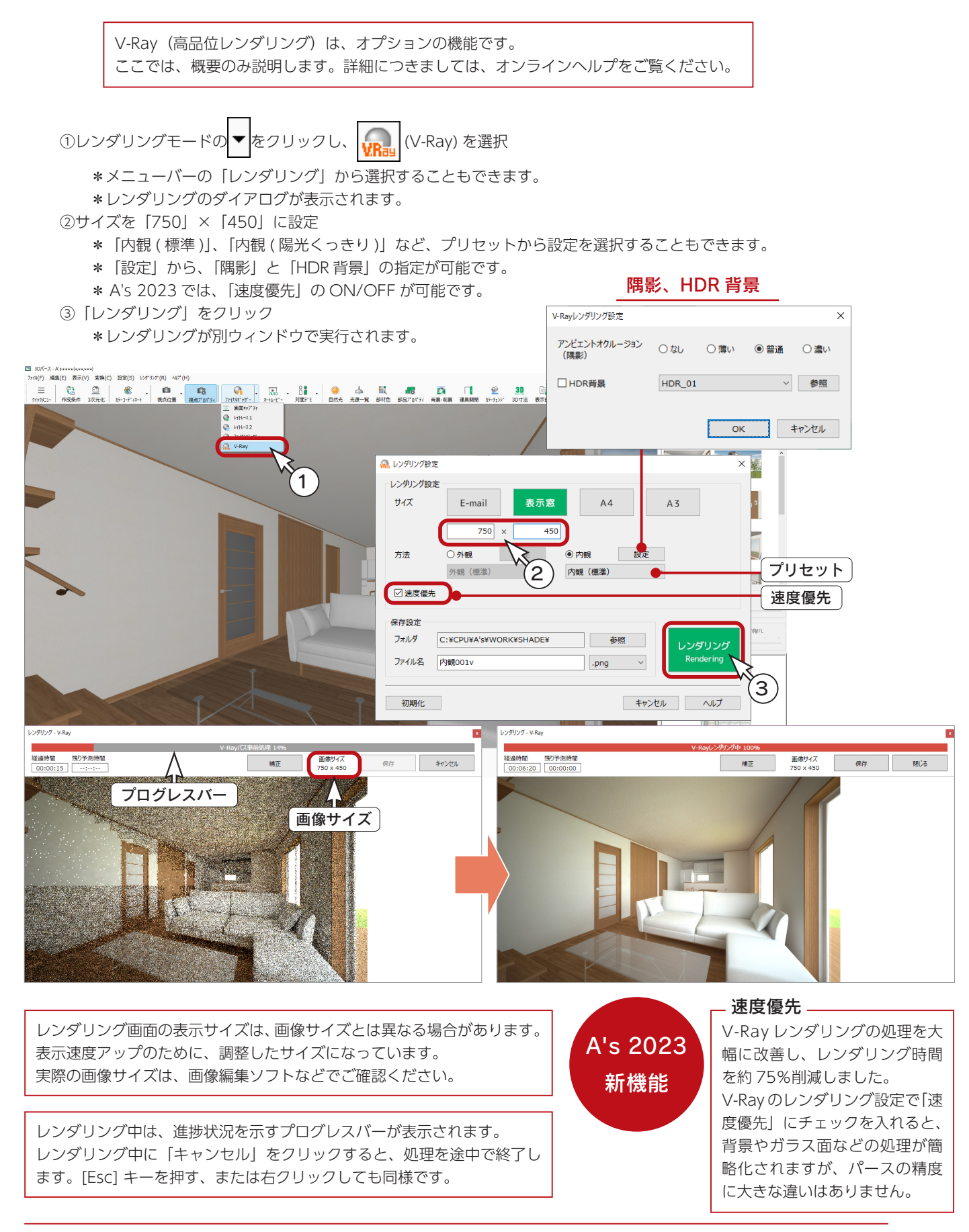

## <span id="page-23-0"></span>V-Ray の保存

レンダリング実行後の画面にて、V-Ray の画像を保存することができます。

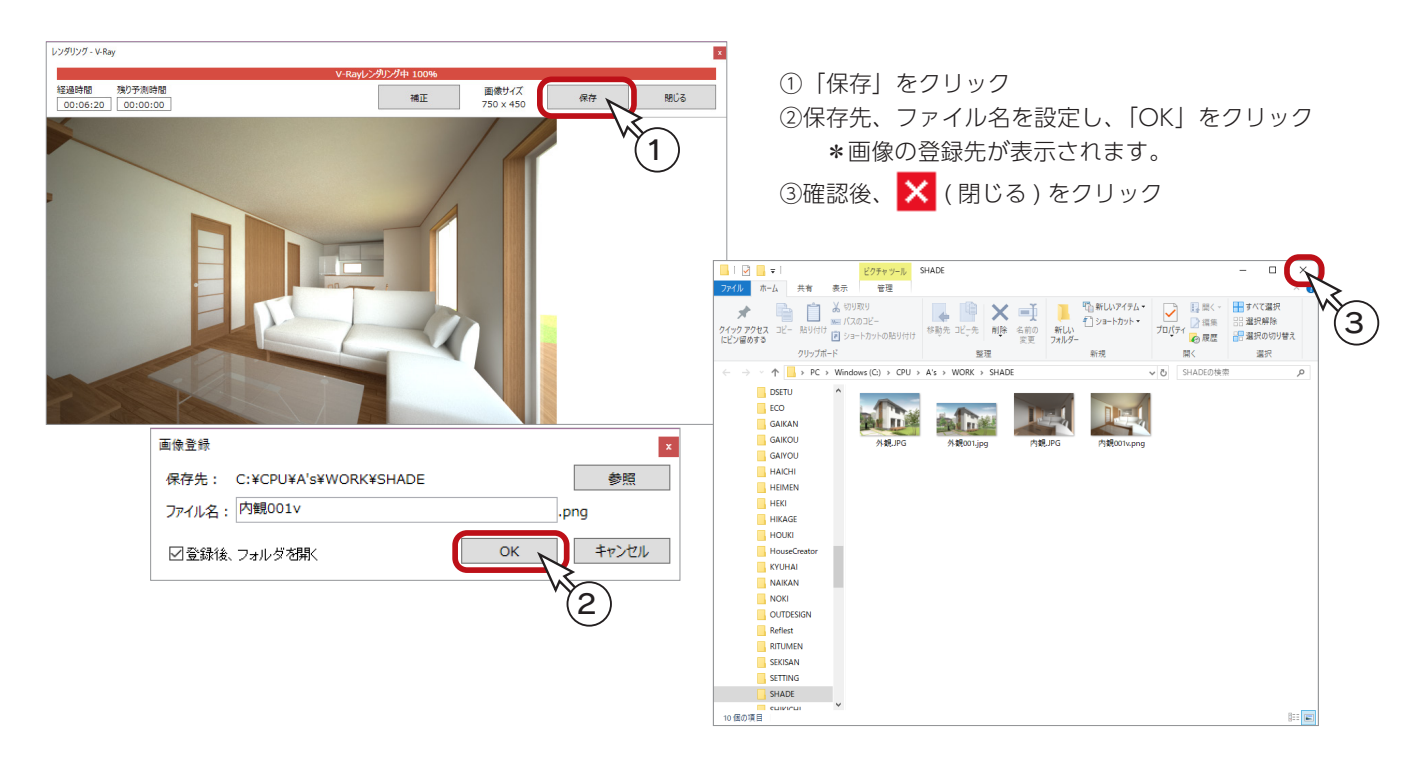

## V-Ray の補正

V-Ray のレンダリング画面の「補正」をクリックすると、ダイアログが表示され、レンダリングしながら画像を補正するこ とができます。レンダリング後でも補正が可能です。

設定をプリセットから選択できます。また、「詳細」パネルにて、ハイライト、ブルーミングの補正もできます。

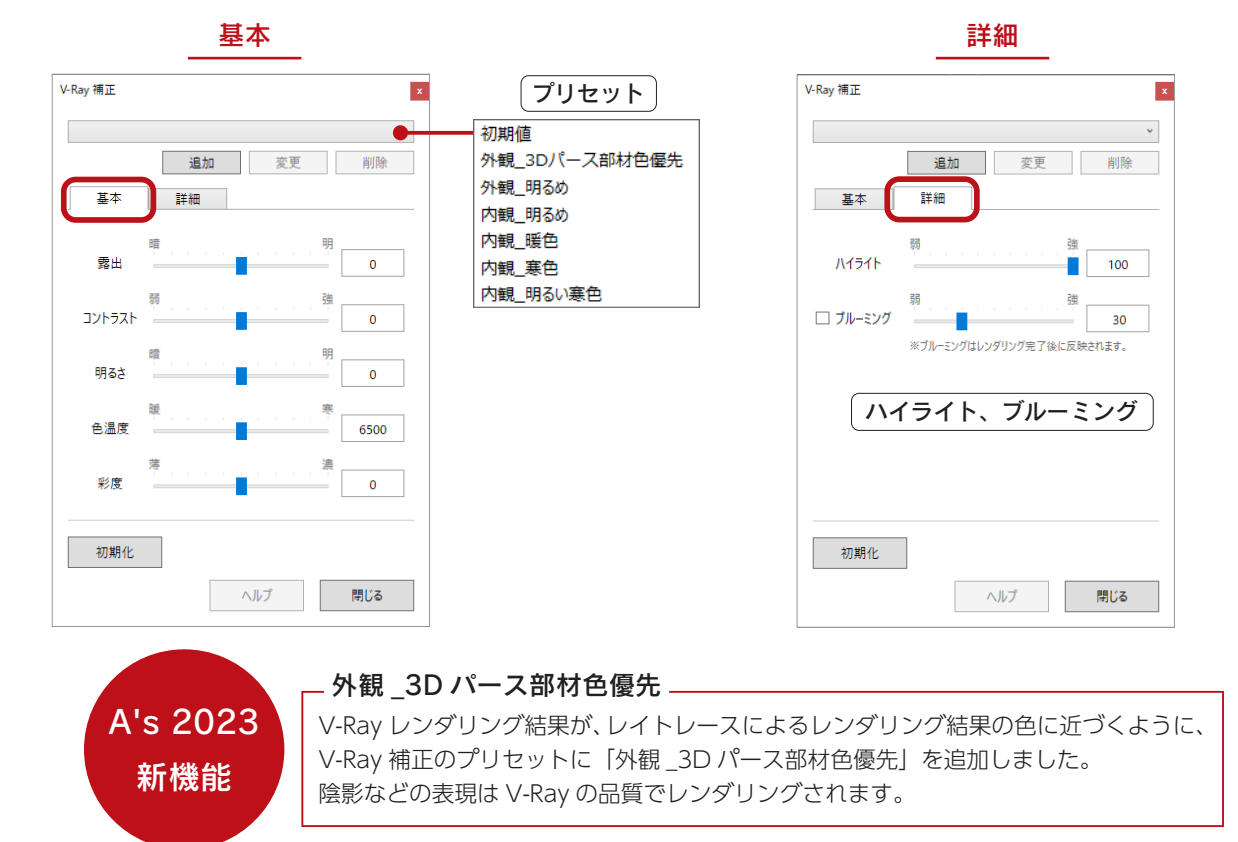

# <span id="page-24-0"></span>オートムービー

オートムービーは、間取りからシーンを自動生成し、動画を自動作成します。 玄関建具から内観も含むシーンを生成し、例えば、「外観→内観(玄関→ホール→ LDK)→外観→会社名を表示」という流 れで動画を自動作成します。なお、ムービーのシーンの編集は行えません。

① ( オートムービー ) をクリック ②オートムービー出力設定で以下を設定 ・保存先 ・・・・・・・・・ オートムービーの出力先を表示(「参照」で変更可能) ・ファイル名 ・・・・・ 施主名。変更可能 ・タイトル ・・・・・・・「住まいのご提案」と表示(変更可能) ・シーン ・・・・・・・・・ 通る区画を表示(変更不可) 「テロップ」で各シーン毎に表示されるタイトルやクレジットなどを編集 ・描画方式 ・・・・・・・「標準」は、画面表示の「リアルシェーディング(高)+SSAO」の画質 「高画質」は、ユーザーが設定した自然光でレイトレース 2 でレンダリングした画質 「プレビュー」で登録前に動画を確認 ・解像度 ・・・・・・・・・ 初期値は 720 × 480 ・フレームレート ・ 初期値は 12 ・ファイル形式 ・・・ AVI 形式 ③動画登録をクリック

\*設定した解像度でレンダリングを実行し、設定した出力先に AVI ファイルを生成します。

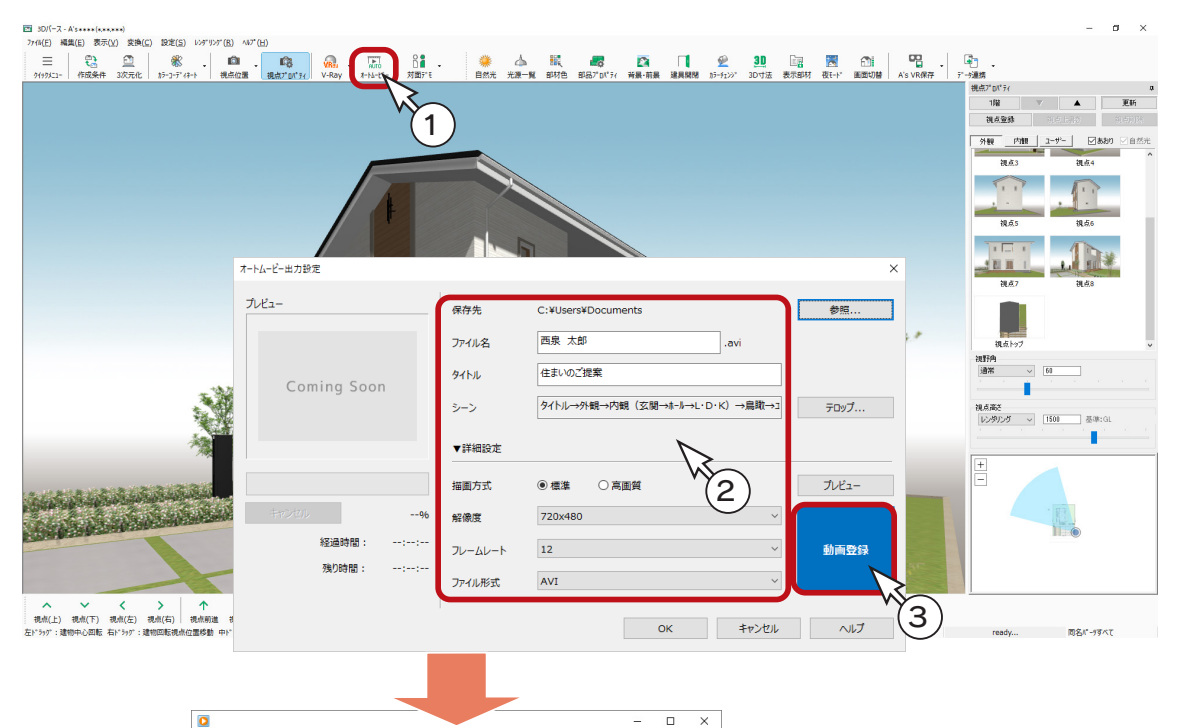

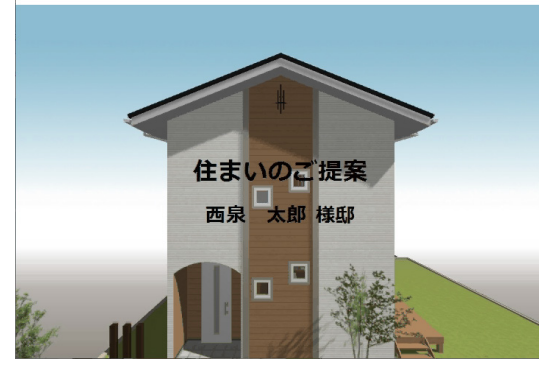

出力したムービー (AVl ファイル)は、動画 再生ソフト(Windows Media Player など) で再生できます。

配置する部屋によっては、シーンの内観が作 成されない場合があります。

プレゼン編 - 25

# <span id="page-25-0"></span>手動ムービー

手動でウォークスルーの設定をして、動画を作成することができます。

( オートムービー ) のプルダウンメニューから「手動ムービー」を選択すると、「手動ムービー出力設定」の画面に RUTO 視点設定用のスマートマップが表示されます。

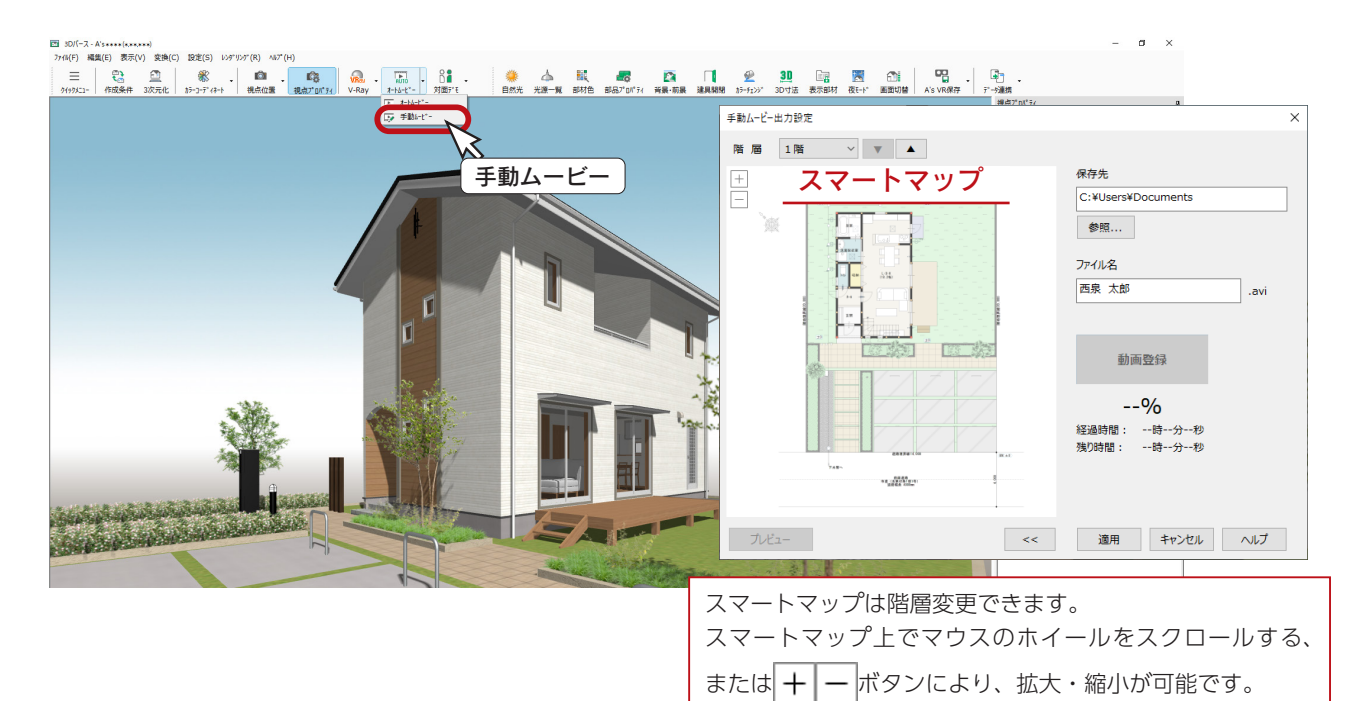

### ■視点の設定

まず、視点の起点ー中間点ー終点を自由に設定します。例えば、以下のように、①~④をクリックします。 視線方向は、扇形の部分にマウスを合わせ色が変わったら、ドラッグして変更できます。以下の例では、④の視線方向を 調整しています。

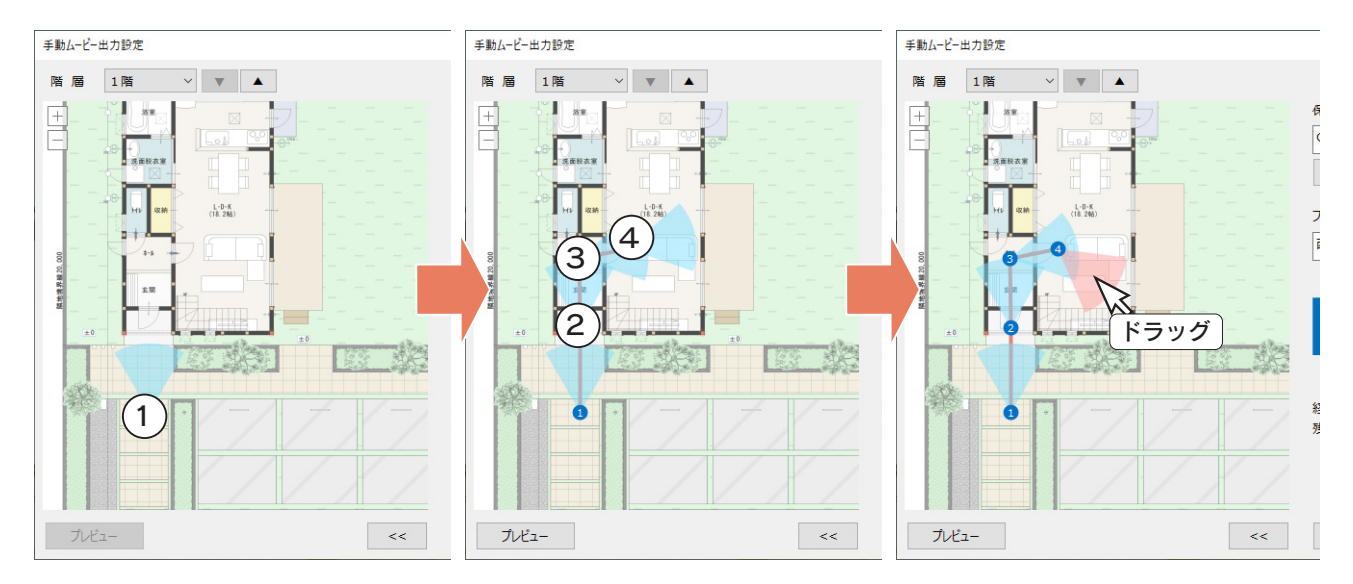

### ■視点の調整

視点は、番号にマウスを合わせ色が変わったら、ドラッグして移動できます。 視点の右クリックメニューにより、「視点挿入」「視点削除」が可能です。

右クリックメニュー 視点挿入 視点削除

### ■プレビュー

「プレビュー」をクリックすると、3D パースの画面上で動画が再生されます。 出力前に確認しながら調整ができます。

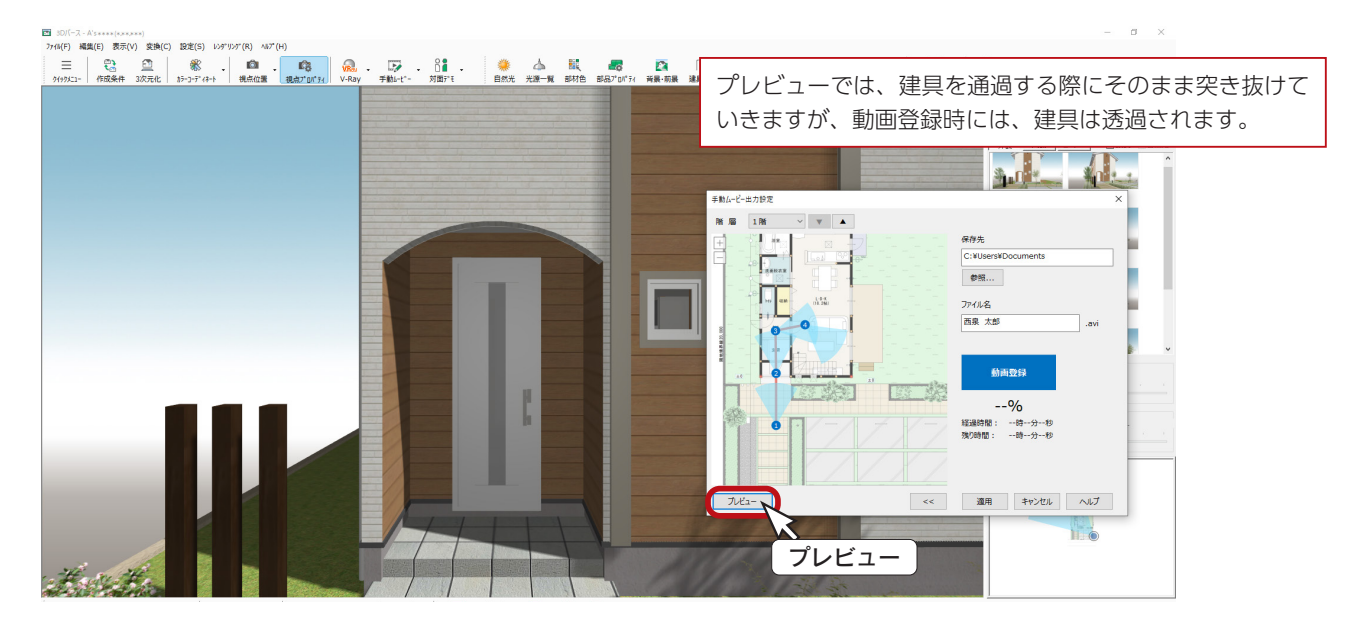

■動画登録

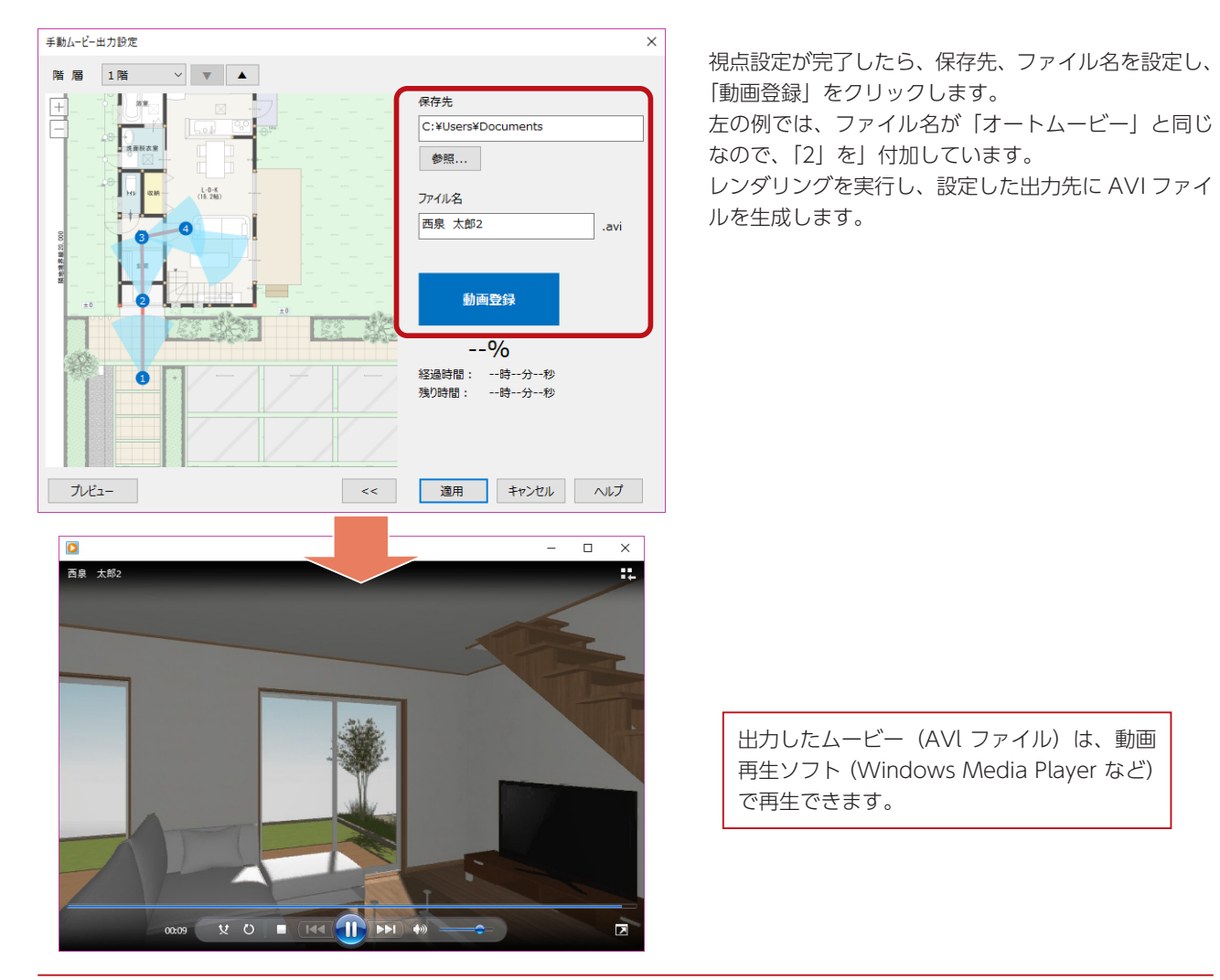

<span id="page-27-0"></span>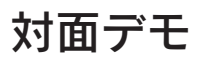

( 対面デモ ) をクリックすると、全画面表示のデモ画面に切り替わります。

マウス操作も可能ですが、タッチパネルで指でタップして操作したり、コントローラーでも操作することができます。

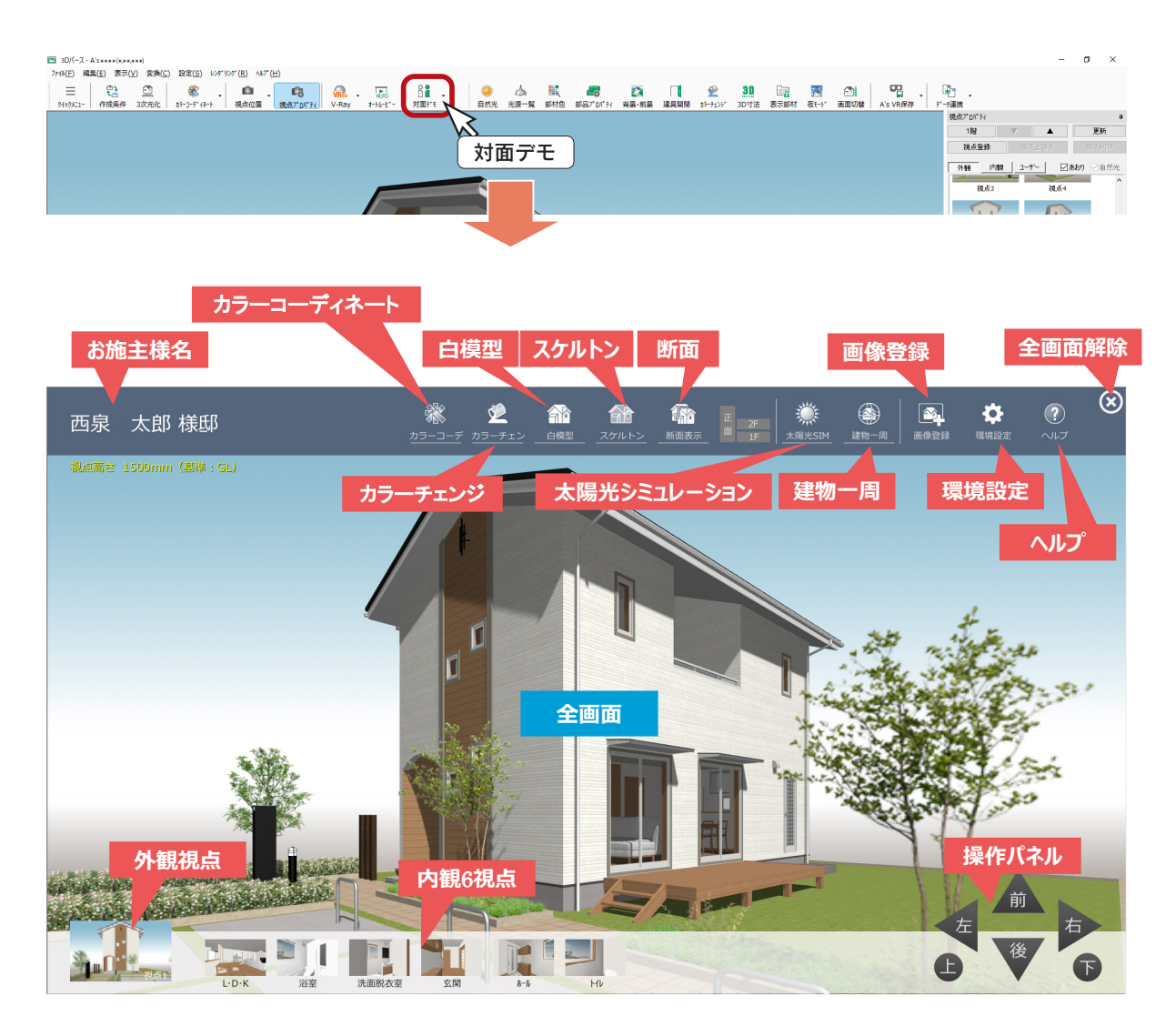

# <span id="page-28-0"></span>部材色プロパティ

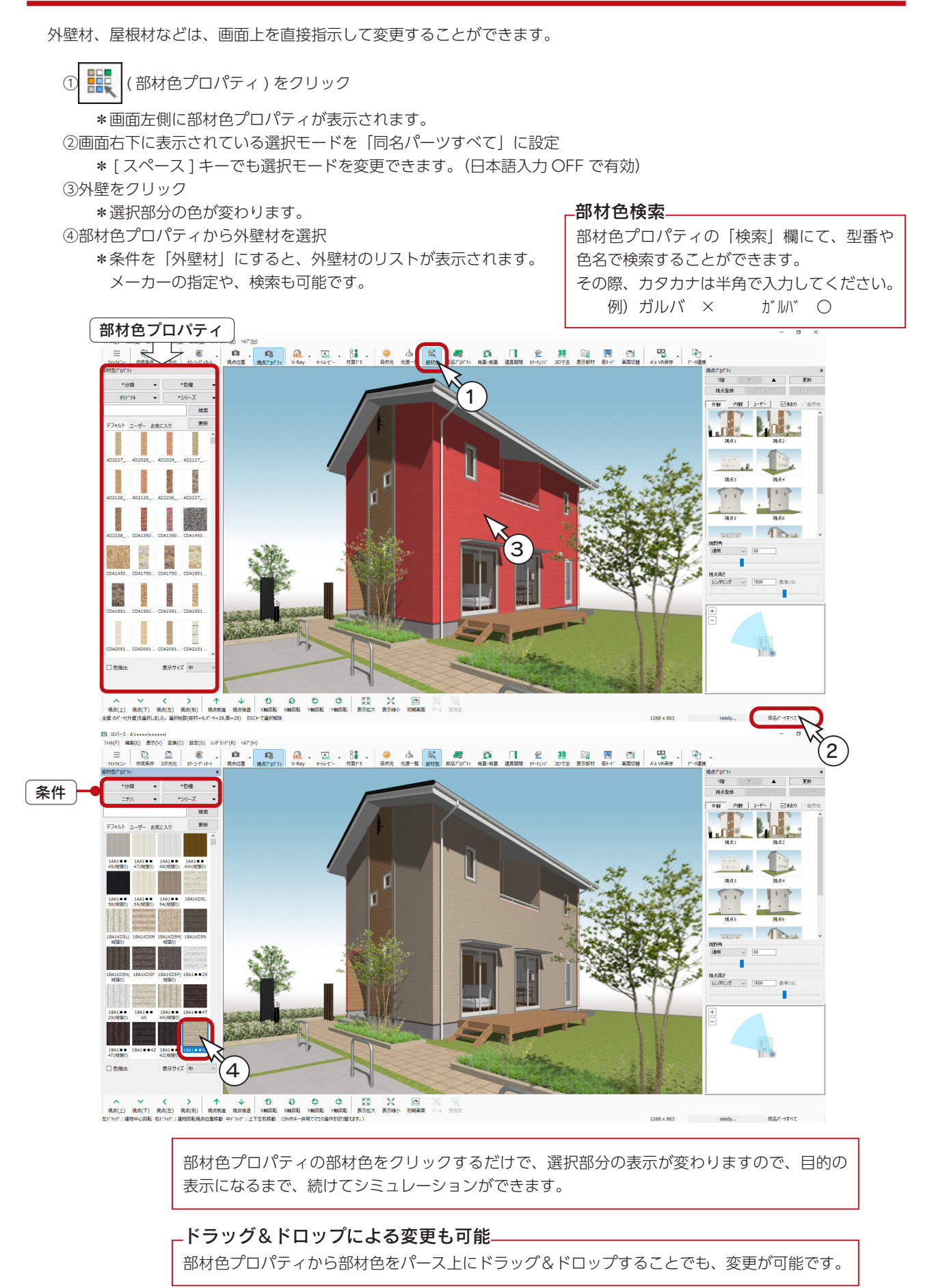

### <span id="page-29-0"></span>色抽出

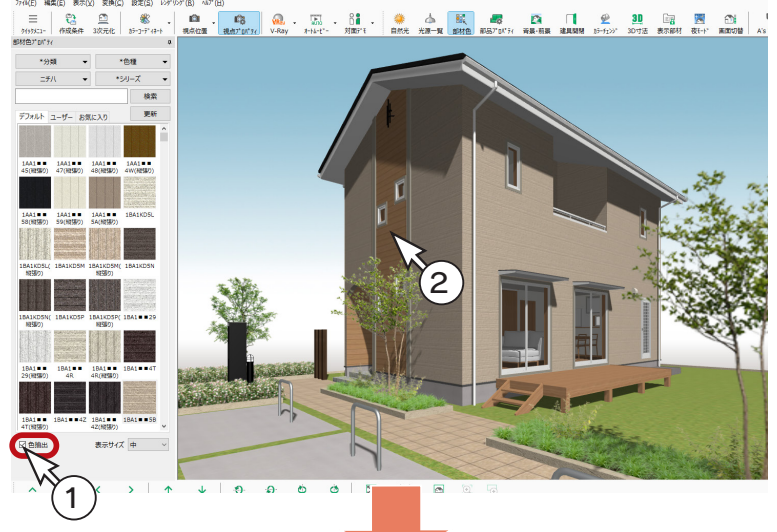

部材色プロパティにて、現在使用中の部材色を抽 出することができます。 同じ部材色を他の場所に貼り付けたい場合に便利 です。 例えば、以下のように操作します。

①「色抽出」にチェックを入れる ②画像をクリック \*使用中の部材色が抽出されます。 ③抽出された部材色を、ドラッグ&ドロップ

④「色抽出」のチェックを外す \*色抽出モードを解除しておきます。

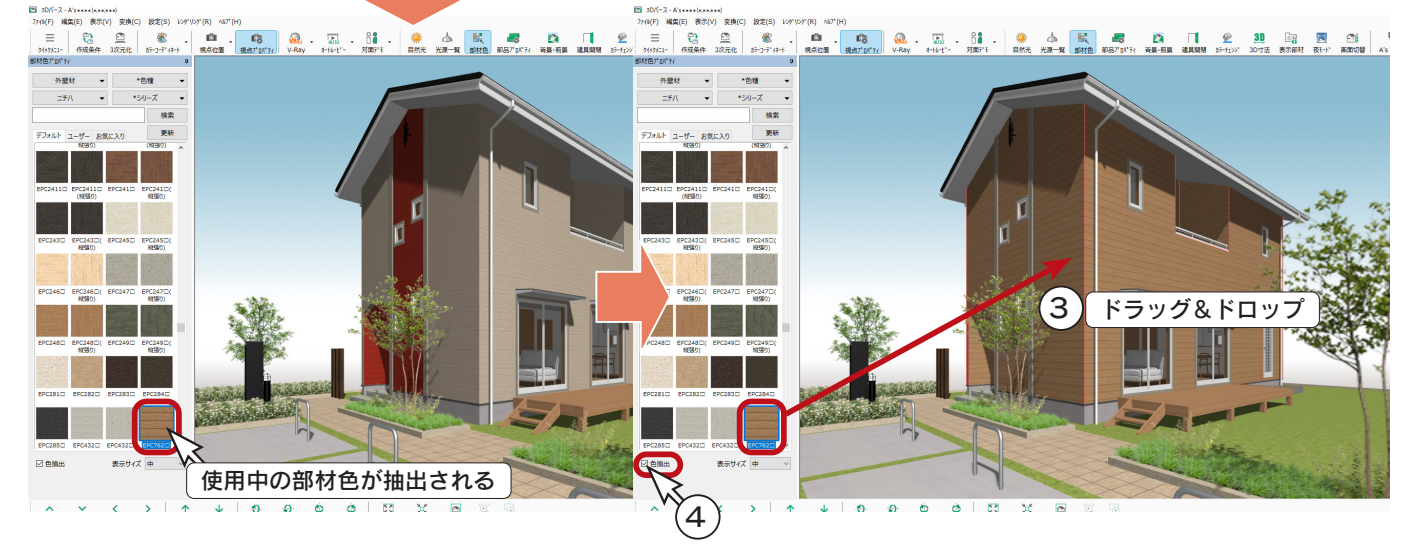

### 画面上の部材を選択後、右クリックメニューの「部材色変更」により部材色を変更することもできます。 既に設定してある部材色と、他の部分の部材色を同じ色にするには、色抽出を使う方法以外に、以下のように 部材色変更を使う方法もあります。 ①希望の部材色が施されている部分を選択 ② [Ctrl] キーを押しながら変更したい部分を選択 ③右クリックし「部材色変更」を選択 ④希望の部材色が選択された状態でダイアログが表示されるので、「OK」をクリック 部材色変更の利用

選択モード (画面右下に表示)により、一度に選択できる部材が異なります。(ヘルプ参照)

## <span id="page-30-0"></span>お気に入り登録

部材色プロパティの部材色を右クリックすると、「お気に入り登録」することができます。 登録後は、「お気に入り」タブから選択できます。

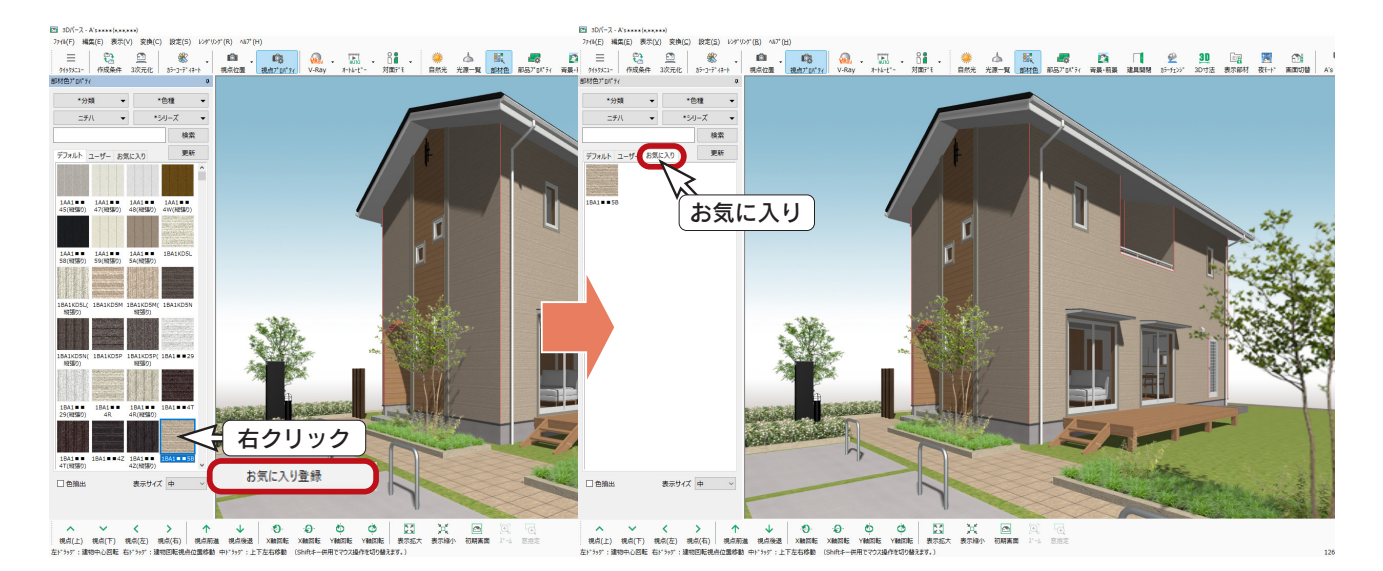

<span id="page-31-0"></span>ヒストリー

「表示」⇒「ヒストリー」を選択すると、部材色変更などの操作の履歴が表示されます。

- ・アンドゥ・・・・・操作を逆順に取り消すことができます。
- ・リドゥ・・・・・・・アンドゥの逆です。主にアンドゥしすぎた場合に使用します。
- ・適用・・・・・・・・・操作を選択して「適用」をクリックすると、その操作までアンドゥ・リドゥします。

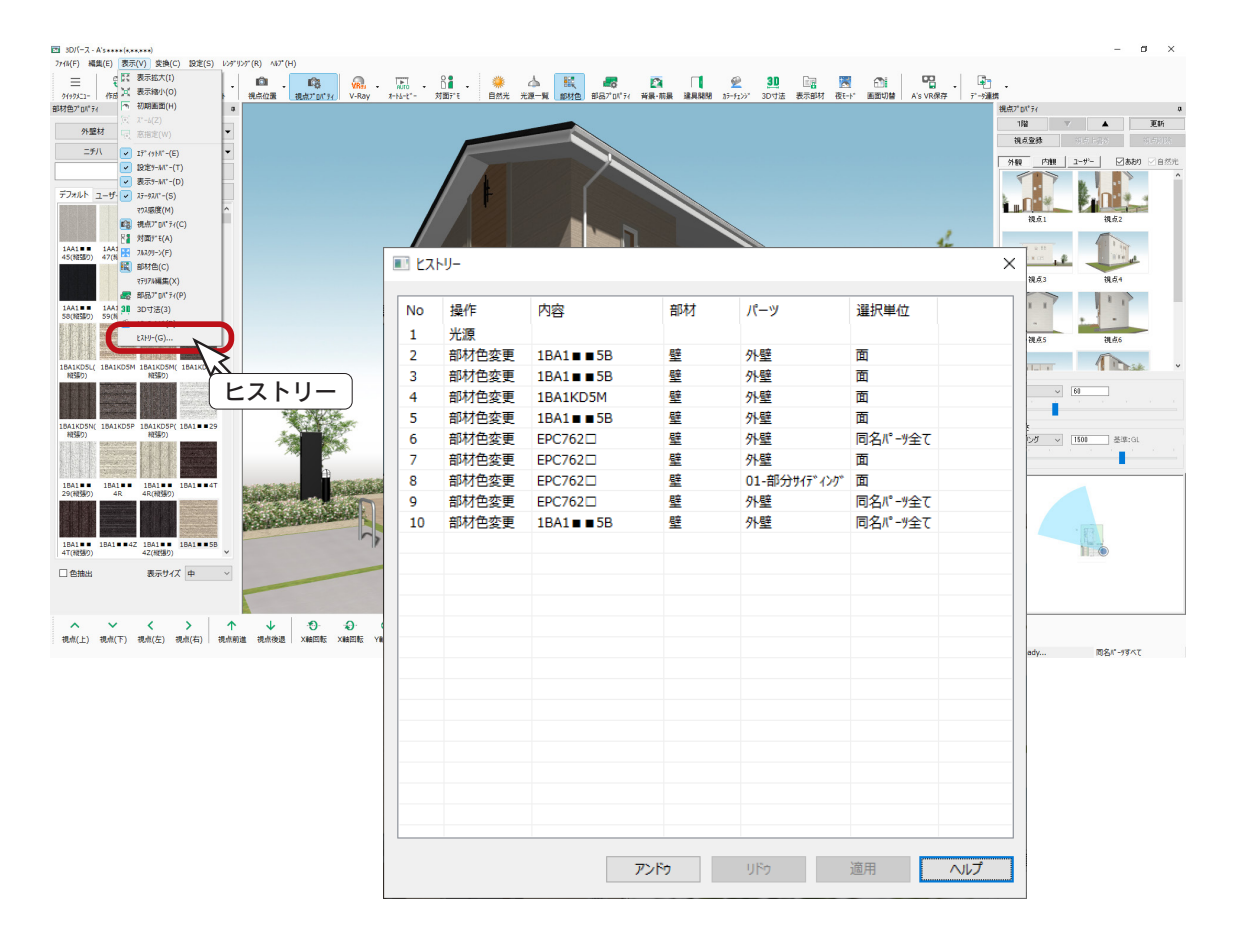

### ヒストリー項目

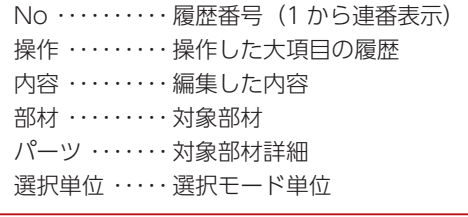

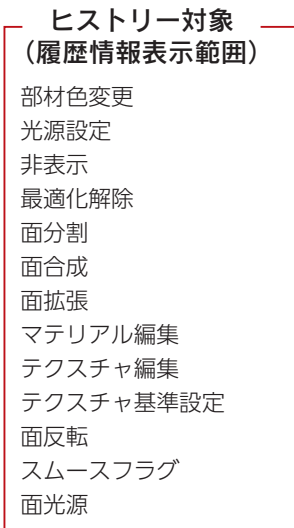

## <span id="page-32-0"></span>カラーコーディネート

ナチュラル、ナチュラルモダン、和モダンなど、予め設定されているテクスチャの組み合わせを選択し、レンダリングのイメー ジを簡単に変更することができます。

① ※く (カラーコーディネート) をクリック ②コーディネートを選択 \*例えば、「南欧風」を選択します。 \*「外部」と「内部」を切り替えて、部材色を確認できます。 ③「OK」をクリック \*「「○○○」を反映します。・・・」と表示されます。 ④「はい」をクリック ⑤編集情報を引き継ぐかどうかのメッセージが表示された場合は、いずれかをクリック 「はい」をクリックすると、部材色変更が優先されます。

「いいえ」をクリックすると、コーディネートが優先されます。以下は、「いいえ」をクリックした例です。

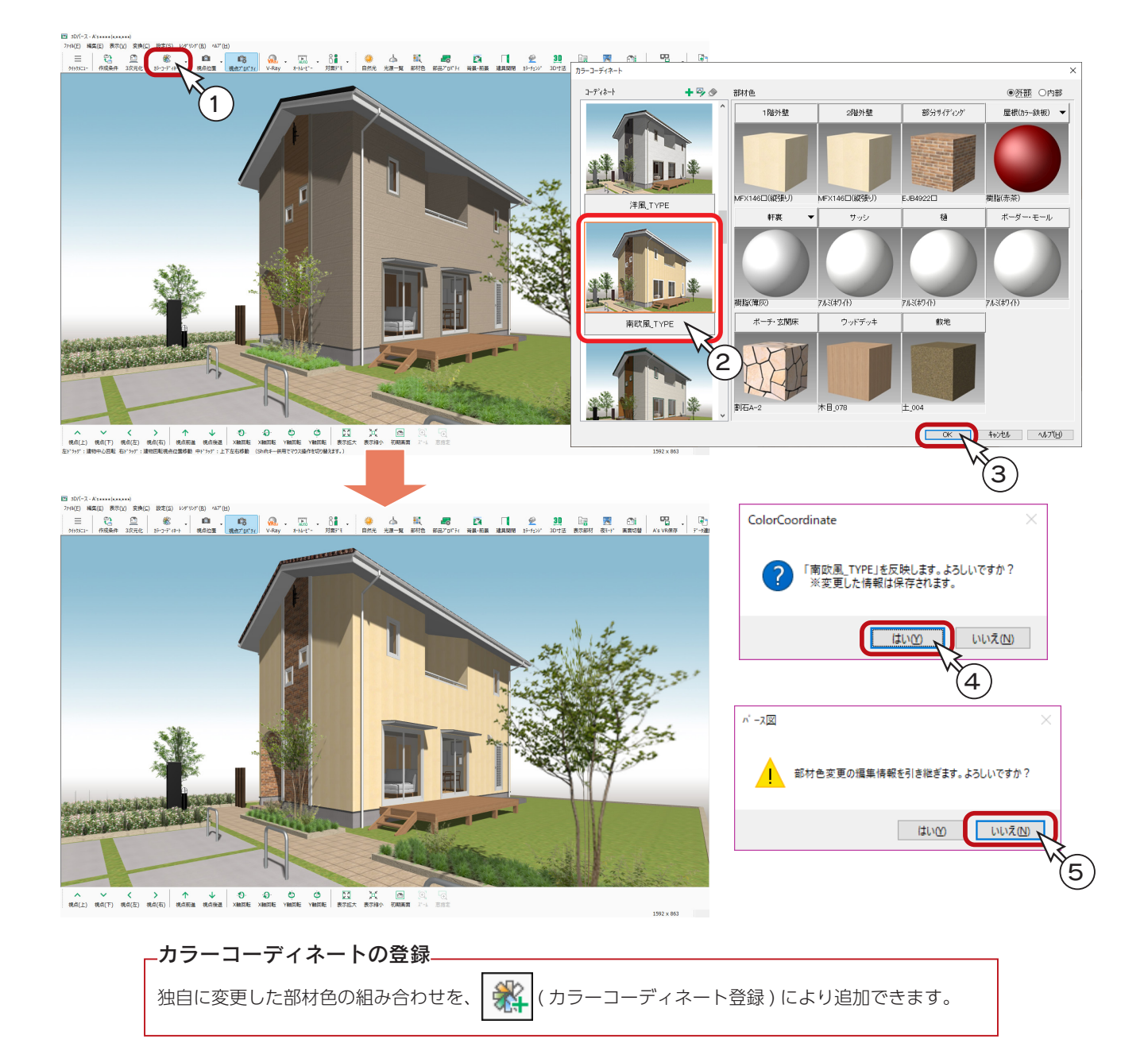

### <span id="page-33-0"></span>サッシ内外色について

サッシの内側と外側の部材色を、「同色」または「別色」に設定できます。 カラーコーディネートでも、外部と内部で、それぞれサッシの部材色が設定されています。

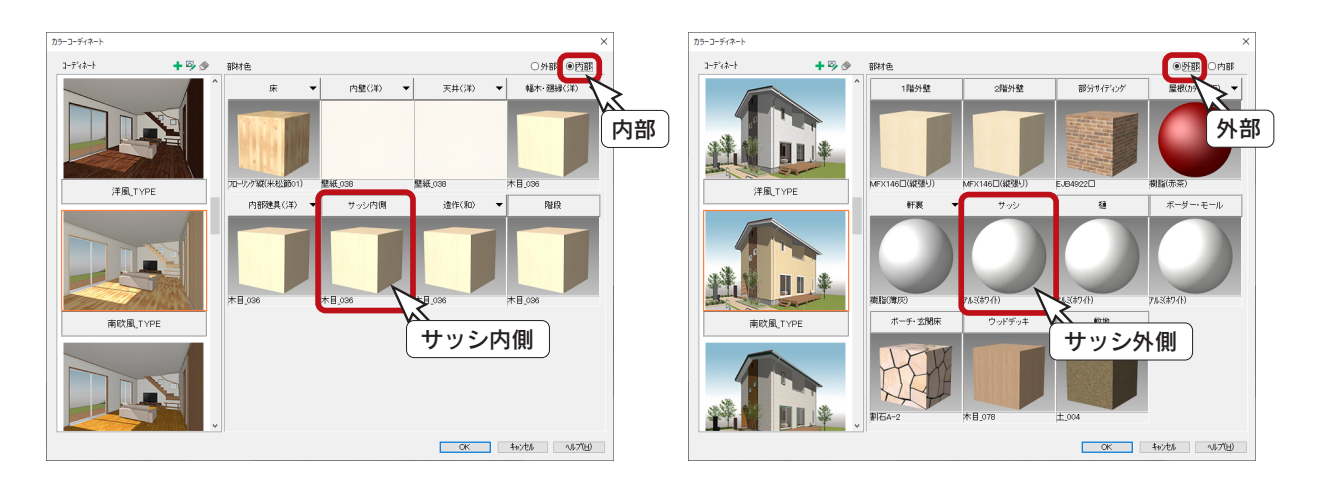

#### 部材色の反映はサッシ内外色の設定による

カラーコーディネートの変更により、サッシ部材色の設定は変更されますが、3D パース画面のサッシ内外色は、 物件ごとのサッシ内外色の一括設定、および建具ごとの「同色」「別色」情報をもとに表示されます。

### ■サッシ内外色の初期設定

「物件概要」の 3/4 ページ目「建物仕様」パネルにて、新規物件の初期値を、「同色」「別色」のいずれかに設定できます。

### ■サッシ内外色の一括変更

「プラン図」にて、「設定」⇒「建具設定」⇒「サッシ内外色一括設定」により、配置済みの建具を一括変更できます。

### ■サッシ内外色の個別変更

「プラン図」、「高さ設定」、「3D パース」では、建具をダブルクリックして表示されるダイアログにて、建具ごとに変更する こともできます。右クリックメニューの「高さ設定」からもダイアログを表示できます。 なお、旧バージョンの物件は、「プラン図」にて「サッシ内外色一括設定」することで、個別の変更も可能になります。

同色の例 けいしゃ おおおお かいしゃ 別色の例

\*この例では、サッシ外側を「アルミ ( ブラック )」、サッシ内側を「木目 \_036] の部材色にしています。

## <span id="page-34-0"></span>カラーチェンジ

パース上の面と、貼り付ける部材色をいくつか登録しておくことで、壁材、床材などを素早く提案することができます。

### カラーチェンジの登録

① ① (カラーチェンジ)をクリック \*表示画面左上に「カラーチェンジ」と表示されます。 ②「追加」をクリック \*ダイアログが横に広がります。 ③以下の情報を設定 名称 ・・・・・・・・・・・・・・・・・・・ 白中 (例では「民間の床」)

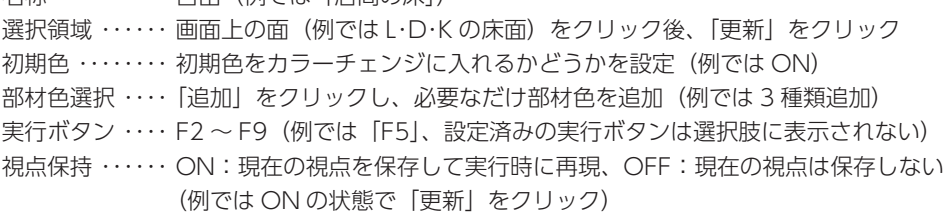

④「適用」をクリック

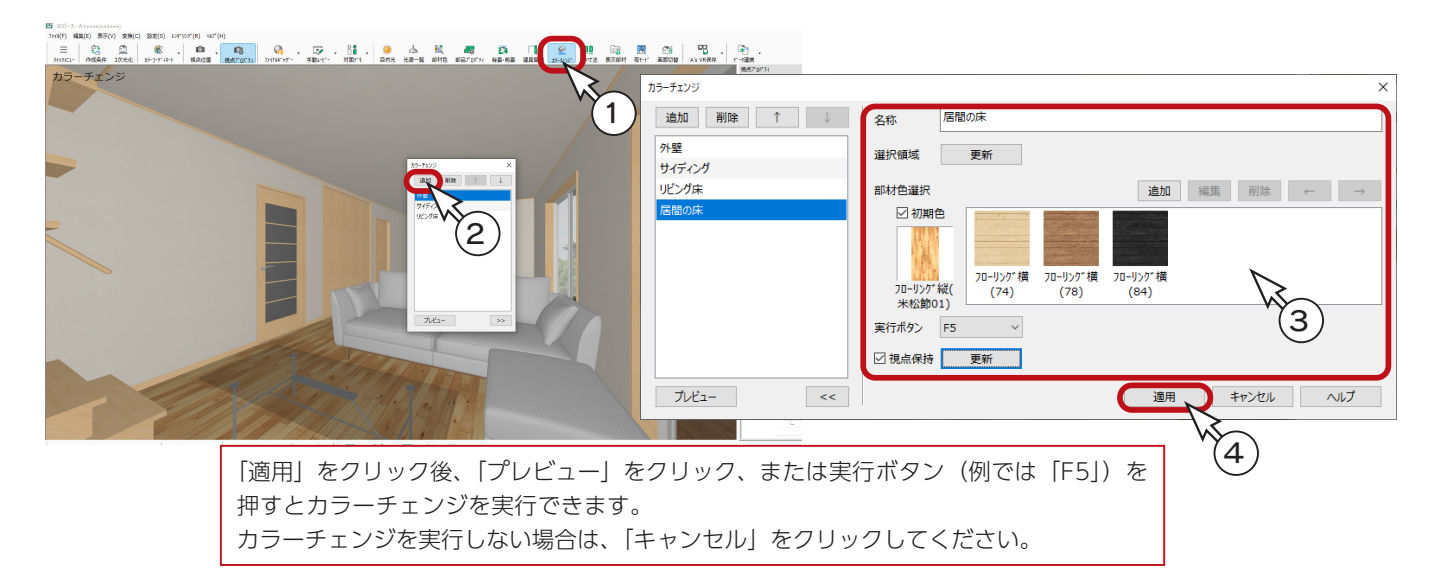

## カラーチェンジの実行

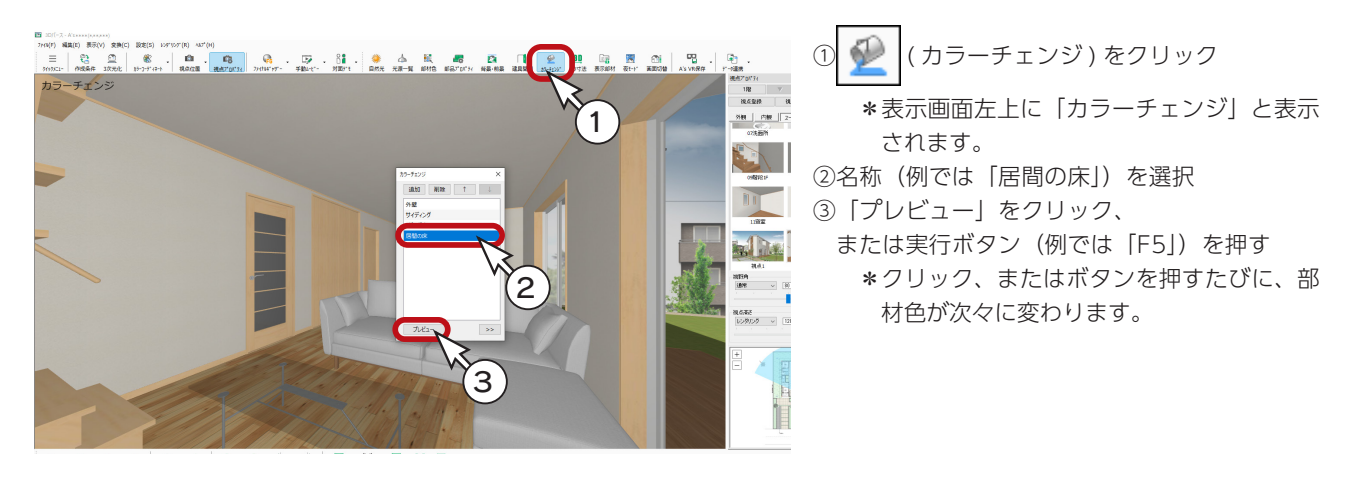

# <span id="page-35-0"></span>光源設定

内観部品の照明は、点灯 / 消灯や光強度などの設定ができます。 照明を多数配置した場合は、光強度を調整することで、パースの表現をよりきれいにすることができます。

① 
$$
\bullet
$$
 (光源一覧)をクリック \* [設定l ⇒ [光頌一覧] な選ਸにてもかま!

−覧」を選択してもかまいません。ダイアログが表示されます。 ②点灯 / 消灯を設定

\*光源名の前のチェックで設定します。 か点灯です。 ③目的の光源を選択した状態で、「属性変更」をクリック \*選択行は反転表示となります。複数行選択も可能です。 \*属性変更のダイアログは、光源の種類によって異なります。 ④光強度などを調整し、「OK」をクリック \*設定を変更した光源は、行全体が赤く反転されます。 ⑤設定後は、光源一覧ダイアログの「OK」をクリック

以下の画面は、「ユーザー」タブに登録した 内観の視点を選択した状態です。

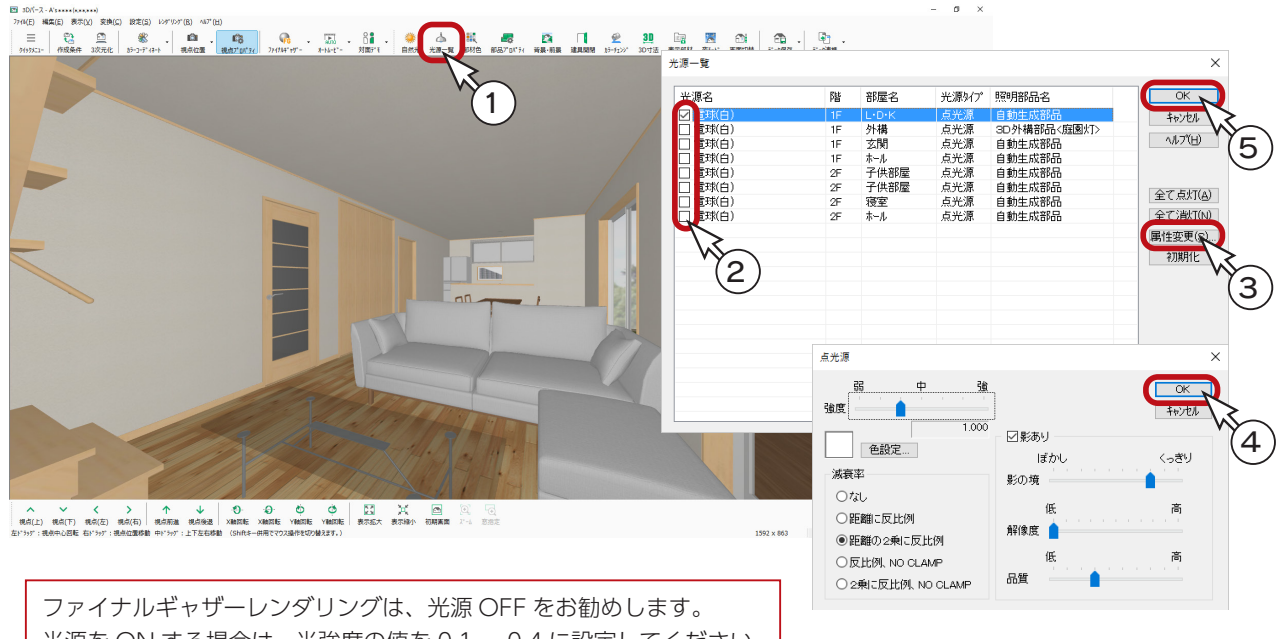

光源を ON する場合は、光強度の値を 0.1 ~ 0.4 に設定してください。 レイトレースレンダリングは、光源 ON をお勧めします。光強度の値 を 0.3 ~ 0.7 に設定してください。

( 作成条件 ) の「電灯」タブでは、「プラン図」と「外構図」で配置した電灯の点灯 / 消灯をそれぞれ設定 \_\_\_\_\_\_<br>できます。「プラン図」が点灯、「外構図」が消灯に初期設定されています。 また、「設定」をクリックすると、部屋ごとに自動生成の有無と点灯 / 消灯を設定できます。

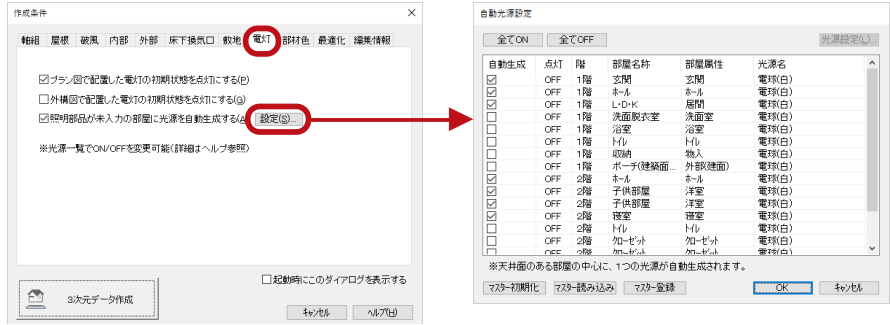
### 建具開閉

パース上の建具を開閉することができます。

( 建具開閉 ) をクリックすると、表示画面左上に「建具開閉モード」と表示され、ワンクリックで建具の開閉が可能 になります。建具にマウスが重なると、ポインタ表示が、いに変わりますので、その状態でクリックします。

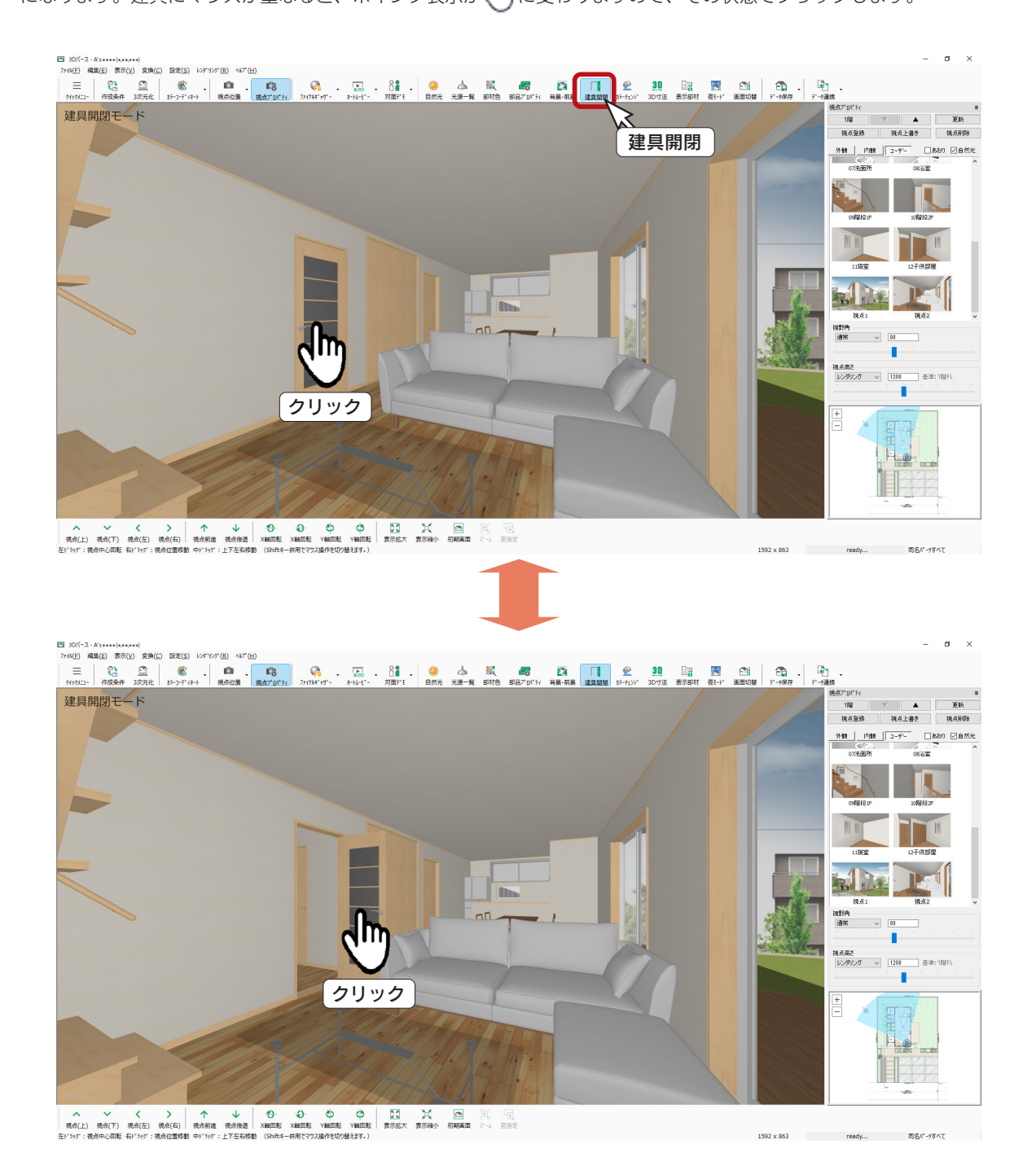

開閉の途中でクリックすると、その位置で停止します。

通常モードでは、建具選択後の右クリックメニューにより、建具開閉アクションが可能です。 その際、選択モードにより、一括や個別に建具開閉します。

# 3D 寸法

パース上で寸法を計測・表示することができます。

ここでは、内観のおすすめ視点から「L・D・K」を選択しています。

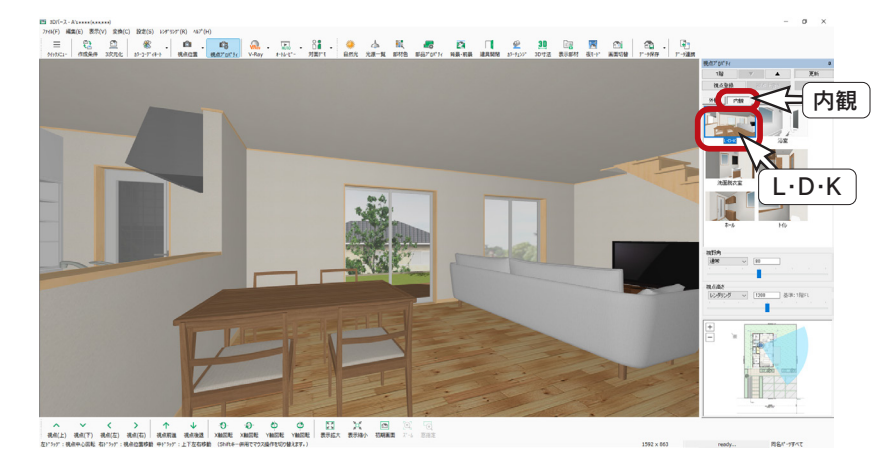

### 編集モード

30 (3D 寸法 ) をクリックすると、編集モードになり、右側に「3D 寸法」の画面が表示されます。 3つの種類があり、それぞれ目的と操作が異なります。

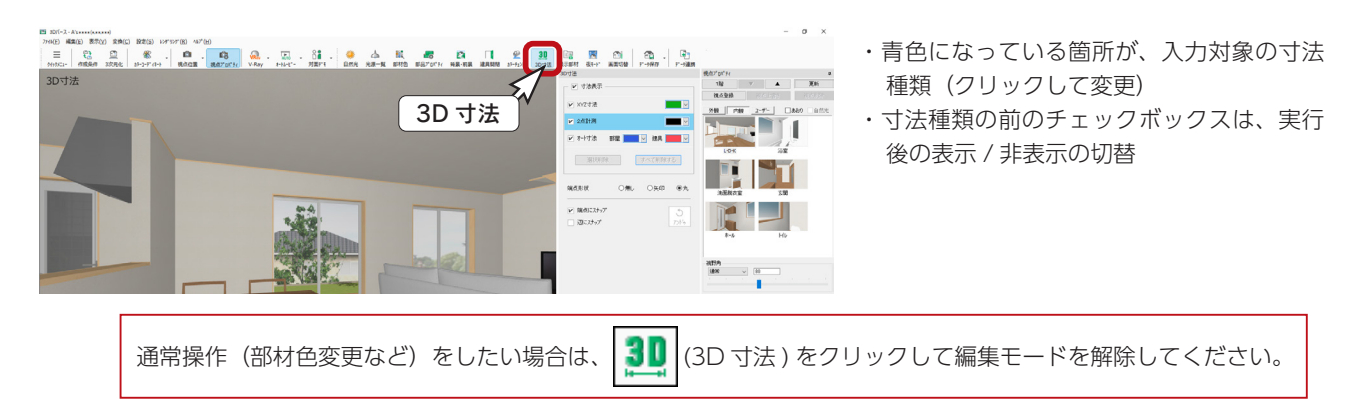

# XYZ 寸法

「XYZ 寸法」をクリック後、画面上の計測したいポイントをクリックします。

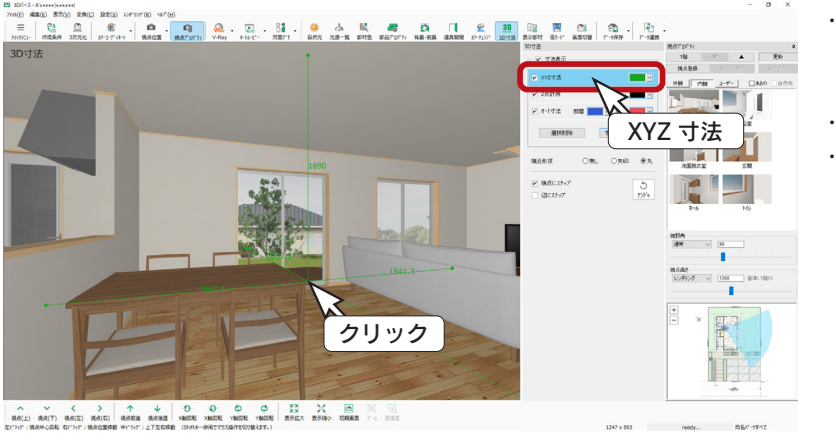

- ・クリックしたところを中心に 6 つの寸法 (X軸 /-X軸 /Y軸 /-Y軸 /Z軸 /-Z軸)を 表示
- ・クリックする度に寸法を更新
- ・寸法文字 / 寸法線の初期色は緑色

削除等につきましては、次ページを ご参照ください。

### 2 点計測

「2 点計測」をクリック後、画面上の計測したい箇所を起点ー終点で指示します。

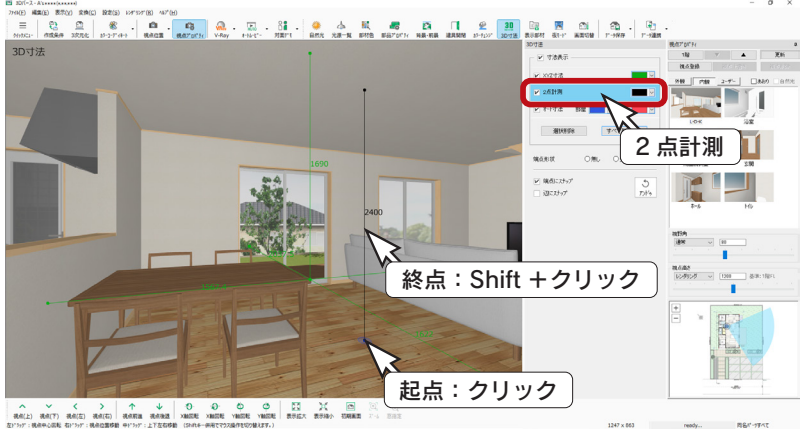

#### ・指示した起点ー終点の寸法を表示 ・終点の指示で [Shift] キーを併用すると、選

- 択面に対し反対側の面までの寸法を自動計 測
- ・外観・内観に利用可能
- ・寸法文字 / 寸法線の初期色は黒色

# オート寸法

「オート寸法」をクリックするだけで、寸法を自動表示します。

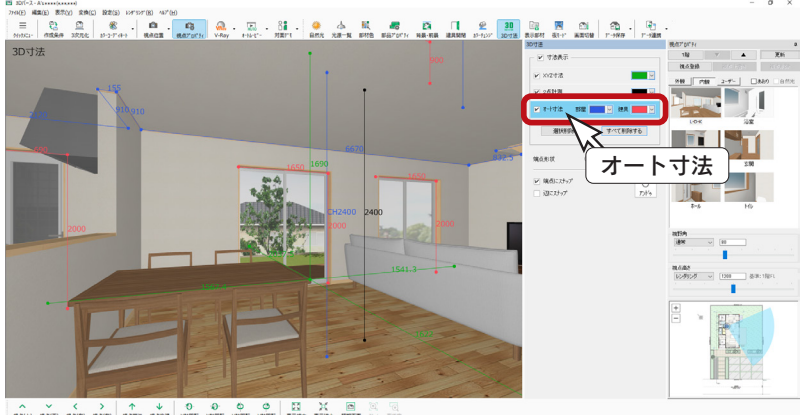

 $\begin{array}{|c|ccccccccccc|}\hline & & & & & & & & \wedge & & \wedge & & \psi & & \Diamond & & \Diamond & & \Diamond & & \Diamond & & \Box & \chi & \boxtimes \\ \hline \text{R}(L) & \text{R}(L) & \text{R}(L) & \text{R}(L) & \text{R}(R) & \text{R}(R) & \text{R}(L) & \text{R}(L) & \text{R}(L) & \text{R}(L) & \text{R}(L) & \text{R}(L) & \text{R}(L) & \text{R}(L) & \text{R}(L) & \text{R}(L) & \text{R}(L) & \text{R}(L) & \text{R}(L) & \text$ 

- ・部屋の寸法 ( 壁の各辺・部屋高 ) と、建具 の寸法 (幅・高さ) を自動計算して表示
- ・現在の部屋の寸法のみ表示し、隣の部屋の 寸法は非表示
- 但し、階段や吹き抜け、全開口等は、一続 きの空間として隣り合う区画を跨いで寸法 を表示
- ・寸法文字 / 寸法線の初期色は、部屋は青色、 建具は赤色
- ・選択削除 ・・・・・・・・・・・ クリックすると「選択削除」が ON(青色の枠線が表示された状態)になります。 その状態で、削除する寸法線を指示します。
- ・すべて削除 ・・・・・・・・・ クリックすると配置したすべての寸法線を削除します。
- ・端点形状 ・・・・・・・・・・・ なし/矢印/丸のいずれかを選択します。(初期値「丸」)
- ・端点にスナップ ・・・・・ チェックを入れることで、すべての端点にスナップ可能です。(初期値 ON)
- ・辺にスナップ ・・・・・・・ チェックを入れることで、すべての辺にスナップ可能です。(初期値 OFF)

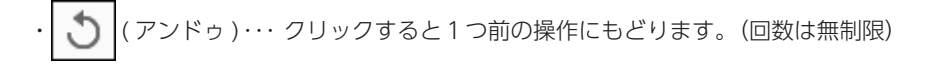

# 部品プロパティ

( 部品プロパティ ) をクリックすると編集モードになり、右側に「部品プロパティ」の画面が表示されます。

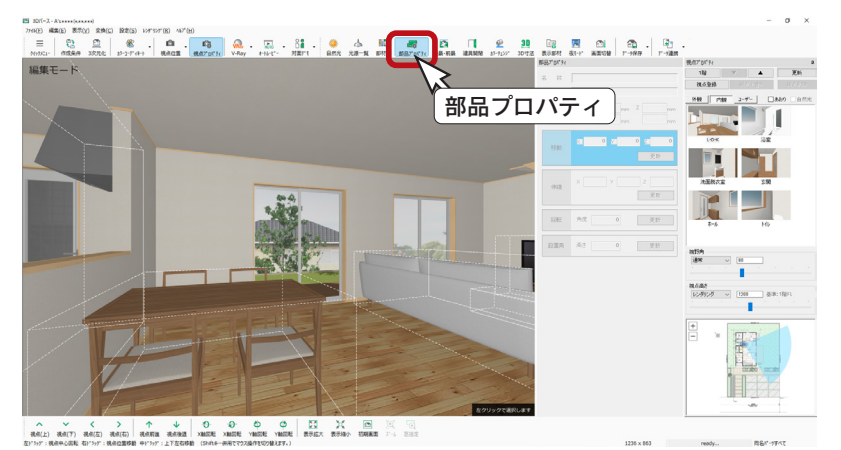

- ・部品をクリックすると、「部品プロパティ」 画面がアクティブに
- ・選択している部品の移動、伸縮、回転、設 置高変更が可能
- ・クリックして青色になっている箇所が、対 象の編集処理
- ・いずれも数値入力による編集と、マウス操 作による編集が可能

アンドゥはありません

移動の例

ソファーを移動している例です。 距離がリアルタイムに表示されますので、人が通れることを考慮した移動などが可能です。

部品プロパティでの編集にはアンドゥがありませんので、ご注意ください。

- ①ソファーをクリック
- ②移動が青色であることを確認

\*青色でない場合はクリックしてください。

③移動面をクリック

\*選択したい面が見える視点にする必要があります。

- ④マウスを移動して、クリックで確定(右クリックでキャンセル)
	- \* [Ctrl] キーで移動方法の面にスナップ、[Shift] キーで 100mm ずつ移動します。

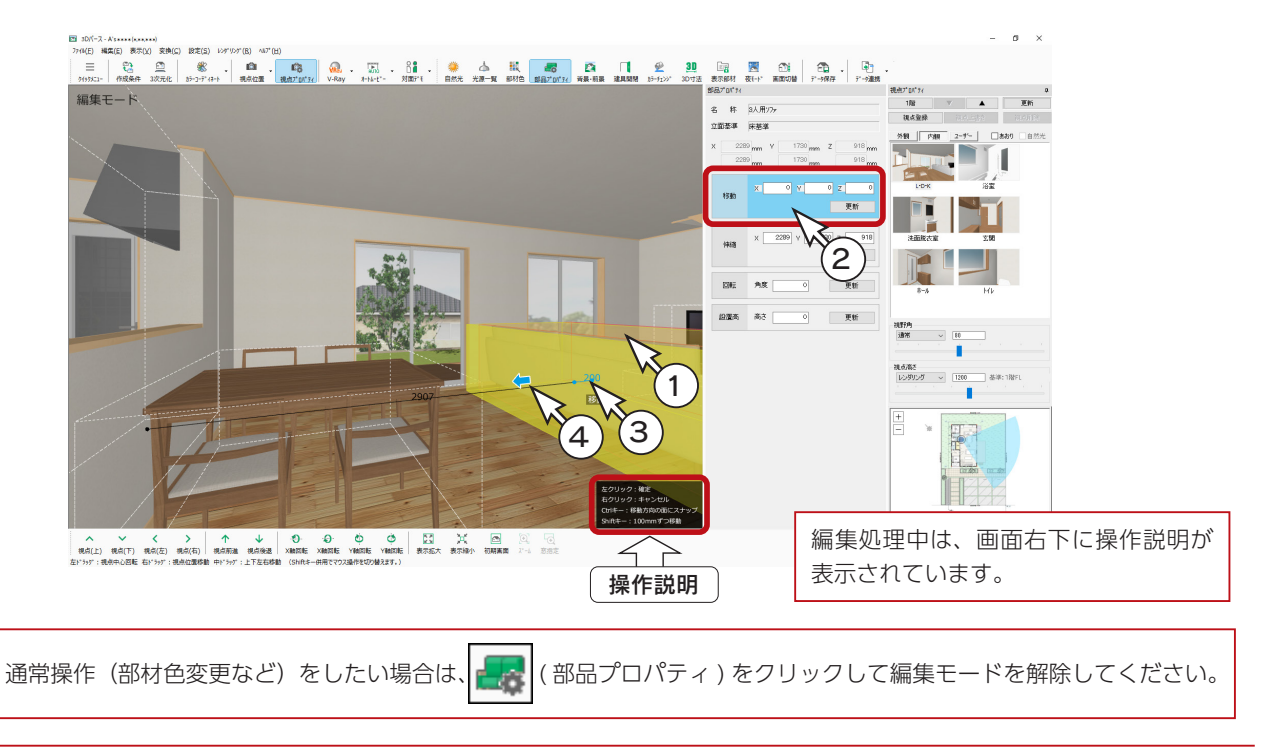

プレゼン編 - 40

パノラマ CG クラウド登録

パノラマ CG クラウド登録は、オプションの機能です。

指定した部屋ごとにパノラマ CG を自動生成し、クラウド上にアップロードします。 インターネットを利用したクラウド環境でパノラマ CG 提案が可能です。 面倒な設定は不要で、お客様の閲覧端末を選ばず、インターネット環境さえあればすぐにインパクトのある住宅プレゼンを 実現します。 ① ▲▲ ( データの保存 ) のプルダウンメニューから「パノラマクラウド保存」を選択 \*「ファイル」⇒「データ保存」から選択してもかまいません。 ② URL 引き継ぎに関するメッセージが表示された場合は、内容をご確認の上「閉じる」をクリック \*視点設定用の平面画像を自動作成し、出力設定の画面が表示されます。 ③視点位置を設定(下の例では、任意選択で L・D・K 内をクリック) 部屋の中心 ……部屋をクリックすると中心に視点が表示されます。 再度クリックすると消えます。 任意選択 クリック位置に視点が表示されます。同じ部屋の中に複数設定も可能です。 再度クリックすると消えます。また、ドラッグして移動させることも可能です。 ④視点高さを設定 ( 下の例では、女性を選択) ⑤画像サイズ、レンダリング方式を設定 ⑥「出力開始」をクリック \*画像の出力処理後は、管理画面にて公開設定を行います。  $\equiv \begin{bmatrix} \mathbb{C}_2 & \mathbb{C} \\ \mathbb{C}_3 & \mathbb{C} \end{bmatrix} \quad \text{ as } \begin{bmatrix} \mathbb{C}_3 & \mathbb{C}_4 & \mathbb{C}_5 \\ \mathbb{C}_5 & \mathbb{C}_6 \end{bmatrix} \quad \text{ as } \begin{bmatrix} \mathbb{C}_3 & \mathbb{C}_4 & \mathbb{C}_5 \\ \mathbb{C}_7 & \mathbb{C}_7 \end{bmatrix} \quad \text{ as } \begin{bmatrix} \mathbb{C}_3 & \mathbb{C}_4 & \mathbb{C}_5 \\ \mathbb{C}_7 & \mathbb{C}_7 \end{bmatrix} \quad \$  $\frac{\rho_{\text{NN}}}{\rho_{\text{NN}}}\left[\sqrt{2\pi\sigma_{\text{NN}}} \right]$ **EG RUS** □あおり 図自然光 **SOLD AREA**  $\overline{1}$ Π n' 197CG299F パノラマCGクラウド  $\overline{\mathbf{x}}$  $\times$ 管理画面 パノラマCGクラウド  $\frac{1}{2}$  $16.75710$ 【「URL引き継ぎ」什様変更について】 視点設定後、出力開始ポタンを押してください。 最大公開数:  $10<sup>10</sup>$ 「URL引き継ぎ」の初期値を変更しました。 公開数: 階層 1階  $\sim$ URL引継ぎ 【変更前】URL引き継ぎ: OF 視点高さ  $\overline{+}$ 【変更後】URL引き継ぎ: ON 視点高さリスト 女性 戸 初期値として、出力済みのデータ(URL)を保持し、上書きするようになります。<br>出力済みのデータ(URL)をサーバー上に残したい場合は、必ず、「URL引き継ぎ」のチェックを外し、<br>別データ(URL)としてアップロードしてください。 富夫  $1400$ <sub>mm</sub> `as 4 天井までの高さ  $2400$ **相占位置** 女性を選択 **下閉じる** □ 今後、このメッセージを表示しない(D) ○部屋の中心 ※部屋をクリックで指示 ◎任意選択 3 2 任意選択でクリック 3000×1500 レンダリング方式 URL 引継ぎ二 画准 5 チェックを入れて出力すると、前回作った URL *<u>Alian</u>* が変わりません。視点を記憶し、差分のみレン 出力 ダリングしたデータをアップロードします。 埋め込みコード プレビュー キャンセル 6 既存視点 (PIN) はグレー色で、追加する視点 (PIN)は赤色になります。

#### 専用マニュアル

「パノラマ CG クラウド」につきましては、専用マニュアルがあります。 サポートページからダウンロードしてご利用ください。(⇒ <https://www.cpu-net.co.jp/cad/user/>)

プレゼン編 - 41

# 3D Player 保存

3D Player 保存は、オプションの機能です。「A's 3D Player」用の3D データを作成します。

#### A's 3D Player とは

「A's 3D Player」は、「A's(エース)」で作成した住宅の 3D データを、タブレットやスマートフォンで閲覧で きるアプリです。 工務店・設計事務所・ハウスメーカー様がお施主様と打ち合わせする時に、本アプリを用い、手軽に住宅を 3D で丸ごと提案できます。バーチャル展示場で、夢のマイホームの完成イメージを隅々まで共有でき、後悔しない 家づくりをサポートします。

お施主様の端末(タブレット、スマートフォン)でも閲覧でき、ご自宅にて家族間で完成イメージを確認できます。

- ① <← (データの保存) のプルダウンメニューから「3D Player 保存」を選択
	- \*「ファイル」⇒「データ保存」から選択してもかまいません。
	- \*「3D Player 保存」の画面が表示されます。
- ②「QR コード・URL 作成」をクリック
	- \*「A's 3D Player」用の3D データを作成し、QR コードと URL が同時に作成されます。
- ③「QR コード連携」または「LINE 連携」にて、お施主様に3D データを提供
	- ・QR コード連携・・・・作成した QR コードを、メールや SNS メッセンジャーで送信する ⇒お施主様には、タブレットやスマートフォンのアプリ (A's 3D Player) にて、 QR コードを読み込んでいただく
	- ・LINE 連携 ・・・・・・・・作成した URL を、メールや LINE 等の SNS メッセンジャーで送信する ⇒お施主様には、タブレットやスマートフォンで URL をタップしていただく

LINE 連携は、ライトプランではご利用いただけません。 ベーシック以上の有料プランへアップグレードすることで、ご利用いただけます。

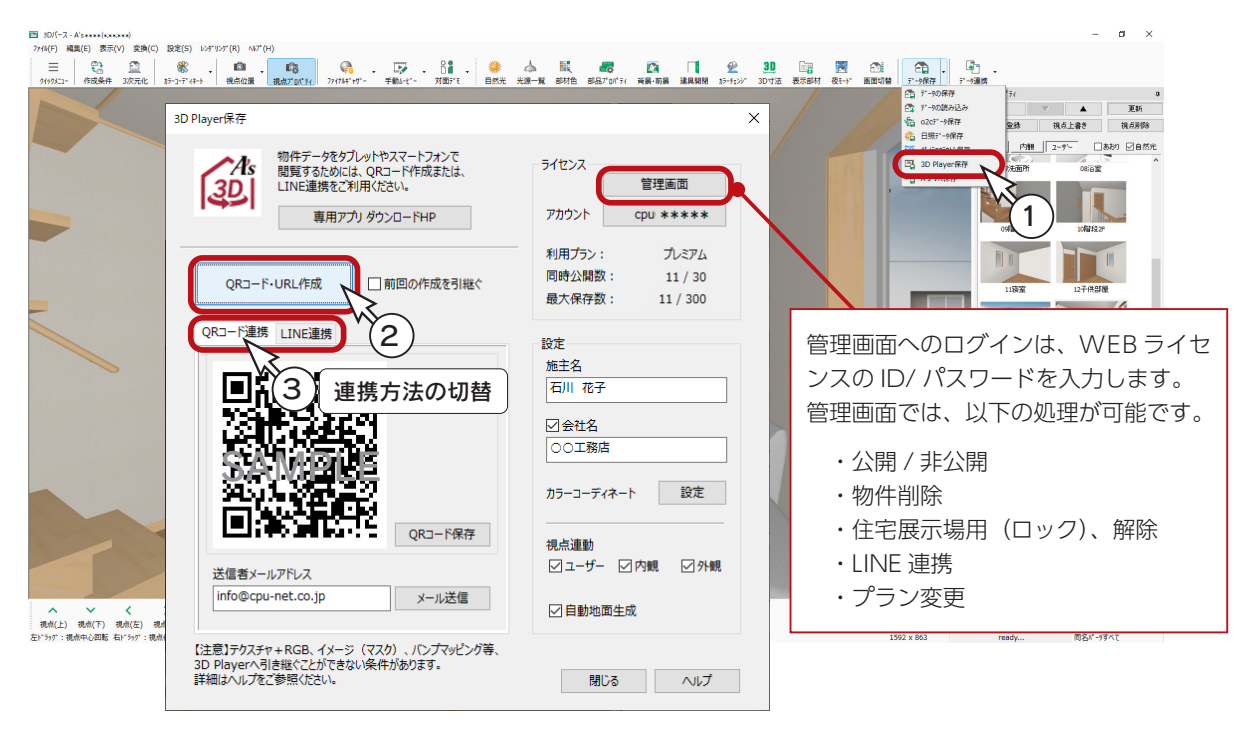

#### 専用マニュアル

「3D Player 保存」につきましては、専用マニュアル「A's 3D Player 連携編」があります。 サポートページからダウンロードしてご利用ください。(⇒ <https://www.cpu-net.co.jp/cad/user/>)

プレゼン編 - 42

# A's VR 保存

A's VR 保存は、オプションの機能です。「A's VR」用のデータを出力します。

#### A's VR とは

「A's VR」は、「A's(エース)」で作成した建物データから、素早くVR提案が可能な体験型プレゼンシステムです。 初期提案段階で、完成後のイメージを伝えることができ、お施主様の満足度向上や、打合せの時間短縮にも繋が ります。

- ① ( データの保存 ) のプルダウンメニューから「A's VR 保存」を選択
	- \*「ファイル」⇒「データ保存」から選択してもかまいません。
	- \*「A's VR データ出力」の画面が表示されます。

#### ②以下の情報を設定

VR データ出力先 ・・・・・・・・・・・・・・「参照」をクリックすると変更可能 カラーコーディネート設定 ・・・・・ 反映するカラーコーディネートを設定 視点連携設定 ・・・・・・・・・・・・・・・・・ 3D パースの視点連携を設定 自動地面生成 ・・・・・・・・・・・・・・・・・ 自動地面生成の初期値 (ON/OFF) を設定 A's VR Player 自動起動 ・・・・・・・ データ出力後にプレイヤー起動の有無を設定

#### ③「出力開始」をクリック

\* A's VR データが出力されます。

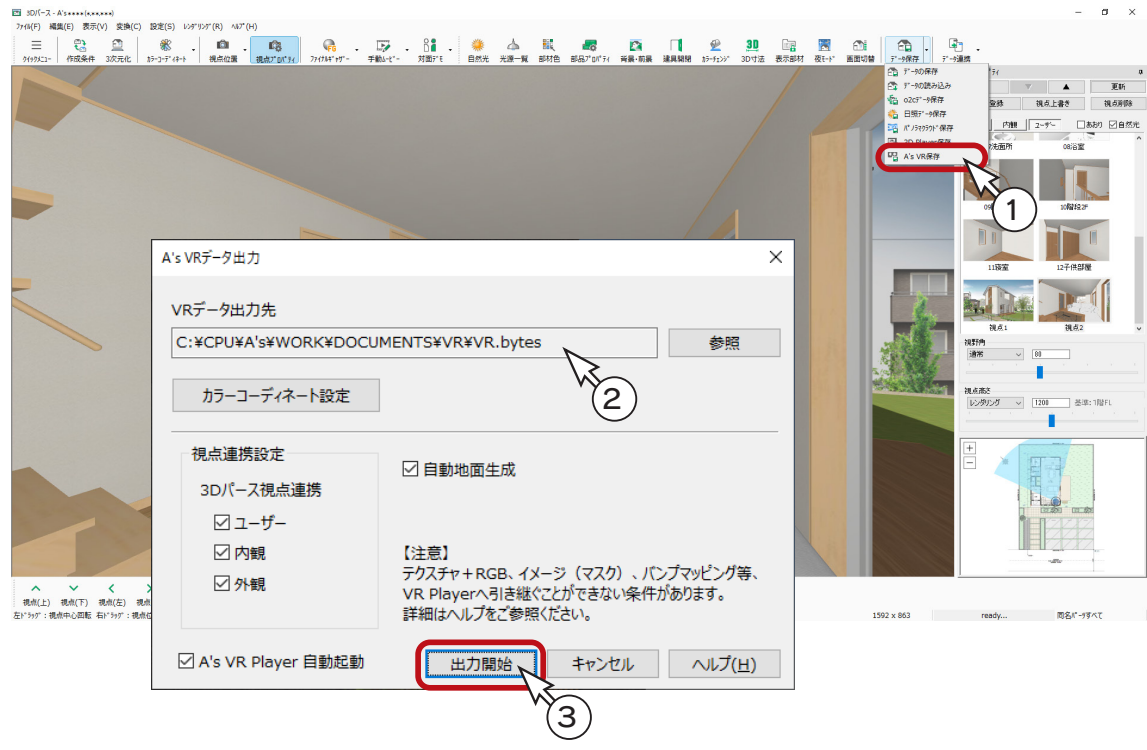

#### 「A's VR Player」につきましては、専用マニュアル「A's VR Player 編」があります。 サポートページからダウンロードしてご利用ください。(⇒ <https://www.cpu-net.co.jp/cad/user/>) 専用マニュアル

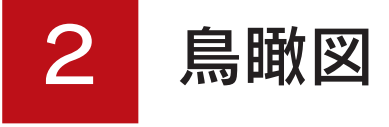

サンプル物件で、鳥瞰図を作成してみましょう。

### 作成する鳥瞰図

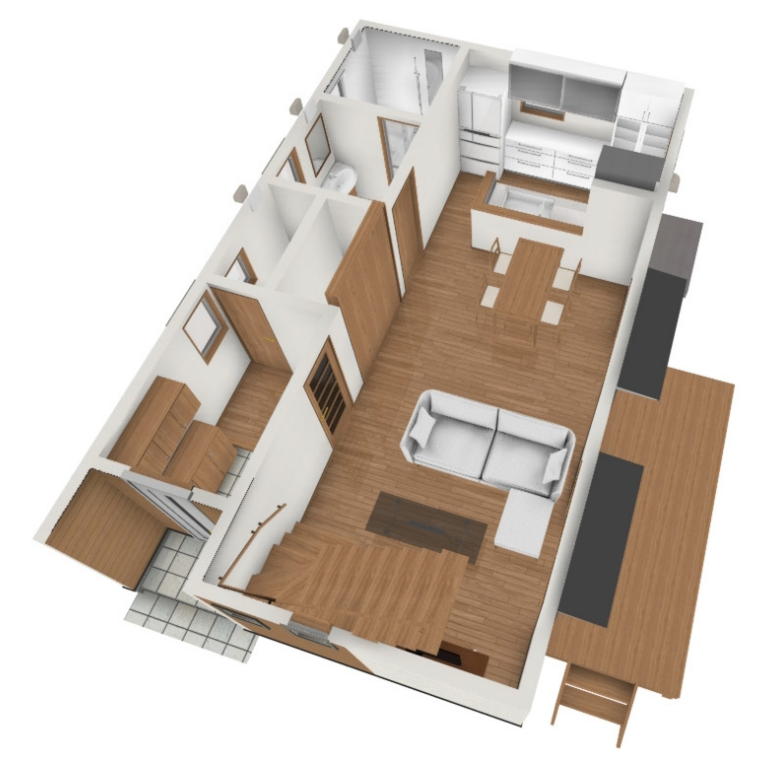

# 鳥瞰図の起動

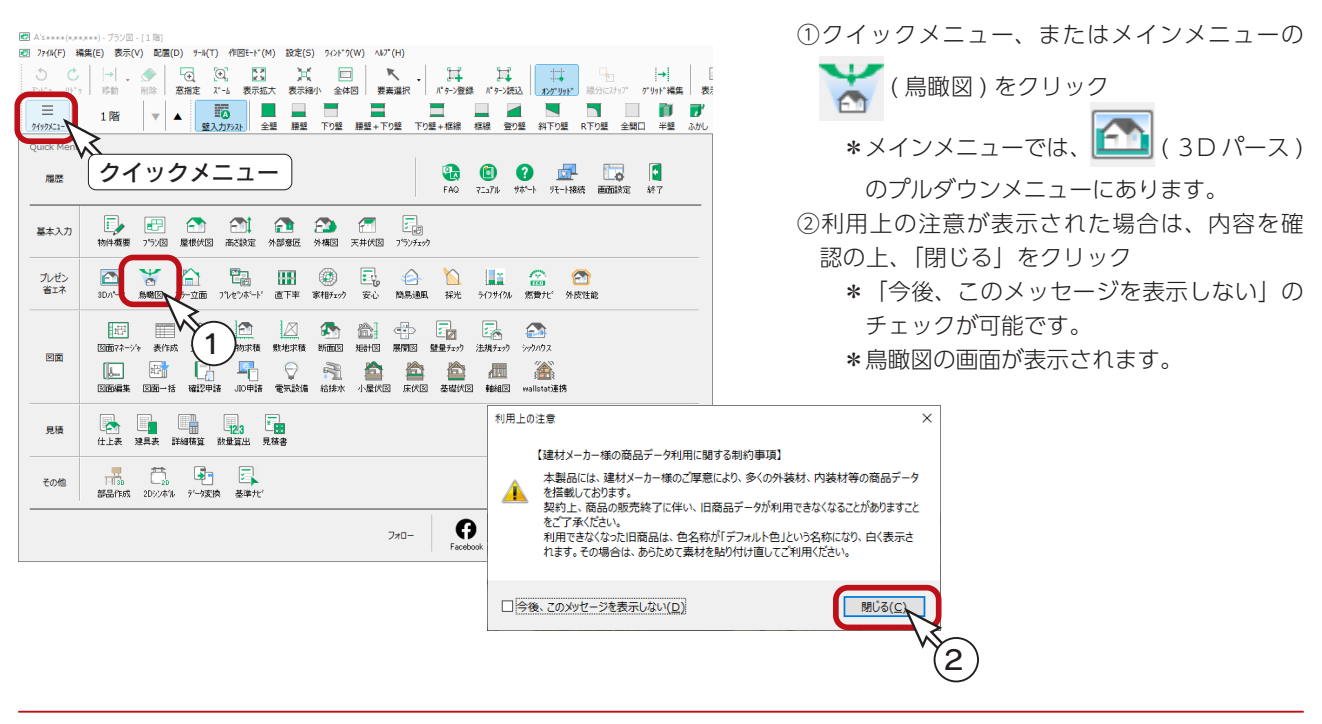

# 視点設定

初期表示は、 1 (リアルシェーディング (高)) です。 リアルタイムにスムーズなウォークスルーが可能です。 操作方法はステータスバーに表示されていますが、下の表も参考に自由にウォークスルーして視点を設定してください。 ご使用の環境により動きがスムーズでない場合は、「画面切替」アイコンをご利用ください。(⇒【プレゼン編- 10】参照)

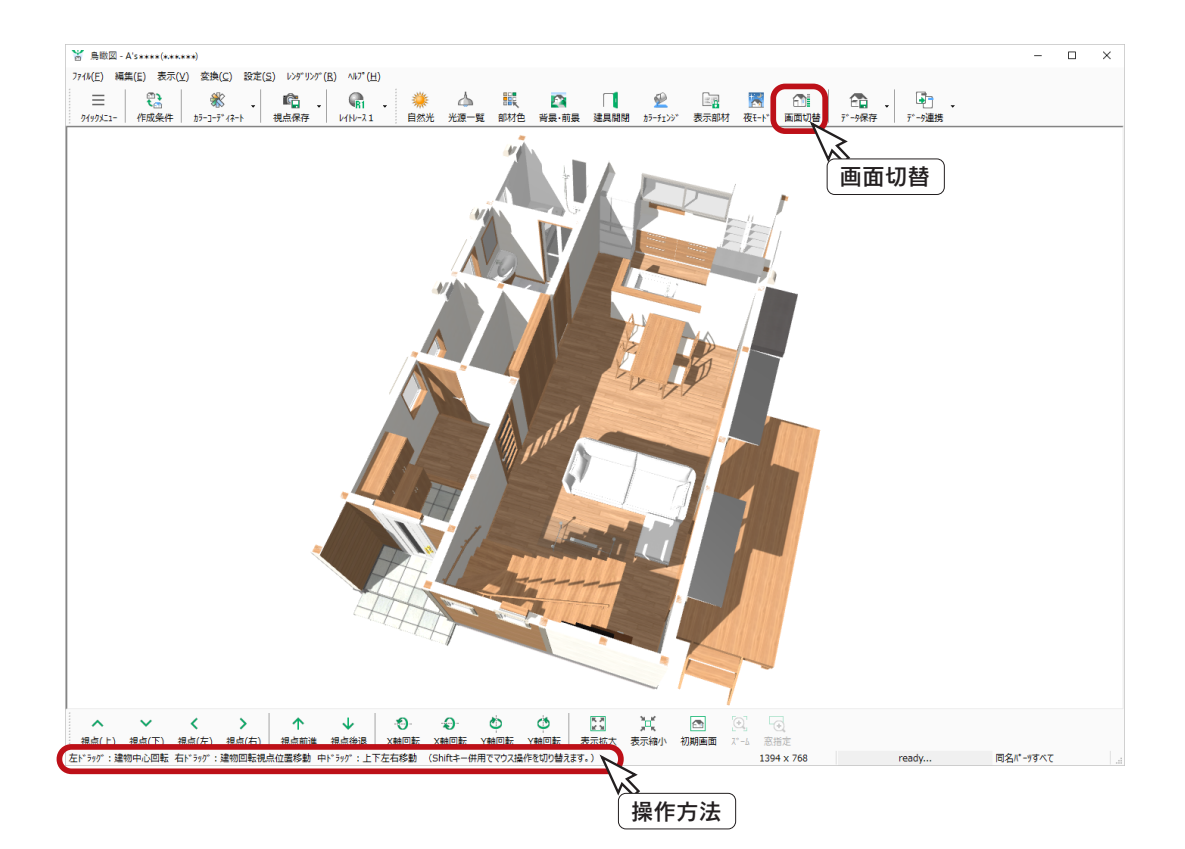

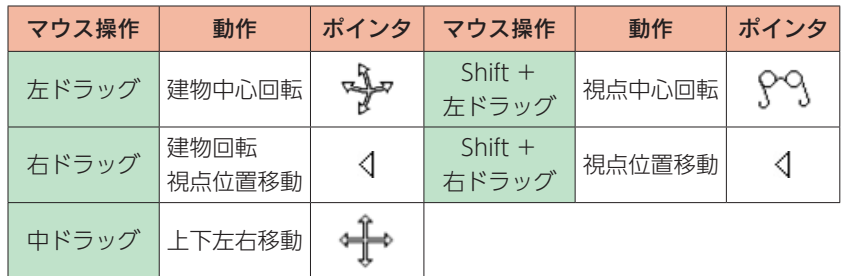

# 表示部材

表現に不要な部材がある場合は、非表示にすることができます。 ここでは、柱を非表示にしてみましょう。

① | 国 | (表示部材)をクリック

\*ダイアログが表示されます。 ②柱のチェックを外す ③「OK」をクリック

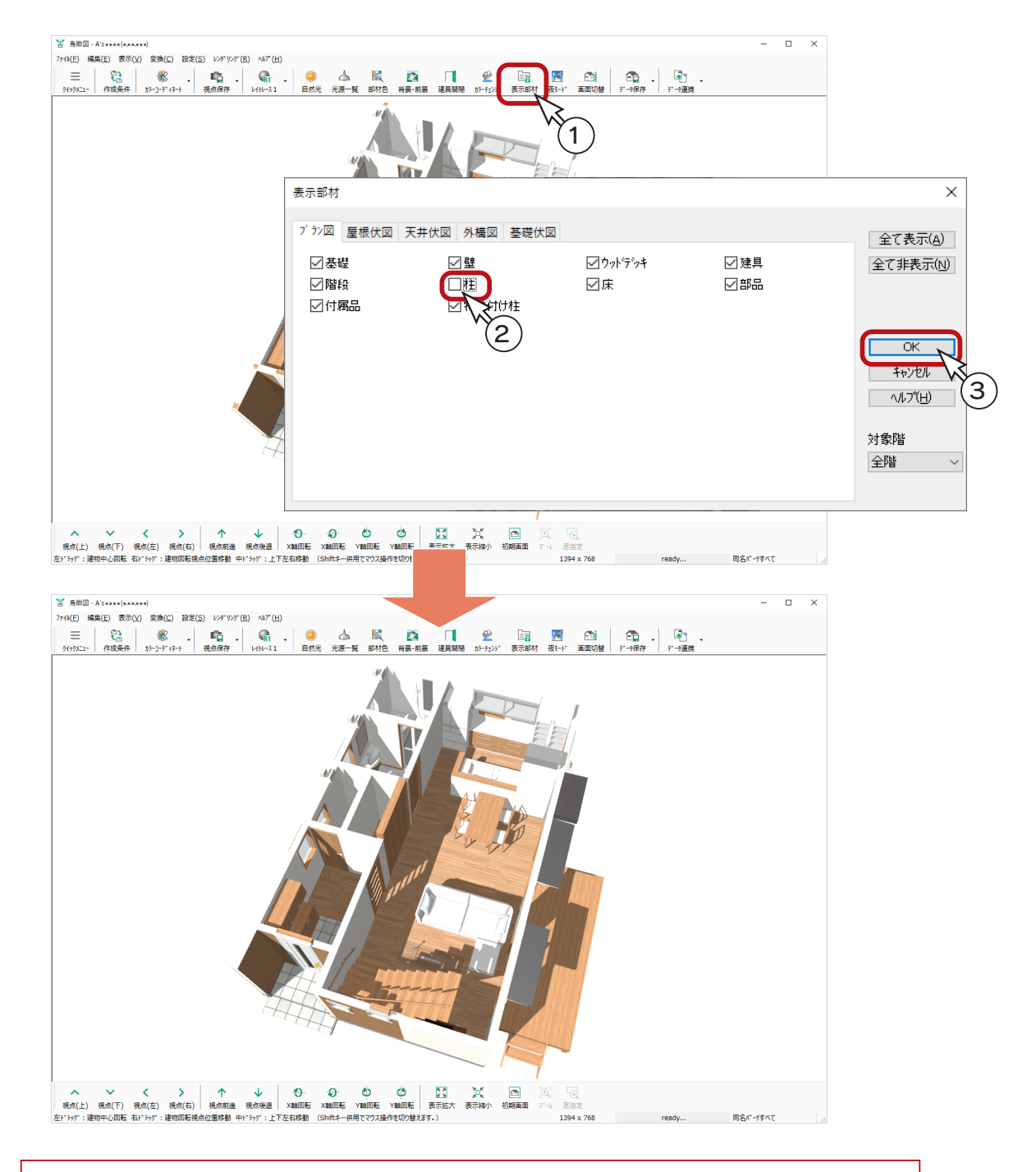

部材を指示し、「編集」または右クリックメニューの「非表示」により、個別に非表示にすることもできます。 個別に非表示にした部材は、「編集」または右クリックメニューの「非表示部材一覧」により、表示を戻 すことができます。

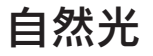

自然光の設定を変更してみましょう。

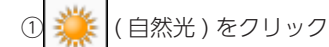

\*自然光プロパティが表示されます。

- ②「太陽光」のチェックを外す
- ③「視点光」を少し強くする
	- \*画面の表示が連動して変わります。

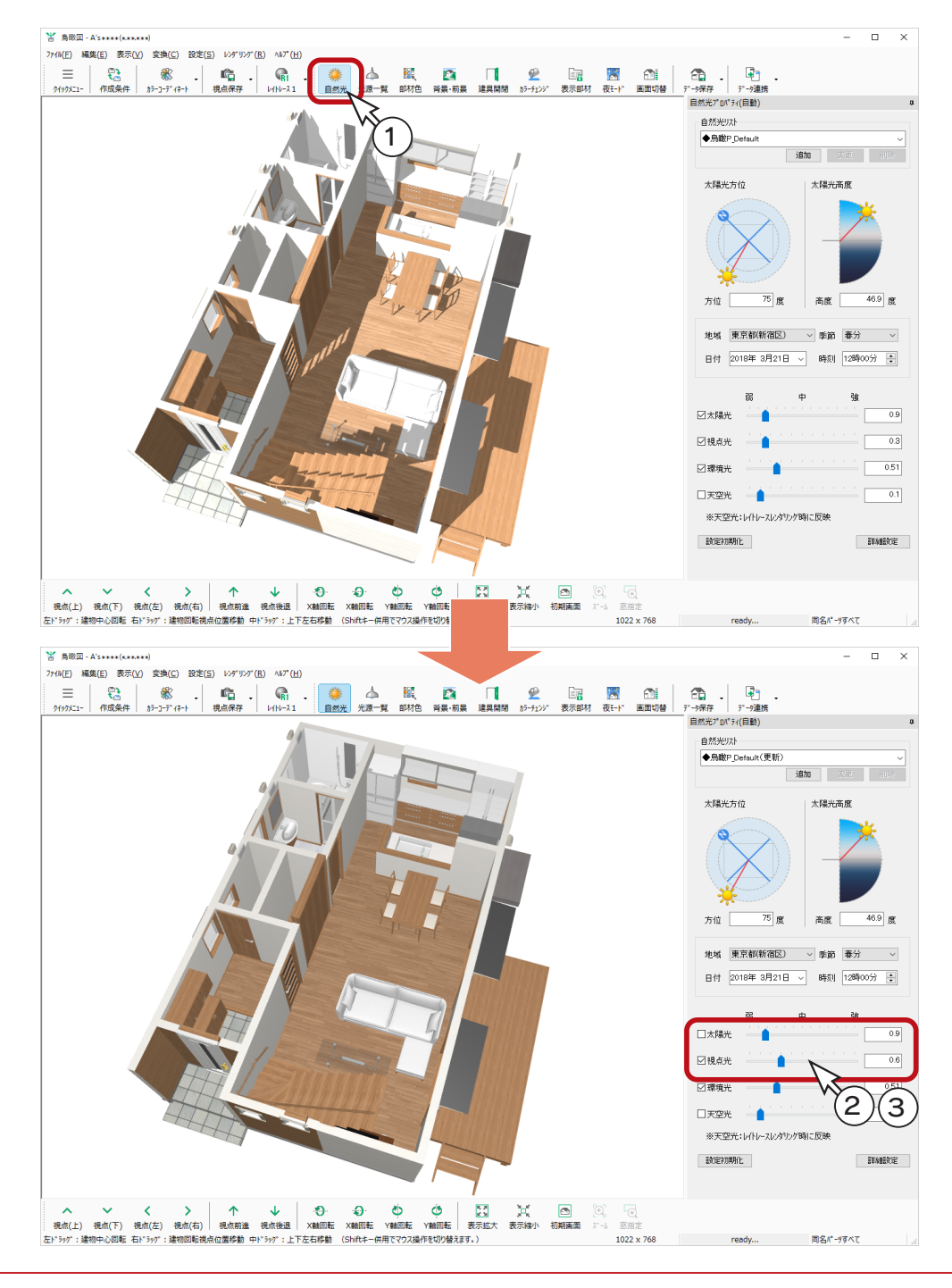

自然光プロパティの中で「視点光」「環境光」「天空光」の設定は、「ファイナルギャザー」レンダリングには 反映しません。明るさは、ファイナルギャザー実行時のダイアログにて設定してください。 「レイトレース 1」「レイトレース 2」によるレンダリングには、すべて反映します。

# ファイナルギャザー

ファイナルギャザーのレンダリングを実行してみましょう。

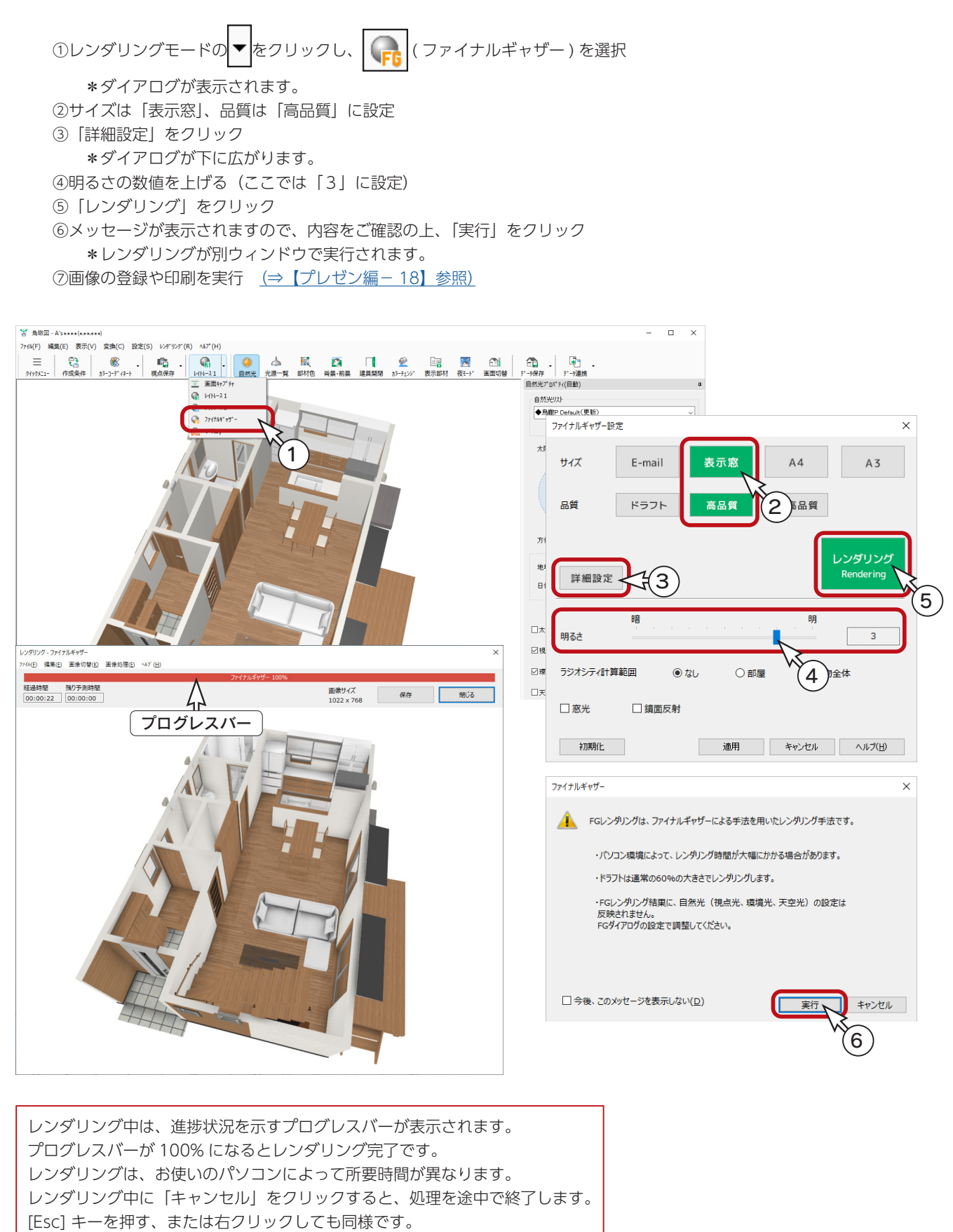

# 2階の鳥瞰図

2階を表示するためには、再変換する必要があります。

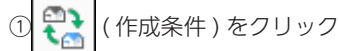

②作成条件のダイアログが表示されるので、表示の「2F」にチェックを入れる

③「3 次元データ作成」をクリック

\*2階の鳥瞰図が表示されますので、視点設定、レンダリングなどを実行します。

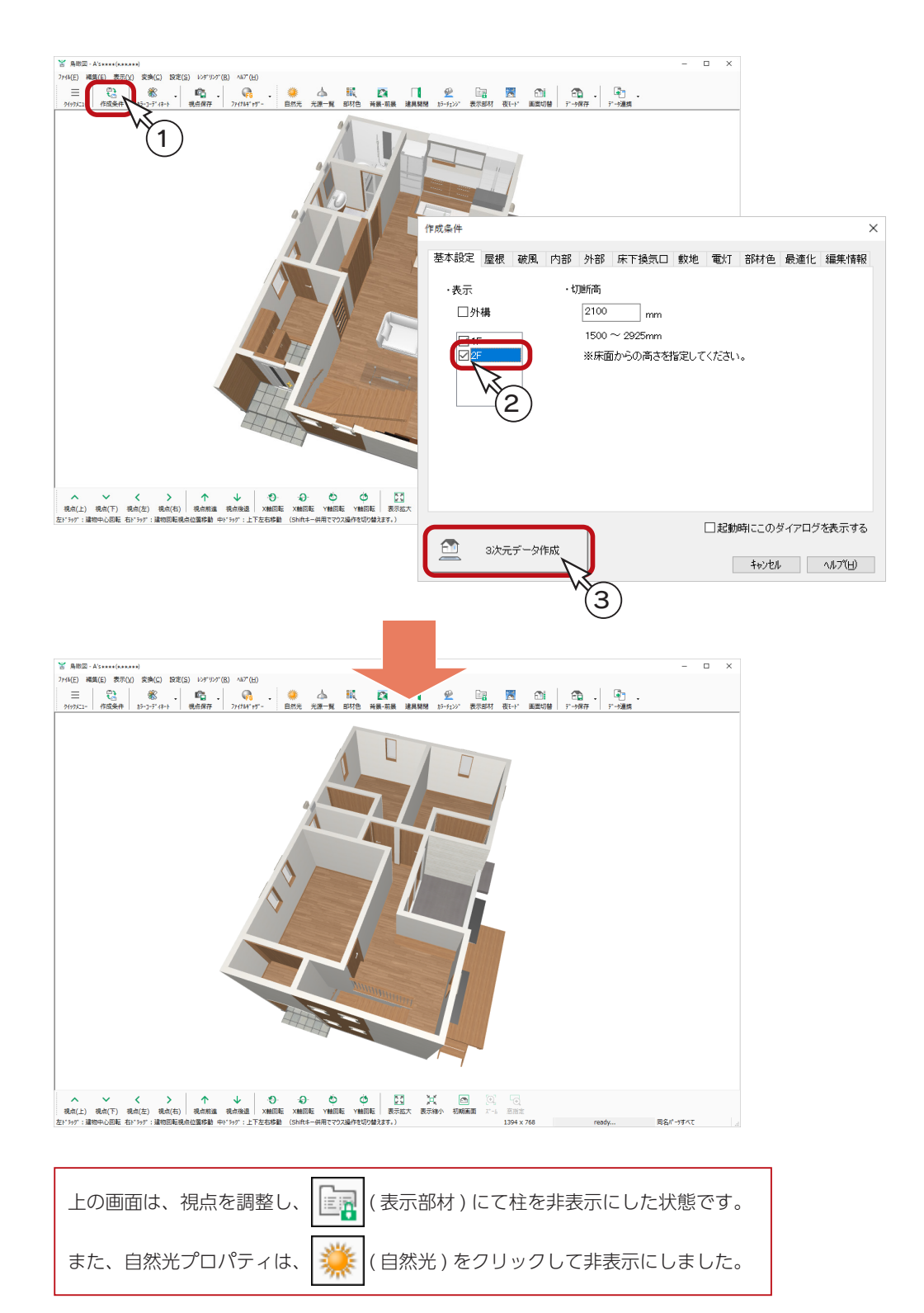

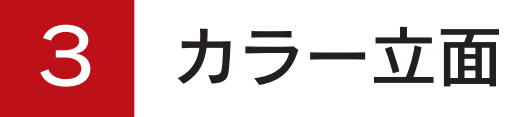

サンプル物件で、カラー立面を作成してみましょう。

# 作成するカラー立面

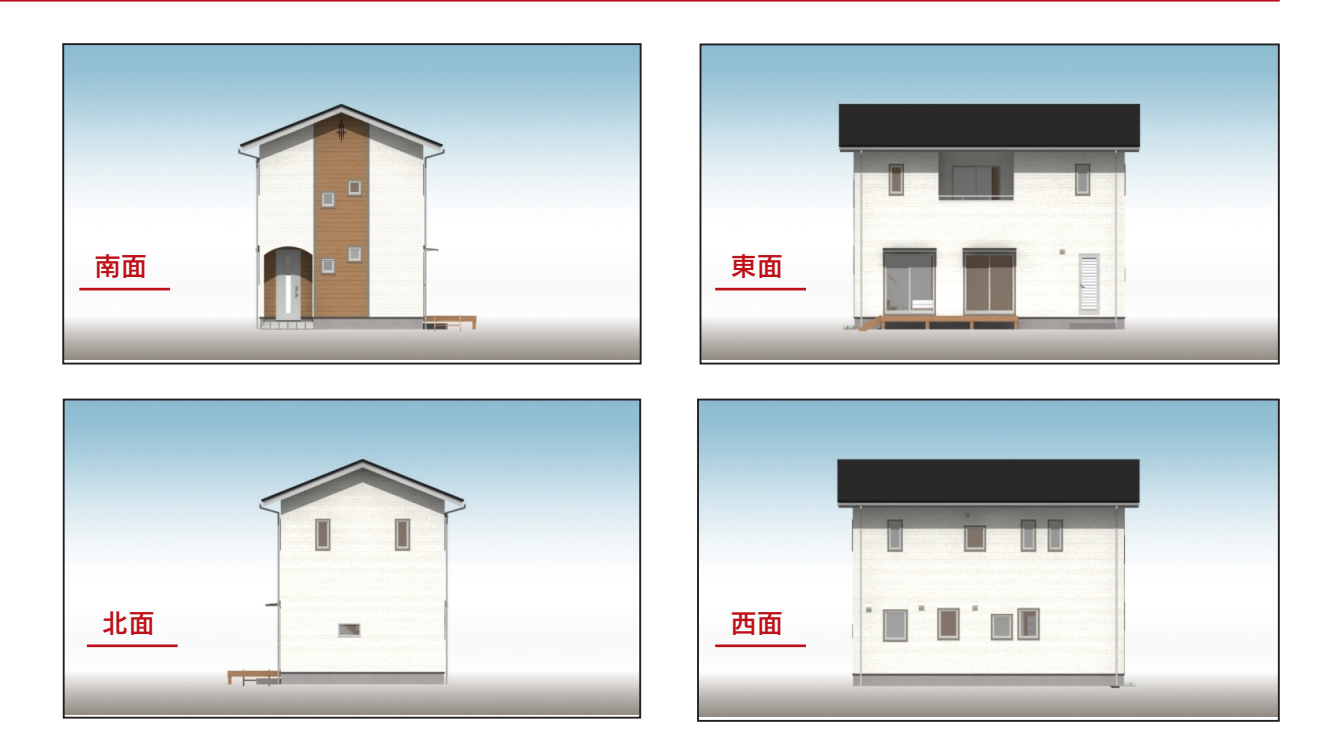

# カラー立面の起動

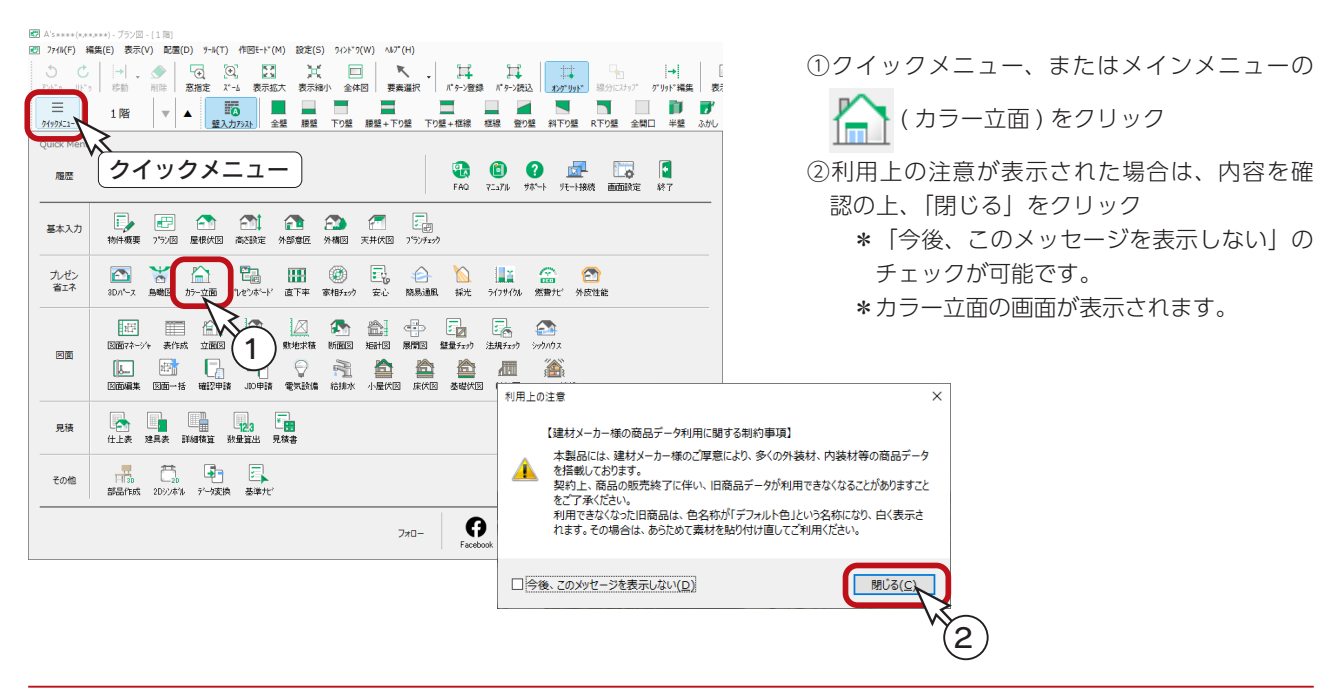

# 表示部材

表現に不要な部材がある場合は、非表示にすることができます。 ここでは、外構図関連を非表示にしてみましょう。

- ①  $\boxed{\mathbb{E}[\mathbf{r}]}$ (表示部材)をクリック \*ダイアログが表示されます。
- ②「外構図」タブをクリック
- ③「全て非表示」をクリック
- ④「OK」をクリック

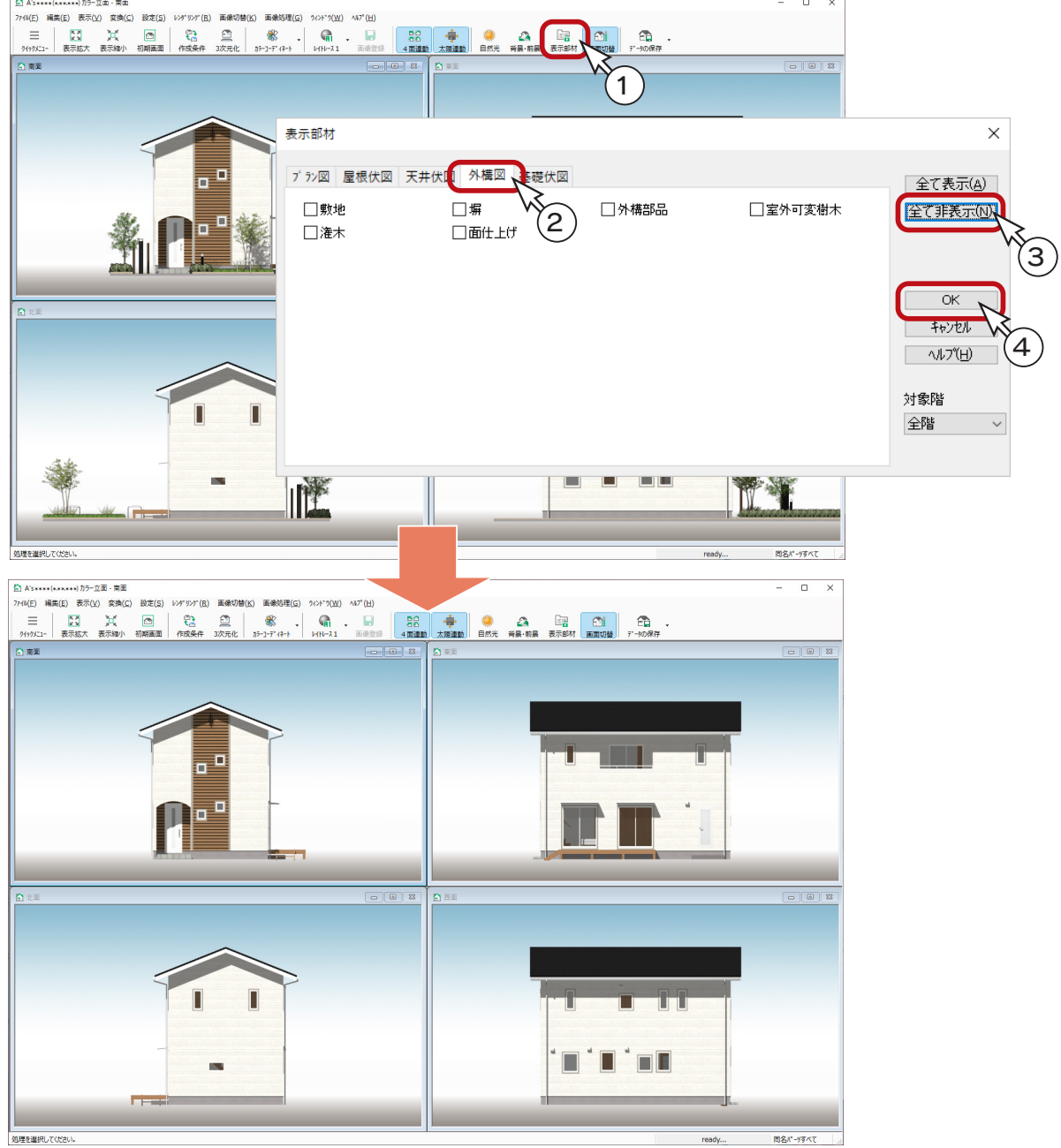

部材を指示し、「編集」または右クリックメニューの「非表示」により、個別に非表示にすることもできます。 個別に非表示にした部材は、「編集」または右クリックメニューの「非表示部材一覧」により、表示を戻 すことができます。

# 自然光

自然光の設定を変更してみましょう。

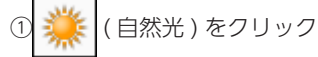

\*「設定」の「自然光」を選択してもかまいません。ダイアログが表示されます。 ②方位の太陽をドラッグして、下側に移動

③「OK」をクリック

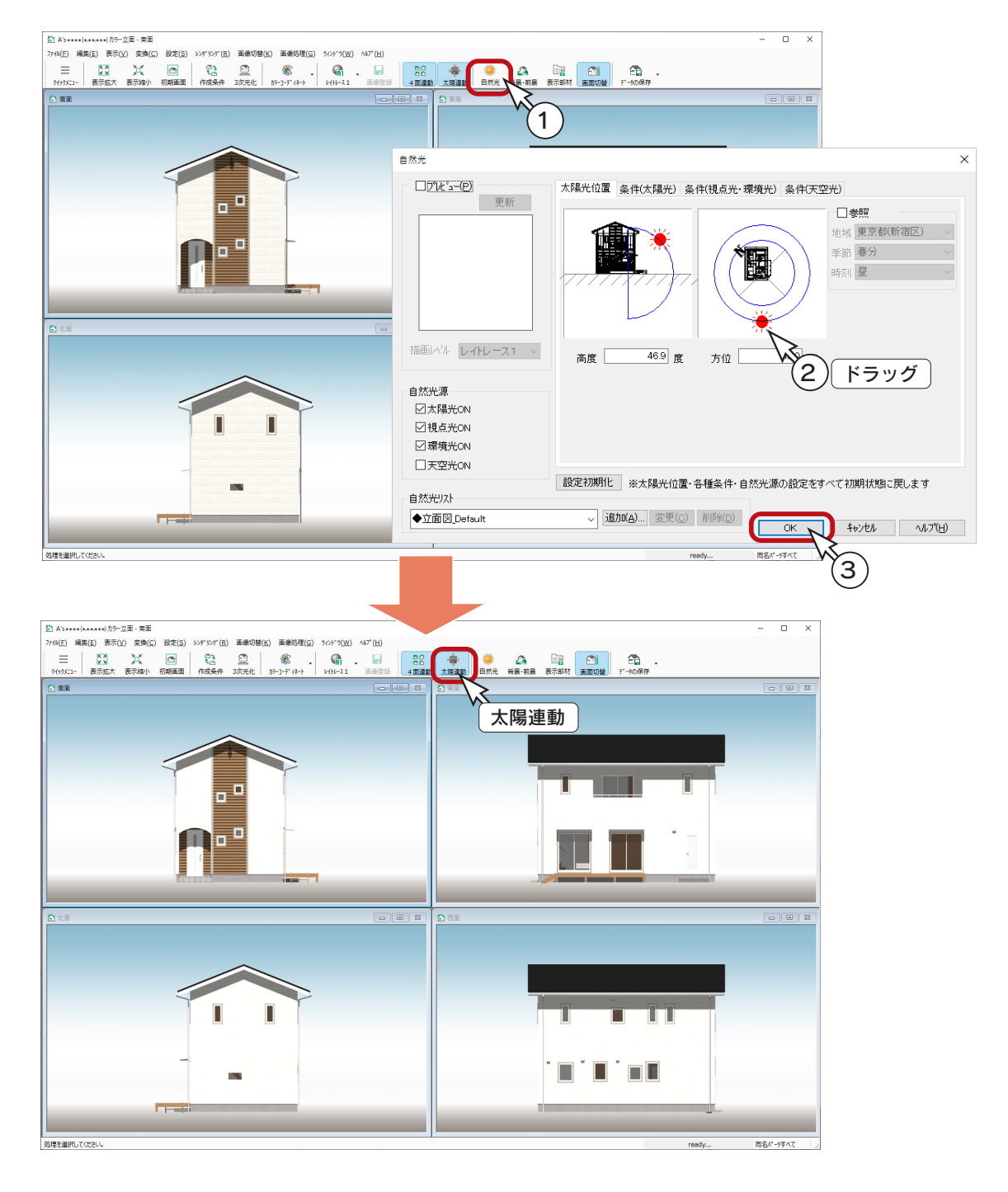

( 太陽連動 ) が初期は ON になっており、4面すべてが南面で表現される太陽光と同じ設定になります。 ۰. OFF になっている場合は、ON にしてください。

ファイナルギャザー

ファイナルギャザーのレンダリングを実行してみましょう。

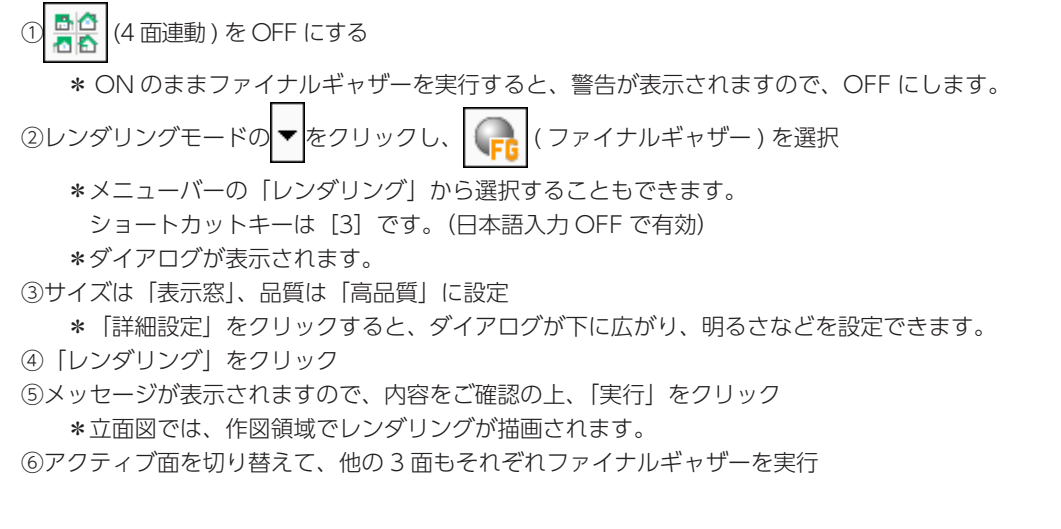

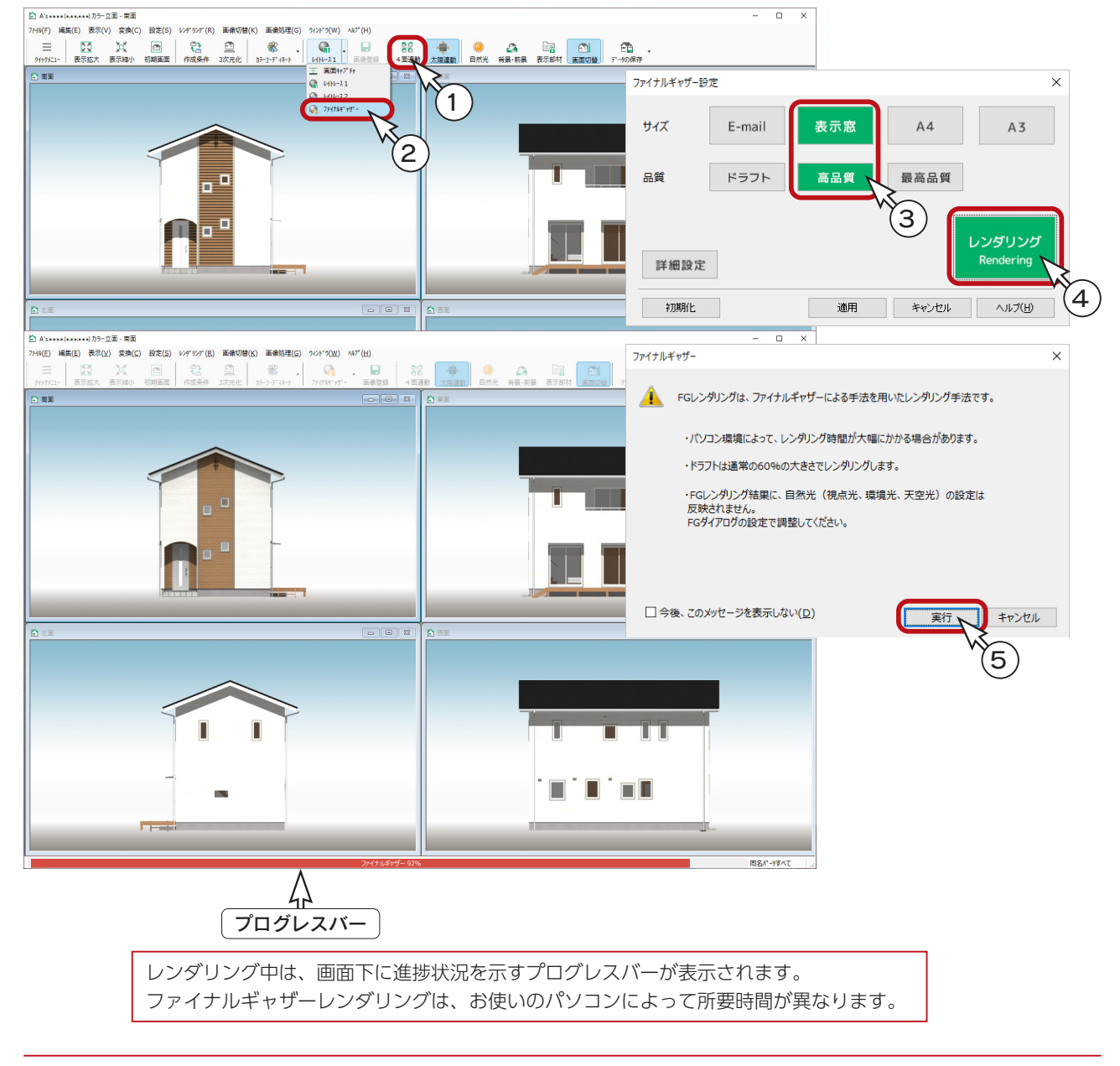

# 画像登録

作成したカラー立面を保存しましょう。

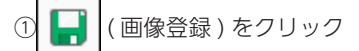

\*ダイアログが表示されます。

②保存する面、保存先、出力形式などを設定

- \*チェックが入っている面が、画像登録の対象となります。
- \*「参照」をクリックすると、保存先を変更することができます。

\*出力形式は、初期は「JPG」です。

③「OK」をクリック

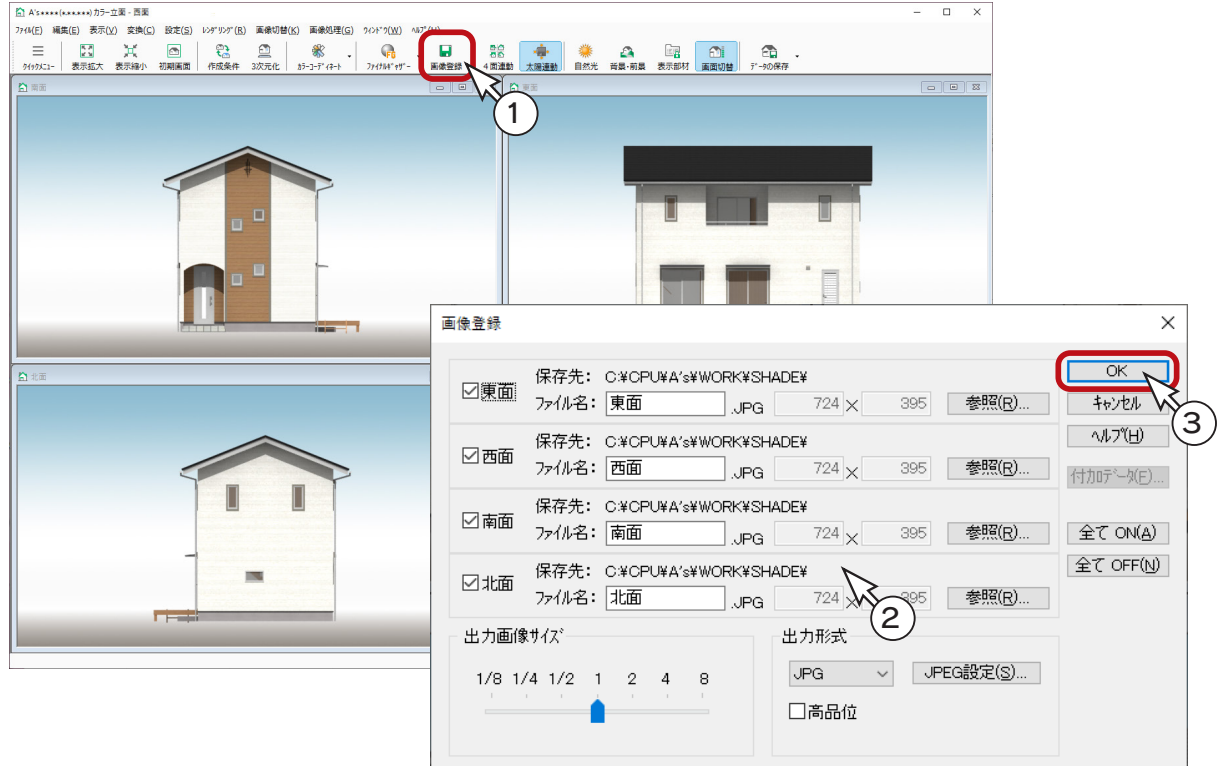

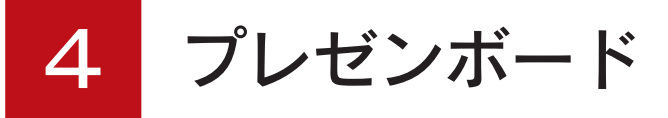

豊富なテンプレートを利用して、プレゼンボードを作成してみましょう。

スピード重視:その1

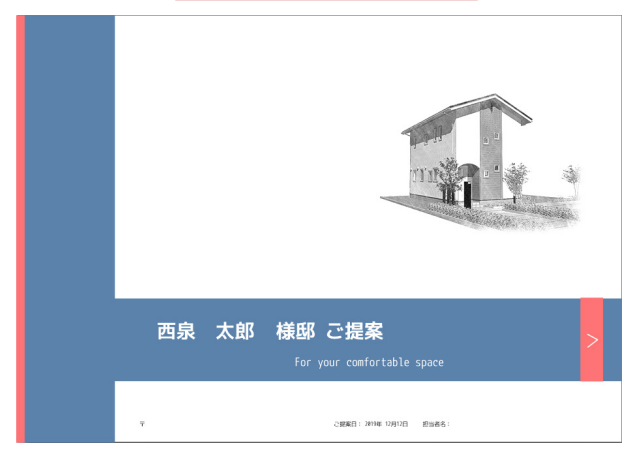

スピード重視:その2

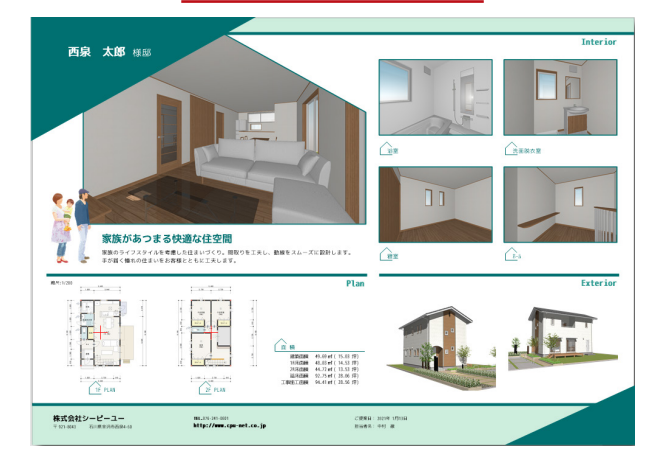

「プレゼンボード」を動作させるためには、プレゼンボード 作成ツール「A's( エース ) デザイナー」が必要です。

「プレゼンボード」は、基本入力が完了したら実行できます。 ただし、テンプレートのみを使用する場合は、各種画像の 作成と保存が必要です。

バリエーション重視

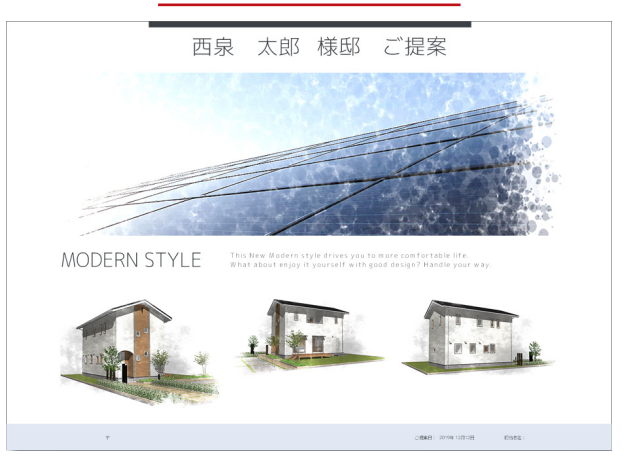

# プレゼンボードの起動

クイックメニュー、またはメインメニューの ( プレゼンボード ) をクリックしてください。 処理の選択が表示されます。

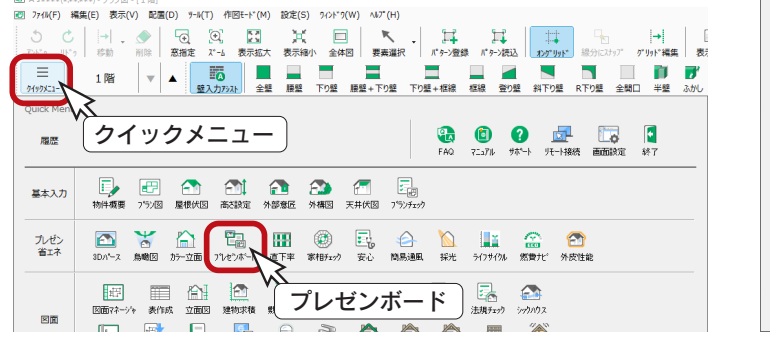

### 処理の選択

**電報処理の選択** 

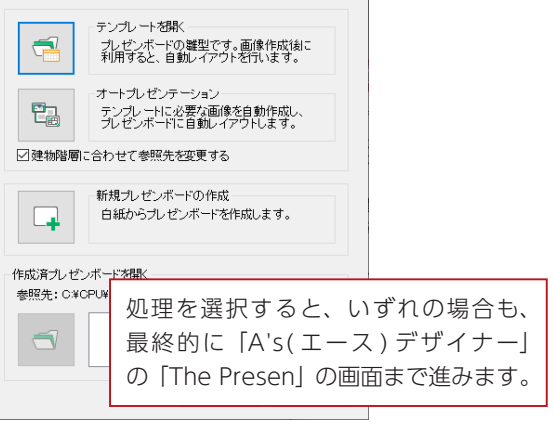

 $\times$ 

### スピード重視:その1

それでは、サンプル物件にて、オートプレゼンテーションを実行してみましょう。 初回提案時は、スピード重視のテンプレートを利用することで、より短時間で基本的なプレゼンボードが作成できます。

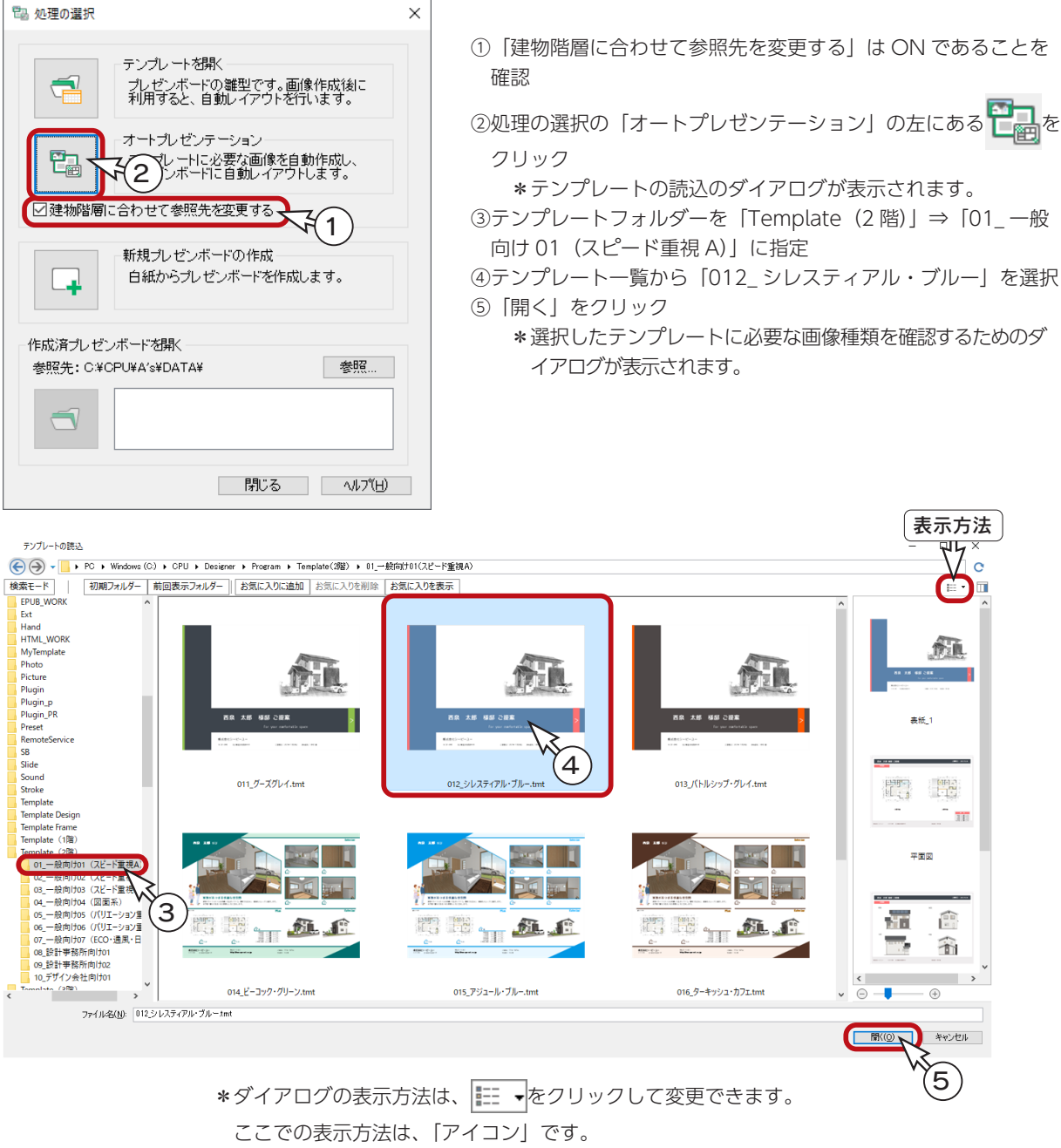

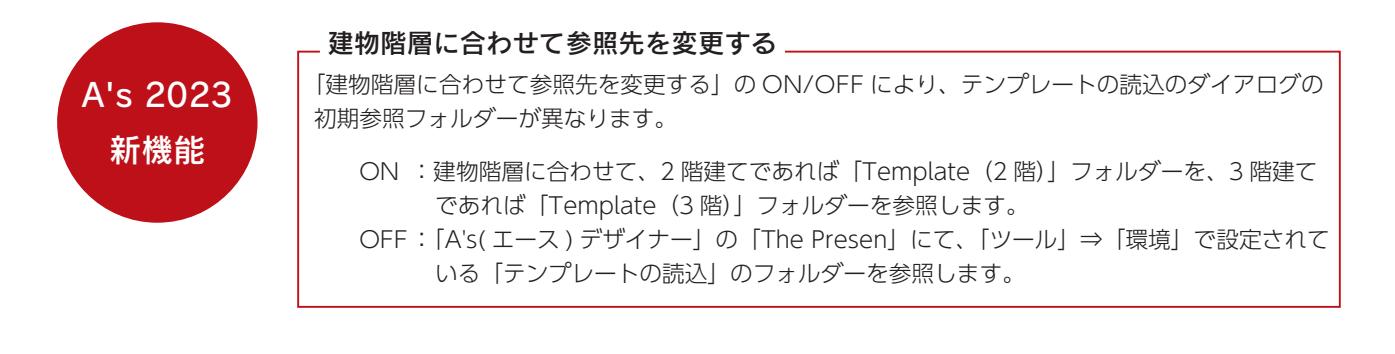

テンプレートの読込について

テンプレートの読込について補足します。

#### ■検索モード

「検索モード」をクリックすると、絞り込み用の項目が表示されます。 項目にチェックを入れると、全テンプレートの中から、対象となるテンプレートに絞り込んで表示されます。 「詳細検索」をクリックすると、より細かな条件から、対象となるテンプレートを絞り込むことができます。

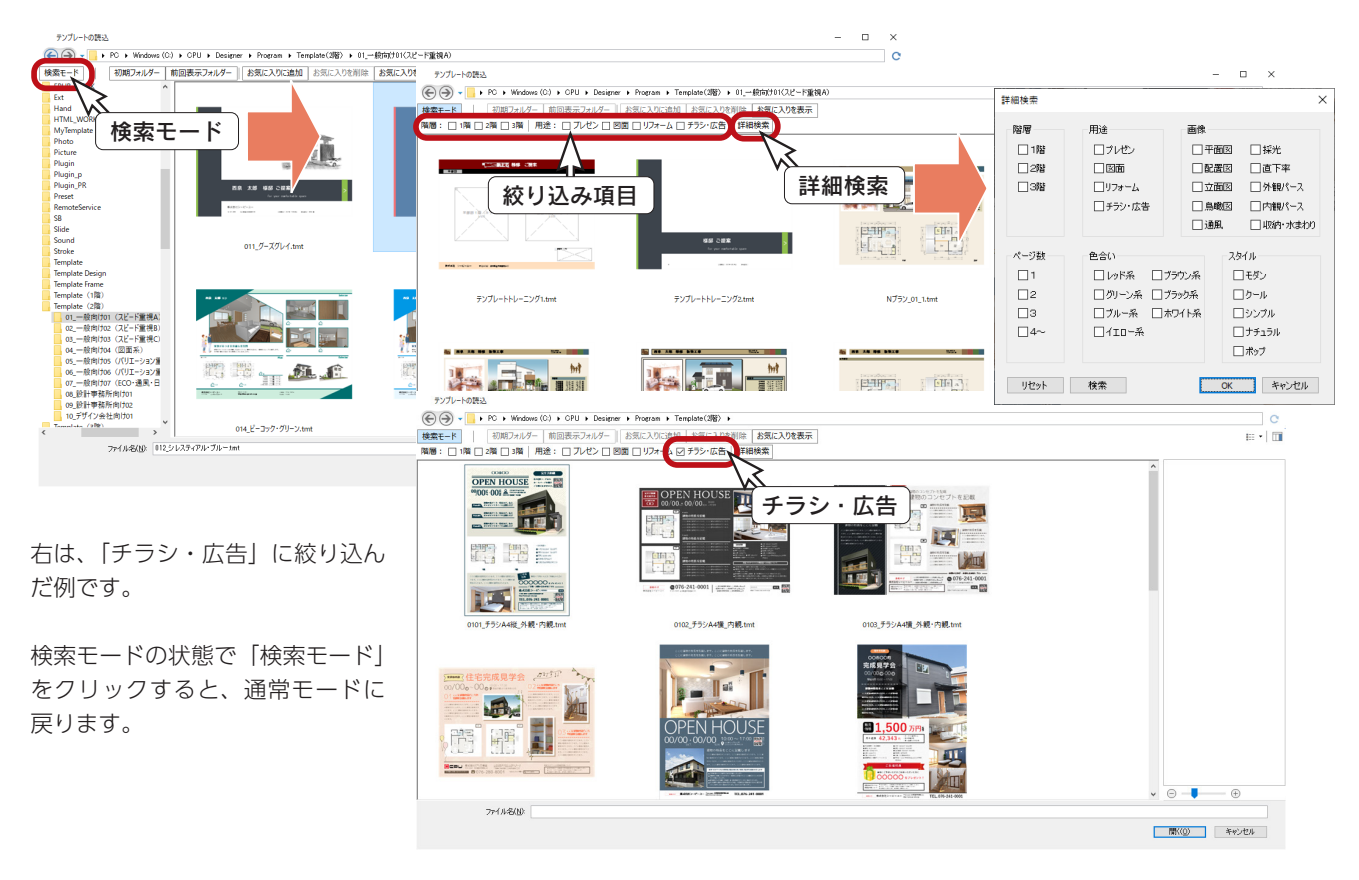

#### - テンプレートの検索用属性の設定 \_

デザイナーにて、テンプレート保存時に、配置されているテンプレート枠を判断し、「階層」「画像」グループの 検索条件を自動設定します。なお、既存のテンプレートは、「ファイル」⇒「テンプレート」⇒「テンプレートの 検索用属性の設定」で設定することで、検索対象となります。

#### ■お気に入りに登録

「お気に入りに追加」をクリックしてお気に入りに登録ができますが、サムネイル上で登録・解除することも可能です。 ▼ をクリックすると ←になり、お気に入りに登録することができます。

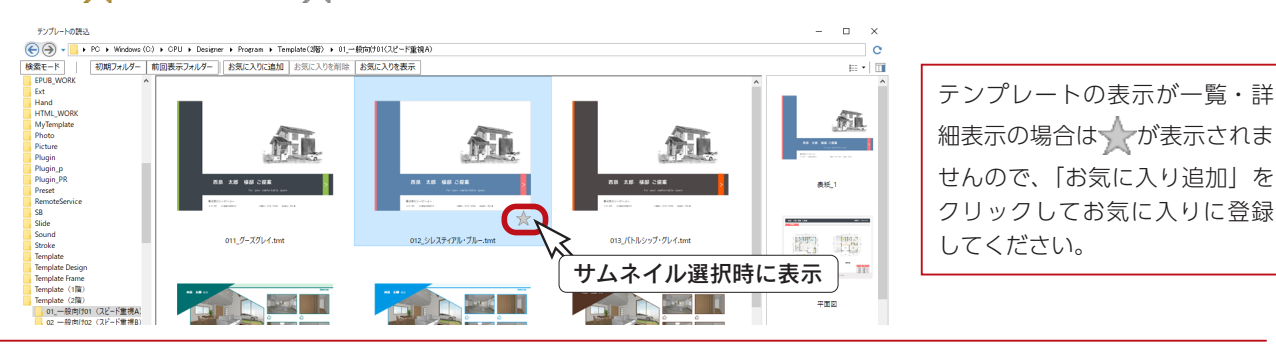

逆に、そをクリックすると、になり、お気に入りを解除することができます。

プレゼン編 - 57

### 処理の確認

出力ファイル名には、選択したテンプレートに必要な画像種類が表示されます。チェックが入っている画像を自動作成しま すが、作成済みの画像はチェックを外し、自動生成の処理を省略できます。 今回は、全項目にチェックを入れ、画像の自動作成を行います。

①出力ファイル名の全てにチェックが入っていることを確認 \*「全て ON」をクリックしてもかまいません。

②各種設定は初期値の状態で「実行」をクリック

- \*「起動している A's ( エース ) のアプリケーションを終了させてから、処理を実行します。よろしいですか?」と 表示された場合、「OK」をクリックします。図面編集等は手動で終了してください。
- \*処理中の画面が表示され、処理が進むごとに、処理結果が「未処理」から「出力完了」に変わっていきます。 パースや立面図が含まれている場合は、完了までしばらく時間を要します。

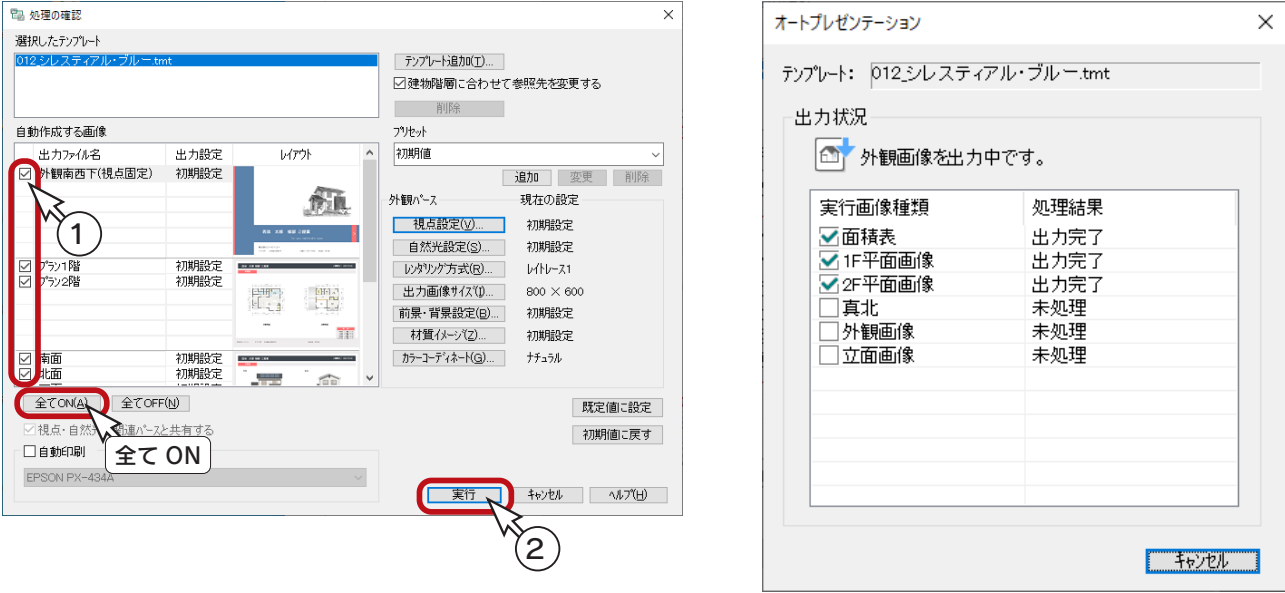

#### 日動作成の作成条件について

外観パースや立面図が自動作成される際は、3次元化を行う場合と同じ作成条件が適用されます。

#### - 自動印刷について –

自動印刷を ON にした場合は、プリンタの機種を選択します。プレゼンボード作成後、自動印刷を行います。 但し、自動印刷終了後、プレゼンボードを保存しない状態で、「A's ( エース ) デザイナー」が終了します。 プレゼンボードを編集するためには、自動印刷を OFF にして、再度出力実行が必要です。

必要な画像を自動作成後は、選択したテンプレートに自動レイアウトして、「A's ( エース ) デザイナー」の 「The Presen」の画面に表示されます。 不要な画像枠の削除や、引き出し線の移動など、編集を行い保存します。 複数ページのプレゼンボードは、ページタブ、またはサムネイルでページを切り替えて編集します。

### ページタブ

「表示」⇒「ページ選択」が「ページタブ」に設定されている場合は、画面下のタブでページを切り替えます。

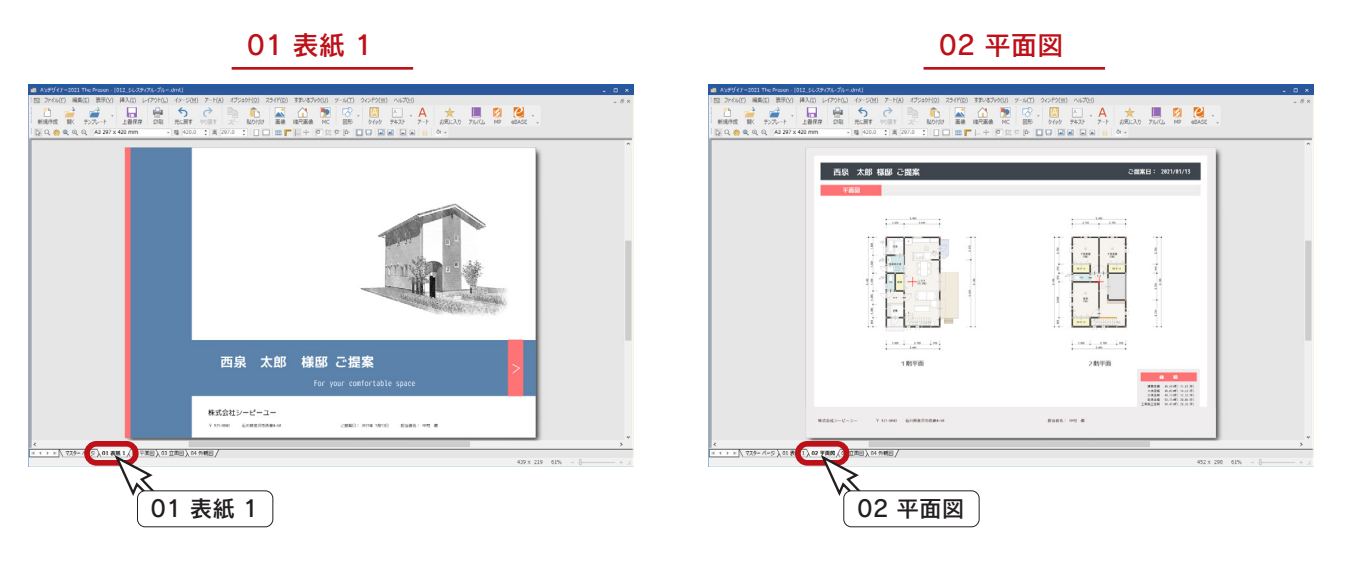

### サムネイル表示

「表示」⇒「ページ選択」が「サムネイル表示」に設定されている場合は、サムネイルでページを切り替えます。 サムネイルの表示位置の設定も可能です。以下は、左の例です。

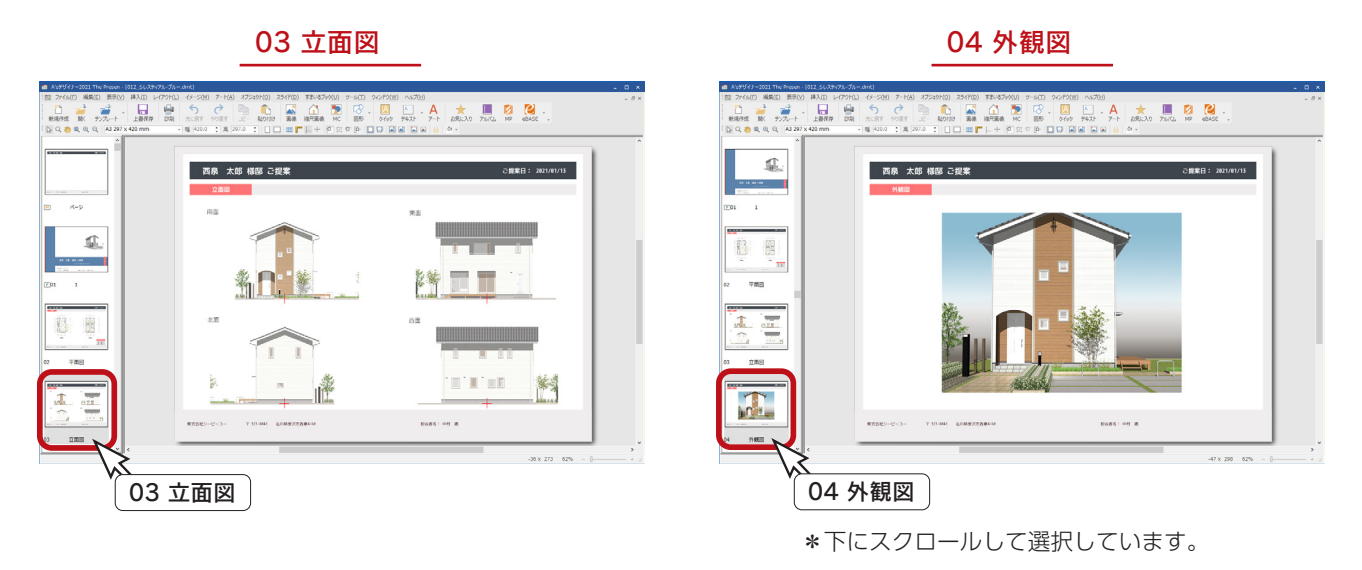

以後の操作は「A's デザイナー」で行います。 ここでは概要のみを説明していますので、詳細につきましては、「A's デザイナー」のマニュアル・ ヘルプをご参照ください。

### 画像の差替

プレゼンボード上の外観パース画像を差し替えてみましょう。

「プレゼン編」の第 1 章「3D パース」の操作により、外観パースが保存されていることを前提にしています。

「A's ( エース ) デザイナー」の「The Presen」では、画像挿入と同じ操作で、貼り込んである画像上に画像をドラッグす ることで、差し替えが可能です。画像挿入には、以下の2種類があります。

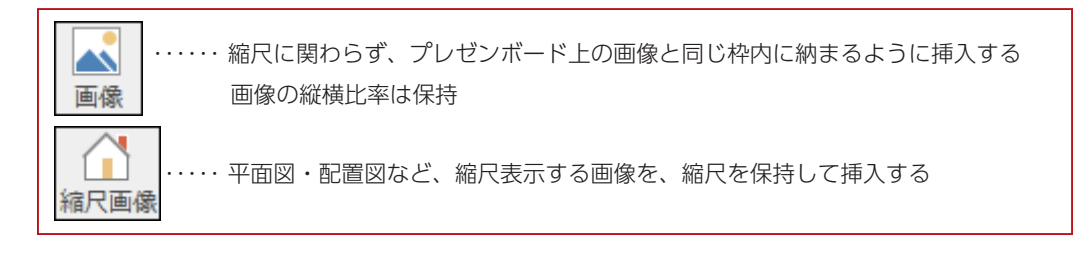

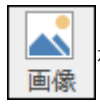

を使用して、画像を差し替えましょう。

**NORK** 

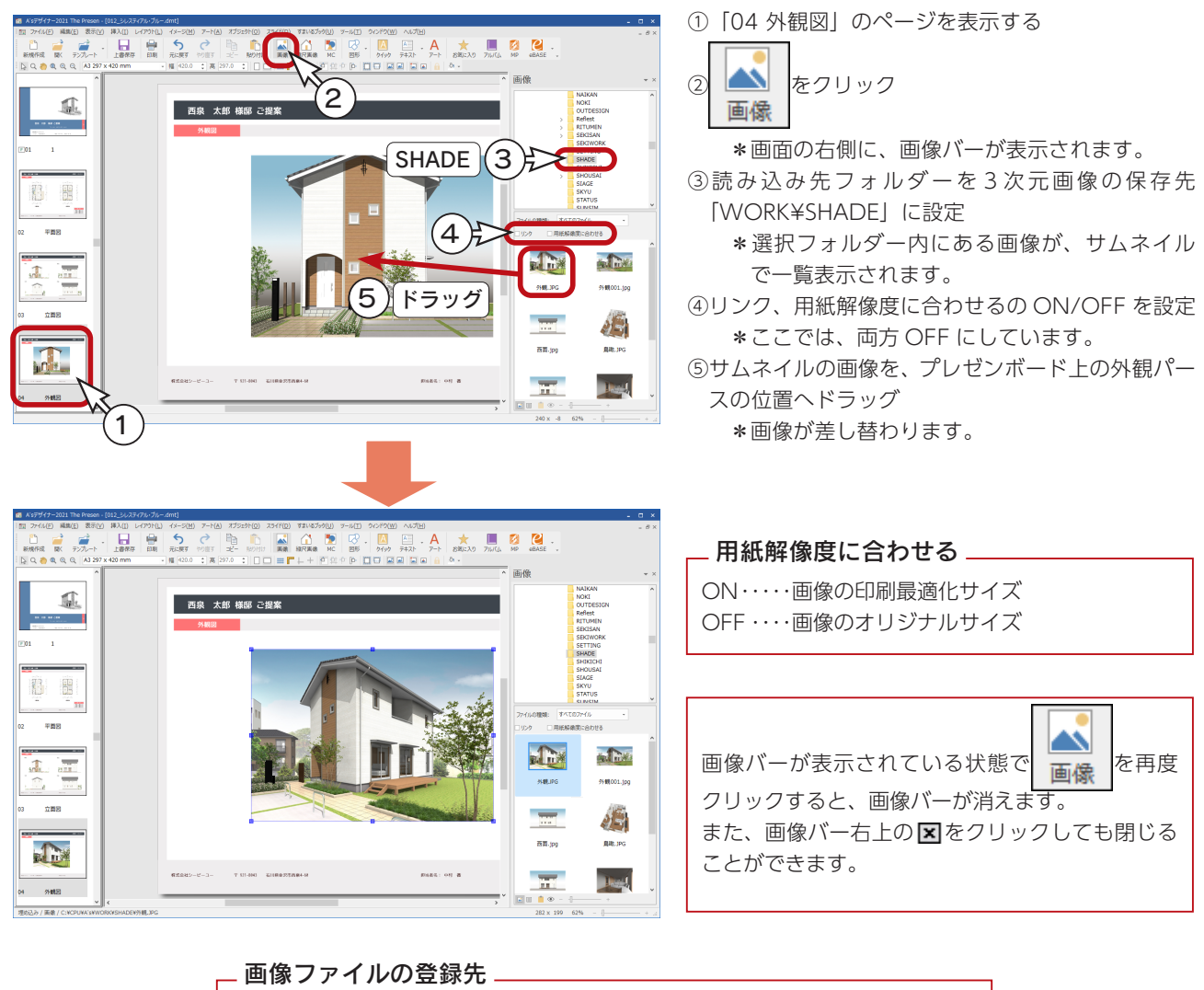

プレゼン編 - 60

∟ 2D\_IMG…2次元画像(平面・配置)

∟ SHADE …3次元画像(立面・外観・内観・鳥瞰)

### 縮尺画像の差替

を使用して、画像を差し替えます。プレゼンボード上の 1 階平面図を、配置図の画像に差し替えてみましょう。 縮尺画像

#### ■配置図の画像出力

サンプル物件では、配置図の画像が保存されていませんので、「外構図」にて、画像出力を実行し、配置図を保存してください。

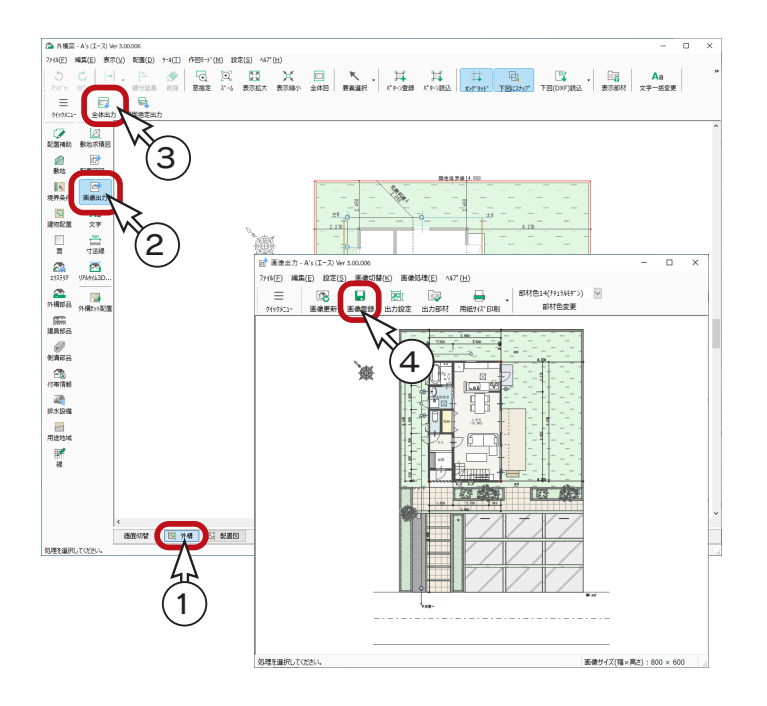

①外構図の画面にて、「外構」を表示 ②ツールバーの 西村 (画像出力) をクリック ③ ( 全体出力 ) をクリック \*配置図の画像が表示されます。 4 | | (画像登録)をクリック ⑤出力画像サイズ「2」、出力形式「JPG」に設定し、 「OK」をクリック

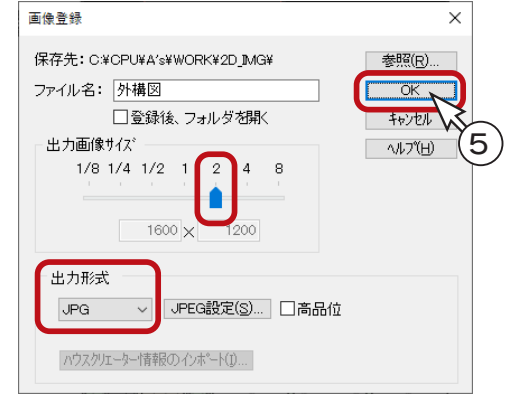

#### ■縮尺画像の差替

①プレゼンボードで「02\_ 平面図」のページを表示する

2 LL をクリック<br>縮尺画像

③縮尺画像バーが表示されるので、読み込み先フォルダーを 2 次元画像の保存先「WORK¥2D\_IMG」に設定 \*選択フォルダー内にある画像が、サムネイルで一覧表示されます。

④リンクの ON/OFF、縮尺を設定

\*ここでは、リンクは OFF、縮尺は「1/100」にしています。

⑤サムネイルの画像を、プレゼンボード上の 1 階平面図の位置へドラッグ

\* 1 階平面図が配置図の画像に差し替わります。

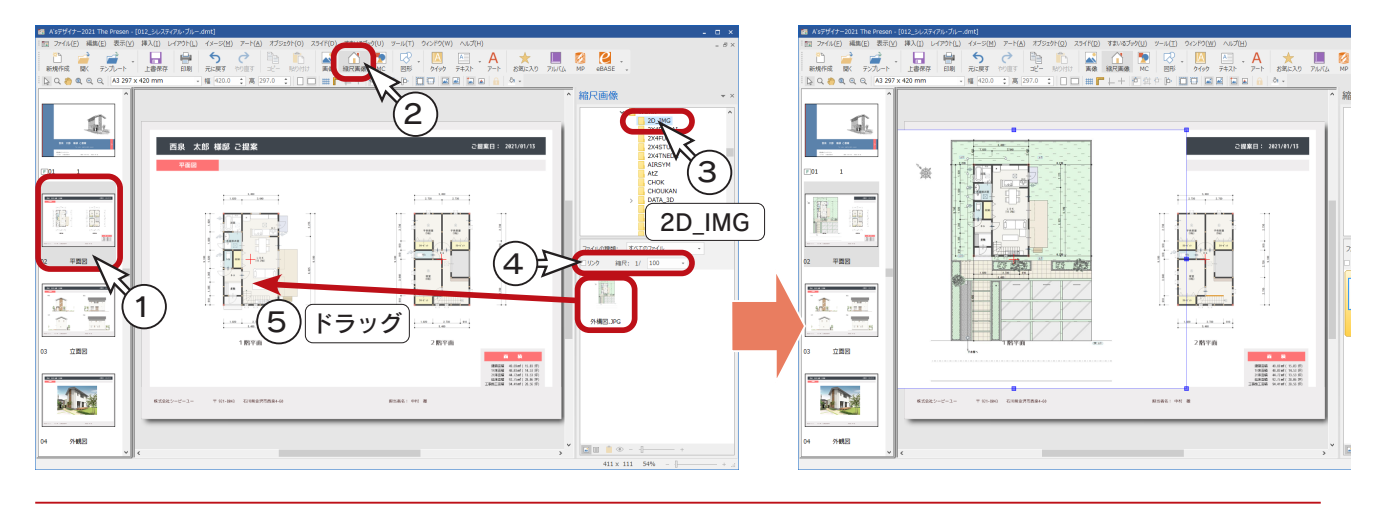

### トリミング

読み込んだ画像が大きすぎる場合は、トリミングで不要な余白を切り取ることができます。

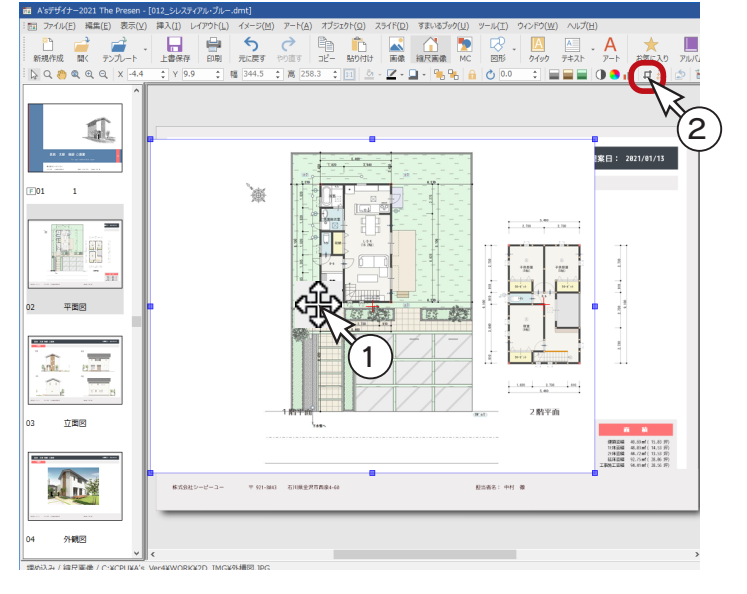

①トリミングしやすいように、配置図の画像を移動

- \*マウスポインタが<
<mark>今</mark>の状態でドラッグし、周 囲のハンドル(青い■)が表示されるように します。
- ②  $\Box$  (トリミング)をクリック
	- \*「イメージ」⇒「トリミング」を選択しても かまいません。
- ③配置図画像の四方のハンドルを、画像に合わせて ドラッグ
	- \*画像の余白をカットします。
- ④ ( トリミング )、またはプレゼンボードの余白 をクリックして、トリミングのモードを解除

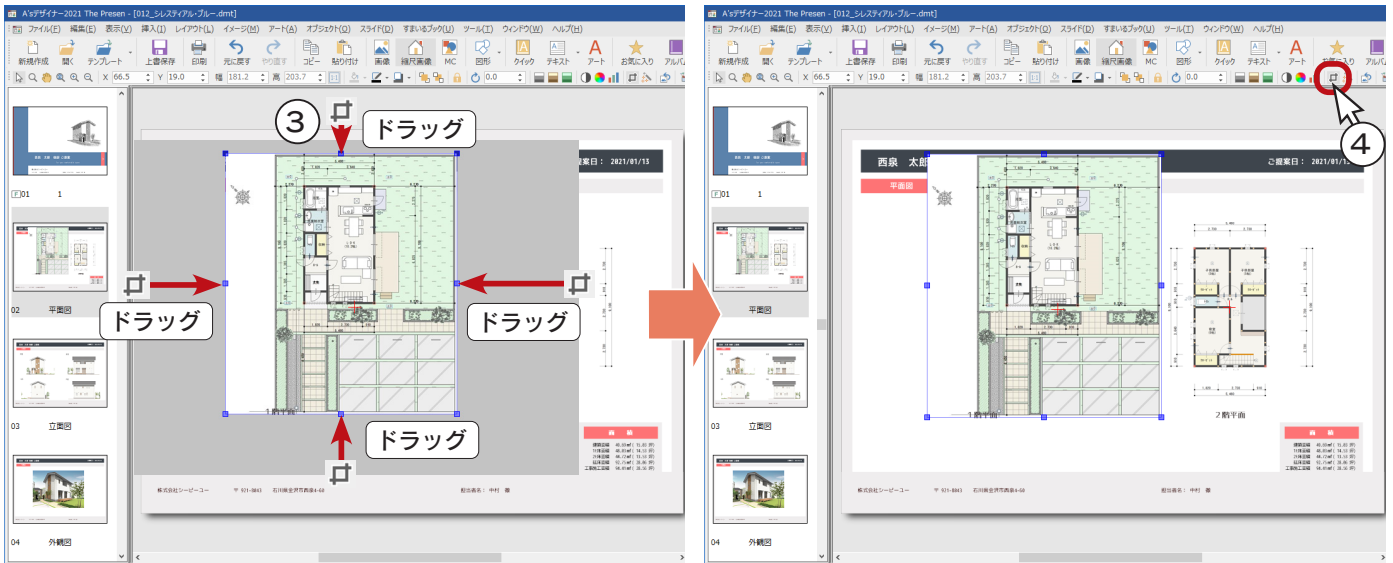

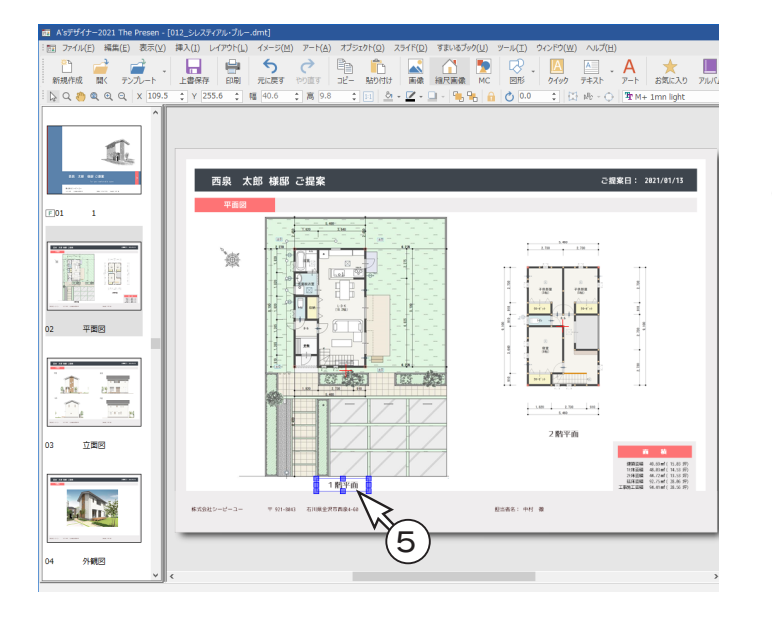

⑤画像、図面名(1 階平面)の文字の位置を調整 \*左図のように調整します。

### テキストの挿入・編集

プレゼンボード下のスペースに、電話番号を挿入・編集してみましょう。 テキストは、直接入力する方法や、外部テキストから挿入する方法があります。 ここでは、外部テキストを使ってみましょう。

■外部テキストの挿入

- ①「マスター \_ ページ」のページを表示する
- ②「挿入」⇒「外部テキスト」を選択 \*画面右側に外部テキストバーが表示されます。 ③読込先のフォルダーを「WORK¥TEXT」に設定 \*選択フォルダー内にある、テキストファイルが一覧表示されます。
- ④「電話番号 .txt」をプレゼンボード下の配置位置にドラッグ

マスターページでは、プレゼンボード 全体に共通する内容(罫線やロゴ等) をレイアウトし、その内容は表紙ペー ジを除く全ページに反映されます。 これにより、ページ単位の編集を一括 で行うことができ、ファイルサイズも 削減できます。

マスターページ

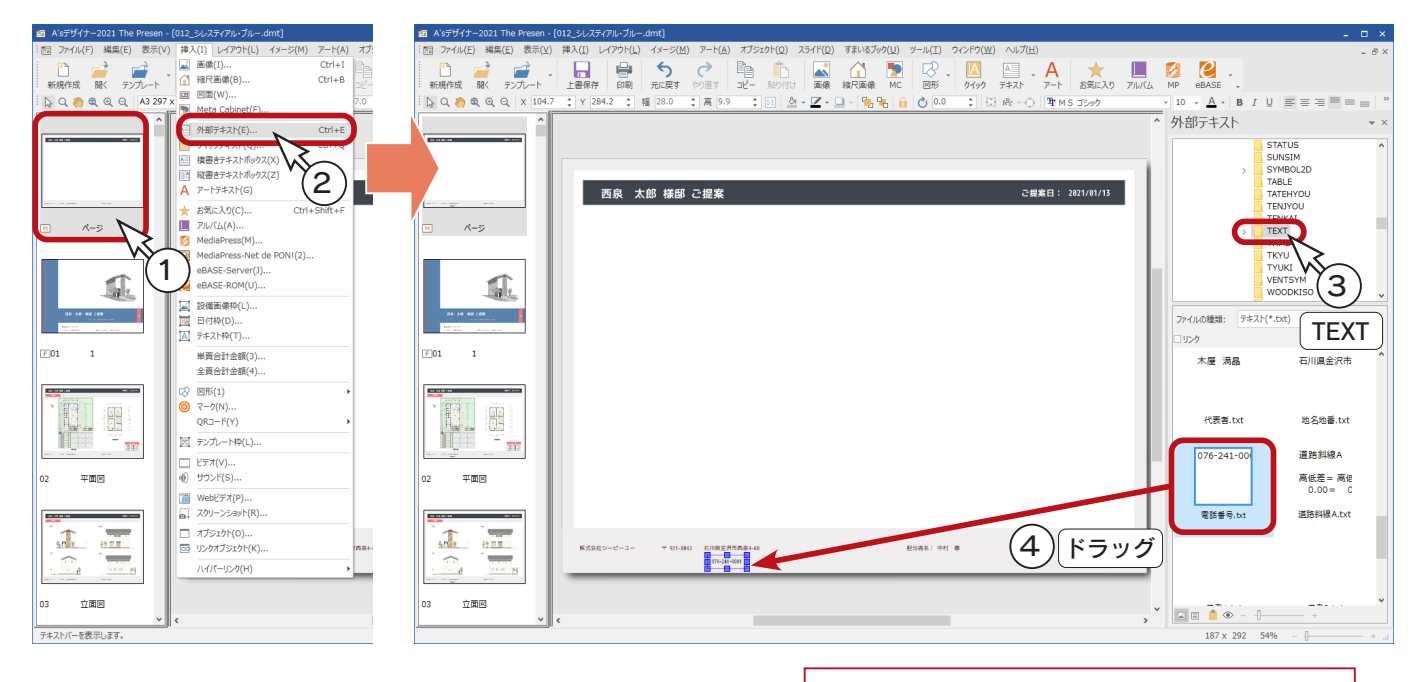

TEXT フォルダーには、「物件概要」の基本情報や 会社情報が保存されています。

### ■挿入したテキストを拡大表示

① ( ズーム ) をクリック

②拡大表示したい部分をドラッグで囲む

③ <br /> (選択) をクリックして、ズームモードを解除

プレゼンボード上でマウスホイールをスクロール することでも、ズームアップ・ダウンができます。

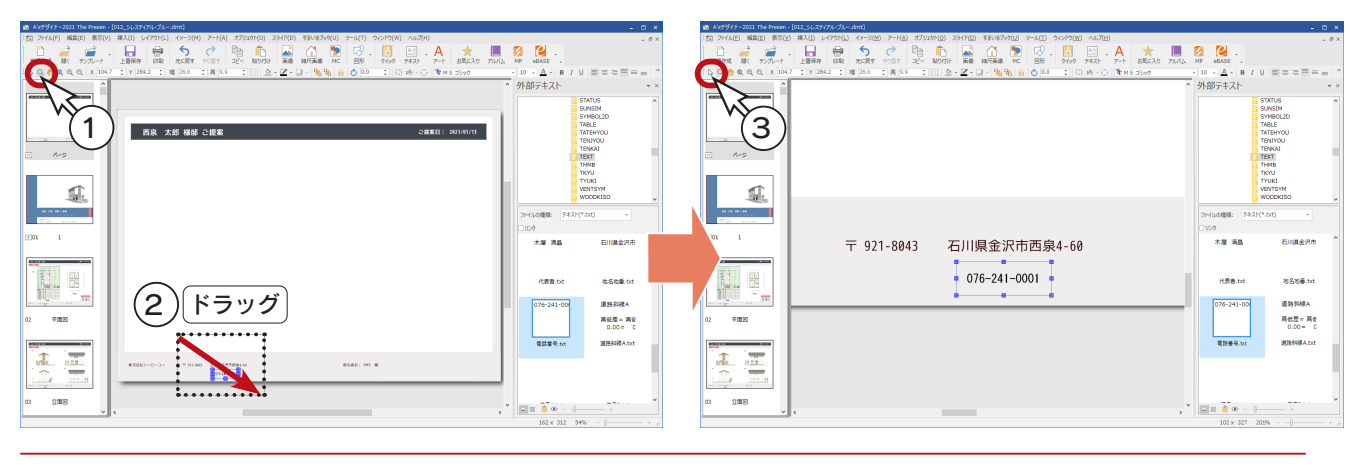

### テキストの編集

 $\frac{1}{n+1}$  $\frac{1}{\sqrt{2}}$  $\hat{u}$  as

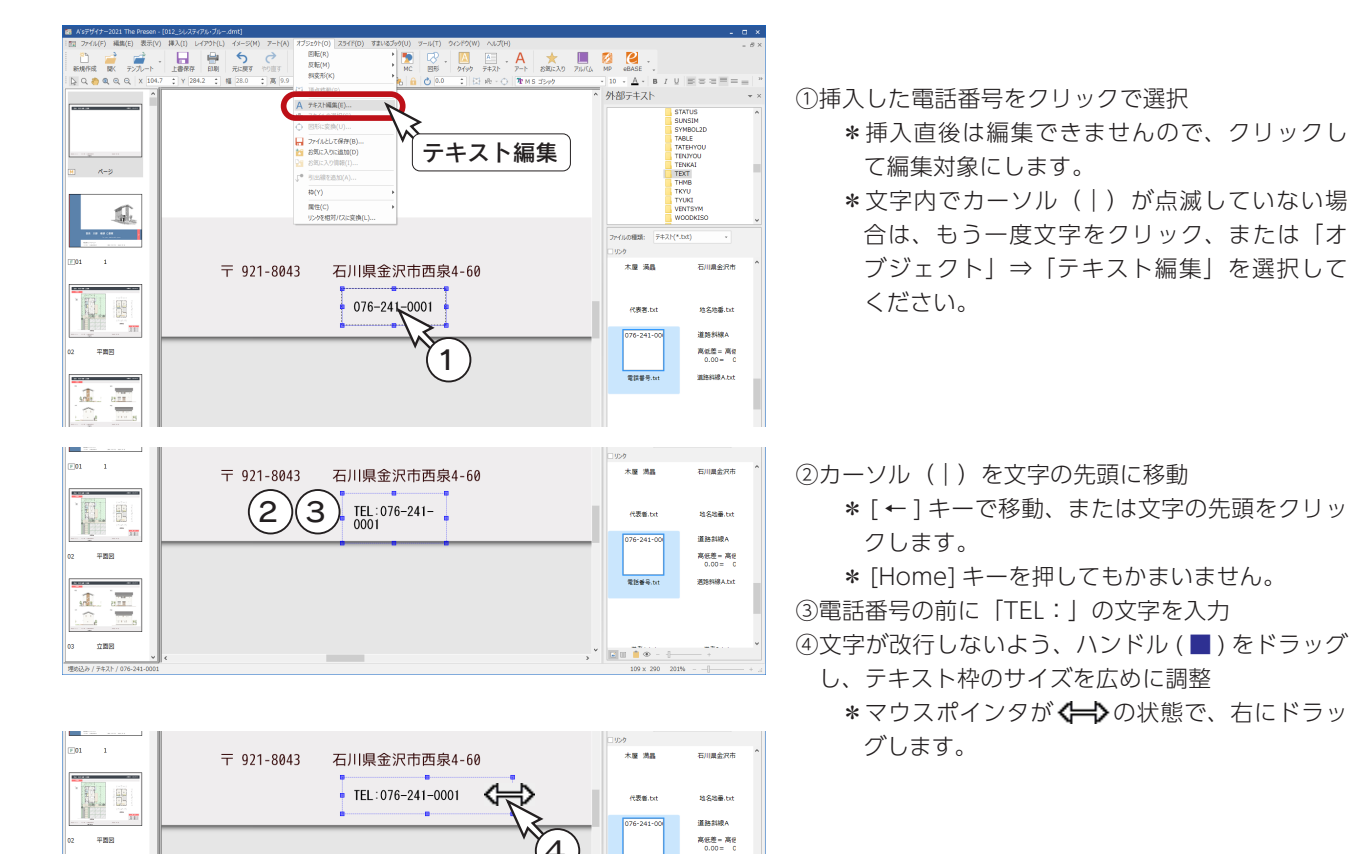

4

### ■住所のフォント・サイズ・カラーを確認

電話番号のフォントなどを住所と同じにするために、確認します。

住所をクリックすると、画面の右上で確認できます。住所を右クリックし、「プロパティ」の「テキスト」タブでも確認できます。 カラーは、 △ の ▼ をクリックし、「その他の色」をクリックすると色の設定が表示され、「ユーザー設定」タブにて色の 割合を確認できます。また、色の設定を「OK」で閉じると、「その他の色」に追加され、電話番号の設定に利用すること もできます。

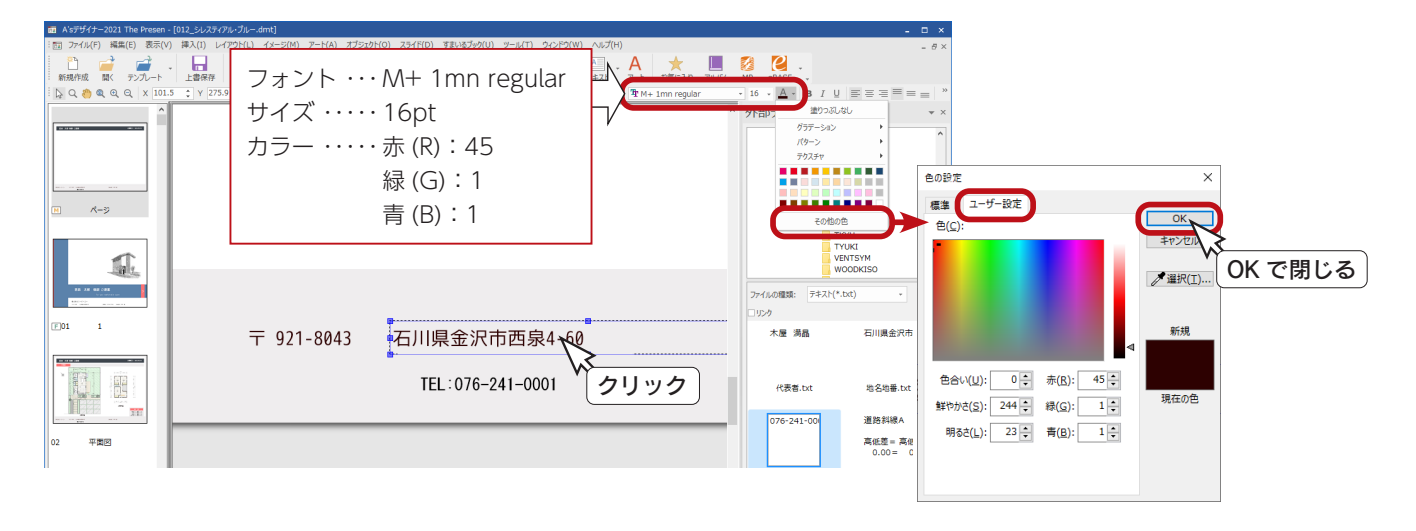

■テキストのフォント・サイズ・カラーを変更

①電話番号をクリックで選択

②住所と同じフォント・サイズ・カラーに変更

- \*画面の右上で変更する場合は、文字内でカーソル(|)が点滅していない状態にします。点滅している場合は、 青い枠線をクリックしてください。
- \*文字を右クリックし、「プロパティ」の「テキスト」タブで変更する場合は、文字内でカーソル(|)が点滅して いてもかまいません。
- \*カラーは、 A の をクリックし、「その他の色」に追加されている色を選択します。

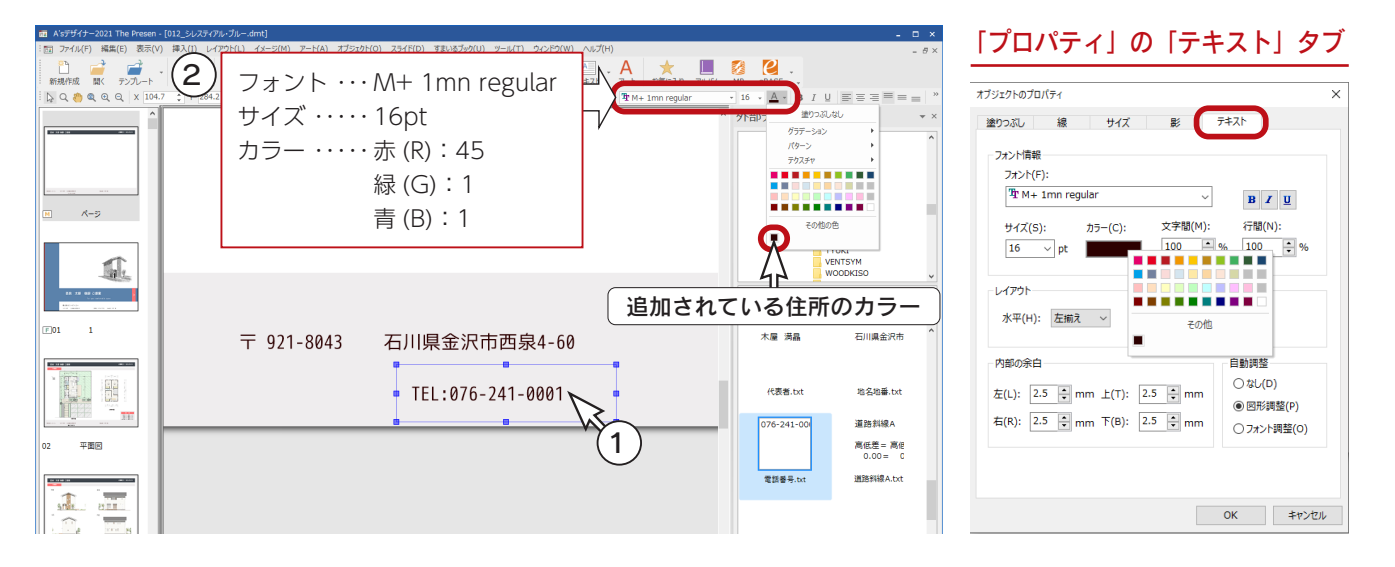

③テキスト枠や位置を調整

\*ハンドル ( ■ ) にマウスを合わせて、1 ( → ト へ ) でドラッグすることで枠のサイズ調整ができます。

青い枠線上にマウスを合わせて、 でドラッグすることで位置の調整ができます。

4外部テキストバー右上の 図をクリックして閉じる

⑤ ( 全体表示 ) をクリック

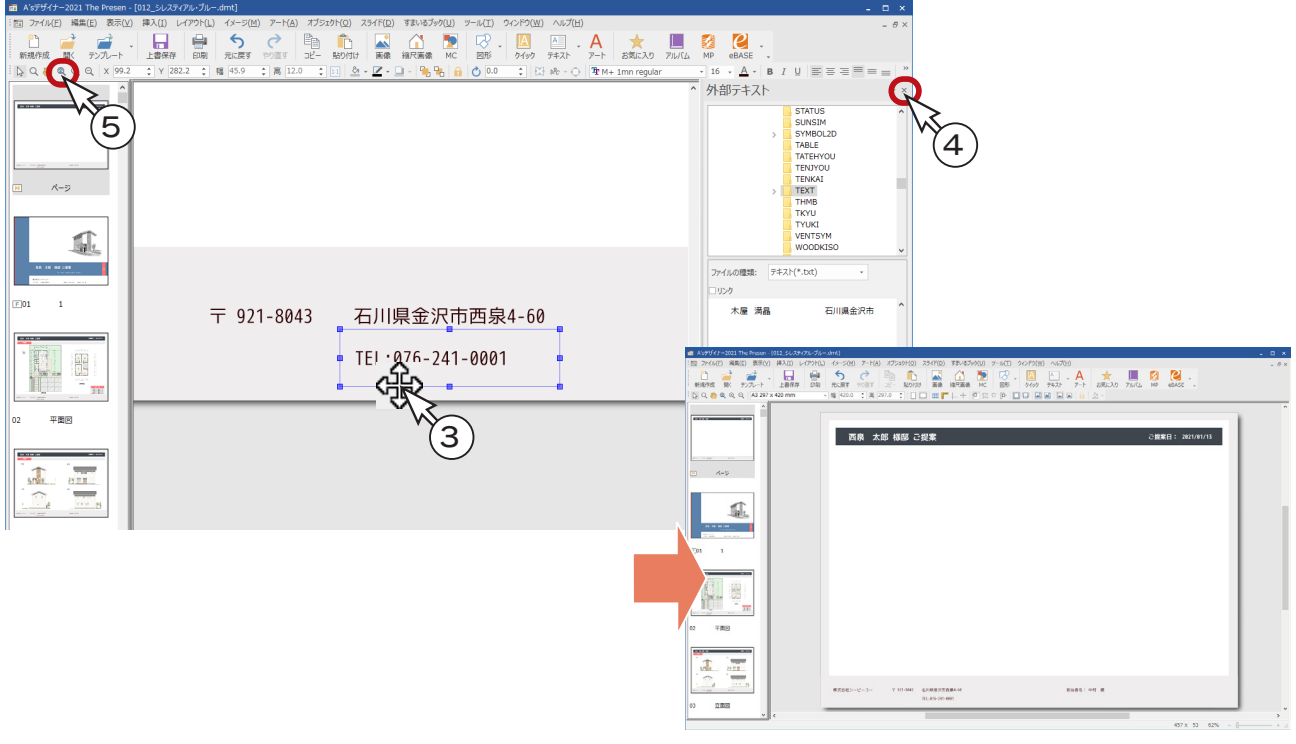

マスターページに入力した電話番号は 表紙を除く、「02 平面図」「03 立面図」「04 外観図」のページに反映されます。

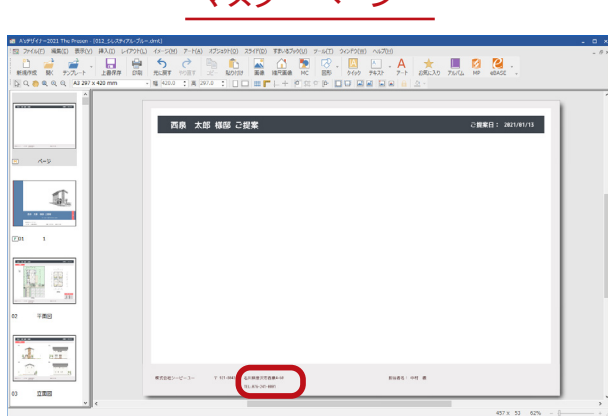

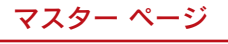

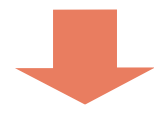

03 立面図

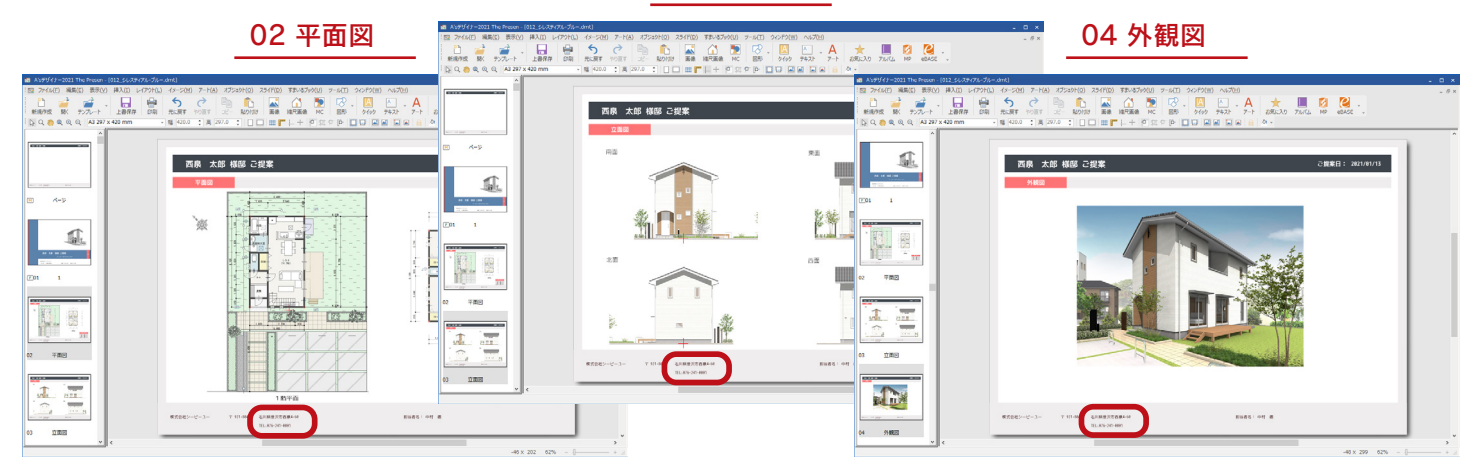

### プレゼンボードの保存

プレゼンボードの編集が完了したら、名前を付けて保存します。

- ①「ファイル」⇒「名前を付けて保存」を選択
- \*ダイアログが表示されます。
- ②ファイル名を入力
- \*例えば、「トレーニング1」と入力します。
- ③「全データ埋め込み」にチェックが入っていることを確認
- ④「保存」をクリック

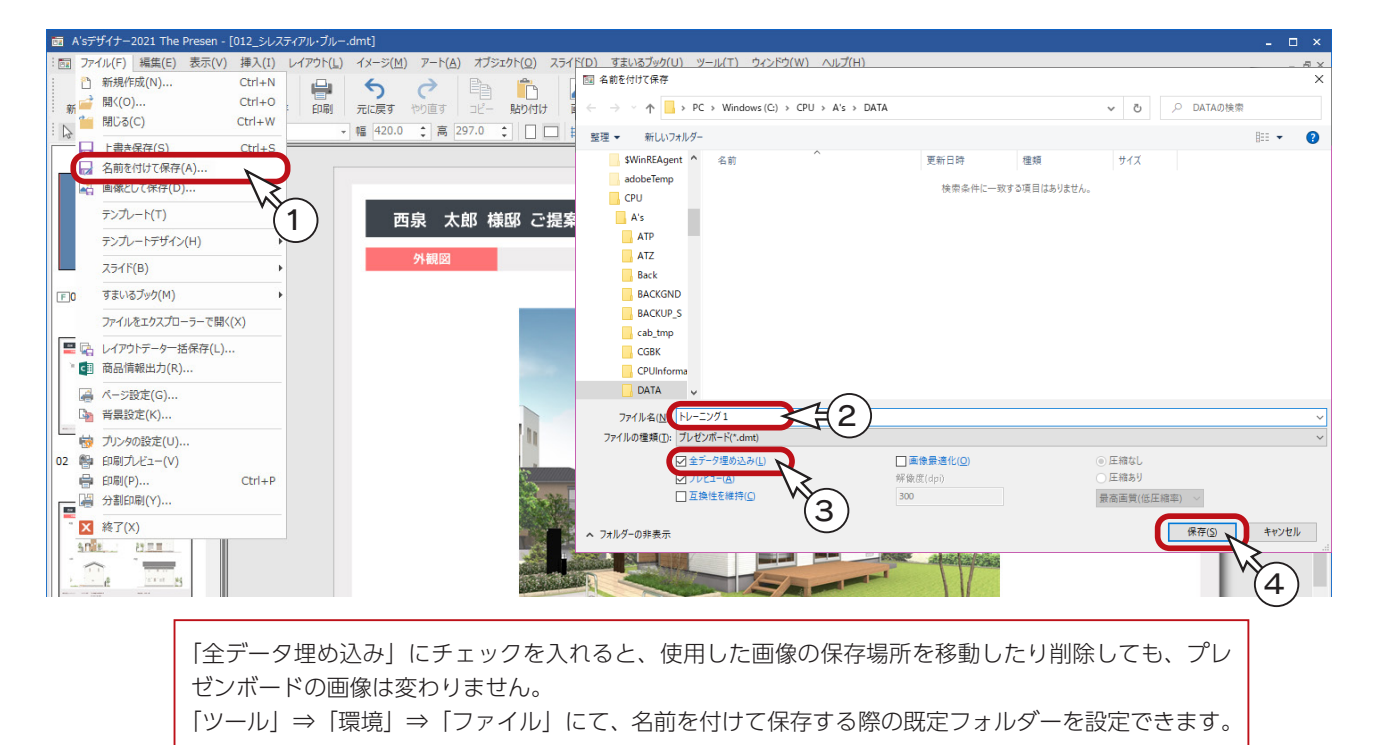

# 作成済みプレゼンボードを開く

保存したプレゼンボードは、処理の選択(⇒【プレゼン編- 56】参照)の作成済みプレゼンボードに表示されます。 名称をダブルクリック、または、名称を選択後 | ■ | (開く) をクリックすると、プレゼンボードが読み込まれ、編集したり、 印刷したりすることができます。

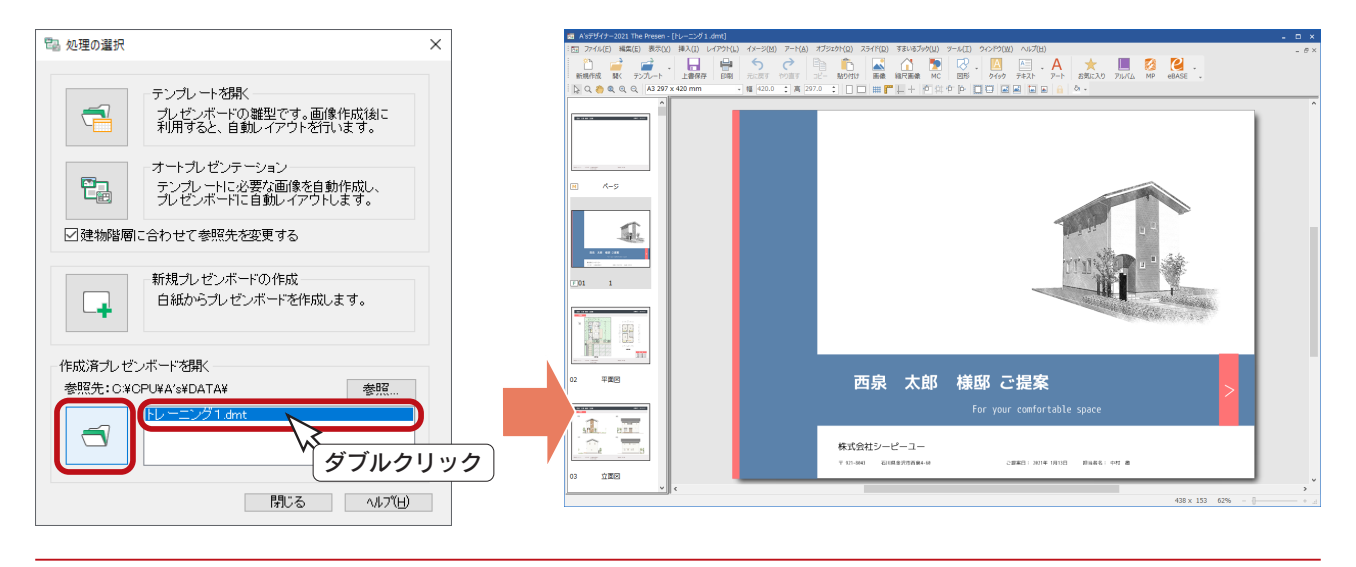

### 別形式で保存

プレゼンボード(dmt)以外の形式で保存することで、他のアプリケーションで利用することができます。

#### ■名前を付けて保存から

「ファイル」⇒「名前を付けて保存」にて、ファイルの種類を設定することで、別形式での保存が可能です。 保存できる形式は、プレゼンボード(dmt)以外では、PowerPoint ファイル、HTML ファイルです。

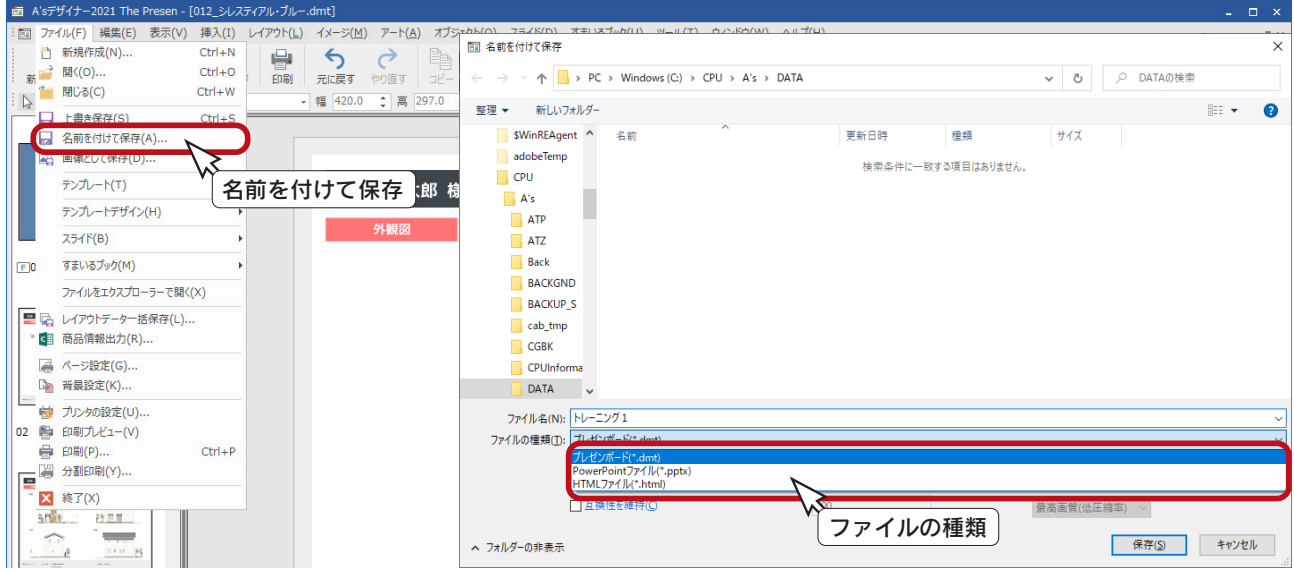

#### ■画像として保存から

「ファイル」⇒「画像として保存」にて、ファイルの種類を設定することで、別形式での保存が可能です。 複数ページがある場合は、保存するページの範囲を選択できます。 保存できる形式は、PDF、NLC、BMP、JPG、PNG、EMF です。

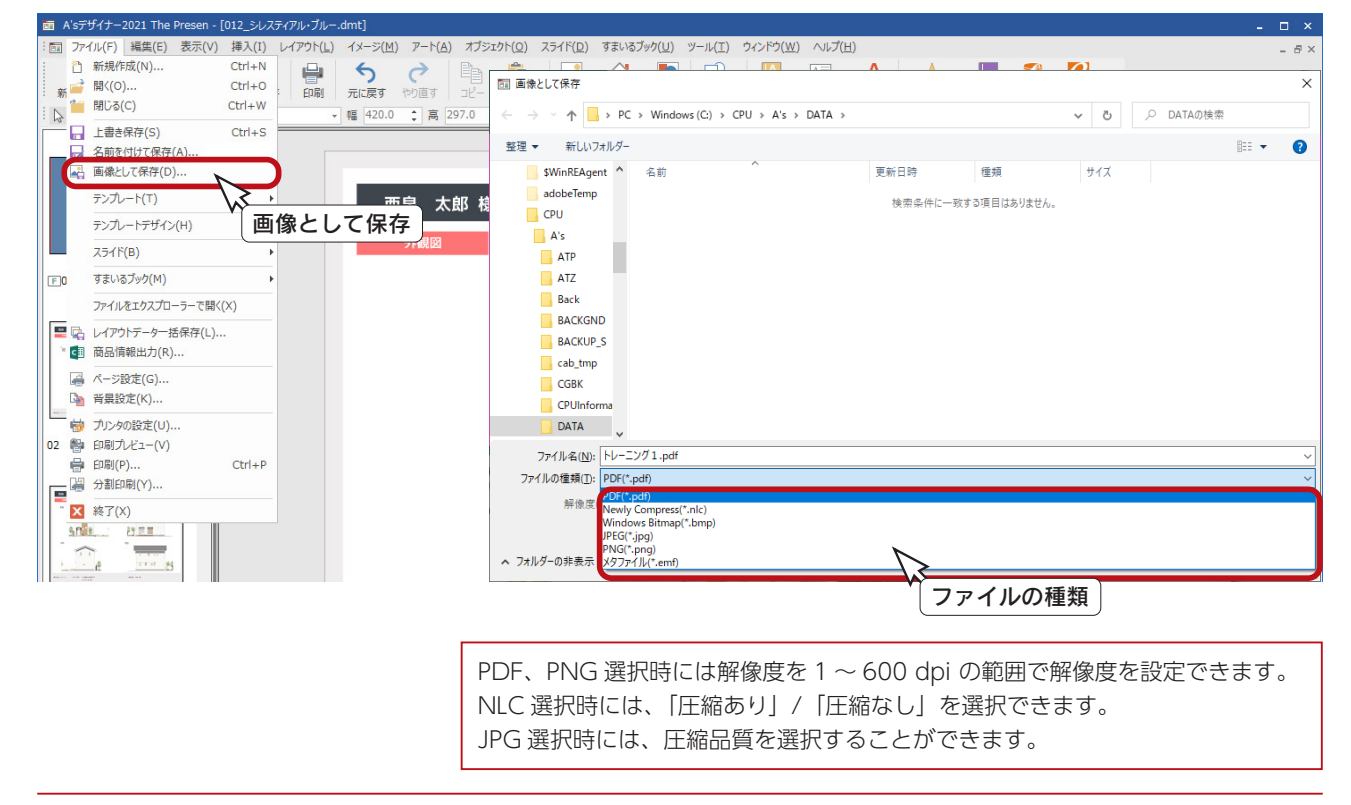

プレゼン編 - 68

### プレゼンボードの印刷

プレゼンボードを印刷してみましょう。

■■■■ あクリックして実行してもかまいませんが、プレビューを利用すると、実際に印刷されるレイアウトを事前に確認 印刷 することができます。

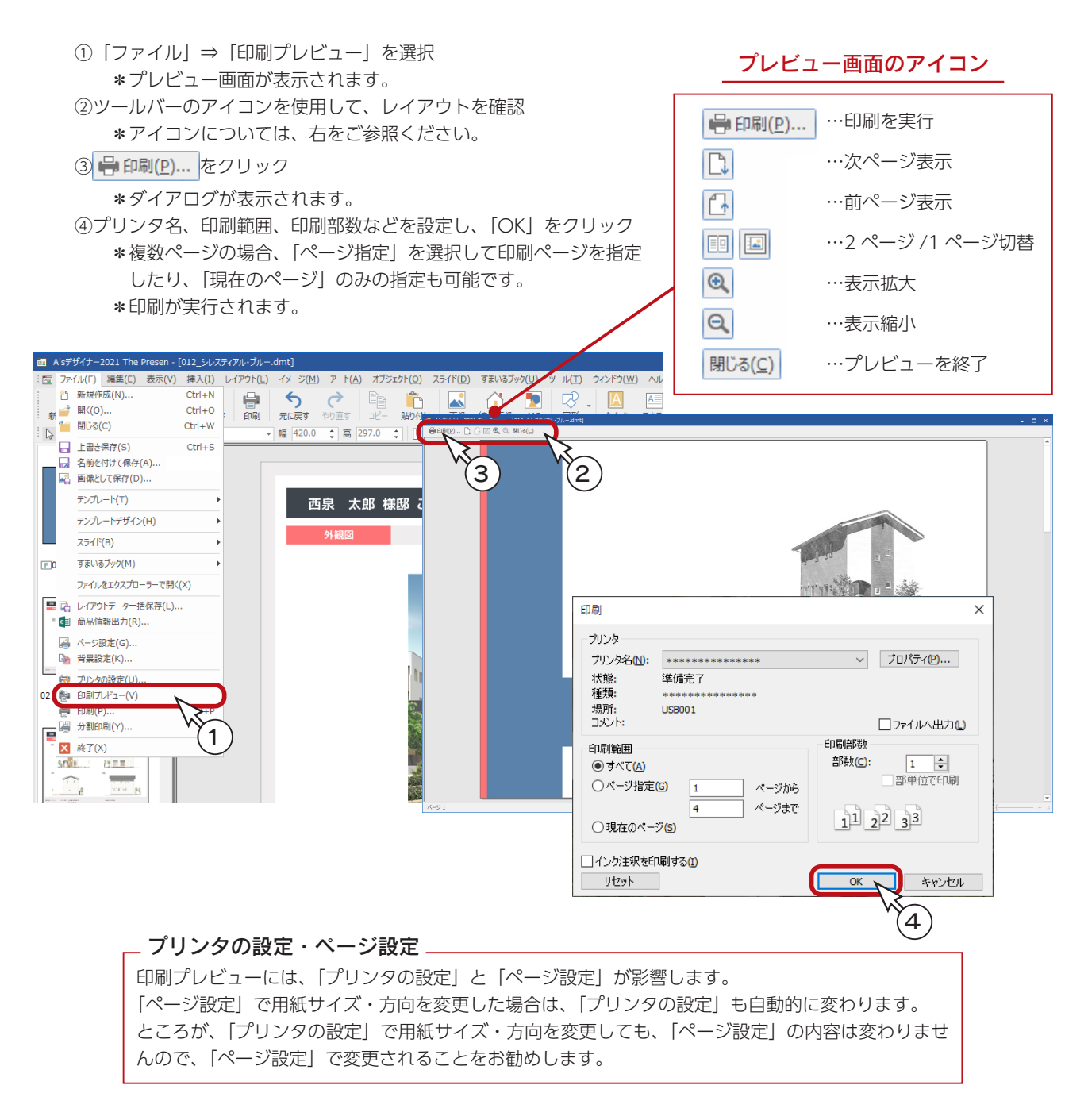

#### 分割印刷

「ファイル」⇒「分割印刷」により、例えば、「A2 横」で作成したプレゼンボードを、「A3 縦× 2 枚」 に印刷できます。A3 プリンタでも、A2 プレゼンが可能です。

#### インク注釈を印刷する

「インク注釈を印刷する」は、スライドファイル (dms 形式) の場合の設定です。 チェックを入れると 、スライドに書き入れた注釈(メモや図形)が印刷結果に反映されます。

### スピード重視:その2

それでは、別のスピード重視のテンプレートを使用して、オートプレゼンテーションを実行してみましょう。

前ページの操作に続けて行う場合は、「A's ( エース ) デザイナー」を終了させてください。

①クイックメニュー、またはメインメニューの 22mg (プレゼンボード) をクリックし、処理の選択の 22mg (オートプレ ゼンテーション ) をクリック ②テンプレートフォルダーを「Template (2 階)」⇒「01\_ 一般向け 01 (スピード重視 A)」に指定 ③テンプレート一覧から「014\_ ピーコック・グリーン」を選択 ④「開く」をクリック

\*選択したテンプレートに必要な画像種類を確認するためのダイアログが表示されます。

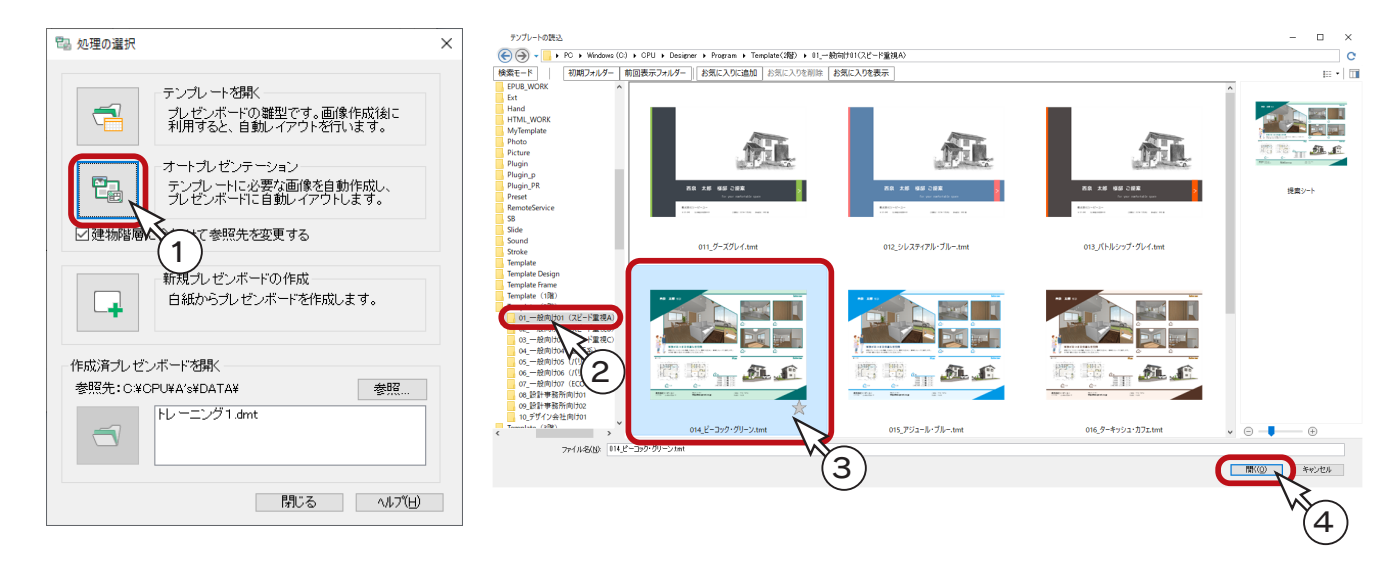

### 処理の確認

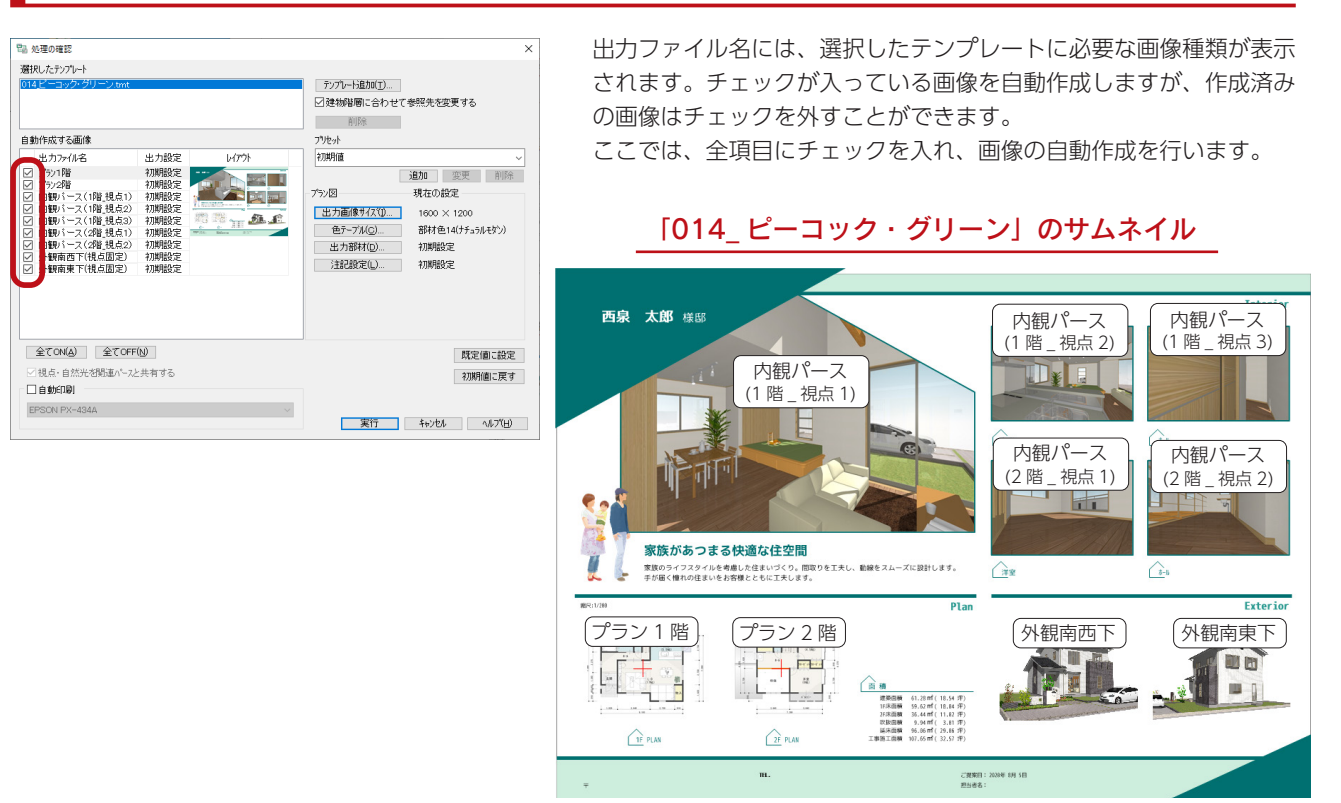

プレゼン編 - 70

### 視点設定

内観パースの各視点は、「3D パース」の視点プロパティの内観視点とリンクしています。

例えば、「内観パース (1階 \_ 視点 1)」を選択して、「視点設定」をクリックすると、リアルタイム3Dビューアが起動し、 「1 階 L・D・K」が表示されます。

これは、「3D パース」の視点プロパティの 1 階内観の先頭にある「L・D・K」に該当します。

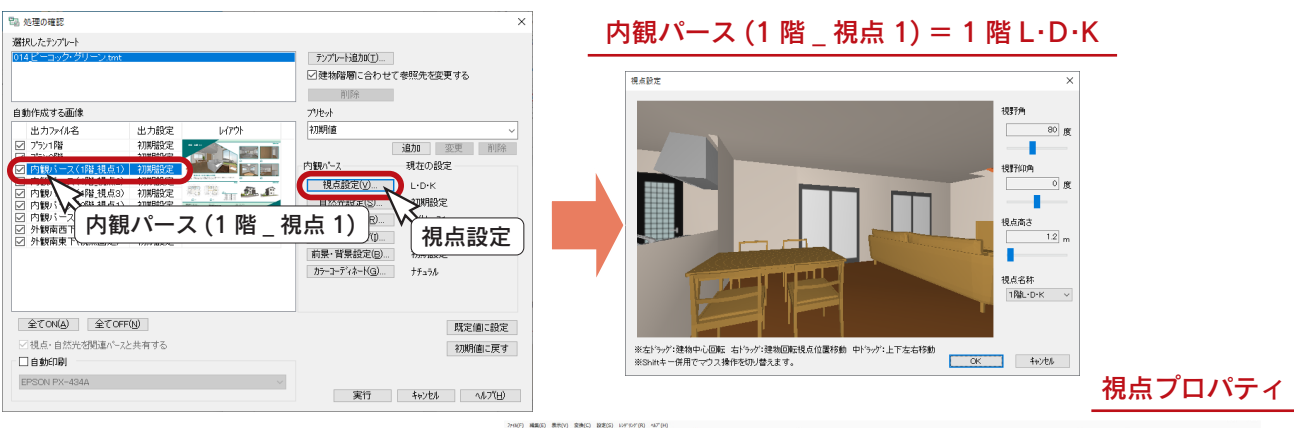

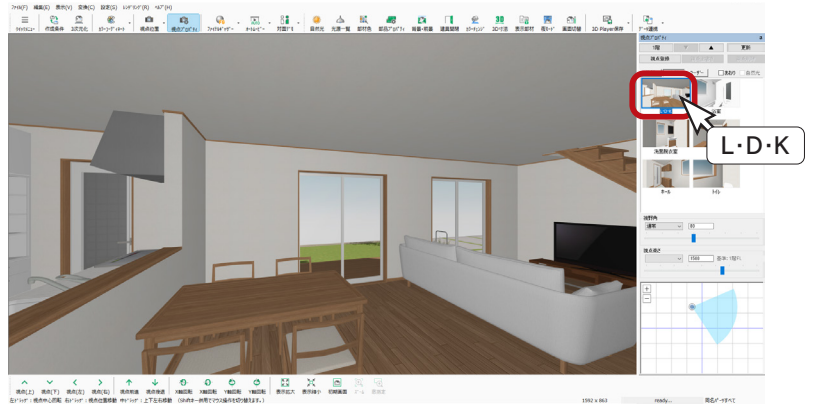

同様に、他の内観パースの視点も、「3D パース」の視点プロパティの内観視点とリンクしています。

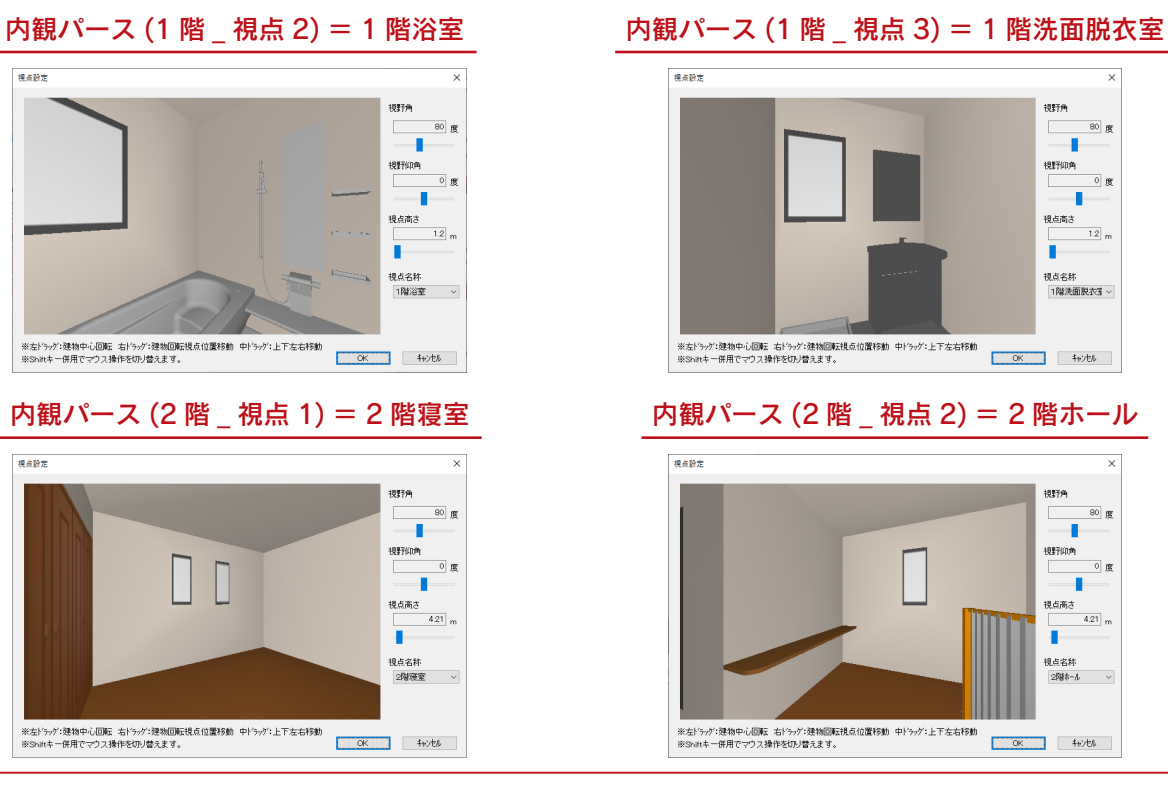

### 視点変更

視点設定 ( リアルタイム 3D ビューア ) の画面にて、 視点変更が可能です。 変更方法には、以下の 2 種類があります。

> ・パース上でマウスを動かしながら設定 (画面下に操作説明あり) ・視点名称を変更する

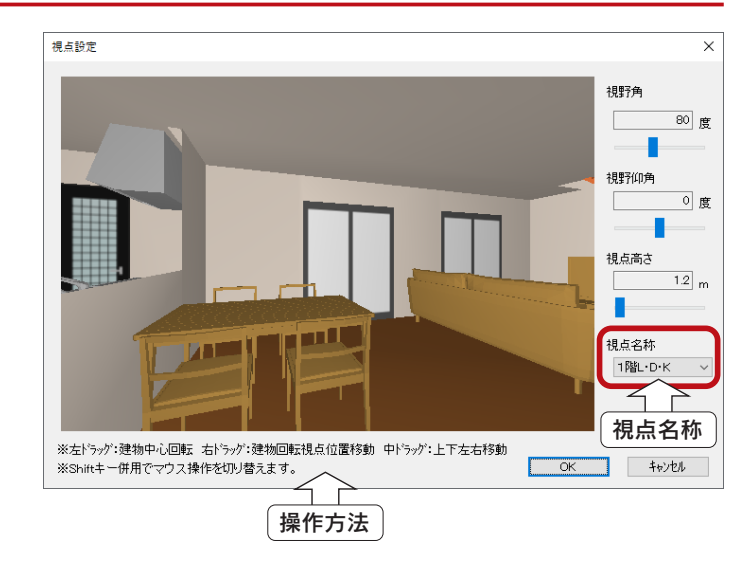

#### - 視点名称は視点プロパティの視点と連動.

視点設定画面の視点名称は、3D パースの視点プロパティの視点と連動しています。 自動生成のおすすめ視点と、登録したユーザー視点をそのまま利用することができます。

外観:ユーザー視点 + 外観視点 + プレゼンボード投影の視点(Ver.2 以前に登録した場合のみ) 内観:ユーザー視点 + 内観視点 + プレゼンボード投影の視点(Ver.2 以前に登録した場合のみ)

なお、鳥瞰図には視点プロパティはありませんので、視点登録の視点と連動します。

視点プロパティ

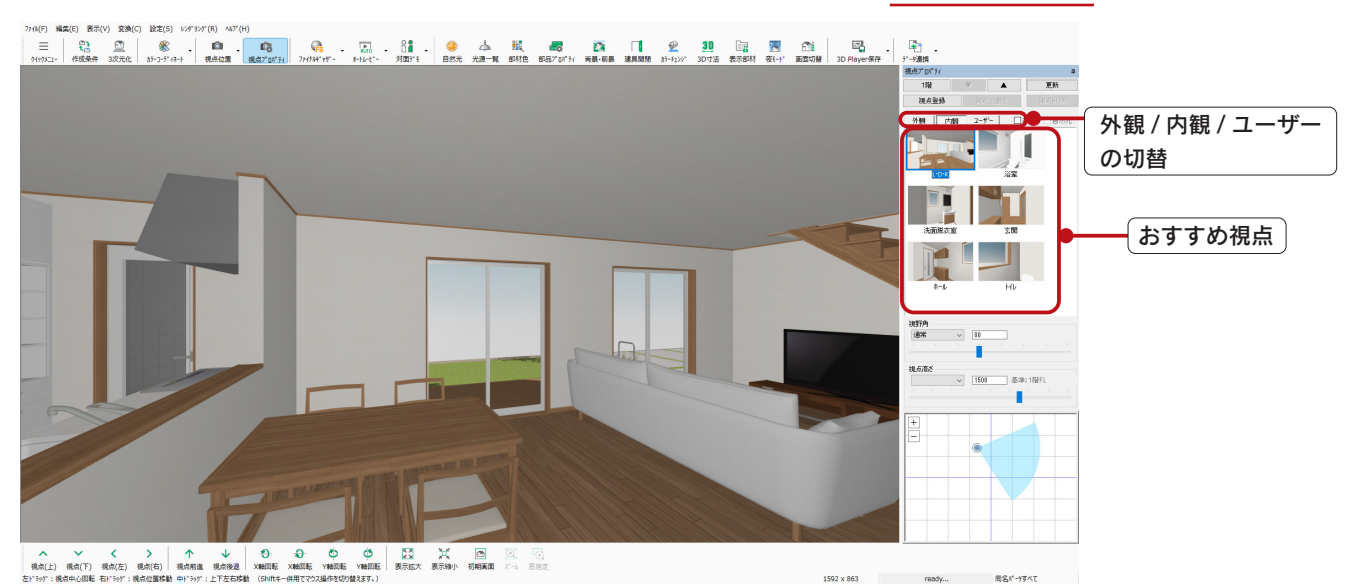

Ver.3 以降に登録した視点が、視点名称に連動します。 Ver.2 以前に登録している視点は、上書きするなど再登録が必要になります。 また、Ver.2 までの「プレゼンボード投影」は廃止しましたが、登録済みのプレゼンボード投影の 視点は使用可能です。
ここでは、視点名称を変更してみましょう。

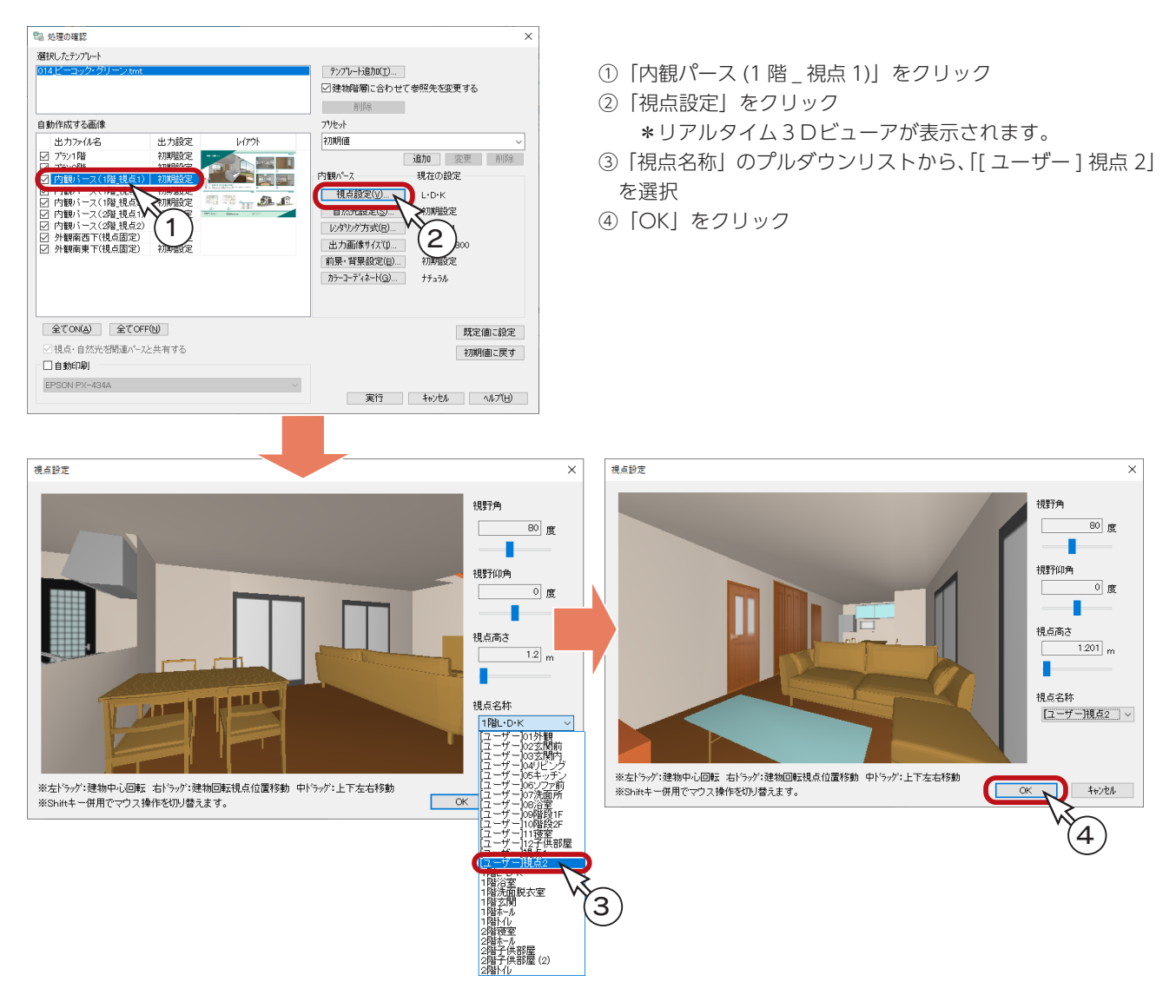

#### 視点プロパティ「ユーザー」タブ

「プレゼン編」の第 1 章「3D パース」の 操作により、内観パースの視点が保存さ れていることを前提にしています。

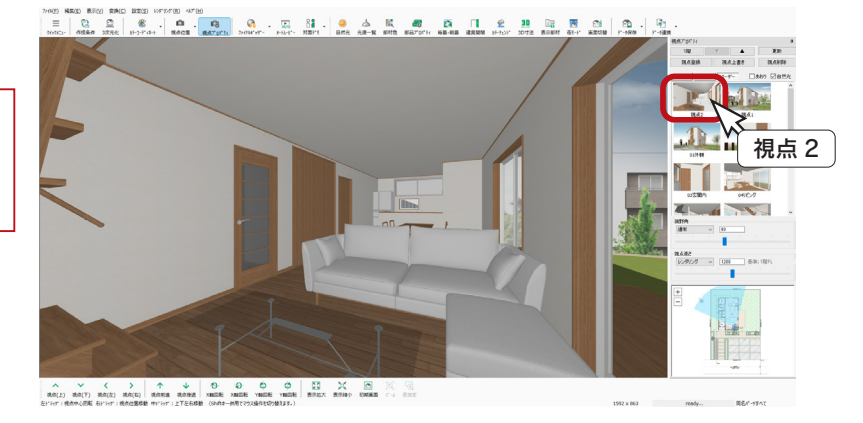

### 出力実行

設定が完了したら、出力を実行しましょう。

- ①「実行」をクリック
	- \*「起動している A's ( エース ) のアプリケーションを終了させてから、処理を実行します。よろしいですか?」と 表示された場合、「OK」をクリックします。図面編集等は手動で終了してください。
	- \*未設定の項目は、初期設定で画像が作成されます。
	- \*処理中の画面が表示され、処理が進むごとに、処理結果が「未処理」から「出力完了」に変わっていきます。 パースや立面図が含まれている場合は、完了までしばらく時間を要します。

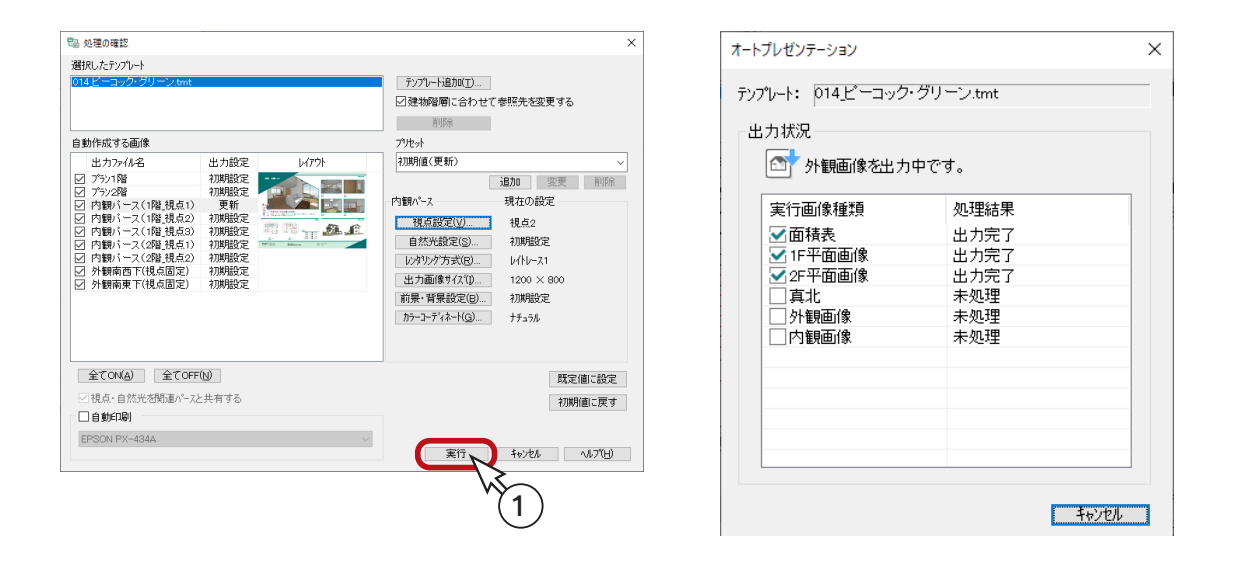

必要な画像を自動作成後は、選択したテンプレートに自動レイアウトして、「A's ( エース ) デザイナー」の 「The Presen」の画面に表示されます。

編集や印刷につきましては、「スピード重視:その1」をご参照ください。

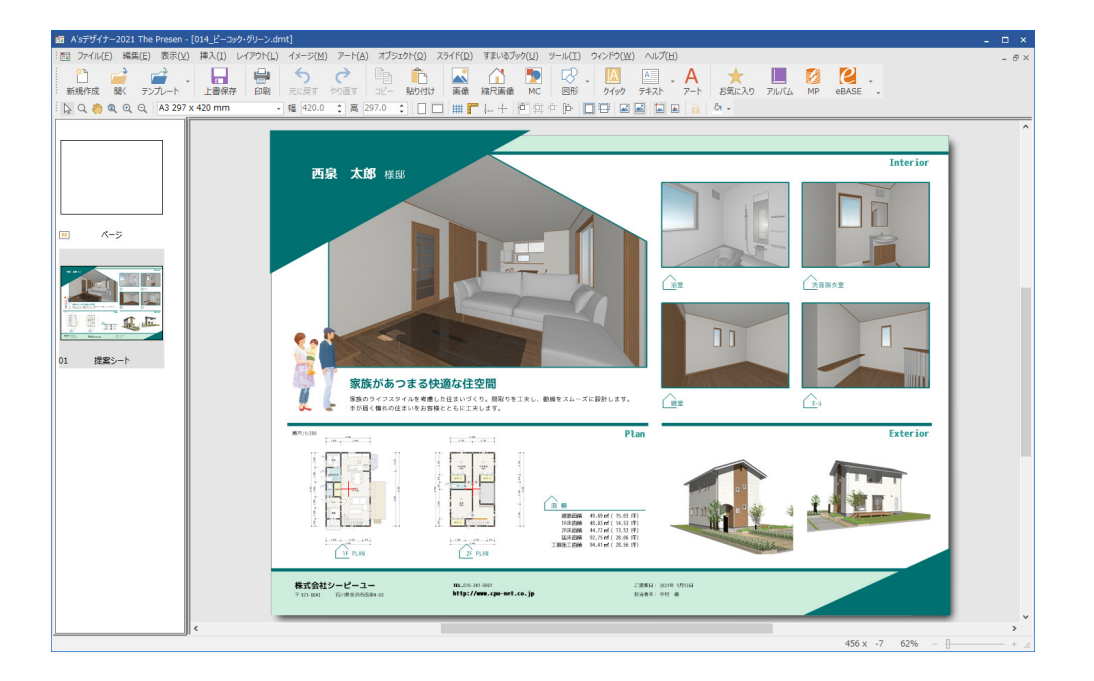

### プレゼンボードの保存

プレゼンボードの編集が完了したら、名前を付けて保存しておきましょう。

- ①「ファイル」⇒「名前を付けて保存」を選択
- \*ダイアログが表示されます。
- ②ファイル名を入力 \*例えば、「トレーニング2」と入力します。
- ③「全データ埋め込み」にチェックが入っていることを確認
- ④「保存」をクリック

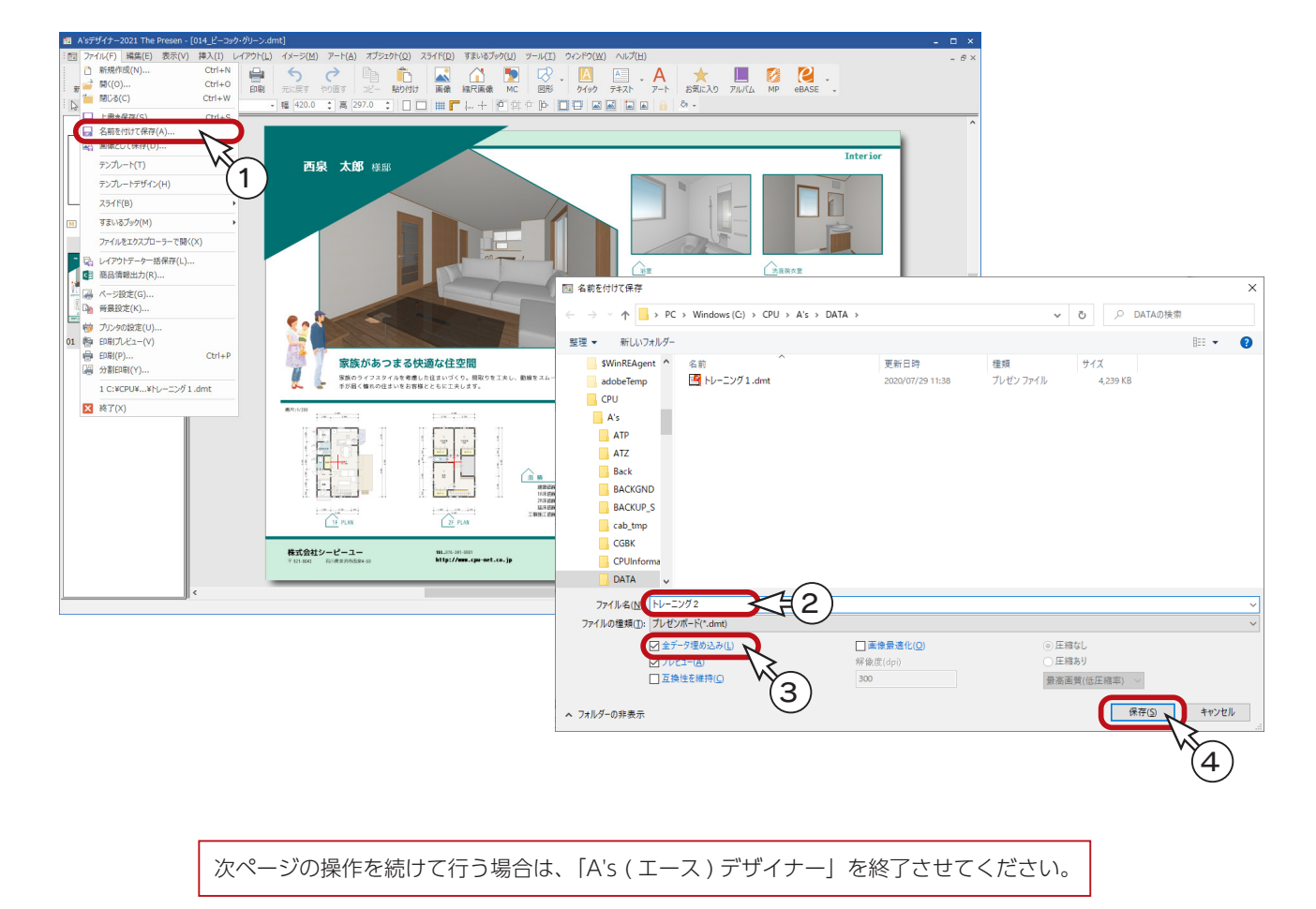

### ■ テンプレートを開く

( プレゼンボード ) の処理の選択の「テンプレートを開く」を使ってみましょう。

「テンプレートを開く」は、画像作成後に利用すると便利です。

ここでは、前ページまでの操作により、「014\_ ピーコック・グリーン」のオートプレゼンテーションで 作成済みの画像をそのまま利用してみましょう。

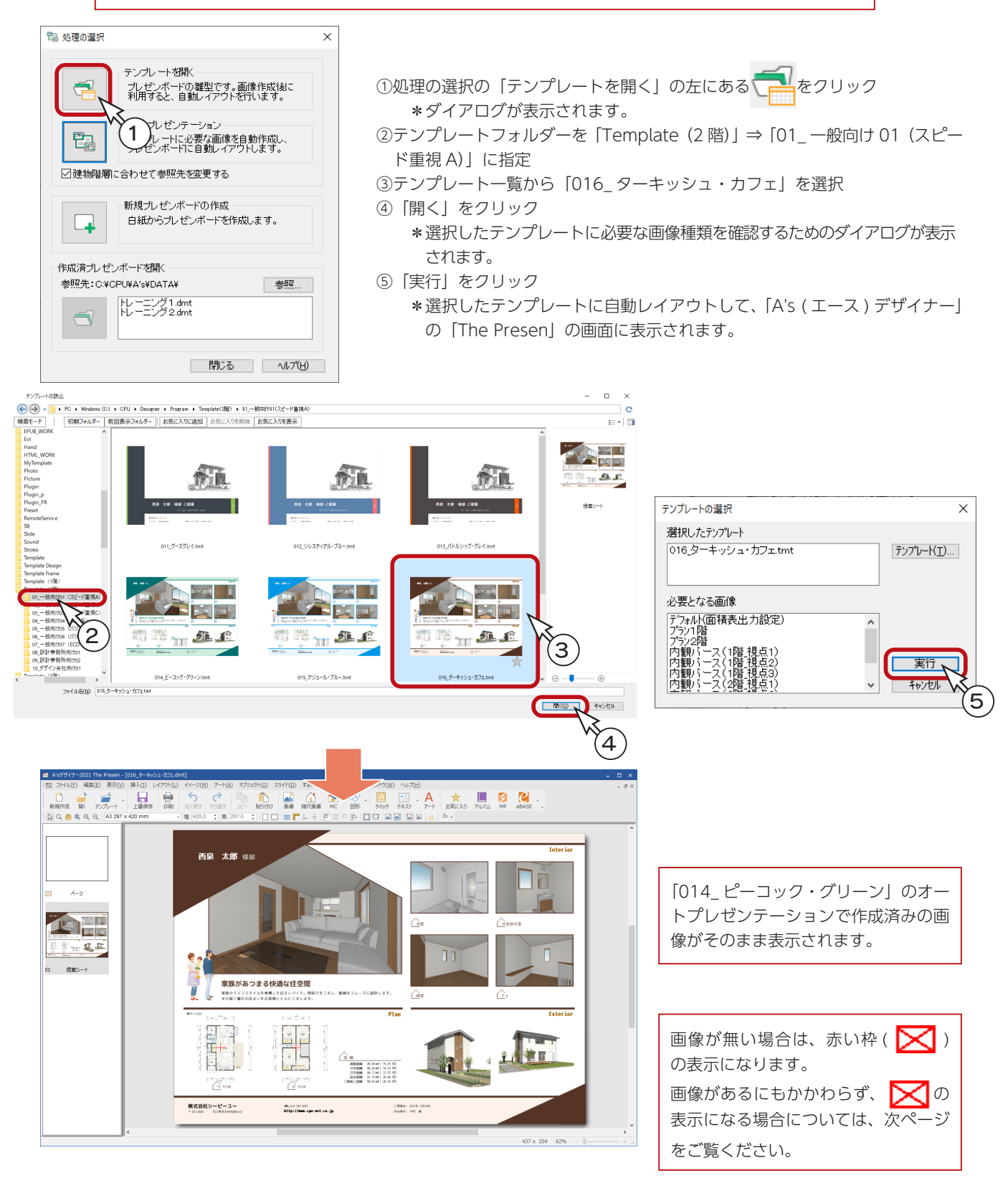

### フォルダー一括変更

画像が作成済みにもかかわらず、プレゼンボードに 読み込まれず、赤い枠( ◯ )の状態になってい ることがあります。

プレゼンボードの各種フォルダーのパス設定が、 「A's(エース)」や「デザイナー」のインストールフォ ルダーと合っていないために起こります。 このような場合は、「フォルダー一括変更」を実行 してください。

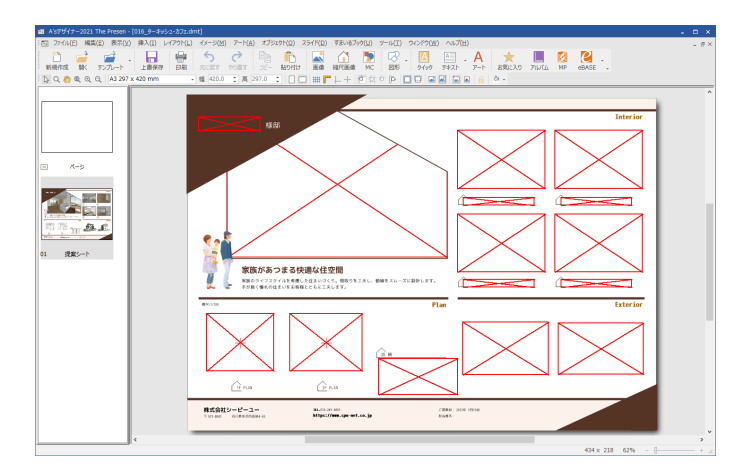

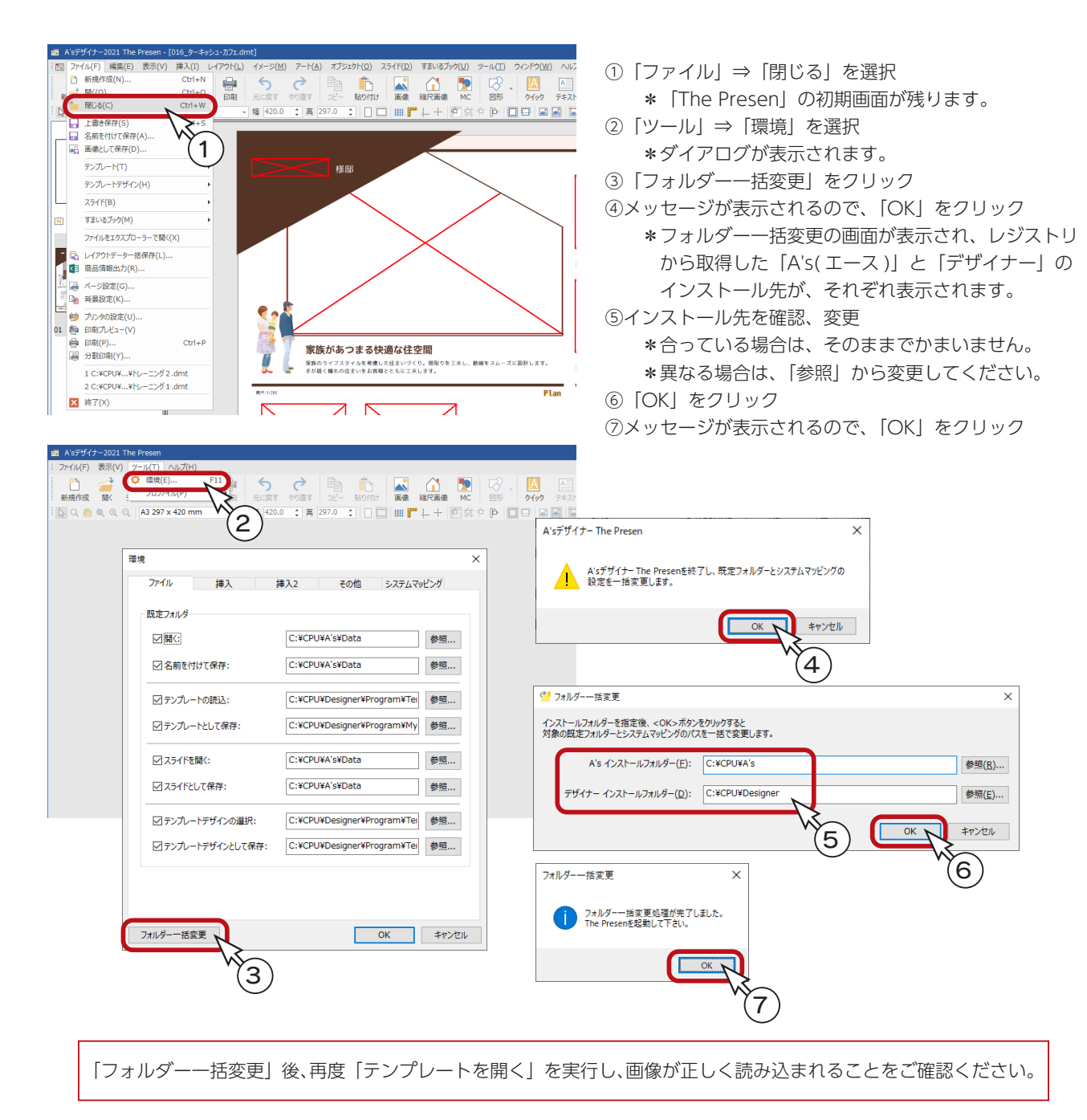

# バリエーション重視

プランニングが進み、家の間取りや構造等がある程度定まってきたら、多くの提案画像が含まれるバリエーション重視のテ ンプレートを利用し、より内容の充実したプレゼンボードを作成しましょう。

前ページの操作に続けて行う場合は、「A's ( エース ) デザイナー」を終了させてください。

①処理の選択の「オートプレゼンテーション」の左にある <>>
同

\*ダイアログが表示されます。

②テンプレートフォルダーを「Template(2 階)」⇒「05\_ 一般向け 05(バリエーション重視 A)」に指定 ③テンプレート一覧から「053\_ レイアウト③」を選択

④「開く」をクリック

\*選択したテンプレートに必要な画像種類を確認するためのダイアログが表示されます。

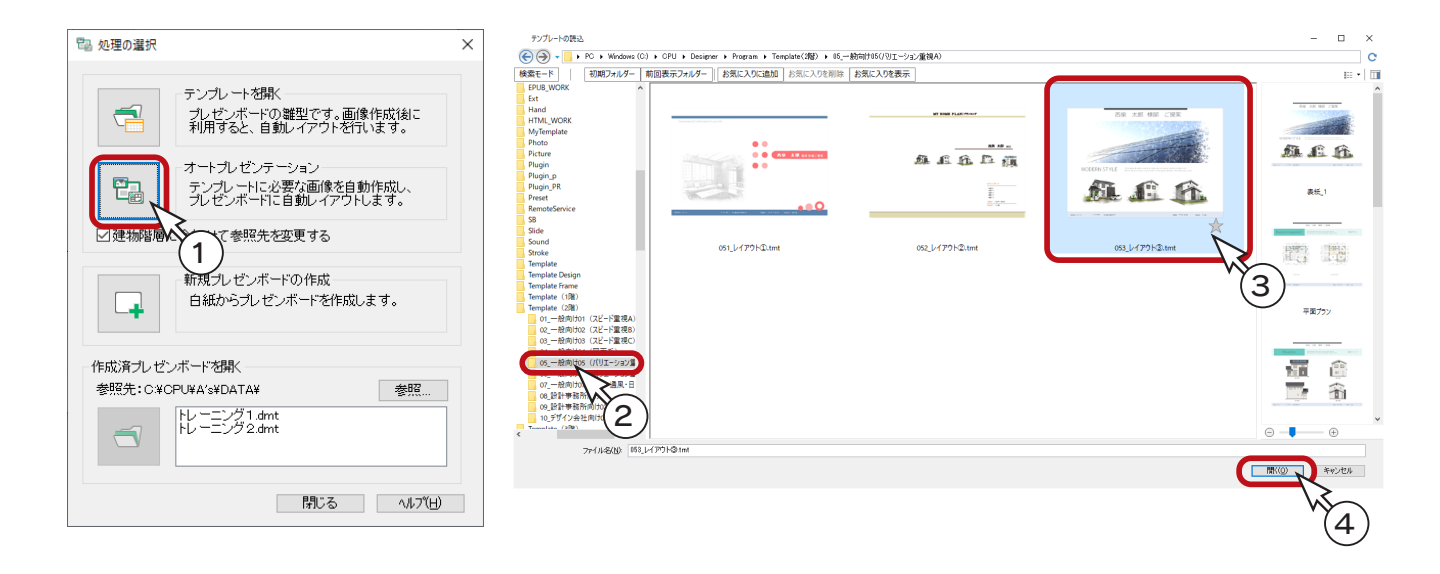

### 処理の確認

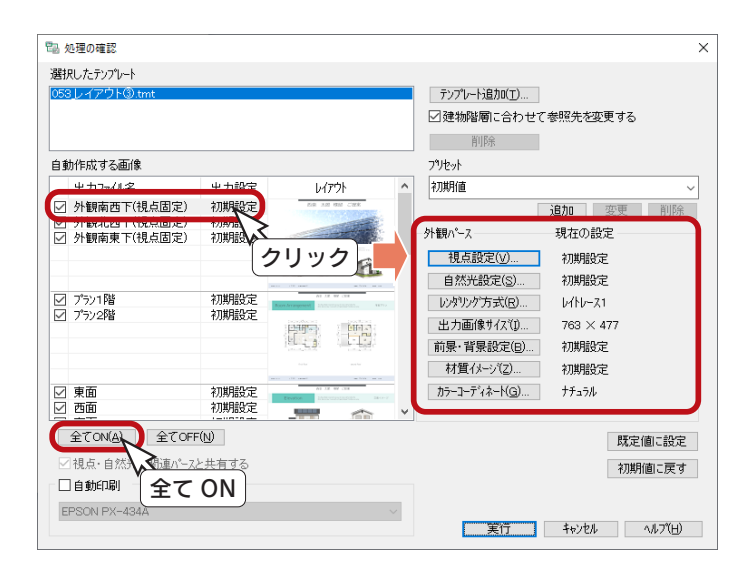

出力ファイル名には、選択したテンプレートに必要な画 像種類が表示されます。チェックが入っている画像を自 動作成しますが、作成済みの画像はチェックを外すこと ができます。

ここでは、全項目にチェックを入れ、画像の自動作成を 行います。(「全て ON」ボタンもあります。)

#### ■自動作成する画像の設定

出力ファイル名をクリックすると、各画像の出力設定を 行うことができます。(次ページ以降を参照)

### 平面画像の設定

「プラン」または「収納 ・ 水まわり」のいずれかを選択すると、以下の設定が可能です。

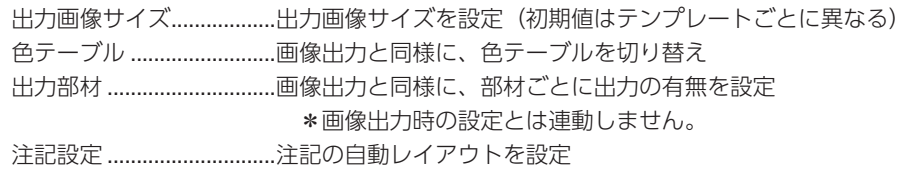

#### ■注記設定

- ①「収納 ・ 水まわり1階」をクリック
- ②「注記設定」をクリック
- ③「注記自動レイアウト設定を有効にする」にチェックが入っていることを確認 \*初期設定では、「洗面脱衣室」「浴室」「トイレ」「収納」にチェックが入っています。 「収納」の文章が「テキストをご記入下さい」になっていますので、変更しましょう。 ④「収納」を選択し、「文章変更」をクリック
- ⑤例えば、「広い収納スペース」に変更し、「OK」をクリック
- ⑥「OK」をクリック

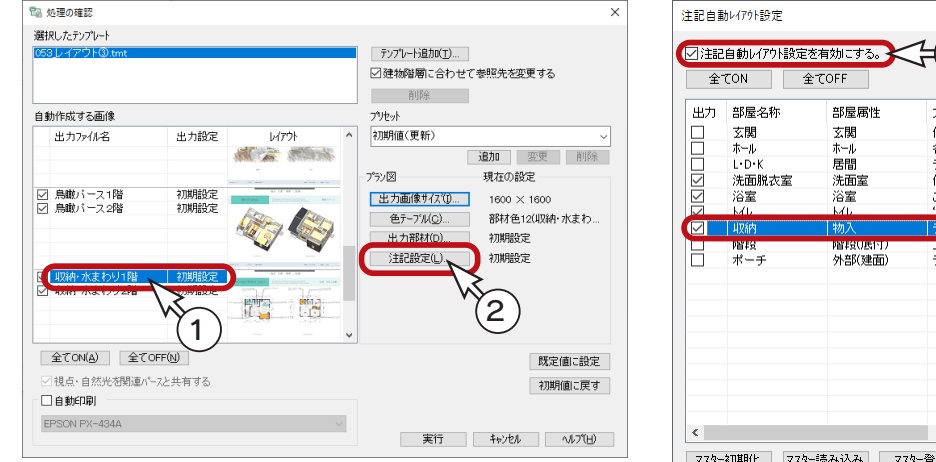

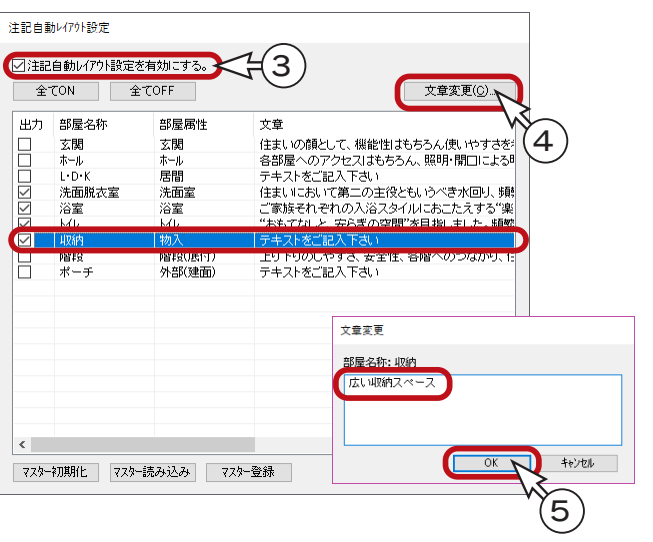

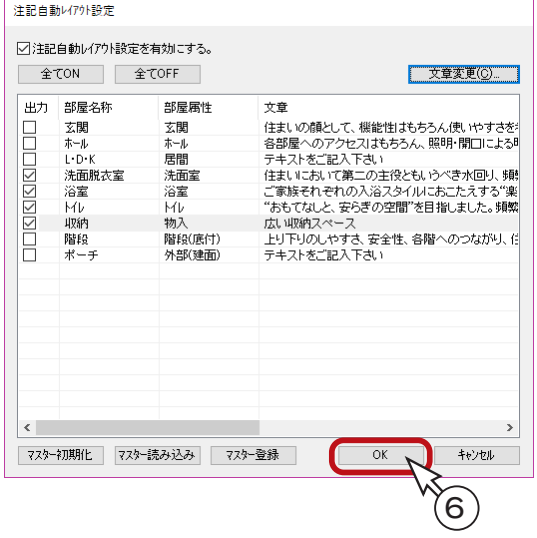

### 内観パースの設定

「内観パース」のいずれかを選択すると、以下の設定が可能です。

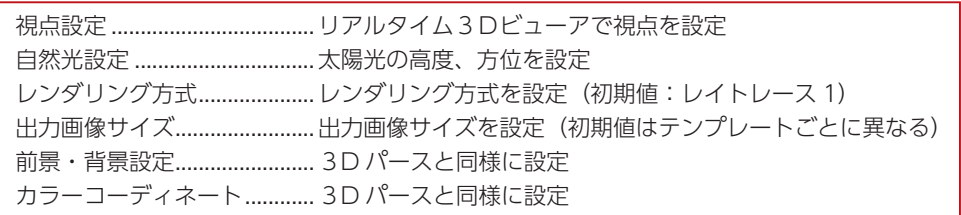

#### ■視点設定

- ①「内観パース (1 階 \_ 視点 1)」をクリック
- ②「視点設定」をクリック \*リアルタイム 3D ビューアが表示されます。 ③パース上でマウスを動かしながら視点を設定 \*画面下に、操作方法が表示されています。
- ④「OK」をクリック

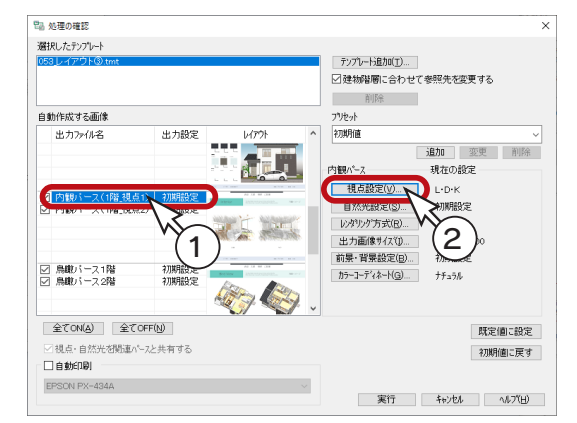

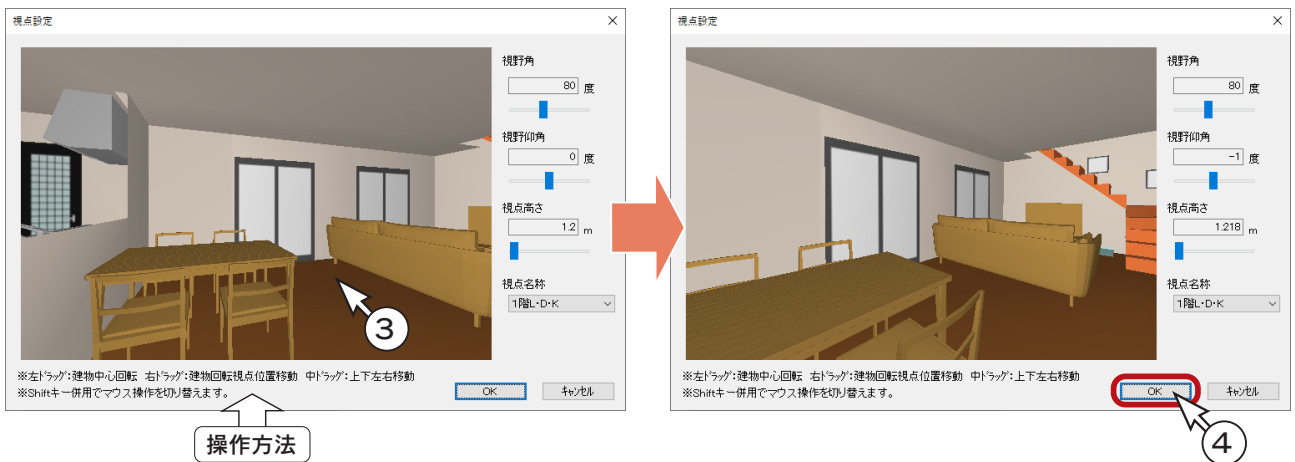

\*同様に、「内観パース (1 階 \_ 視点 2)」も任意に視点を設定してください。 以下の例では、「視点名称」のプルダウンリストから、「[ ユーザー ] 視点 2」を選択しています。 (⇒【プレゼン編-71】参照)

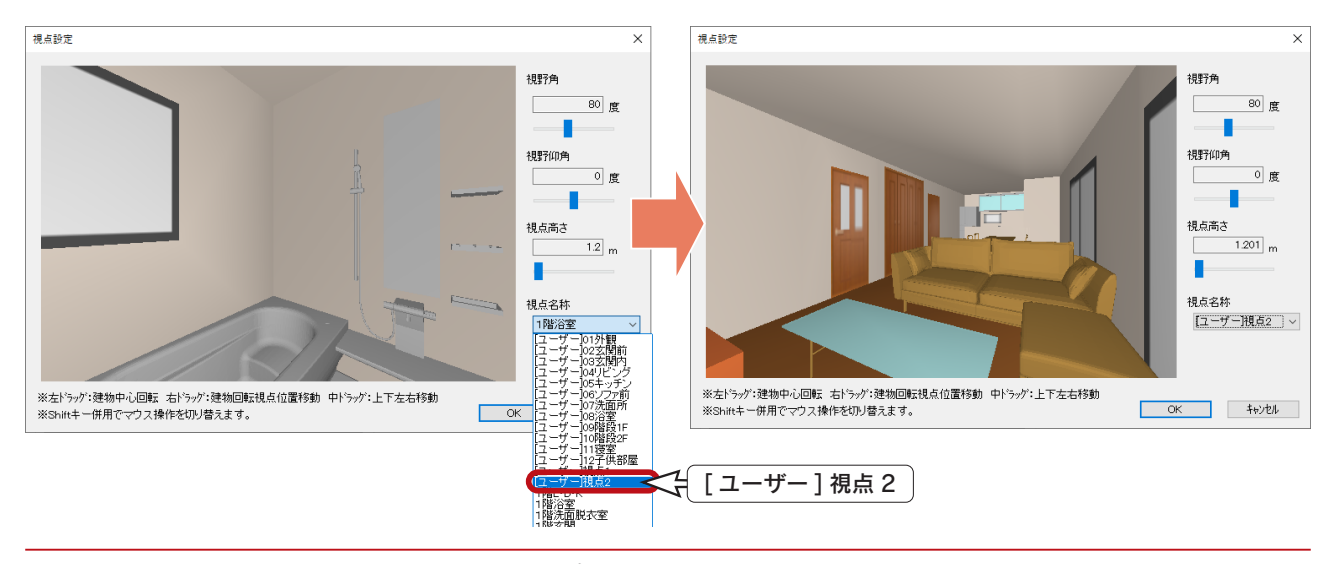

 $\left( 4 \right)$ 

### 外観パースの設定

「外観パース」のいずれかを選択すると、以下の設定が可能です。

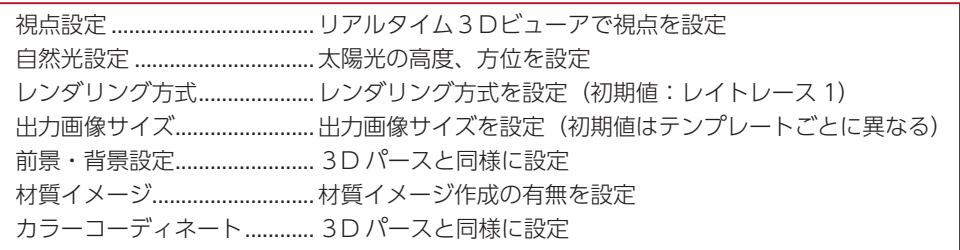

#### ■材質イメージ

「材質イメージ」を確認してみましょう。

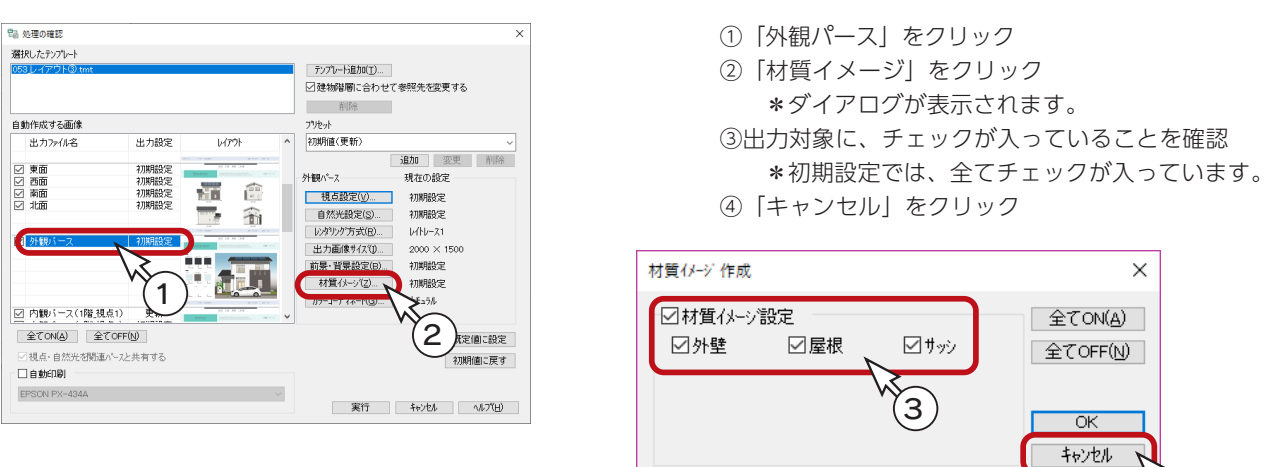

### 立面図の設定

「東面」「西面」「南面」「北面」のいずれかを選択すると、以下の設定が可能です。

出力画像サイズ........................出力画像サイズを設定(初期値はテンプレートごとに異なる) 前景・背景設定........................3D パースと同様に設定 材質イメージ............................材質イメージ作成の有無を設定 カラーコーディネート............3D パース等と同様に設定

### 鳥瞰図の設定

「鳥瞰パース」のいずれかを選択すると、以下の設定が可能です。

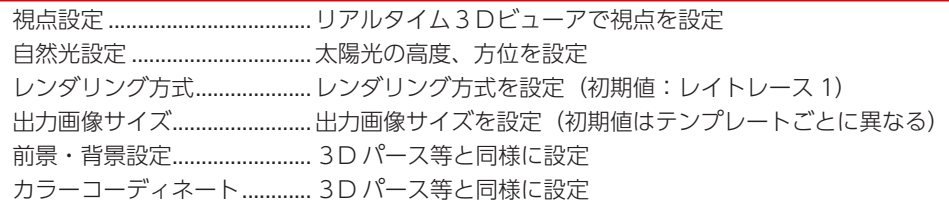

- カラーコーディネートの適用範囲 <u>―</u>

カラーコーディネートは、自動作成する画像のいずれかのパースで最後に選択したものが、 全てのパースに適用されます。

### 出力実行

設定が完了したら、出力を実行しましょう。

- ①「実行」をクリック
	- \*「起動している A's ( エース ) のアプリケーションを終了させてから、処理を実行します。よろしいですか?」と 表示された場合、「OK」をクリックします。図面編集等は手動で終了してください。
	- \*未設定の項目は、初期設定で画像が作成されます。
	- \*処理中の画面が表示され、処理が進むごとに、処理結果が「未処理」から「出力完了」に変わっていきます。 パースや立面図が含まれている場合は、完了までしばらく時間を要します。

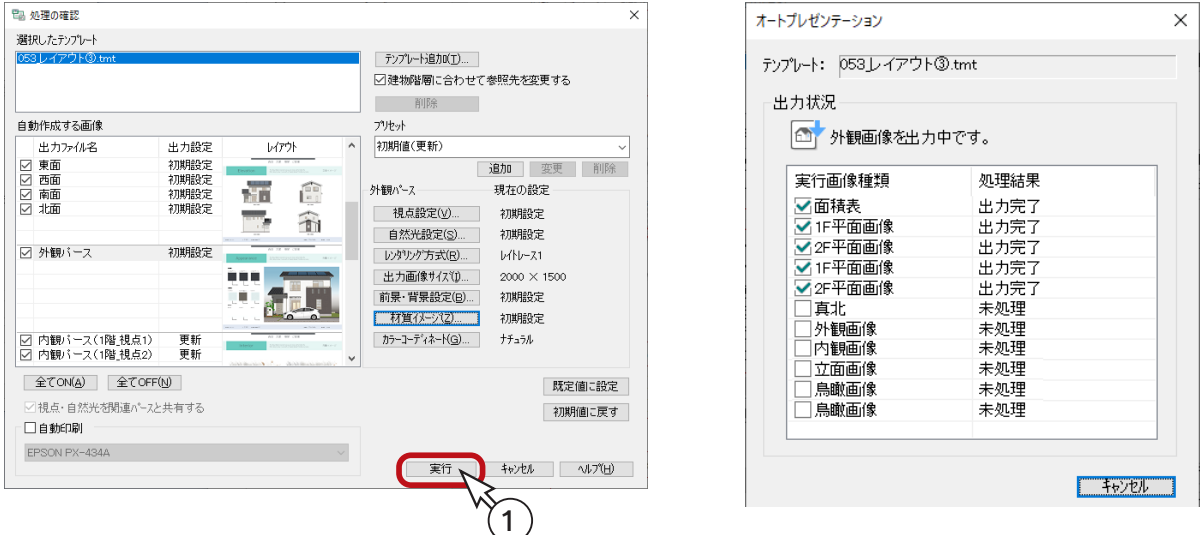

必要な画像を自動作成後は、選択したテンプレートに自動レイアウトして、「A's ( エース ) デザイナー」の 「The Presen」の画面に表示されます。 不要な画像枠の削除や、引き出し線の移動など、編集を行い保存します。

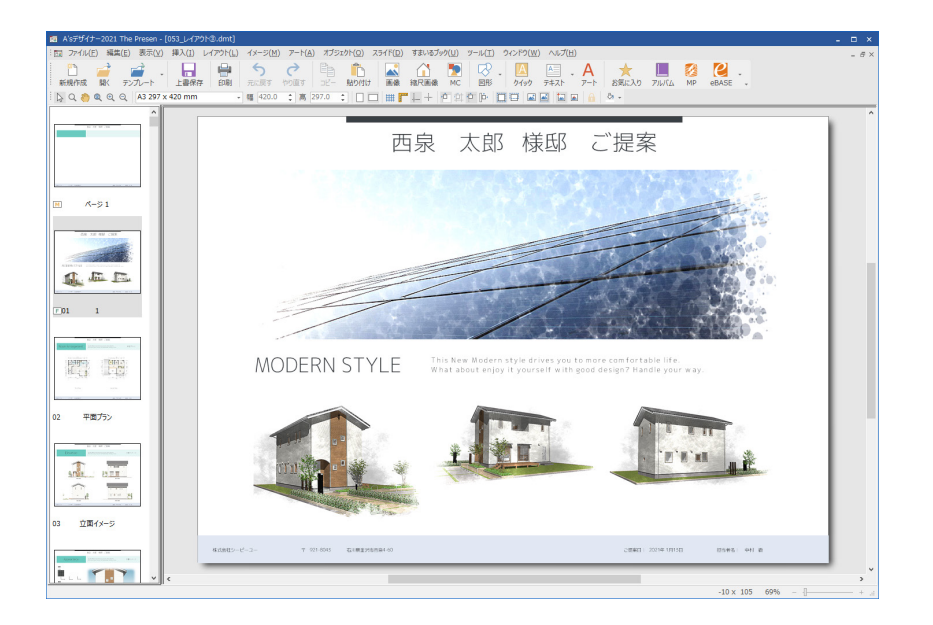

#### ページの切替

「053\_ レイアウト③」のテンプレートは、ページ数が多いので、「表示」⇒「ページ選択」を「ページタブ」に設定し、画 面下のタブでページを切り替えて編集しています。

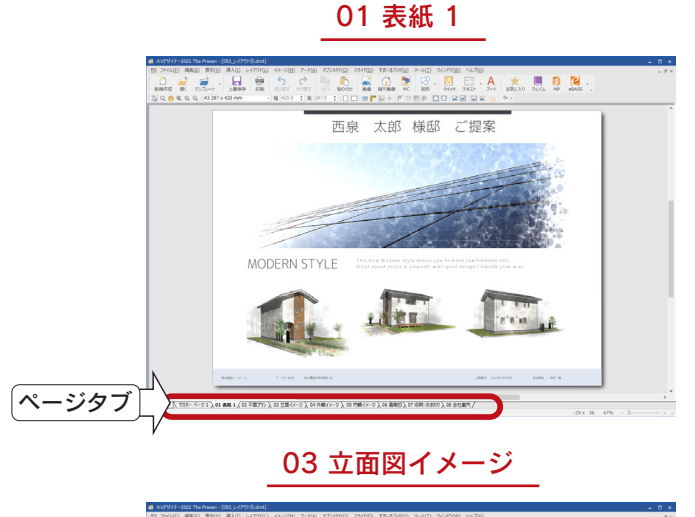

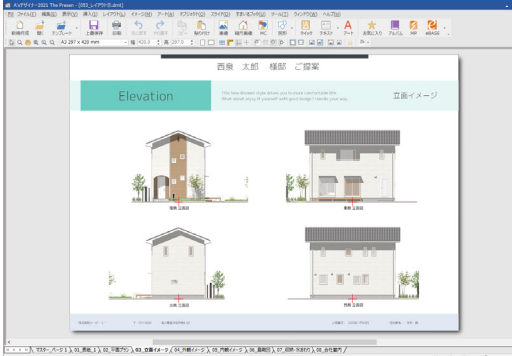

05 内観イメージ

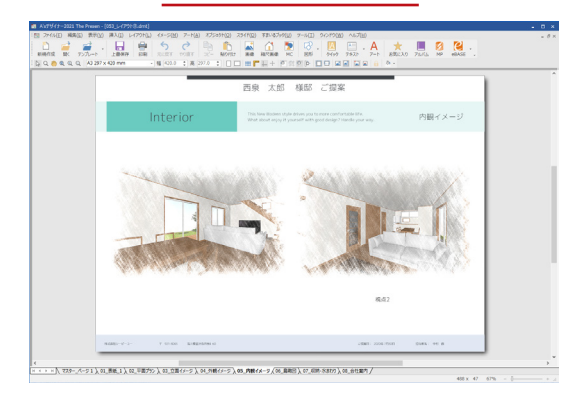

07 収納・水まわり

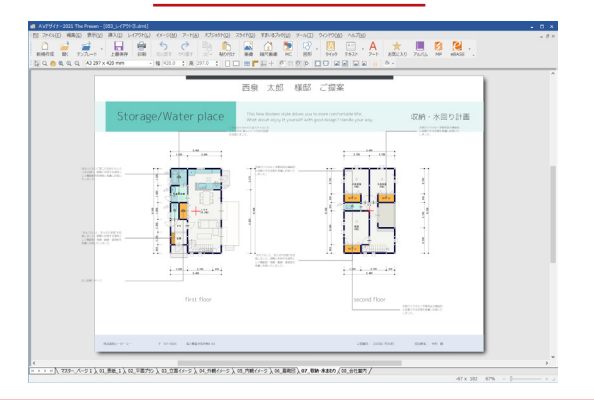

02 平面プラン

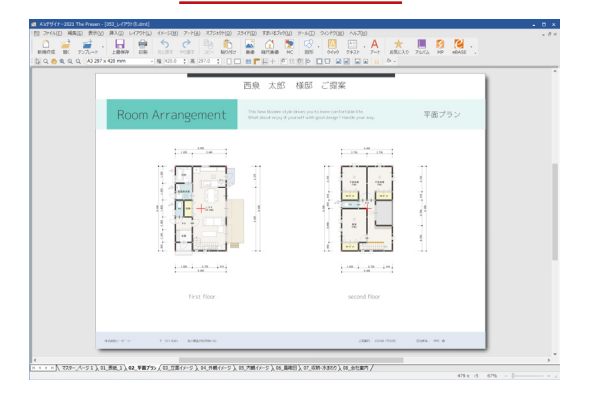

04 外観イメージ

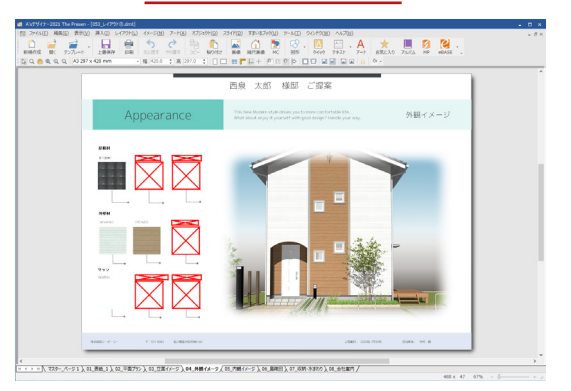

06 鳥瞰図

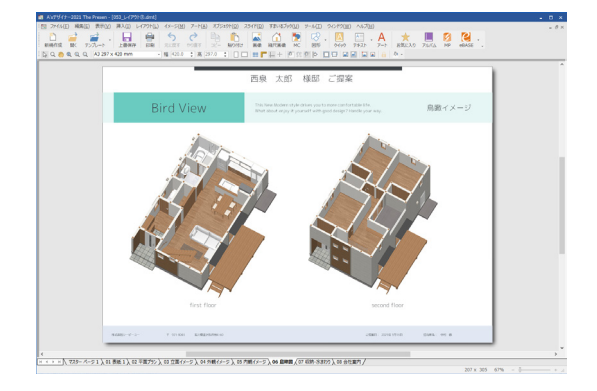

08 会社案内

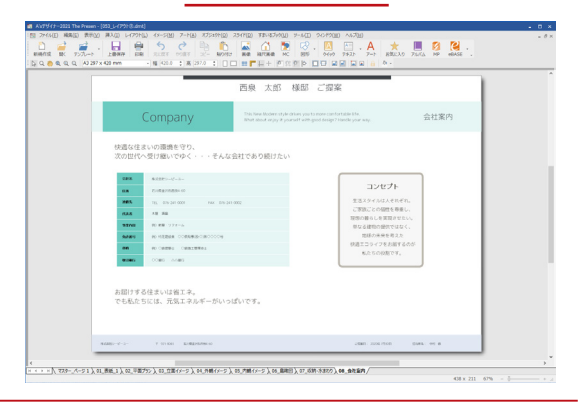

### 材質イメージの編集

「04 外観イメージ」のページを確認すると、引き出し線付きの材質イメージ画像が配置されていますが、余分な空白の画像 枠・引出線が残っていますので、削除しましょう。

①「04 外観イメージ」のページを表示する ②不要な枠をクリック ③右クリック⇒「削除」を選択 \* [Delete] キーで削除してもかまいません。

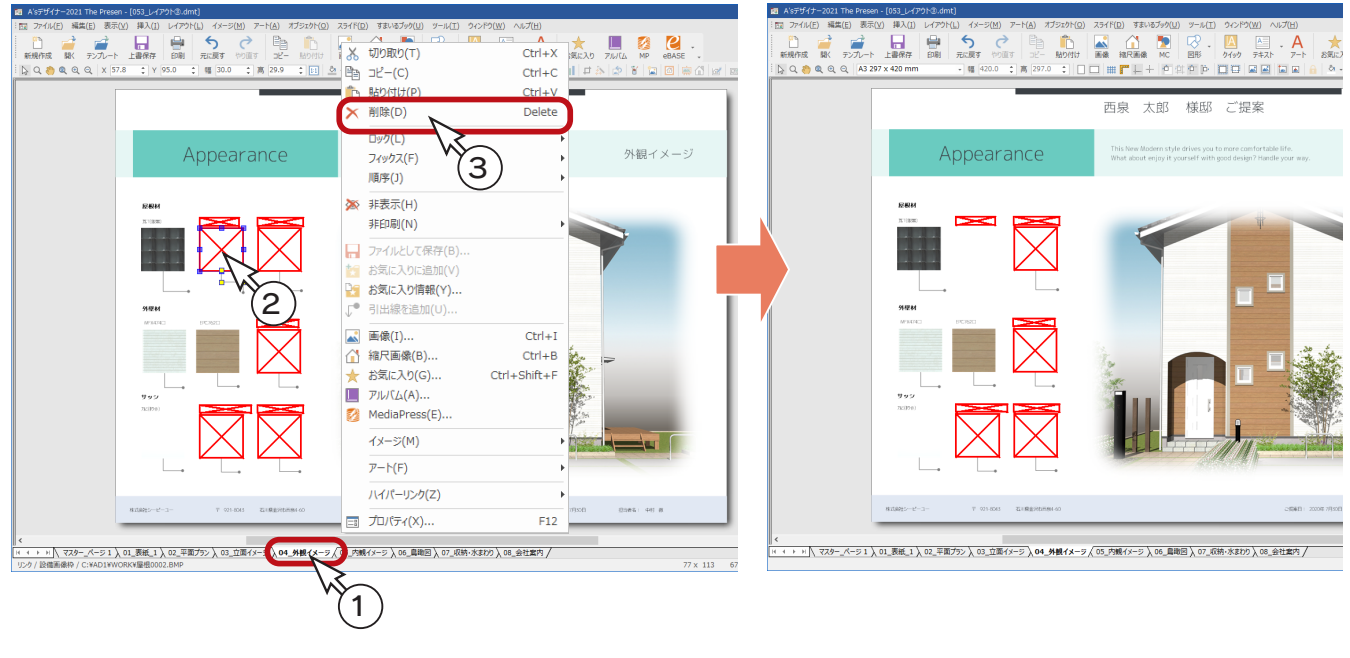

\*ドラッグで囲んで、複数まとめて削除することもできます。

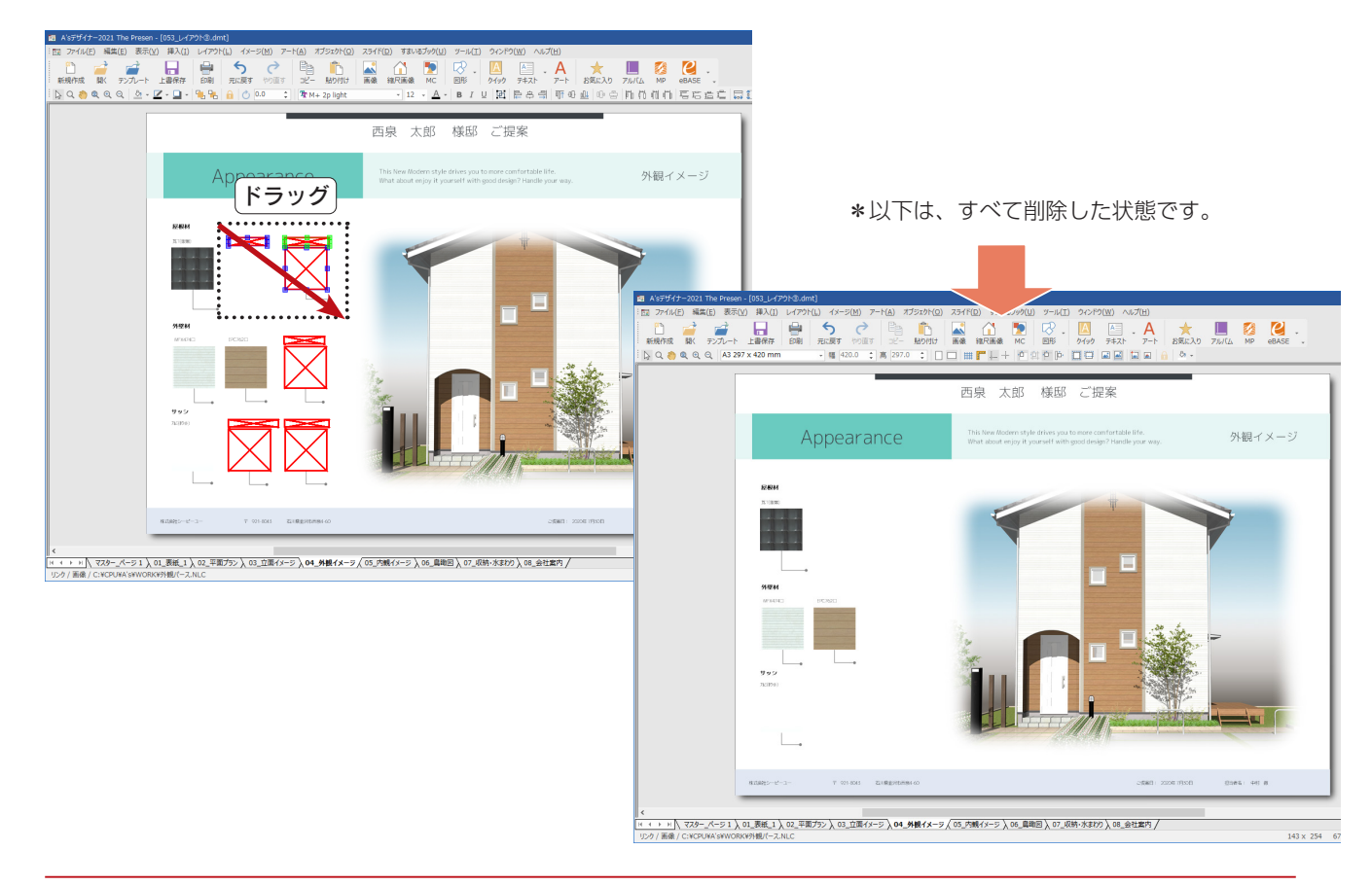

### フィルタ履歴の編集

「05 内観イメージ」のページでは、画像に絵画調のフィルタ加工が自動的に適用されます。 フィルタの種類を変更してみましょう。

- ①「05 内観イメージ」のページを表示する
- ②「内観図1」の画像をクリック
- ③「イメージ」⇒「フィルタ履歴」を選択 \*右クリックメニューから選択してもかまいません。フィルタ履歴のダイアログが表示されます。
- ④「絵画調」を選択し、「編集」をクリック \*絵画調の編集画面が表示されます。初期設定では「20\_ スケッチ \_ 淡」が設定されています。

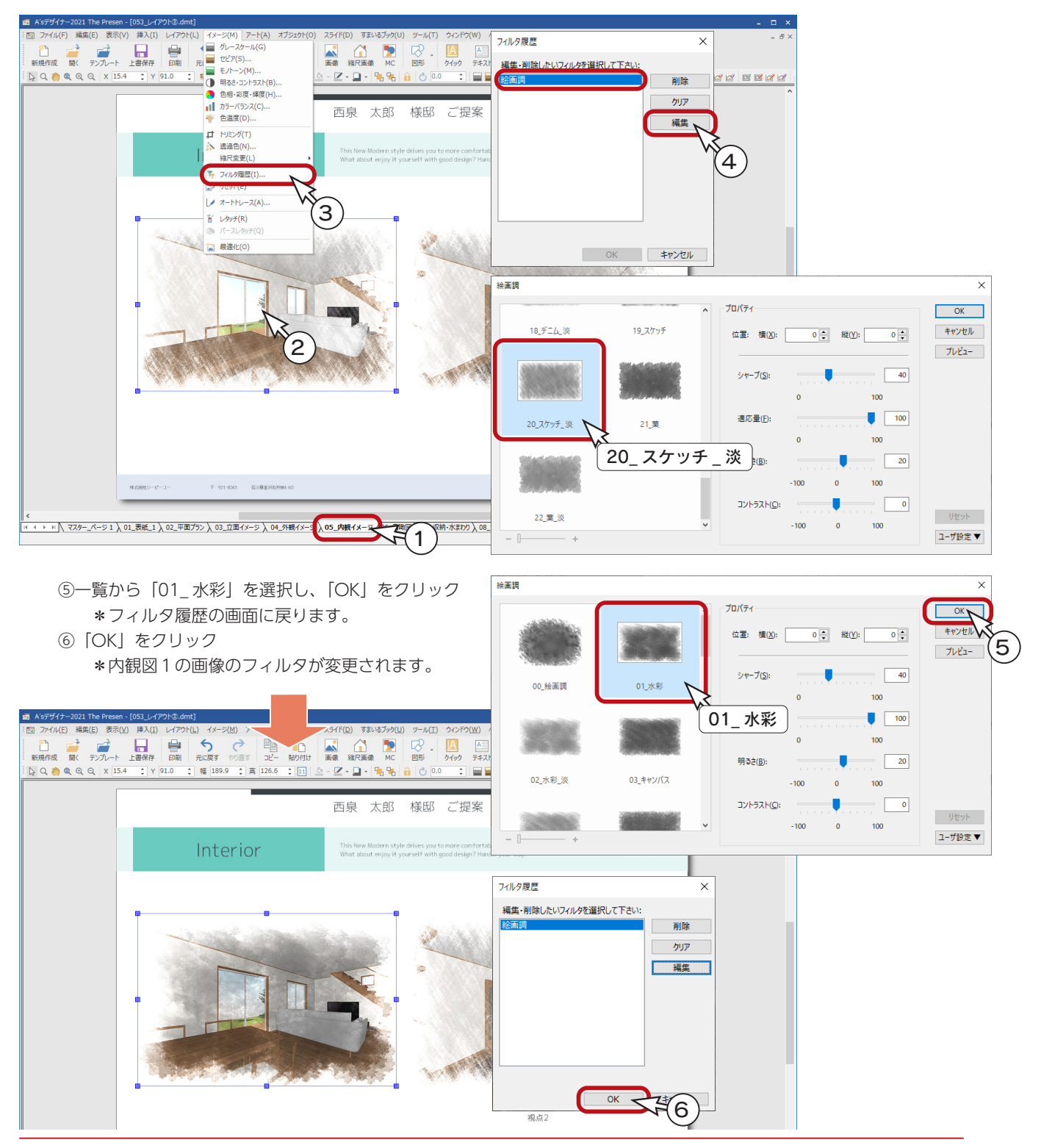

プレゼン編 - 85

### フィルタ削除

フィルタの適用を外し、未加工のパースにすることもできます。

- ①「内観図1」の画像をクリック
- ②「イメージ」⇒「フィルタ履歴」を選択 \*右クリックメニューから選択してもかまいません。フィルタ履歴のダイアログが表示されます。
- ③「絵画調」を選択し、「削除」をクリック \*フィルタが一覧から削除されます。
- ④「OK」をクリック \*内観図1のフィルタが外れ、未加工の状態で表示されます。

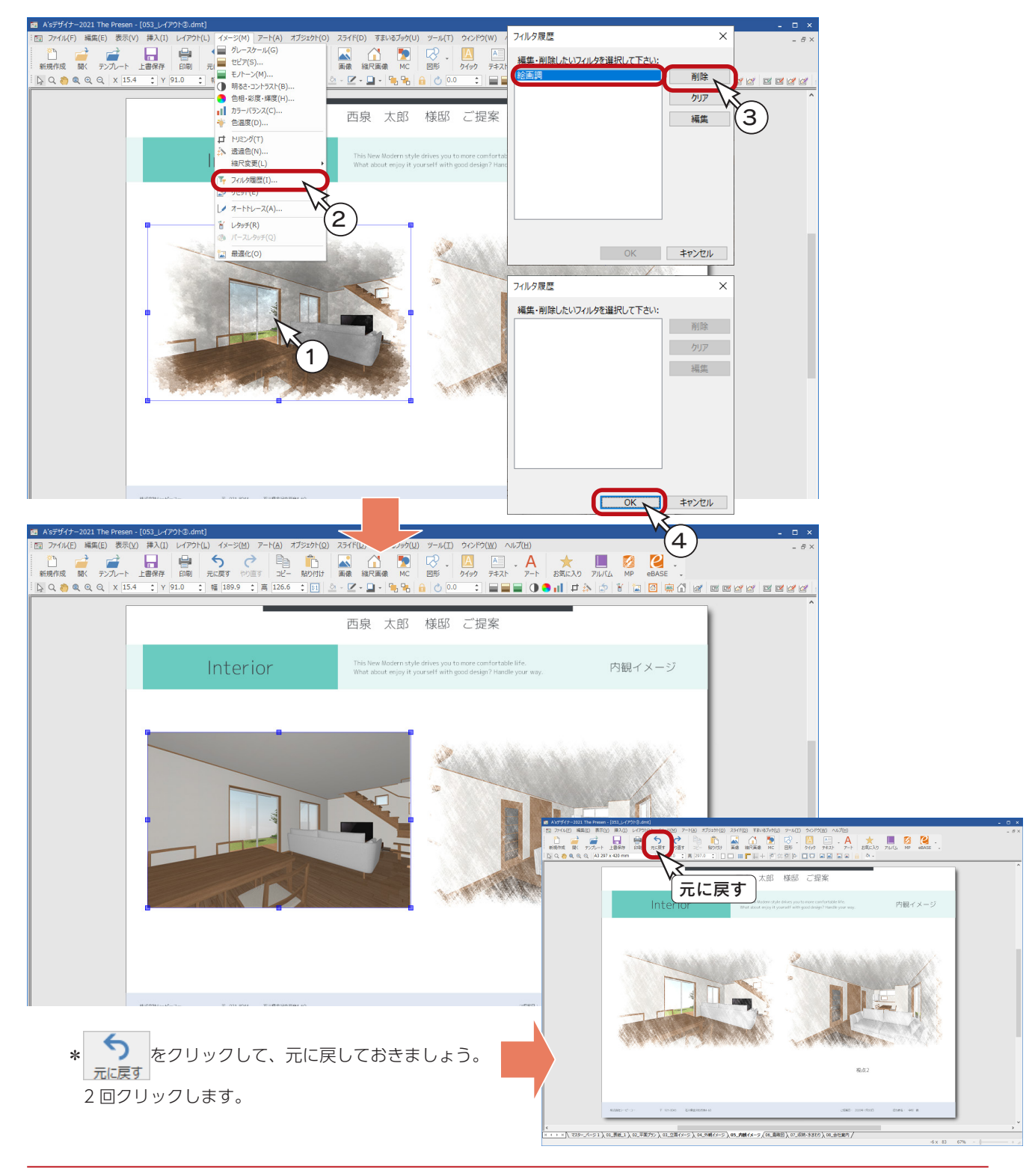

#### 注記の調整

「07 収納・水まわり」のページを確認すると、引き出し線付きの注記が配置されていますが、ページからはみ出ている文 字がありますので、調整してみましょう。

①「07 収納・水まわり」のページを表示する

②調整する注記をクリック \*注記の周囲に、青い枠線とハンドル ( ■ ) が表示されます。

③ページ内にドラッグし、枠のサイズや引き出し線も調整

\*ハンドル ( ■ ) にマウスを合わせて、1 ( → ト へ ) でドラッグすることで枠のサイズ調整ができます。

青い枠線上にマウスを合わせて、☆☆☆でドラッグすることで位置の調整ができます。

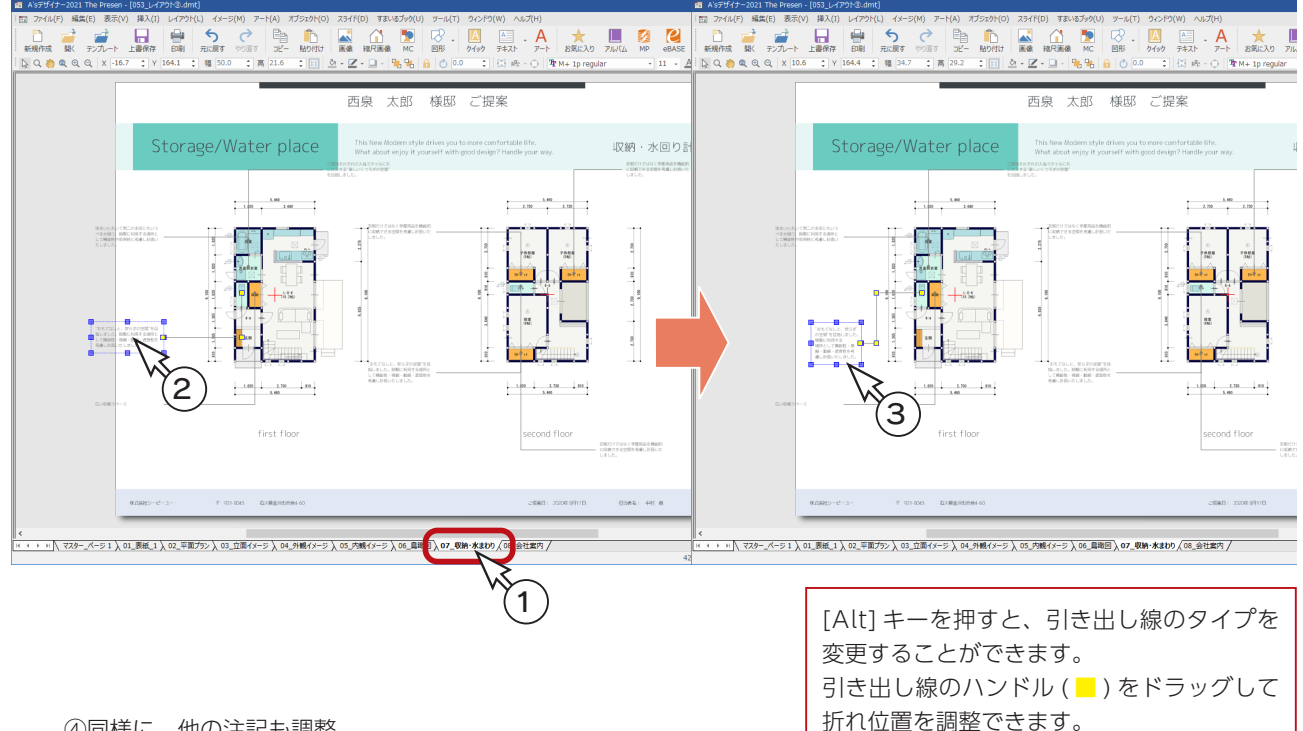

### ④同様に、他の注記も調整

\*以下は、すべて調整した状態です。

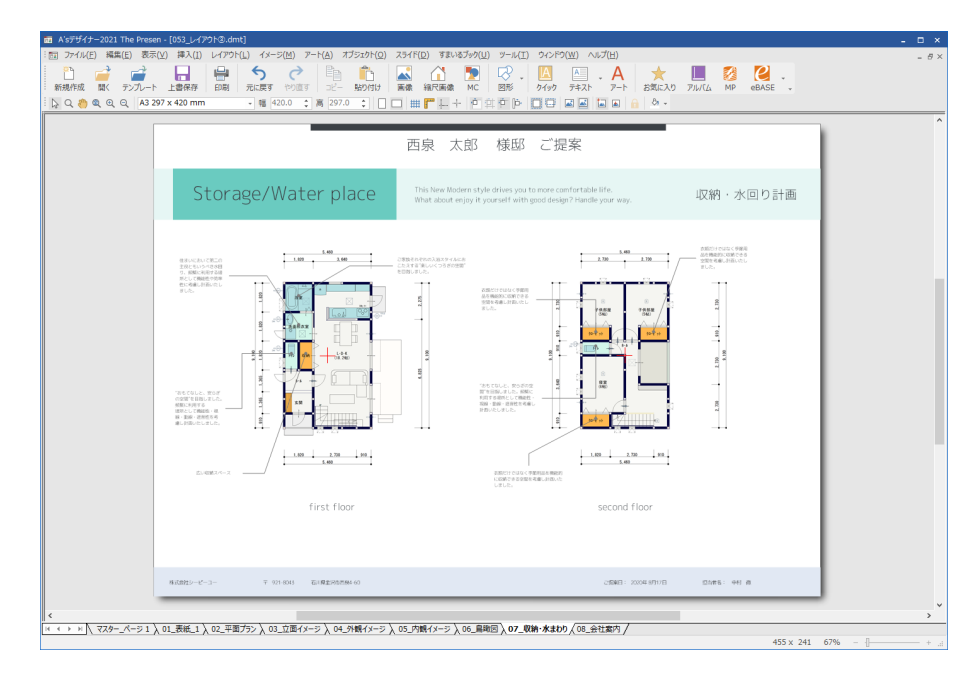

### 会社案内の編集

「08 会社案内」のページには、物件概要で入力している会社情報が自動読込されますが、以下の項目は、直接入力します。

「事業内容」「免許番号」「資格」「取引銀行」

ここでは、「資格」の内容を変更してみましょう。

- ①「08 会社案内」のページを表示する ②「資格」欄の文字をクリックで選択 ③「オブジェクト」⇒「テキスト編集」を選択 \*文字の末尾に|が表示され点滅します。 \*文字の上にカーソルを合わせ、カーソルが I の表示になる箇所でクリックしてもかまいません。
- ④既存の文字を削除し、正しい内容を入力

\*ここでは、「1級建築士」と入力します。

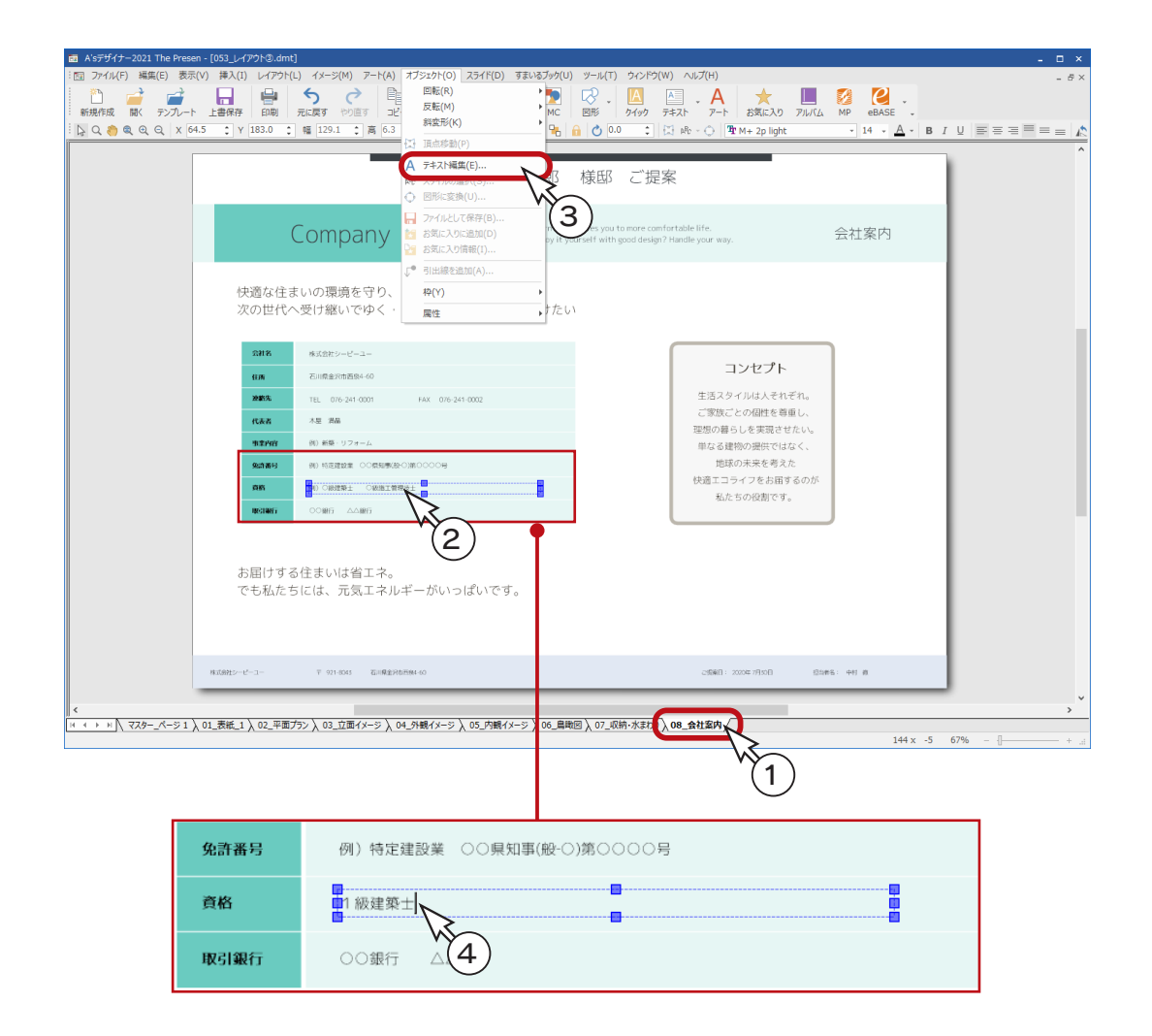

## ■ プレゼンボードの保存

プレゼンボードの編集が完了したら、名前を付けて保存しておきましょう。

- ①「ファイル」⇒「名前を付けて保存」を選択
- \*ダイアログが表示されます。
- ②ファイル名を入力
- \*例えば、「トレーニング3」と入力します。 ③「全データ埋め込み」にチェックが入っていることを確認
- ④「保存」をクリック

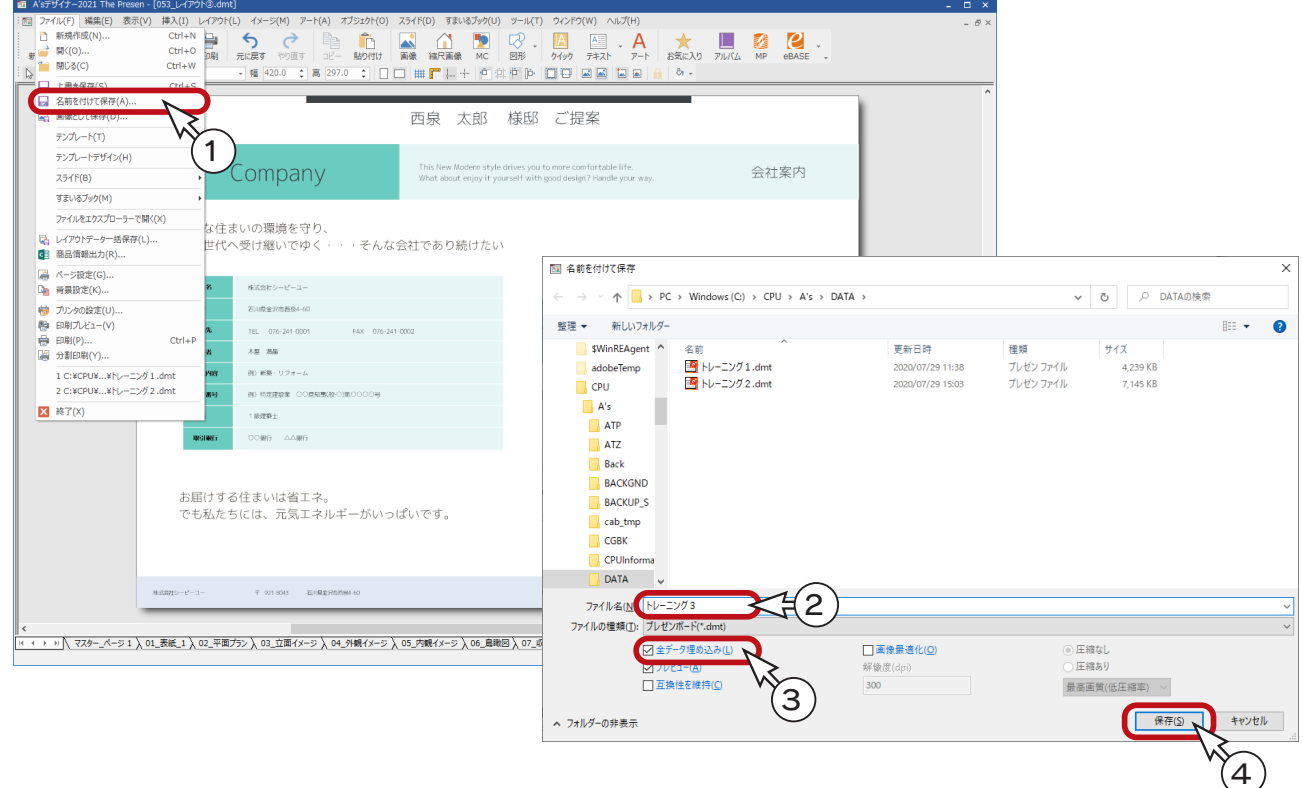

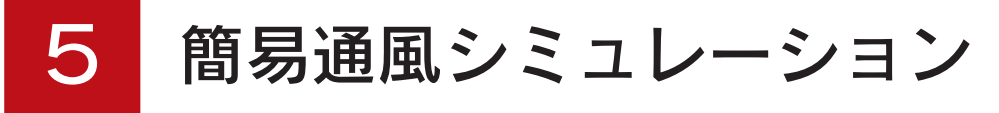

「プラン図」の間取りに風向や風速の情報を与えることで、建物内外の風の主流経路を視覚的に確認することができます。 地域と季節を指定するだけで、建物外部、及び室内の風の流れを再現できます。 結果は、BMP や JPG 形式の画像ファイルと、AVI 形式の動画ファイルに出力することができます。 また、特定した地点のある期間における各方位の風向の出現率を示した風配図を出力することも可能です。

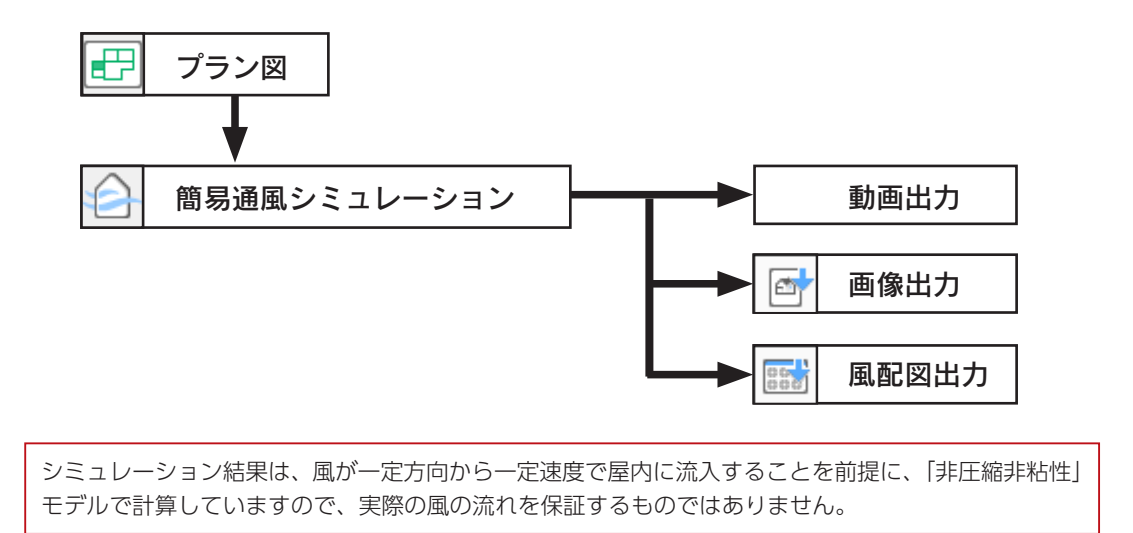

# 簡易通風シミュレーションの起動

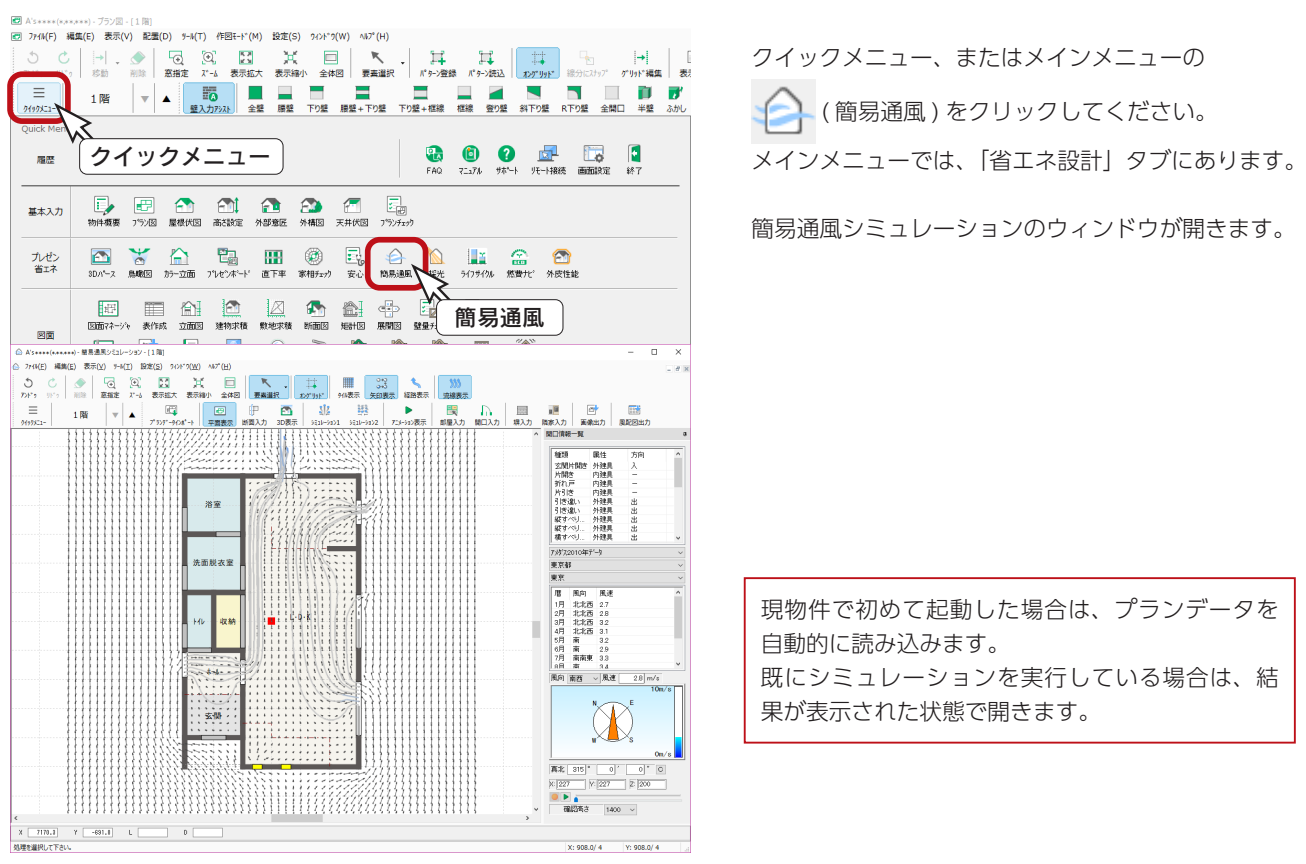

## プランデータインポート

シミュレーションの前に、現在のプラン図を読み込み直してみましょう。

① 日 (プランデータインポート)をクリック

②メッセージが表示されるので、「OK」をクリック

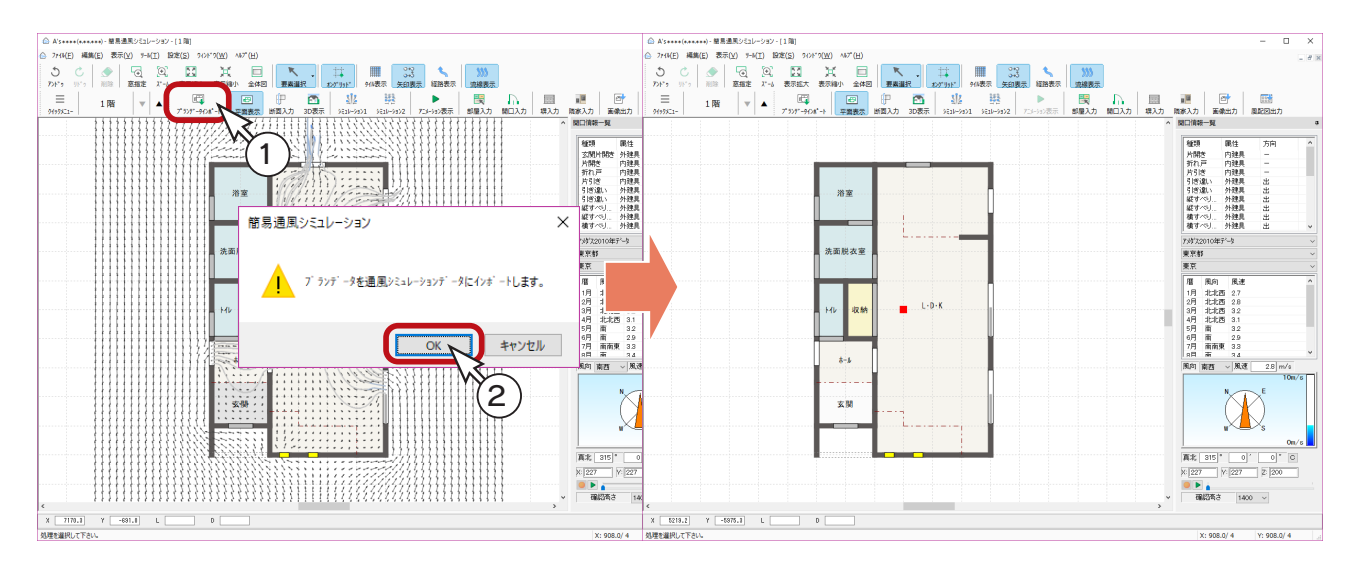

## 風向、風速の指定

画面右側にて、シミュレーションの際の風向、風速、真北等を指定しましょう。

①アメダスデータを「アメダス 2010 年データ」に設定

\*「アメダス統計データ」以外に指定すると、風配図出力が可能です。

②地域を設定

\*ここでは、「石川県」、「金沢」に設定しています。

\*指定したアメダスデータから、指定した地域の月ごとの平均風向、平均風速が表示されます。 ③風向、風速を指定

\*ここでは、暦から「6 月」を選択しています。

④真北方向を設定

\*サンプル物件は、「外構図」で真北マークを入力済みなので、「315°」が読み込まれます。 \*数値入力や、方位のNもしくは針をドラッグして指定することも可能です。

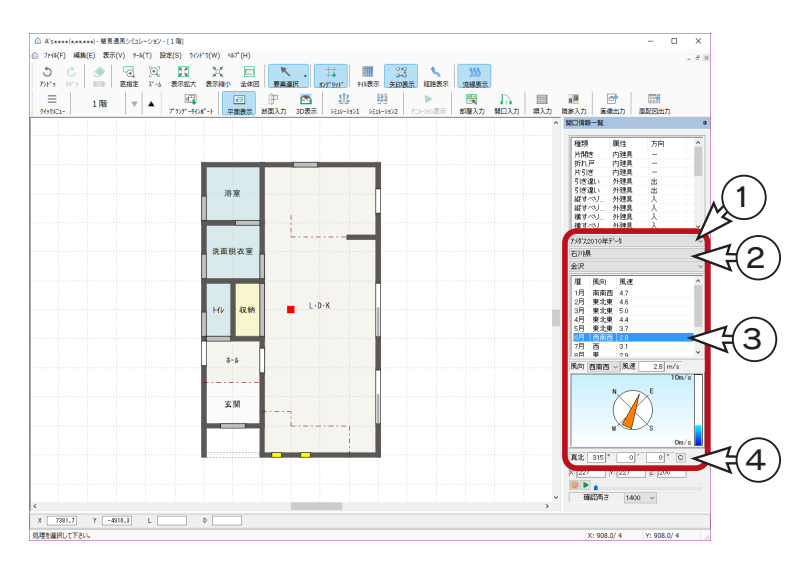

# 開口設定

( 要素選択 ) にて開口部をダブルクリックすることにより、開口の取付位置やサイズの確認、調整が可能です。

また、開口部を指示後の右クリックメニューに、「通風計算除外」があります。

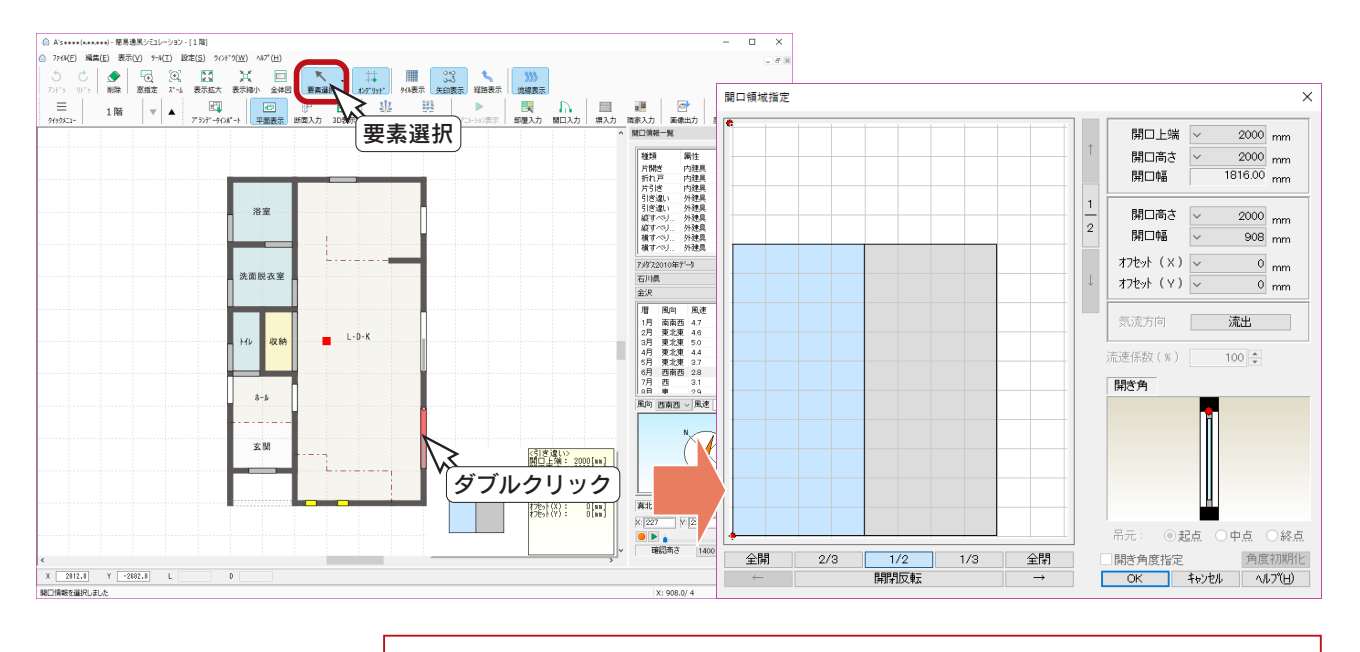

「計算処理1」と「計算処理2」では、開口領域設定のダイアログ表示が異なります。

# 計算モード

「設定」⇒「計算モード」にて、計算処理モードを変更できます。初期設定は「計算処理2」です。

#### ■計算処理1

室内だけの計算です。

開口の大きさ(サイズ変更、全開、全閉…)、取り付け位置、流入/流出開口幅、流入係数を指定できます。 外部開口に対して、流入/流出の設定を行ない、流入は水色の矢印 、流出はピンク色の矢印 へで表示します。

#### - 気流方向について ――

外部開口に対して、流入/流出の設定ができますが、プログラムで自動判断していますので、通常は 変更しないでください。流入/流出の自動判定が間違っているときにのみ利用します。

#### ■計算処理2

外部風を考慮した計算で、計算処理1に比べて計算時間は長くなります。 開口の大きさ(サイズ変更、全開、全閉…)、取り付け位置、開口幅、開閉反転、建具の開き角度を指定できます。

# シミュレーション

シミュレーションを実行してみましょう。

$$
\text{O}\left[\frac{1}{2}\right](\text{11.1})
$$

\*計算処理2では、流線検索選択ダイアログが表示されます。

- ②ここでは、「開口からの流線探索」を選択し、「OK」をクリック
	- \*「建物全体を一括計算」にチェックを入れると、吹き抜け等の上下の風の流れもシミュレーションすることができ ます。
	- \*通風計算が実行され、計算後は画面上でアニメーションが自動再生されます。

③アニメーションを確認後は、 | ■ | (アニメーション表示) をクリック

\*通風計算結果が、矢印と流線で表示されます。

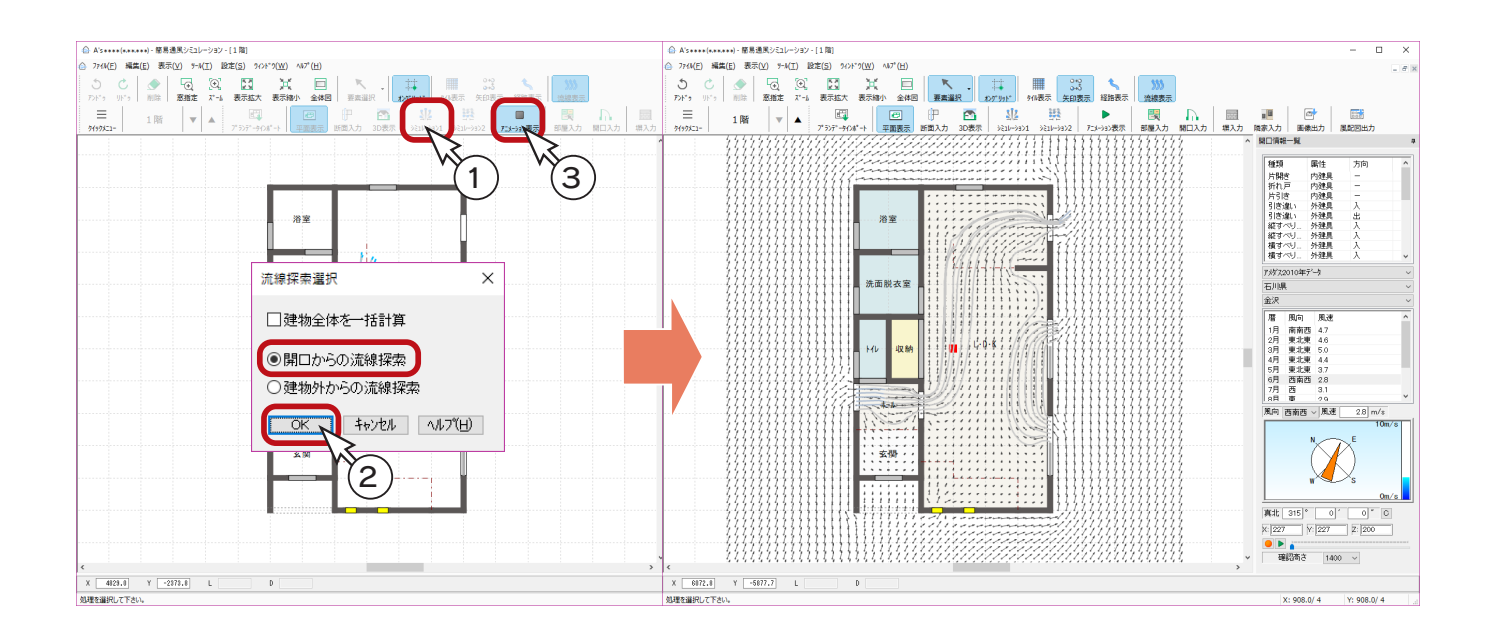

#### ■シミュレーション2

シミュレーション2は、フロアー全体の計算ポイントをスタートポイントとして、通風計算します。 計算するポイントが多いので、シミュレーション1より時間を要します。

#### ■パーティクルの設定

アニメーション時に表示される球を、パーティクルと呼びます。 「設定」⇒「パーティクル・タイル表示」にて、パーティクルの形状、表示色などの設定ができます。

#### ■アニメーション再生・停止

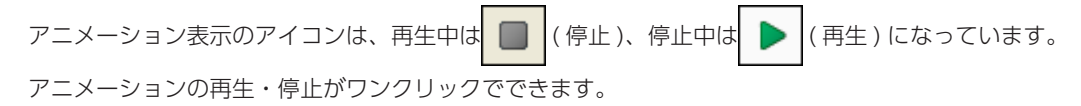

# 動画ファイルの保存・再生

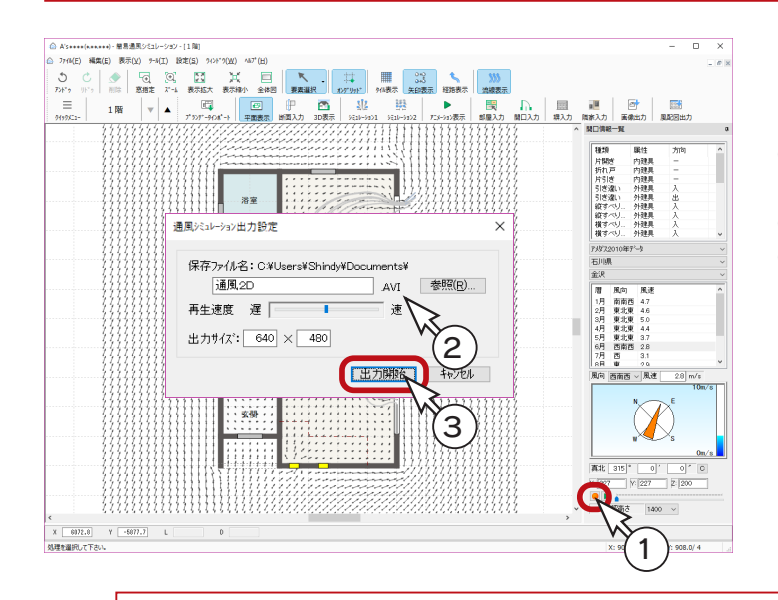

シミュレーション結果を、AVI 形式の動画ファイルに 保存してみましょう。

```
①画面右下の ● をクリック
```
\*ダイアログが表示されます。

- ②ファイル名、再生速度、出力サイズを設定 ③「出力開始」をクリック
	- \* 20 秒の AVI 形式の動画ファイルが自動作成さ れます。

保存した動画ファイルは、画面右下の ▶ をクリックして読み込み、再生することができます。 保存の際、「出力開始」を [Ctrl] キーを押しながらクリックすることにより、圧縮プログラム、圧縮品質などを 設定できます。

AVI 形式のファイルを再生可能なソフト (Windows Media Player 等 ) がインストールされていない場合は、 自動再生はされません。

# 断面表示

断面の通風をシミュレーションしてみましょう。

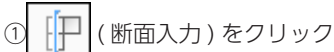

②切断線を起点-終点で指定後、見る方向を指示 \*画面が上下に分割し、下側に断面が表示されます。

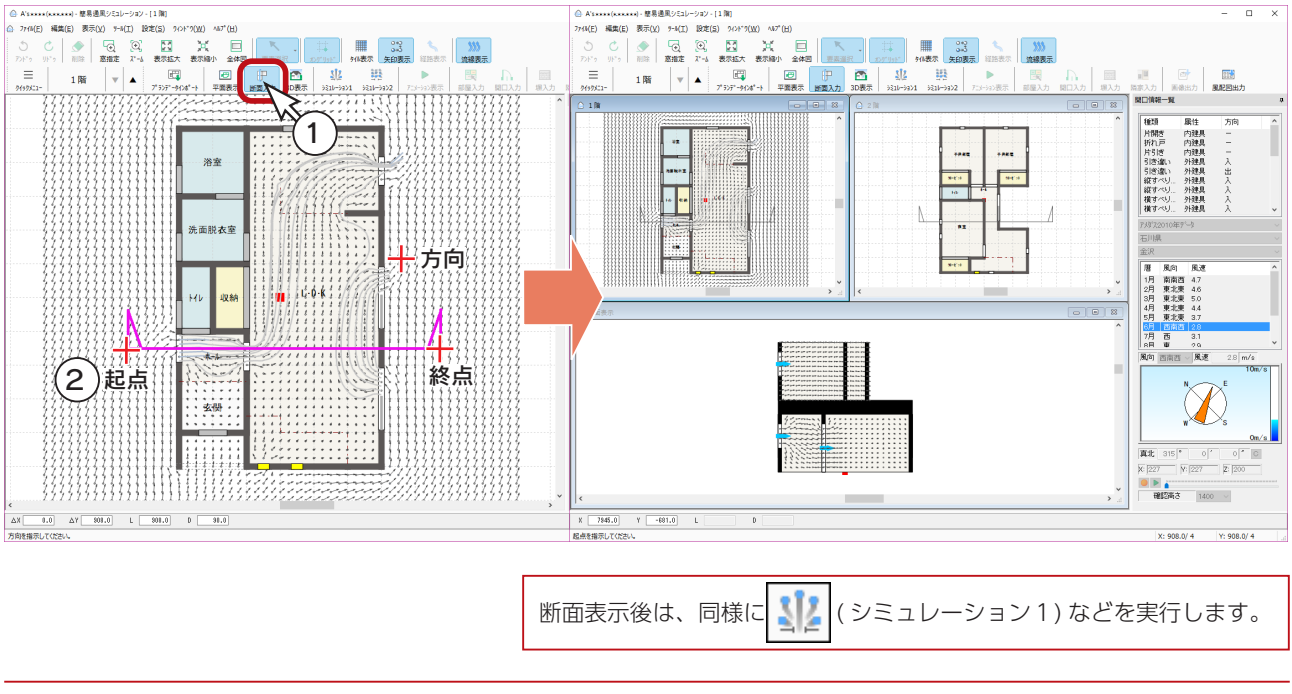

# 3D表示

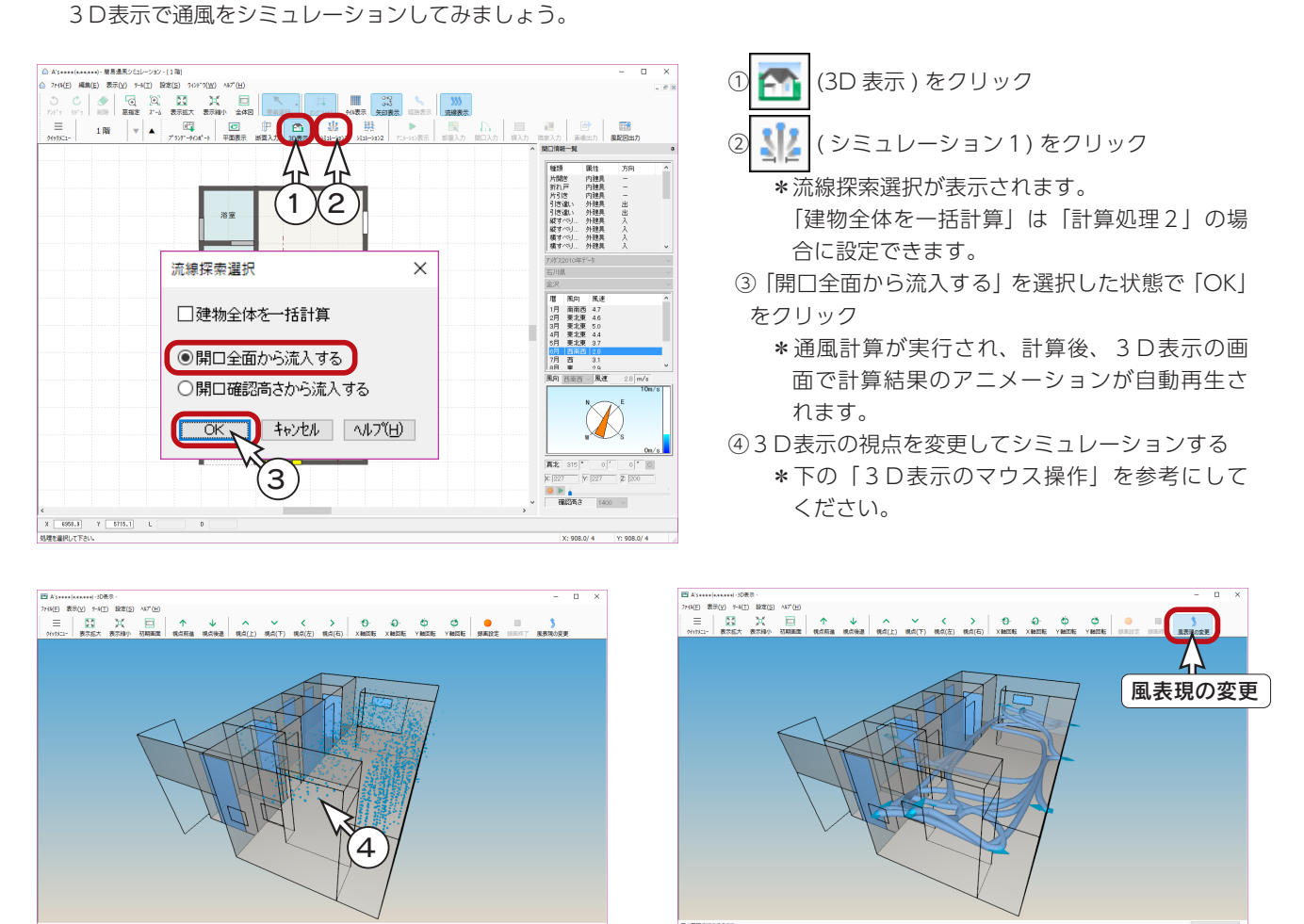

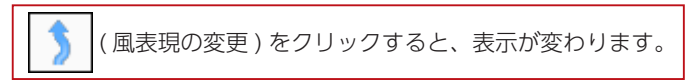

### ■3D表示のマウス操作

3D表示の操作方法は、リアルタイム3Dビューアと同じです。以下のマウス操作をご利用ください。

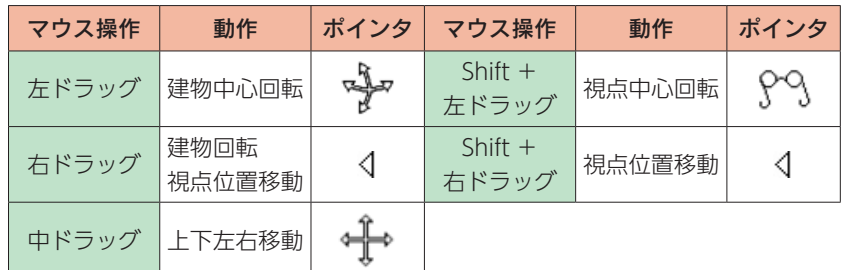

#### ■ 3D表示の画像登録

「ファイル」⇒「画像登録」により、3D表示の状態を、画像データとして保存することができます。

#### ■3D表示の動画ファイル保存

( 録画設定 ) により、3D表示のシミュレーション結果を、AVI 形式の動画ファイルに保存することができます。

# 共同空間+キッチンを計算対象とする

「設定」⇒「共同空間+キッチンを計算対象とする」に、初期はチェックが入っていますので、共同空間とキッチンのみを 計算対象にしています。チェックを外すと、全ての部屋を計算対象にします。

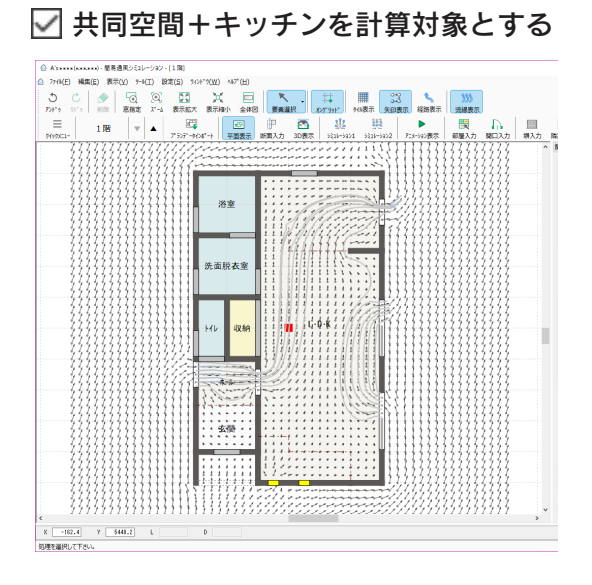

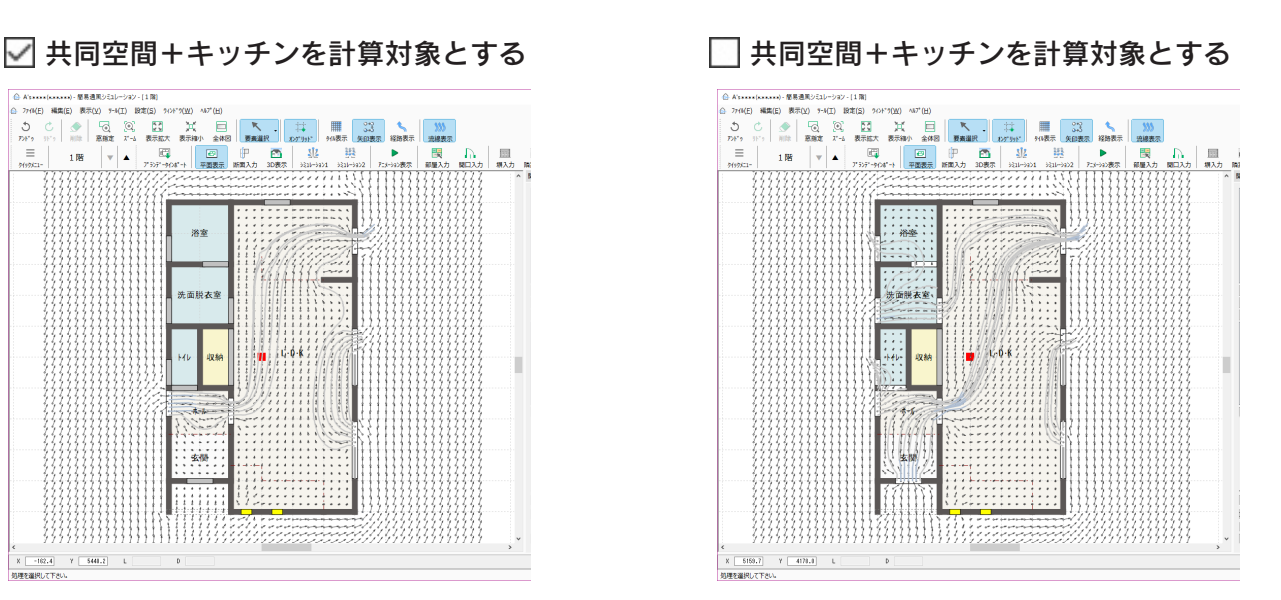

# アニメーションの画像出力

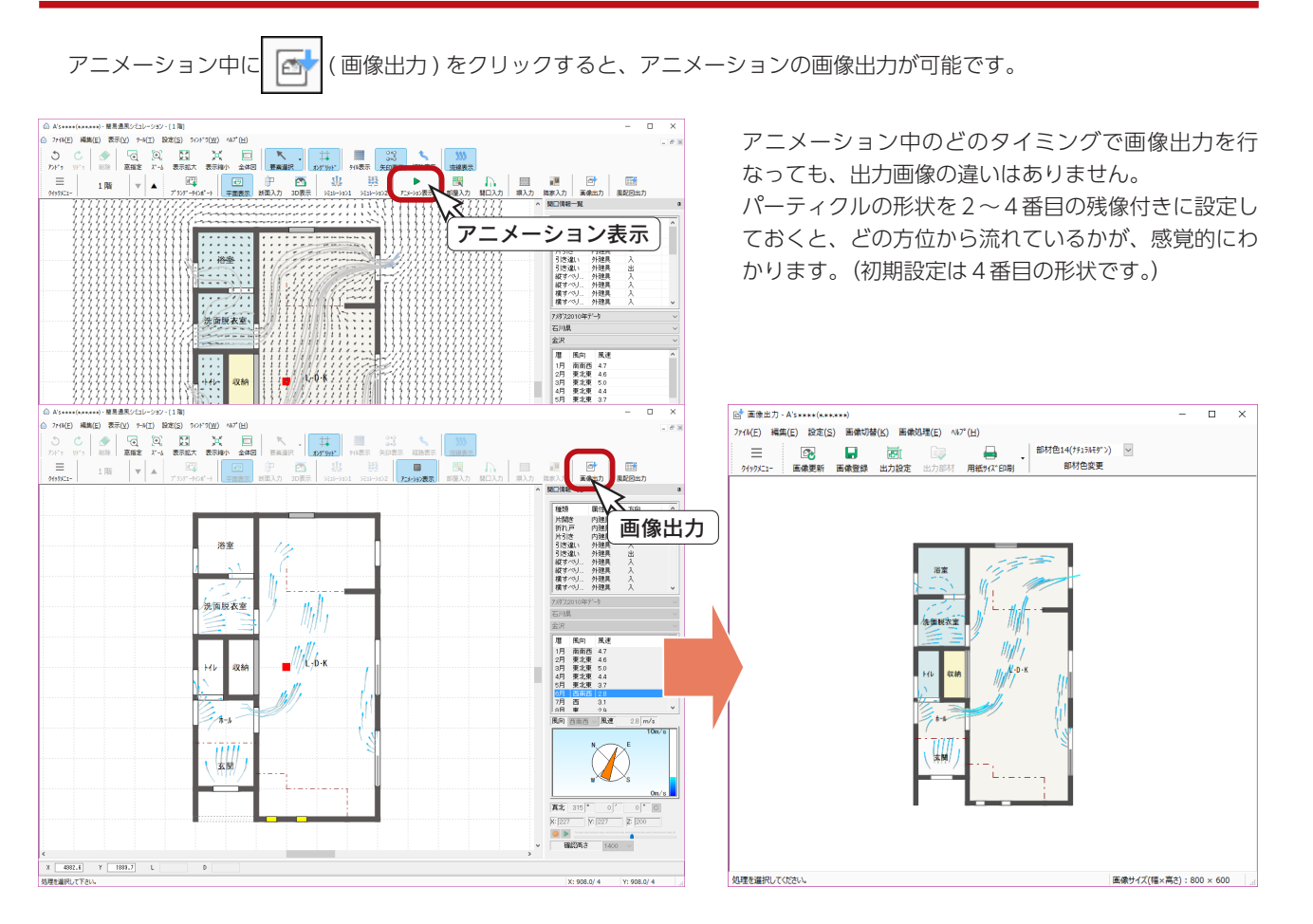

# 部屋入力・開口入力

間取りの一部を変更したり、開口を追加する必要が生じた場合は、「プラン図」で修正してもかまいませんが、「簡易通風シミュ レーション」でも修正が可能です。

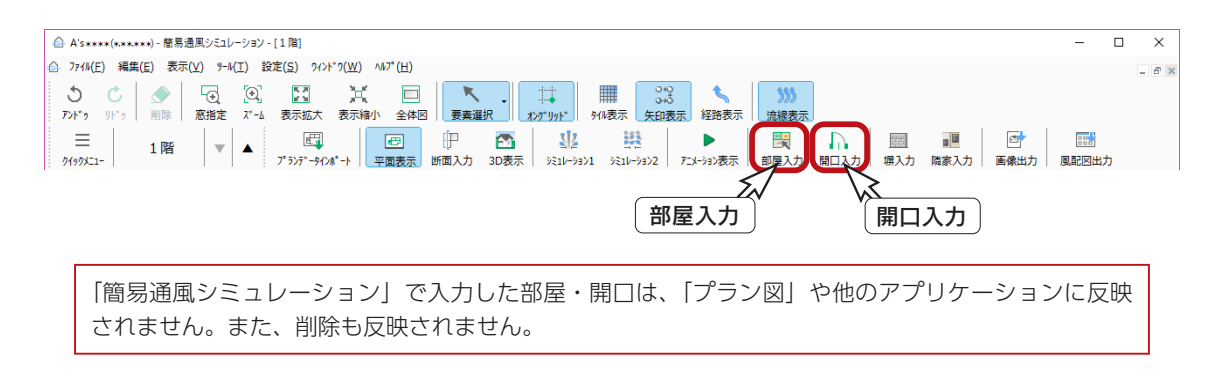

# 塀入力・隣家入力

計算モードを「計算処理2」に設定すると、外部風を考慮した計算が可能ですが、この計算に影響する塀や隣家を簡易入力 することができます。

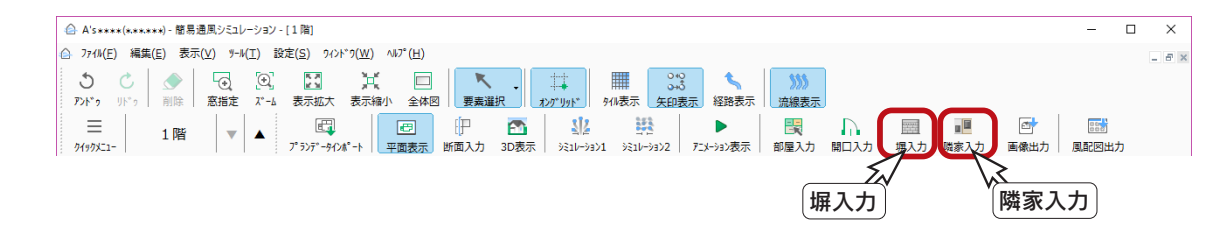

以下は、塀と隣家を入力後にシミュレーションした例です。画像出力にも反映します。

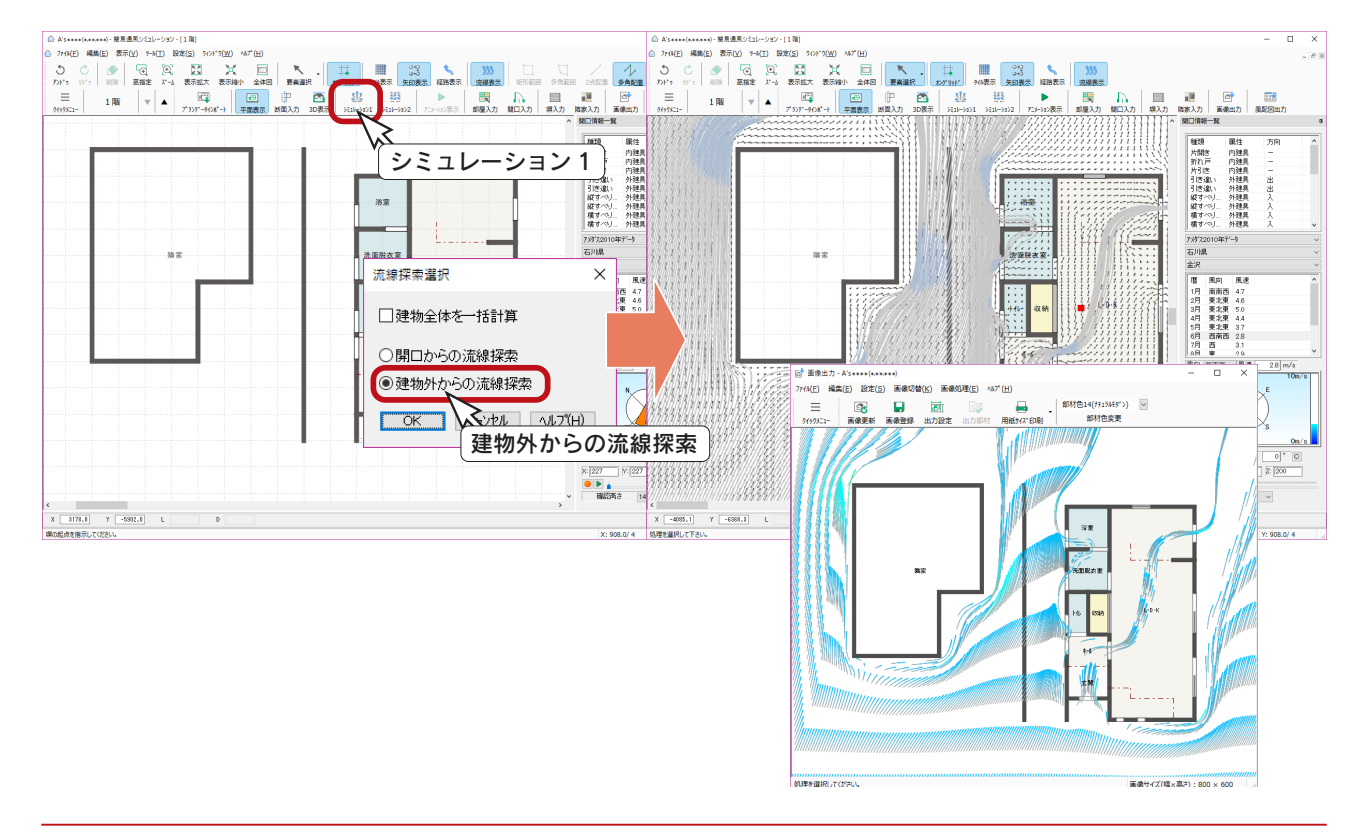

# 風配図出力

特定した地点のある期間における各方位の風向の出現率を表した風配図を出力することができます。

### 風配図出力の環境

#### アメダスデータ

「アメダス統計データ」には風配図に必要なデータがないので、「アメダス統計データ」を選択している場合は、風配図を出 力できません。

「アメダス 2009 年データ」「アメダス 2010 年データ」を選択することにより、風配図出力が可能になります。

#### **Microsoft Excel**

風配図を出力するためには、Microsoft Excel が必要です。 Microsoft Excel 2013 以降のバージョンをご利用ください。

### 風配図出力の実行

①アメダスデータを、「アメダス 2010 年データ」に設定

- ② 888 (風配図出力) をクリック
- \*風配図出力設定のダイアログが表示されます。
- ③テンプレートを選択し、「OK」をクリック
	- \* Excel が起動し、選択したテンプレートに風配図が表示されます。
	- \* Excel にて、編集や印刷が可能です。

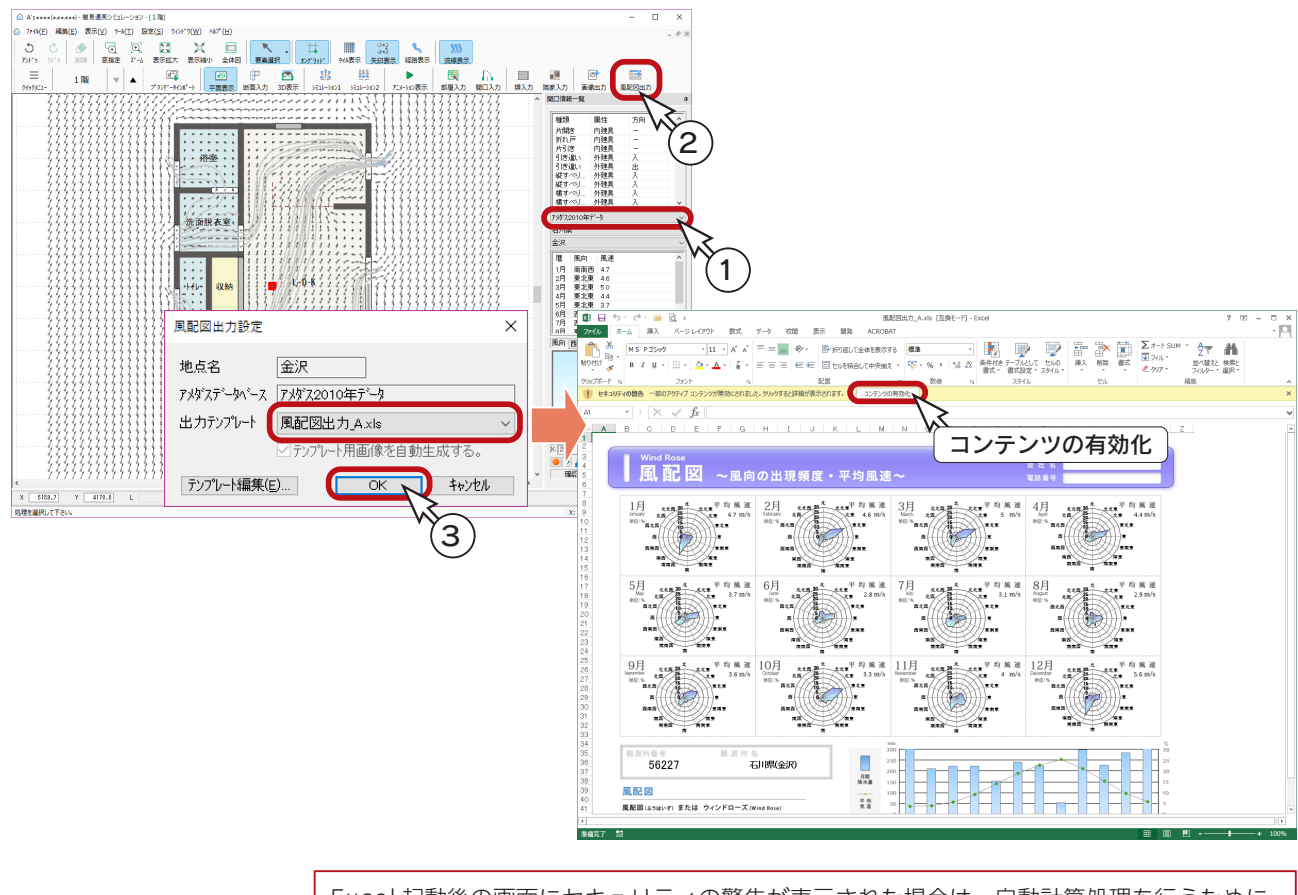

Excel 起動後の画面にセキュリティの警告が表示された場合は、自動計算処理を行うために、 コンテンツを有効にしてください。

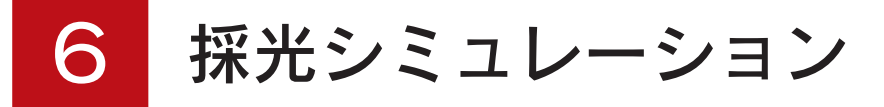

設計した間取りの採光状況を、視覚的に確認することができます。

地域や建物の方位、窓の高さ、位置の諸条件によって、採光はかなり変わってきます。

そこで、地域、季節と時間帯による太陽高度とその位置関係を的確に反映し、各部屋の採光状況をシミュレーションするこ とができます。

また、直射光以外に環境自然光も計算しますので、陽が直接当たらない部屋での採光状況も把握できます。 結果は、BMP や JPG 形式の画像ファイルと、AVI 形式の動画ファイルに出力することができます。

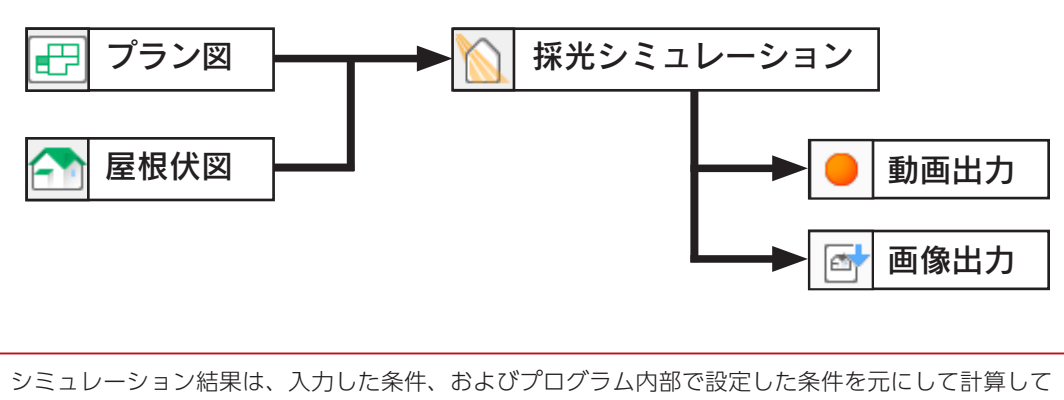

#### いるため、採光を保証するものではありません。

# 採光シミュレーションの起動

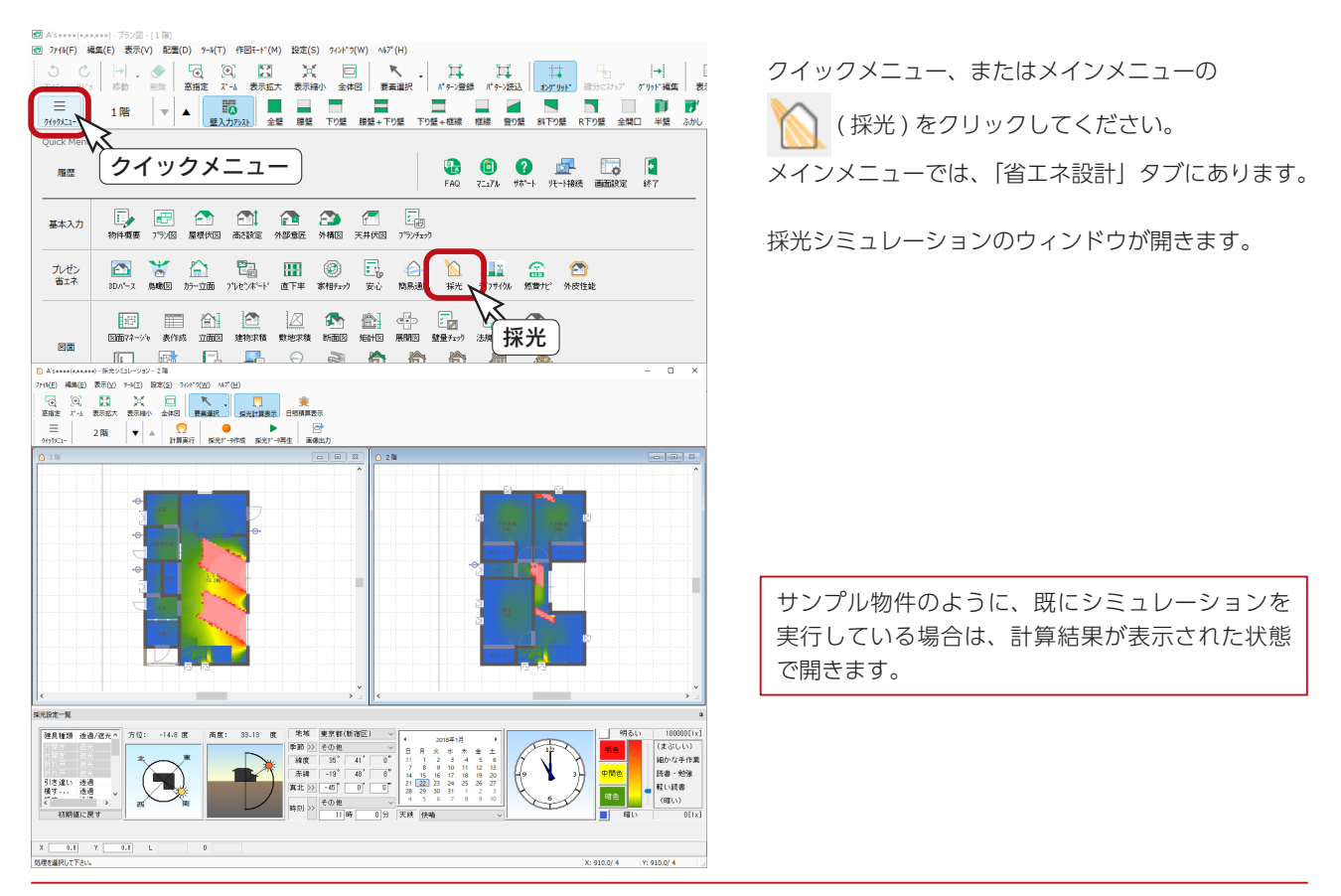

# 条件の設定

シミュレーションの前に、建具の透過/遮光情報、建物の方位や地域情報、計算日などの諸条件を設定します。

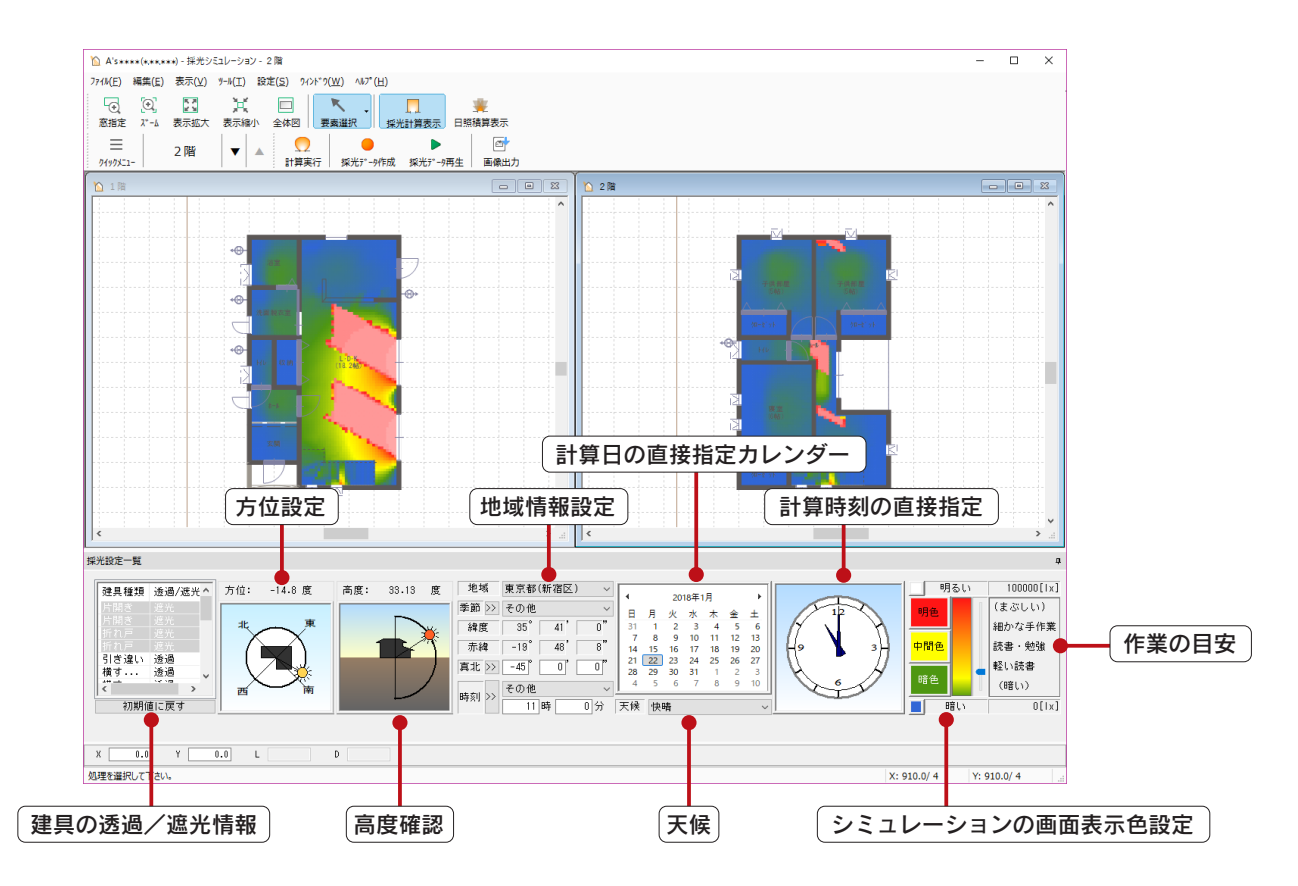

#### 1 A's \*\*\*\* (\*\*\*\*\*\*) - 採光シミュレーション - 1階 画面上に表示されている開口部の透過/遮光情報が表示されます。 -<br>774ME) 編集(E) 表示(V) 9-M(I) 設定(S) 94>ドワ(W) ヘルプ(H) 平面図上の建具をダブルクリック、または、クリックして選択後、右 クリックメニューの「透過/遮光切替」を選択することにより、切り 1階  $\mathbf{v}$   $\bullet$   $\mathbf{Q}$   $\bullet$   $\mathbf{P}$   $\bullet$   $\mathbf{P}$   $\bullet$   $\mathbf{P}$   $\bullet$   $\mathbf{P}$   $\bullet$   $\mathbf{P}$   $\bullet$   $\mathbf{P}$   $\bullet$   $\mathbf{P}$   $\bullet$   $\mathbf{P}$   $\bullet$   $\mathbf{P}$   $\bullet$   $\mathbf{P}$   $\bullet$   $\mathbf{P}$   $\bullet$   $\mathbf{P}$   $\bullet$   $\mathbf{P}$   $\bullet$   $\mathbf{P$  $\equiv$  $0.908$ 替えができます。 また、一覧上の透過/遮光表示をダブルクリックしてもかまいません。 選択状態の建具は、ピンク色の表示となります。 . . . . . . . . . . . . . . . . . 建具を遮光とした場合は、平面図上も一覧上もグレー表示となります。 ダブルクリック 採光設定一覧 33.13 度 地域 東京都(新宿区) |建具種類 透過/遮光へ 方位: -14.8 度<br>|横す... 透過 高度: |地域 東京都(新宿区) 〜<br>|季節 >>| その他 〜 〜<br>| 韓度 | 35゜| 41゜| 0゜<br>|赤緯 | -19゜| 48゜| 8゜|<br>|真北 >>| -45゜| 0゜| 0゜| 「初期値に戻す」をクリックすると、透過/遮光情報を初期値に戻し  $\Gamma$ ます。 FIX 透過 時刻 >> その他<br>11時 │<br>│ 初期値に戻す  $\overline{0}$  % ダブルクリック $X = -2841.2$   $Y = -5942.9$ 要素を選択してください。

### 建具の透過/遮光情報

# シミュレーションの実行

条件の設定が完了したら、採光シミュレーションを実行します。

( 計算実行 ) をクリック、または「ツール」⇒「計算実行」を選択してください。

計算処理後、計算結果が画面に表示されます。

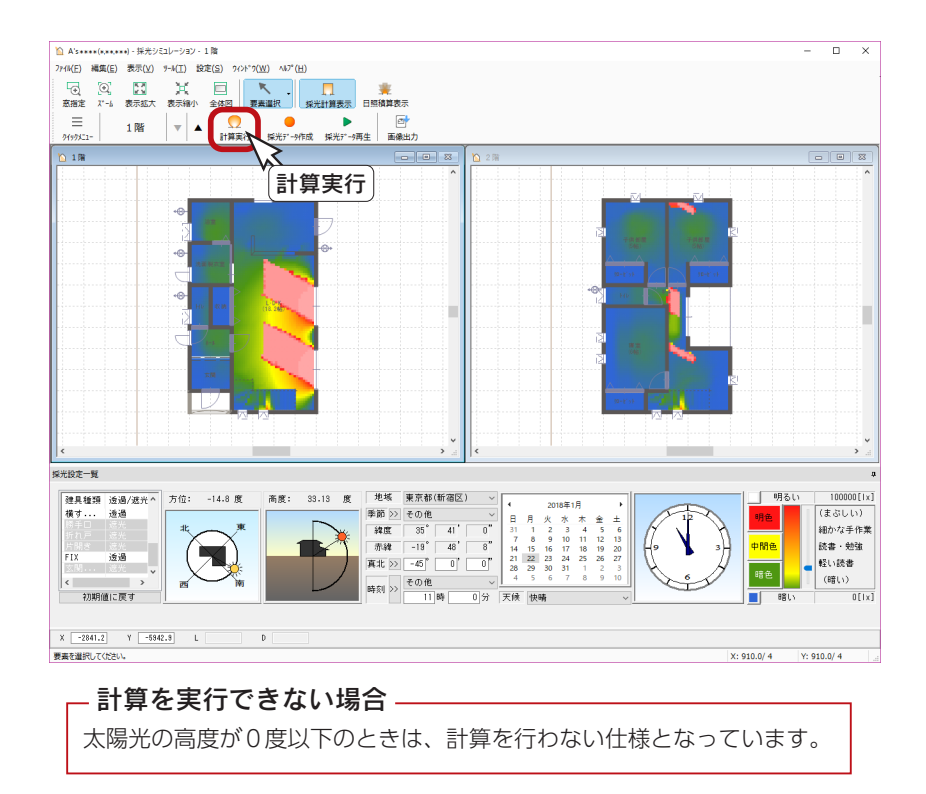

### 計算モードについて

「設定」⇒「計算モード」にて、計算処理モードを変更できます。 初期は「簡易計算」(床だけの計算)に設定されています。 「詳細計算」に変更すると、床・内壁・天井を考慮した計算が、「高詳細計算」に変更すると、床・内壁・天井・建具を考慮 した計算が可能です。ただし、「詳細計算」「高詳細計算」は、計算時間が長くなります。

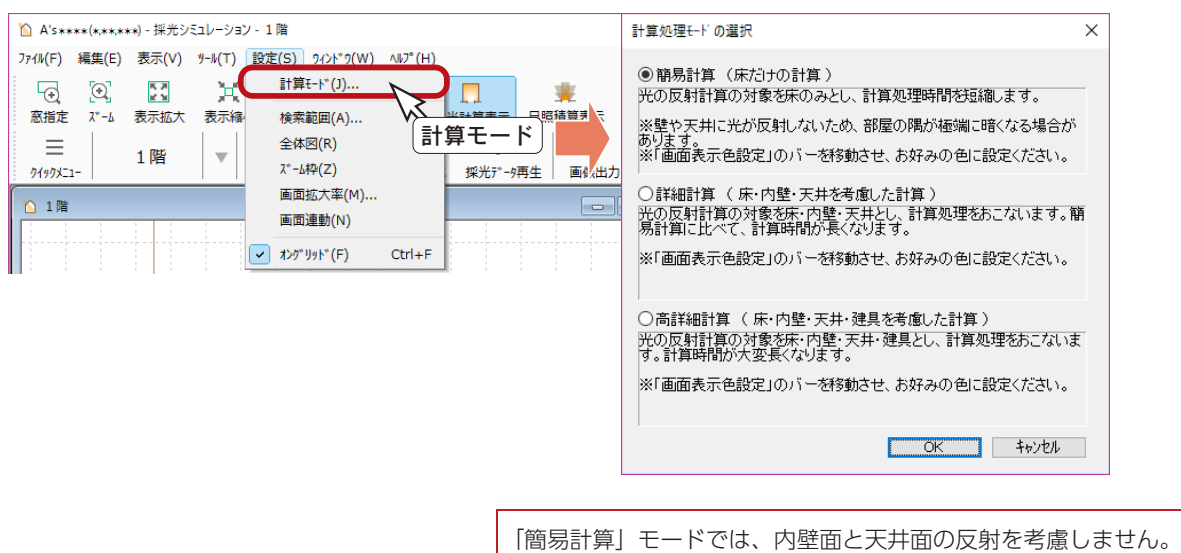

プレゼン編 - 101

# シミュレーションデータの作成

採光シミュレーションを、AVI 形式の動画ファイルに保存できます。

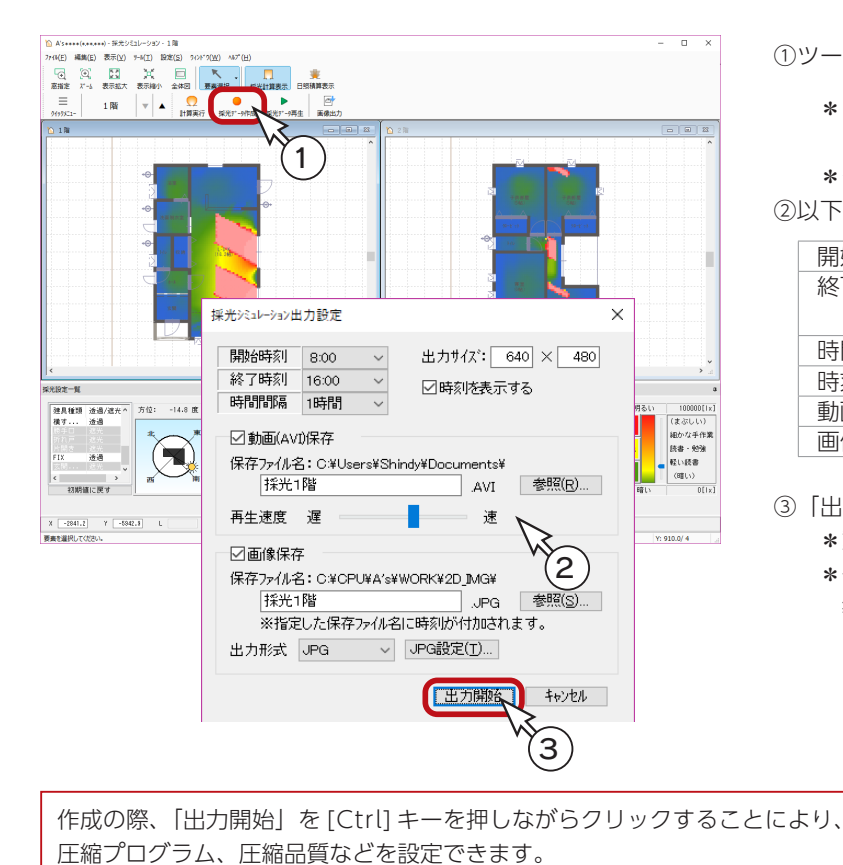

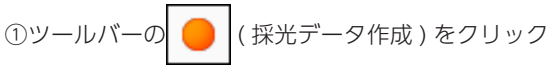

\*「ツール」⇒「採光データ作成」を選択して もかまいません。

\*ダイアログが表示されます。

②以下の内容を設定

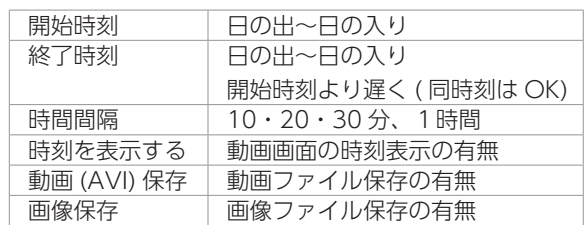

③「出力開始」をクリック

- \*動画ファイル作成を開始します。
- \*作成が完了すると、Windows Media Player 等で自動再生されます。

#### 開始時刻・終了時刻の範囲

開始時刻と終了時刻の範囲は、「地域情報設定」「計算日の直接指定カレンダー」をもとに、 選択可能な時間帯(高度が0度以上を含む時間帯)のみ表示されます。

#### 動画再生ソフトについて \_

AVI 形式のファイルを再生可能なソフト (Windows Media Player 等 ) がインストールされ ていない場合は、自動再生はされません。

# シミュレーションデータの再生

保存した動画ファイルは、ツールバーの ▶ ( 採光データ再生 ) で読み込んで、再生することができます。

# 画像出力

採光シミュレーションの結果を、画像出力することができます。 ツールバーの △ (画像出力) をクリック、または「ツール」⇒「画像出力」を選択してください。 操作方法は、「プラン図」の画像出力と同じです。

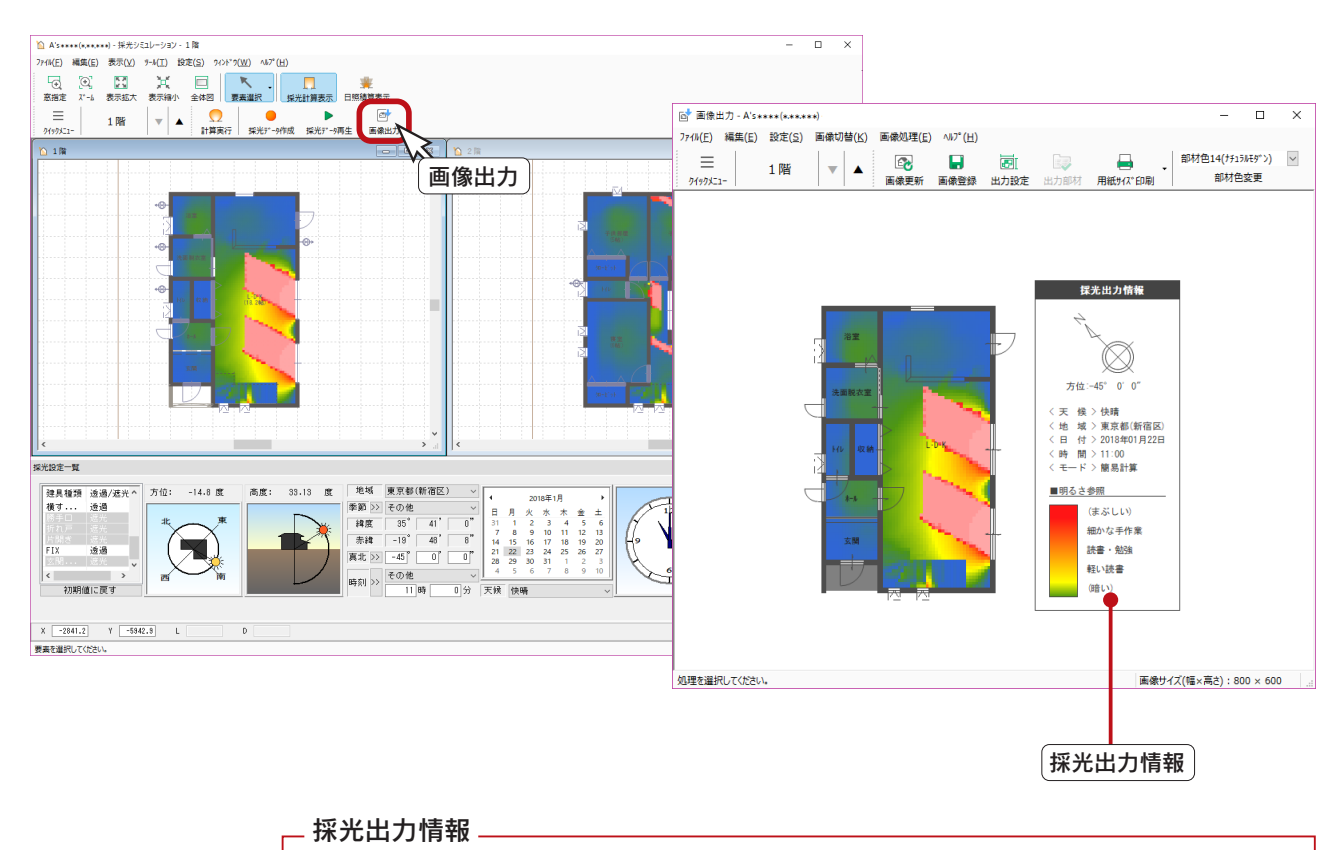

採光シミュレーション結果の画像出力には、出力条件や画面表示色設定等の情報も付加されます。

# 日照積算

直射光が部屋にあたる時間数の分布図を確認できます。

( 日照積算表示 ) をクリックすると、画面の表示が切り替わります。

画面表示色設定が、日照時間ごとの表示色設定に変わります。

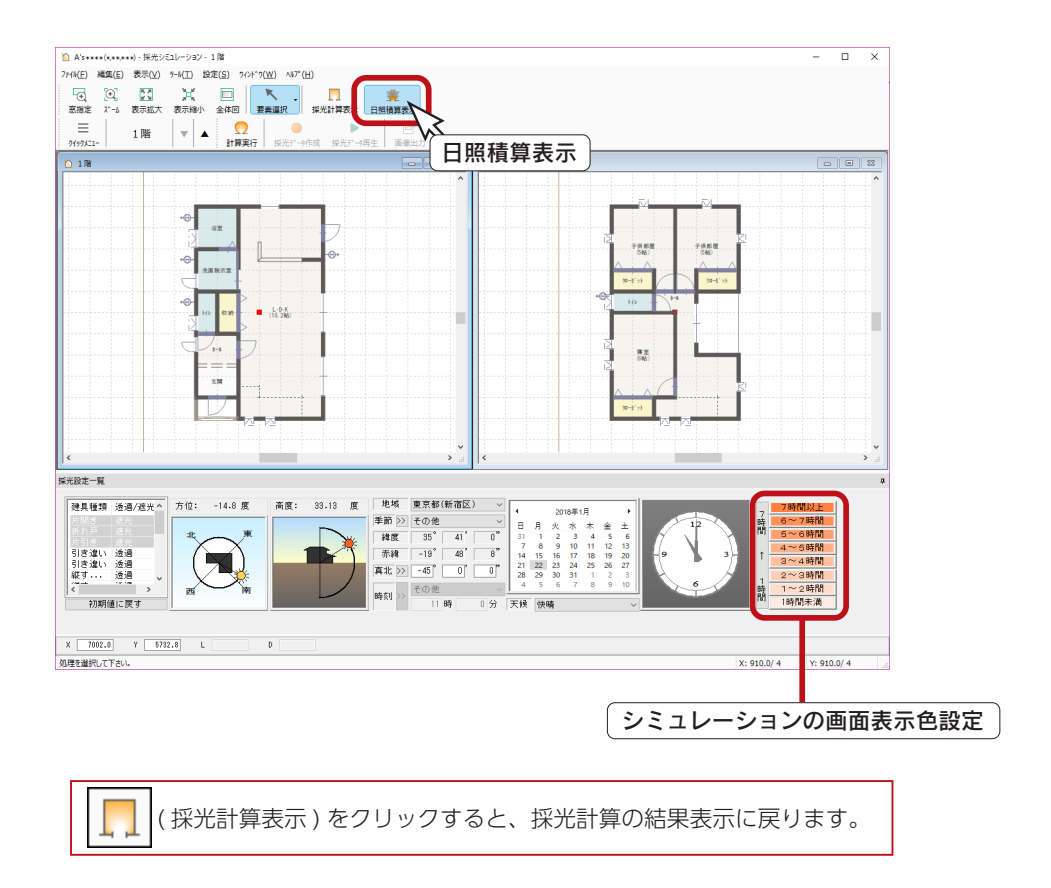

### シミュレーションの画面表示色設定

「7時間以上」~「1時間未満」のボタンをクリックすると、色の設定ダイアログが表示され、それぞれの色を変更できます。

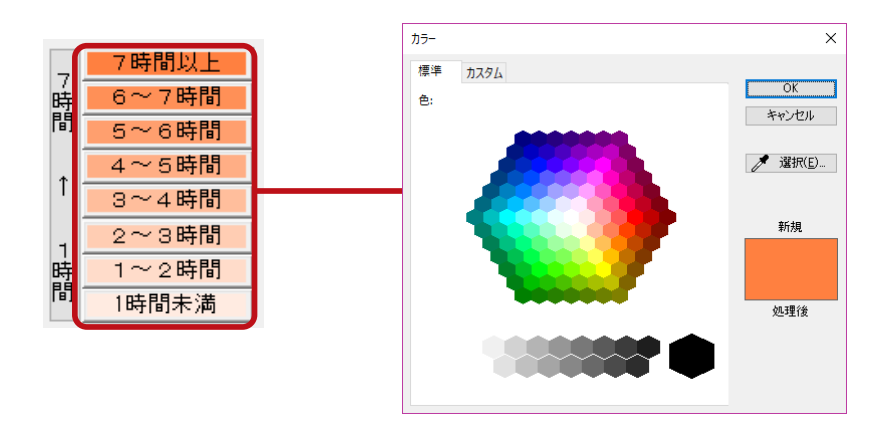

## 計算実行

日照積算を実行します。

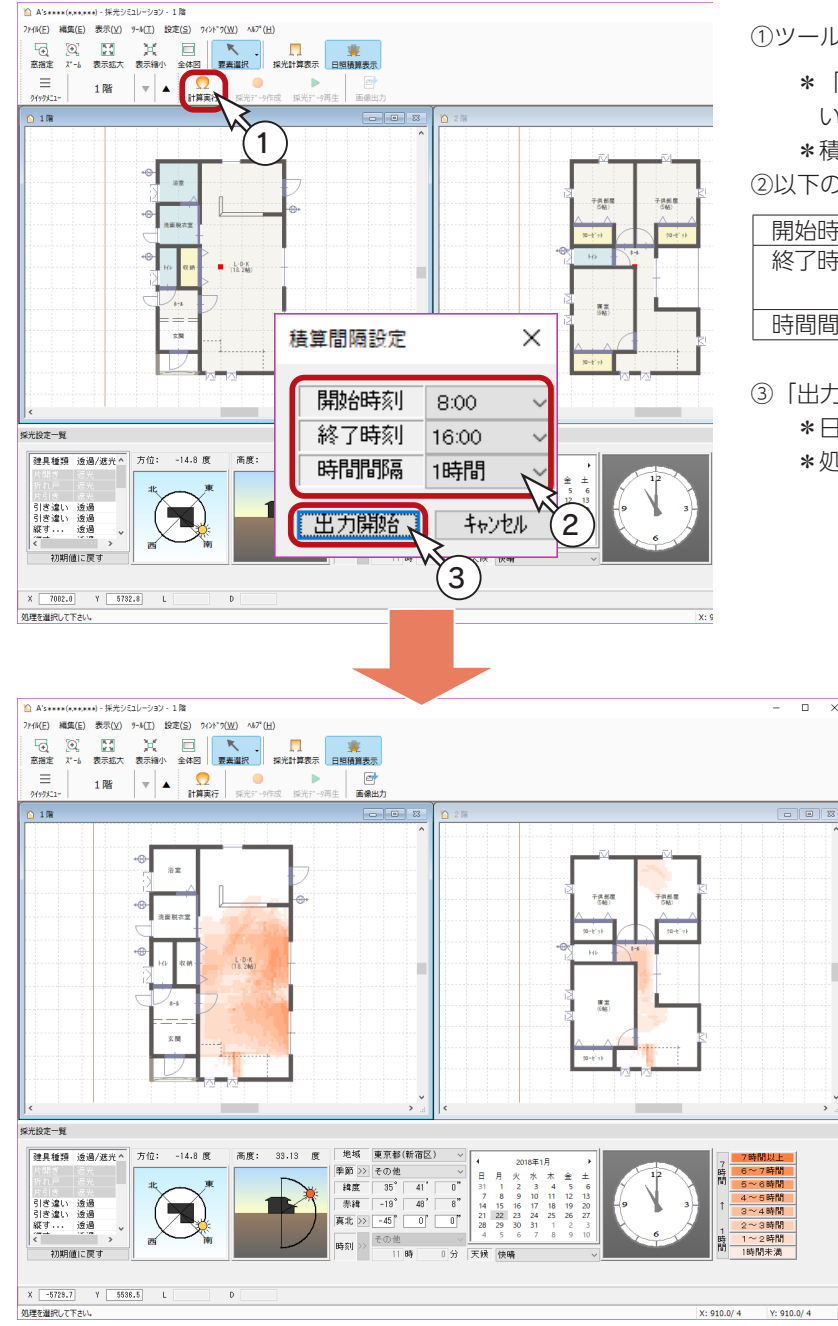

#### ①ツールバーの | (計算実行)をクリック \*「ツール」⇒「計算実行」を選択してもかま いません。

\*積算間隔設定の画面が表示されます。

②以下の内容を設定

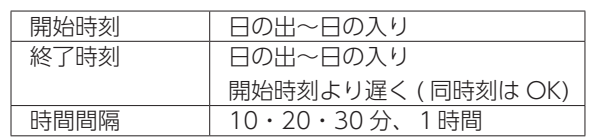

③「出力開始」をクリック

- \*日照積算を開始します。
- \*処理が完了すると、結果が表示されます。

#### 開始時刻・終了時刻の範囲

開始時刻と終了時刻の範囲は、「地域情報設定」「計算日の直接指定カレンダー」をもとに、 選択可能な時間帯(高度が0度以上を含む時間帯)のみ表示されます。

### 画像出力

日照積算の結果を、画像出力することができます。

ツールバーの  $\boxed{\alpha}$  (画像出力) をクリック、または「ツール」⇒「画像出力」を選択してください。 操作方法は、「プラン図」の画像出力と同じです。

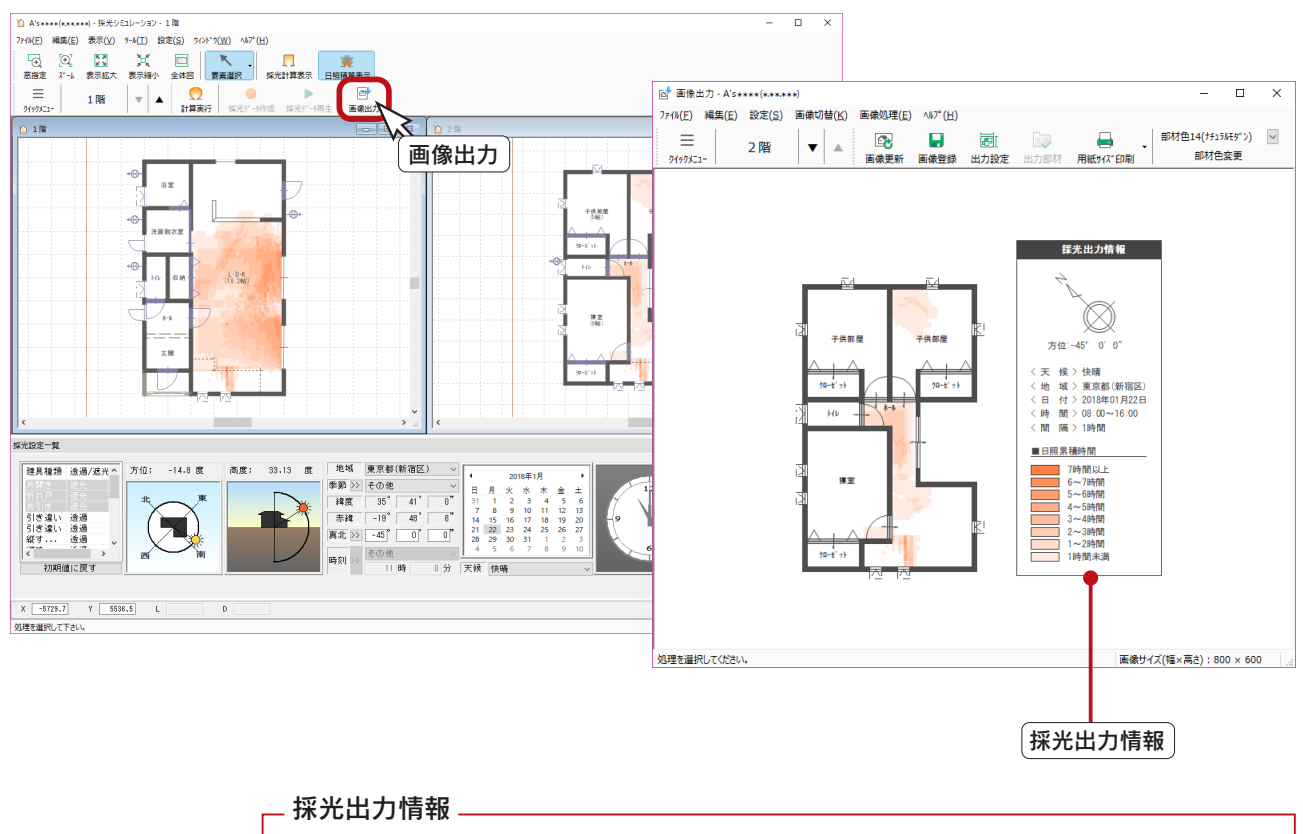

採光シミュレーション結果の画像出力には、出力条件や画面表示色設定等の情報も付加されます。

# 通風・採光のプレゼンボード作成

簡易通風、及び採光シミュレーションの計算結果を、自動でプレゼンボードへ出力することができます。 例えば、以下のように作成します。

①クイックメニュー、またはメインメニューの <mark>キー</mark> (プレゼンボード ) をクリック

\*メインメニューでは、「企画設計」タブにあります。 ②処理の選択の「オートプレゼンテーション」の左にあるアイコンをクリック ③テンプレートフォルダを「Template (2 階)」⇒「07\_ 一般向け 07 (ECO· 通風・日照)」に指定 ④テンプレート一覧から「071\_ECO ① \_ モダン風(2 階)」を選択 ⑤「開く」をクリック \*選択したテンプレートに必要な画像種類を確認するためのダイアログが表示されます。

⑥自動作成する画像を確認

\*一覧の下側に通風・採光関連があります。

⑦「実行」をクリック

\*処理中の画面が表示され、処理が進むごとに、処理結果が「未処理」から「出力完了」に変わっていきます。 パースや立面図が含まれている場合は、完了までしばらく時間を要します。

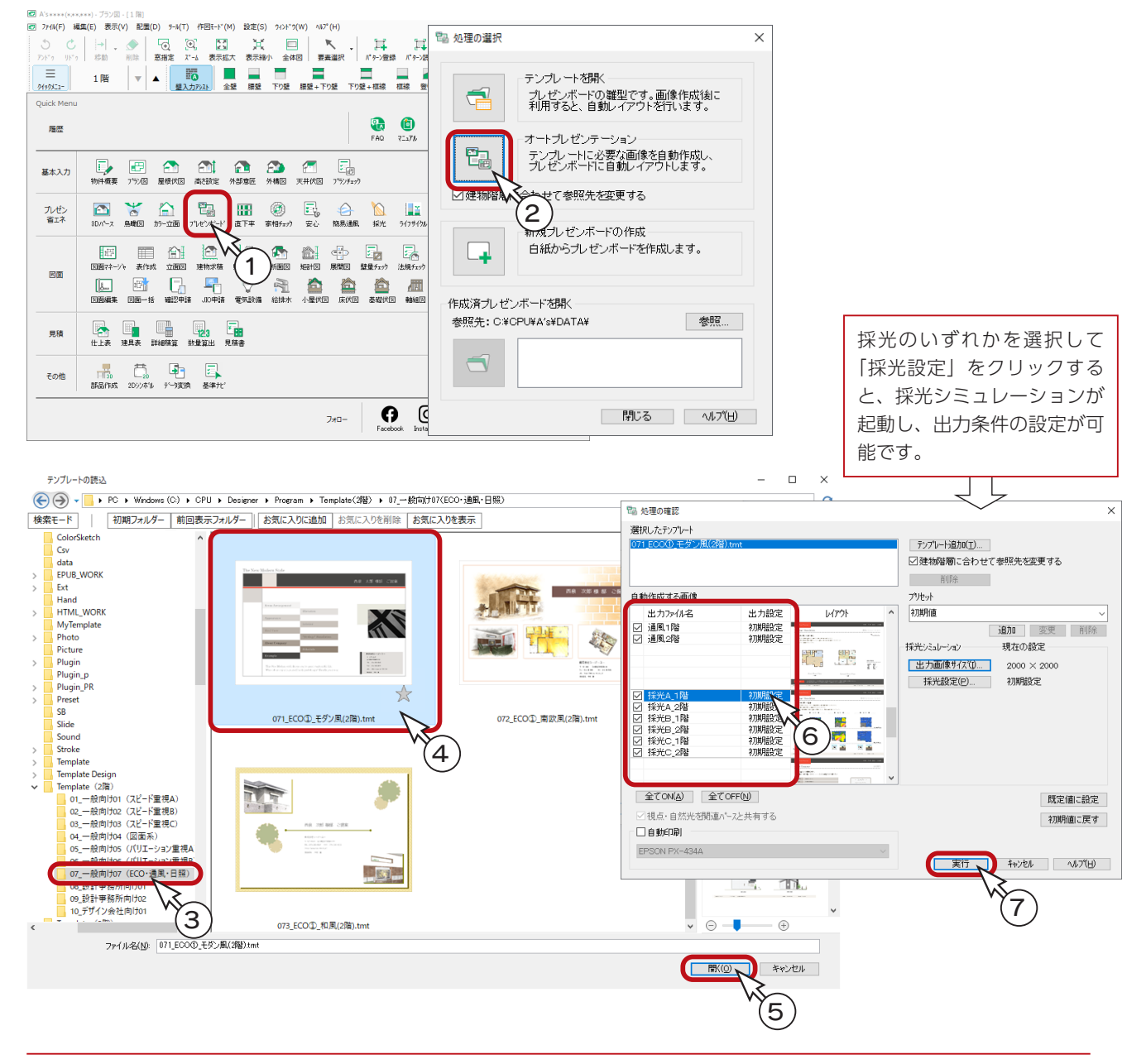

### 通風・採光のページ

「071\_ECO ① \_ モダン風(2 階)」のテンプレートでは、複数のページが作成されますので、ページタブ、またはサムネイ ル表示でページを切り替えて確認できます。以下はページタブの例です。

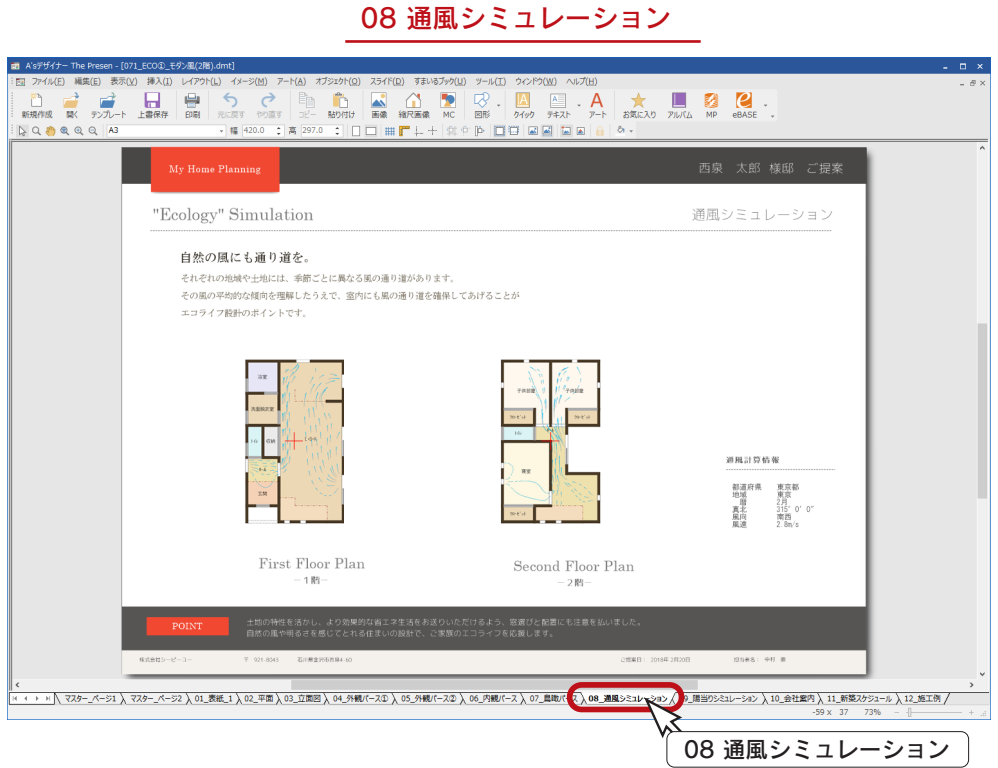

#### 09 陽当りシミュレーション

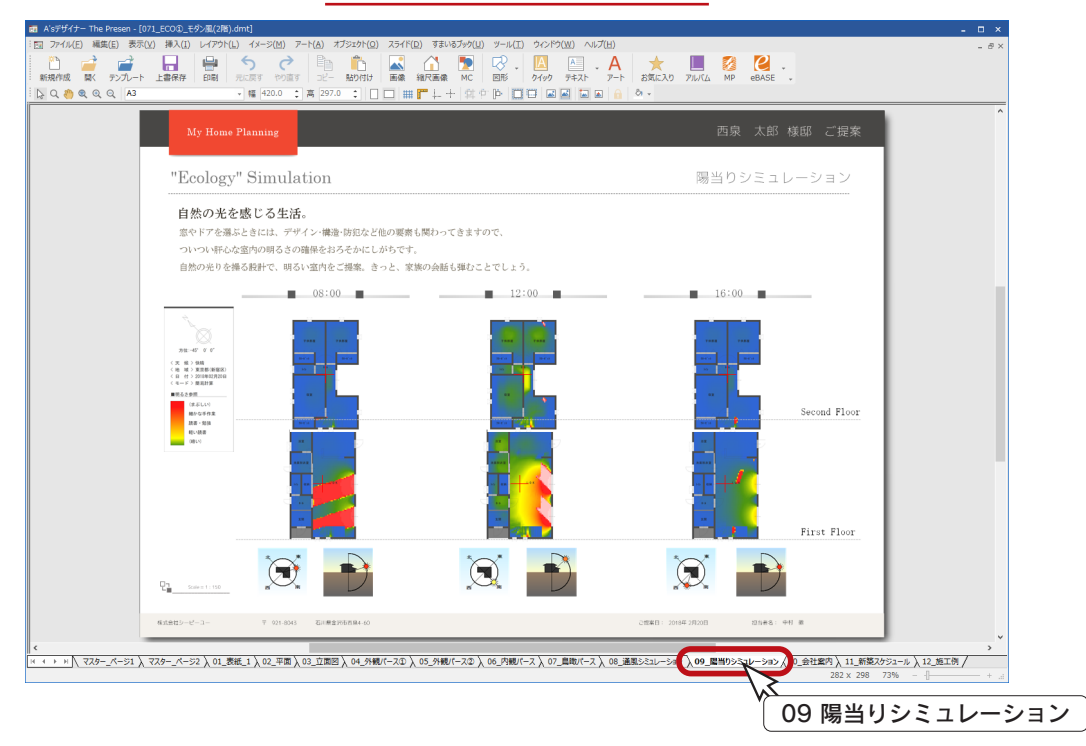
1) 本書の内容の一部、または全部を株式会社シーピーユーの書面による許可なく複製、送信すること、及び他の言語に翻訳することを禁じます。

- 2) 本書の内容には万全を期しておりますが、万一ご不審な点や誤り、記載もれなどお気付きの点がありましたら弊社までご連絡ください。 3) 本書は予告なく変更することがあります。
- 4) 本書とプログラムの動作が異なる場合は、プログラムが優先します。尚、README に最新情報が記載されていますのでご利用ください。

5) 表記上の固有商品は各社の商標または登録商標です。

## A's 2023 トレーニングマニュアル

## プレゼン編

2023 年 8 月 16 日 第 3 版発行

発行所 株式会社シーピーユー 〒 921-8043 金沢市西泉 4-60 [大代表] TEL (076) 241-0001 FAX (076) 241-0002